2, J.C. i.,

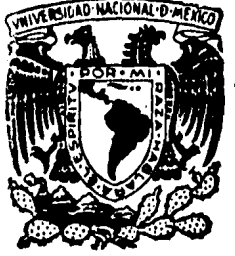

li ¡: 'I f:

# UNIVERSIDAD NACIONAL AUTONOMA DE MEXICO

# FACUL TAO DE INGENIERIA

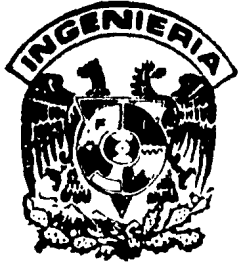

# SISTEMA DE PRESUPUESTOS INTERACTIVOS PARA *EMPRESAS CONSTRUCTORAS*

T E S I S QUE PARA OBTENER EL TITULO DE: *INGENIERO C 1 V 1 L*  P R E S E N T A N: Ernesto Javier Gómez López Jesús Rafael Gómez Lopez

MEXICO, D. .F 1985.

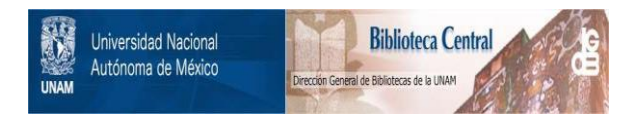

### **UNAM – Dirección General de Bibliotecas Tesis Digitales Restricciones de uso**

## **DERECHOS RESERVADOS © PROHIBIDA SU REPRODUCCIÓN TOTAL O PARCIAL**

Todo el material contenido en esta tesis está protegido por la Ley Federal del Derecho de Autor (LFDA) de los Estados Unidos Mexicanos (México).

El uso de imágenes, fragmentos de videos, y demás material que sea objeto de protección de los derechos de autor, será exclusivamente para fines educativos e informativos y deberá citar la fuente donde la obtuvo mencionando el autor o autores. Cualquier uso distinto como el lucro, reproducción, edición o modificación, será perseguido y sancionado por el respectivo titular de los Derechos de Autor.

# SISTEMA DE PRESUPUESTOS INTERACTIVOS PARA

# EMPRESAS CONSTRUCTORAS

'.,,•

## I N D I C E

- I.- INTRODUCCIOM
- II.- ESTRUCTURA DEL SISTEMA
- III.- FLEXIBILIDAD DEL SISTEMA
	- IV.- REPORTES DE SALIDA
		- V.- APLICACION DEL SISTEMA
	- VI.- CONCLUSIONES

### CAPITULO I

### I N T R O D U C C I O N

Para las empresas constructoras, es básico manejar adecuadamente la información que disponen sus departamentos técnicos para la elaboración de presupuestos para concurso.

La problemática que se les presenta no es de gran envergadura técnica,mas bién, de detalles cotidianos;esto es, que en la elabotación de un presupuesto se necesitan conocimientos técnicos en la parte inicial al analizar las matrices de costos unitarios, es decir, quién haga el análisis de un costo unitario, deberá tener conocimientos de los pro- :cedimientos constructivos, los insumos requeridos y sus rendimien-  $^{\circ}$ tos. Pero esta situación sólo se presenta cuando  $\,$ se van a realizar por primera vez las matrices de costos unitarios, porque las veces subse-,cuentes lo que se hace es recalcular esta misma matriz con dife?entes *<sup>i</sup>* :costos de insumos.

Para realizar este trabajo, no se requieren grandes conocimientos  $\epsilon$ pero dado el volumen de operaciones  $\epsilon$ aritméticas a-realizar, 'implica riesgos de error en ése cálculo aritmético, lo que puede

frepresentar sumas importantes de dinero y de tiempo.

~"  $\frac{1}{2}$ <br> $\frac{1}{2}$ 

~. ~··

rry and<br>B ~··

~7:

1

**ERG** 

I,,

~ r Otro de los problemas que se presentan es la oportunidad de la in fformación, pues hacer alternativas diferentes de costos de presupuestos ¡;:  $\ddot{\tau}$ ~. Uleva un tiempo muy largo en el proceso de cálculo y preparación de J ¡rresentación de la propuesta, lo que redunda en menores oportunidades de obtener ese concurso.

En la mayoría de los casos, los departamentos técnicos trabajan día y noche para lograr terminar un concurso, lo que provoca errores ~ebido al cansancio natural del personal después de prolongadas  $\mathbb{F}_$ sesiones de trabajo rutinario.

Las primeras alternativas de solución a la problemática anterior **ze implementaron en equipos de bajo nivel de desarrollo tecnológico,** tue normalmente, solo permitian proceso en lote, esto quiere decir, que  $\epsilon$  tenía que organizar toda la información requerida por el sistema ~ara el proceso. Debido a esto los errores no eran detectados si rl:~ <sup>~</sup>hasta después de efectuado el proceso en lote y haber obtenido un  $~\cdots$ teporte.

Así pues, el trabajo de elaboración del presupuesto requería de **En** ciclo de validación, repetido tantas veces como fuese necesario para lpurar la inforoación. Un proceso de cálculo y comparación de re-

sultados con la política de concurso, éste paso podría convertirse en otro ciclo mayor, pues en caso de modificaciones, era necesario entrar al ciclo de validación nuevamente; Finalmente, venia el proceso de emisión de reportes que generalmente no ofrecía mayores dificultades

Con lo anteriormente planteado se solucionó la problemática de errozes de cálculo aritmético y mecanogzáfico del presupuesto, pero el tiempo de cálculo de diferentes alternativas para la toma de decisiones todavía era insuficiente para generar el numero de alternativas necesarias para apoyar una decisión óptima.

El gran avance de la tecnología electrónica en los afios recientes, ha puesto a la disposición del mercado una amplia gama de equipos de cómputo, que abre la posibilidad de su utilización en empresas con problemas de pequeña y gran escala.

El desarrollo de la electrónica computacional, detonó a su vez un gran avance en el software disponible paza el desarrollo de aplicaciones *y* organización de la información.

Con esta tecnología el usuario tuvo a su disposición la posibilidad de adquirir sistemas de cómputo amistosos en los cuales la interacción con la computadora se desenvuelve en forma de diálogos *y* menus.

El impacto en sistemas computacionales es inmediato, pues ahora

el usuario puede conocer la validez de la información en tiempo real esto es, en el mismo momento de su captura.

Debido a esta situación, se vió la posibilidad se desarrollar un sistema que permitiera solucionar de manera integral los problemas inherentes al cálculo de presupuestos para concurso.

Esto quiere decir, que podemos tener la velocidad requerida para generar opciones asi como los diálogos para hacer los ajustes necesarios en el momento adecuado. Por todo lo anterior se desarrolló el Sistema de Presupuestos Interactivos.

Este sistema de presupuestos interactivos fue desarrollado en un sistema IBM 370-3033, que por su capacidad permite tener gran cantidad de usuarios simultáneos usando el sistema. La base de datos utili2ada para organizar la información del sistema de presupuestos es IDMS.

Las características principales del funcionamiento del sistema son las siguientes:

A>.- Se dividió, la parte de costos de los insumos de la estructura de las matrices de costos, es decir, que por un lado manejamos los diferentes insumos necesarios asi como sus cantidades y rendimientos de cada una de las matrices y por otro lado manejamos los costos

de los insumos pudiendo evaluar las matrices con diferentes alternativas de costos.

B).- otra de las características importantes del sistema es el método de carga en si, mediante el cual, podemos generar el presupuesto en el que tenemos que grabar solamente conceptos (CLAVES) y los volúmenes agrupados en partidas: Los volúmenes serán proporcionados por el cliente, *6* de una cubicación de los conceptos del proyecto.

Pensamos que como herramienta, este tipo de desarrollos son de gran utilidad para facilitar el manejo de los presupuestos en las empresas constructoras, ya que el desarrollo de estos sistemas se puede hacer en pequefios computadores aunque se restrinjan en algunas de las facilidades que se pueden obtener en un equipo grande por lo que pueden quedar al alcance de pequeñas empresas constructoras.

### C A P I T U L O I I

### ESTRUCTURA DEL SISTEMA

### II.1.- ESTRUCTURA DE LA INFORMACION

En éste capítulo describiremos de que manera la información está organi2ada en los diferentes archivos, así como las caracterís- ·ticas de 1os datos.

## II.1.1.- ARCHIVO GENERAL DE CONCEPTOS E INSUMOS

En éste archivo, tendremos la información general de todos ilos conceptos, insumos, y costos horarios que se requieran para el  $\frac{1}{3}$ cálculo de los presupuestos. Su composición física es la siguiente:

- C L A V E T I P O Clave identificación del componente con 7 posiciones alfanuméricas. En este campo estamos definiendo el tipo de in
	- formación que estamos guardando en una posición alfanumérica, los posibles valores son:
		- c, concepto
		- e, elemento

, ..

h, costo horario

DESCRIPCIOM Es la descripción breve o corta del componente con 30 posiciones alfanuméricas

UNIDAD Unidad del componente con 4 posiciones alfanumé ricas

CLASIFICACION En caso de que el componente sea un elemento, éste puede tener diferentes clasificaciones que son las siguientes:

 $1. -$  Materiales

2.- Mano de obra

- 3.- Herramienta
- 4.- Equipo
- 5.- Suhcontratos *y* fletes
- 6.- Maquinaria mayor
- 7.- Maquinaria menor
- 8.- Vehiculos
- 9.- otros

COSTO

En caso de no ser elemento, se deja en blanco. Este campo es de 13 posiciones, 11 enteras y 2 decimales que se repiten 9 veces, una por cada versión de precio que tenga el componente. En caso de que el componente sea elemento, se grabará directamente por el usuario y si son conceptos ó costos horarios se guardará aquí el resultado del cálculo en cada una de sus distintas versiones que la máquina procesa automáticamente; adicionalmente se tendzá la fecha de última actualización de estos datos.

### II.1.2.- ARCHIVO DE DESCRIPCION DE LOS CONCEPTOS

Este archivo es indispensable, puesto que en el presupuesto la descripción del c o *H* e E P T o debe ir detallada *y* con sus especificaciones .

En este archivo, podemos escribir tantos renglones de 30 posiciones alfanuméricas como lo requiera la descripción del concepto.

II.1.3.- ARCHIVO DE MATRICES DE COSTOS

l ~ l<br>Lista t *t* 

En este archivo, se almacena cada uno de los componentes que se deben incorporar a las matrices de análisis de precios unitarios.

- CANTIDAD Cantidad del componente con 11 posiciones: 7 para enteros *y* 4 para decimales. Este campo ocurre 3 veces, el campo uno es el campo de trabajo *y* los campos dos y tres son para proteger la información que asi se requiera.
- TIPO DE OPERACION El tipo de operación se refiere a la manera en que se debe como sigue: manejar la cantidad, que puede ser
	- ' ' En blanco, significa que el dato puesto en cantidad se deberá multiplicar por su precio
	- 'R' Significa que el dato puesto en cantidad es

8

).• .,. .. ,... , .. ,·

' .~, . ' ' ' ' ' ; ' ' *:* . -

. un rendimiento y que éste será el divisor del precio que tenga el componente.

- 'H' Significa que es una aplicación del porcentaje con respecto a otro campo por ejemplo herramienta sobre mano de obra.
- AGRUPAMIENTO Se clasificarán los componentes para imprimirlos de acuerdo a los requerimientos declarados por el usuario, las siguientes: las clasificaciones pueden ser

M materiales O Mano de obra E equipo F fletes Z otros

- SECUENCIA Aquí se indica en orden progresivo, el orden en que deberán aparecer los componentes en cada uno de sus grupos al momento de imprimirse. El campo consta de dos posiciones numéricas
- DESGLOCE En este campo se grabará una D, en caso de que se requiera que análisis básicos ó agruparte de la pamientos de maquinaria formen impresión del costo unitario; el campo consta de una posición alfabética.
- DESPERDICIO En este campo se grabará el porcentaje de desperdicio que tenga este componente como insumo. El campo consta de 5 posiciones 3 enteros y dos decimales y ocurre tres veces una de trabajo y dos de protección asociada a los mismos campos de cantidad.

9

.·- •• 1.'., •. 1,,,1

OBSERVACIONES Se utili2a para expresar las aclaraciones pertinentes al cálculo-ó manera de uso del componente; consta de campos de 35 caracteres cada uno. utilización es opcional y

#### II.1.4.- ARCHIVO DE PRESUPUESTOS

En este archivo se graban los datos particulares de cada uno de los concursos que vamos a generar a través del sistema. Este archivo contempla los siguientes requisitos:

- DESCRIPCIOM En este campo se escribirá la descripción del presupuesto en 2 campos ciones alfanuméricas cada uno. de 30 posi-
- INDIRECTOS Campo para manejar el porcentaje de indirectos para este concurso o presupuesto; consta de 5 posiciones numéricas 3 enteras *y* 2 decimales.
- IMPREVISTOS Campo para manejar el porcentaje de imprevistos para éste concurso; consta de 5 posiciones 3 enteros *y* 2 decimales.
- VERSIOM Se pondrá el numero de la versión con la que se desea calcular éste presupuesto; consta de una posición numérica .

FECHA Fecha de1 presupuesto con 6 posiciones numéricas.

ESTATUS Estado en que se encuentra el proceso de cálculo: realizándose o terminado.

II.1.5.- ARCHIVO DE PARTIDA

Le llamaremos partida a las agrupaciones de conceptos en que se está manejando el presupuesto como por ejemplo:

> Cimentación, Estructura, Acabados, etc.

Este archivo se integra de los siguientes conceptos:

CLAVE Clave de la partida, con 4 posiciones numéricas

DESCRIPCION Identificación de la partida con 30 posiciones alfanuméricas

IMPORTE Importe de la partida. Este campo no será llenado por el usuario, será el resultado del cálculo y podrá ser consultado por el usuario.

SECUENCIA DE PARTIDA Número de secuencia en la que se desea integrar el presupuesto con 2 posiciones numéricas.

11

 $\mathcal{F}_{\alpha,\nu}$ 

### II.1.6.- ARCHIVO DE VOLUMENES

Este archivo, contendrá los volúmenes de cada uno de los conceptos que integran el presupuesto y al mismo tiempo en que partida quedarán incorporados.

- CANTIDAD Cantidad ó volúmen de obra asignado a un concepto. En este caso no se requerirá especificar la unidad puesto que ya está definida en el concepto. Tiene 14 posiciones numéricas 11 enteras y 3 decimáles.
- SECUENCIA Es la posición en que se deberá imprimir este concepto dentro de su partida, consta de 3 posiciones numéricas.

# II.2.- ESTRUCTURA DE OPERACION

El sistema está estructurado de tal manera en que se requieran los minimos conocimientos de computación para su uso. Está estructurado a base de menús para seleccionar las diferentes funciones que se deseén utili2ar.

A continuación una breve descripción de estos:

### p R E S u P U E S T o s

#### MENU PRINCIPAL

- A) ACTUALIZACION
- Q) CALCULO
- K) CONSULTA
- R) REPORTES (hardcopy)
- P) REPORTES (batch)

versión  $\mathbf{1}$ 

Este es el primer menú del sistema y la única restricción para poder pasar a los siguientes menús, es la de proporcionar el número de versión en que se desea trabajar.

Esto se hace dando un número a continuación de la palabra versión y colocando la letra de la función que deseemos.

### II.2. 1.- MENU DE ACTUALIZACION

El objetivo de este agrupamiento es generar por medio de él, cualquier modificación ó adición de información a la base de datos, pudiendo seleccionar por medio de él, las siguientes alternativas:

# P R E S U P U E S T O S

# ACTUALIZACION

- E) ELEMENTOS
- C) CONCEPTOS
- H) COSTOS HORARIOS
- P) PRESUPUESTOS

# II.2.2.- ME N U D E e A *L* e u *L* <sup>o</sup>

En este menú podemos generar diierentes iunciones dependiendo de las necesidades del usuario, para que el sistema ejecute diferentes opciones de cá1culo que pueden ser las siguientes:

- E) PRECIOS DE ELEMENTOS
- C) CALCULO DE CONCEPTOS
- ff) CALCULO DE COSTOS HORARIOS
- P) PRESUPUESTOS
- I> INCREMENTO PORCENTUAL
- S) SUBE DE IDMS \_ CINTA
- B) BAJA DE IDMS \_ CINTA
- V) COPIA DE VERSIONES
- T) COPIA DE ESTRUCTURA

#### II.2.3.- MENU DE CONSULTAS

El agrupamiento de éstas opciones tiene como objeto el que desde este menú se puedan hacer solamente consultas sin tener la posibilidad de hacer modificaciones o adiciones a la base de datos.

- p) CATALOGO DE PRESUPUESTOS T) CATALOGO DE CUENTAS I) IMPLOSION DE CONCEPTOS C) PRECIO DE COMPONENTE
- g) PRECIO DE COMPONENTES
- R) CONSULTA DE PRESUPUESTOS

II.2.4.- RE PO R TES H A R D C O P *<sup>Y</sup>*

Esta parte del sistema fué destinado para obtener listados en forma inmediata a través de las impresoras esclavas, llamadas así por 'pertenecer a una salida o terminal, son impresoras pequefias ó hardcopv *y* por medio de ellas podemos tener información escrita de inmediato. Los tipos de reporte que podemos obtener son los siguientes:

> P) CATALOGO DE PRESUPUESTOS T) CATALOGO DE CUENTAS I) IMPLOSION DE CONCEPTOS C) CALCULO DE CONCEPTOS ff) CALCULO DE COSTOS HORARIOS R) CONSULTA DE PRESUPUESTOS

 $II.2.5.$ - REPORTES BATCH

Este menú es para emitir a través de la pantalla cualquiera de los reportes existentes en el sistema y deberán salir por la impresora principal entre otras ra2ones por su volumen de información.

Adicionalmente el objetivo es que el mismo sistema envie los trabajos con todas las tarjetas de control necesarias (job control lenguaje) para evitarle al usuario la necesidad de conocer estos y el posible error. Los tipos de reporte que podremos obtener son:

- 2) CALCULO DE PRESUPUESTOS
- C) CATALOGO DE CONCEPTOS
- E) CATALOGO DE ELEMENTOS
- ff) CATALOGO DE COSTOS HORARIOS
- S) CONCEPTOS SELECCION
- Z) COSTOS HORARIOS SELECCION
- 0) CONCEPTOS COMPARIA
- X) SUSTITUYE CLAVES
- CONCEPTOS PRESUPUESTOS
- PRESUPUESTO DESGLOSADO
- PRESUPUESTO COMCENTRADO
- RESUMEN DE ELEMENTOS
- ELEMENTOS DEL PRESUPUESTO
- COSTOS HORARIOS DEL PRESUPUESTO

En ésta posición se deberá poner un \* para su selección.

### CAPITULO I I I

### FLEXIBILIDAD DEL SISTEMA

En éste capítulo describiremos el uso del sistema, explicancada una de las funciones que se pueden reali2ar a través de él.

La secuencia de las funciones que se presentarán en este capítulo de flexibilidad del sistema serán las siguientes:

### MENU INICIAL

III.1.- MENU DE ACTUALIZACION

1.- ACTUALIZACIOM DE ELEMENTOS 2.- ACTUALIZACIOM DE CONCEPTOS 3.- ACTUALIZACIOM DE COSTOS HORARIOS 4.- ACTUALIZACIOM DE PRESUPUESTOS s.- ACTUALIZACIOM DE CUENTAS

III. 2. - MENU DE CALCULO

1. - PRECIOS DE COMPONENTES 2.- CALCULO DE CONCEPTOS 3.- CALCULO DE COSTOS HORARIOS 4.- CALCULO DE PRESUPUESTOS 5.- INCREMENTO PORCENTUAL 6.- COPIA DE VERSIONES

- 7.- COPIA DE ESTRUCTURA
- 8.- PROTECCION DE PRESUPUESTOS
- 9.- RECUPERACION DE PRESUPUESTOS A BASE DE DATOS
- III.3.- MENU DE CONSULTAS
	- 1.- CATALOGO DE PRESUPUESTOS
	- 2.- IMPLOSION DE ELEMENTOS
	- 3.- PRECIO DEL COMPONENTE
	- 4.- PRECIO DE LOS COMPONENTES
	- 5.- CONSULTA DE PRESUPUESTOS

III.1.1.- ACTUALIZACION DE ELEMENTOS

Si desea actualizar elementos, también denominados insumos, deberá seleccionar la letra A de actuali2ación y posteriormente la letra :E de elementos , y el sistema nos proporcionará la siguiente máscara.

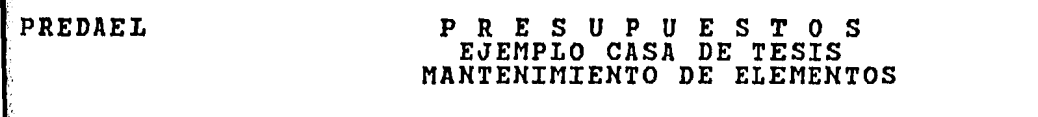

VER: 1

. 'i:·' :) *.* ,•.-'

CLAVE DESCRIPCIOH UNIDAD TIPO ELEMENTO 1 DESCRIPCION DEL ELEMENTO 1 PZA 1

 $\mathbf{I}$ 

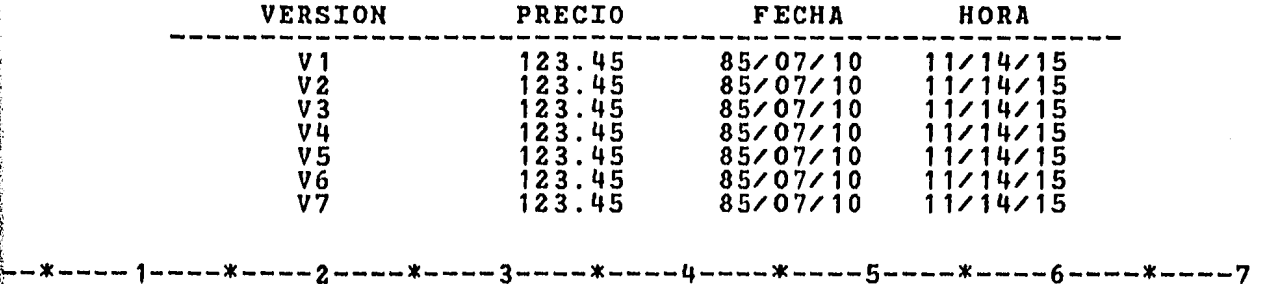

18

LECCION = K A/ALTA, B/BAJA, C/CAMBIO, K/CONSULTA, P/PROPAGA

Si la opción escogida es Alta, tendrá que proporcionar la clave del elemento, su descripción, su unidad y su tipo.

El tipo se agrupa de la siguiente manera de acuerdo a su número:

- 1.- Materiales
- 2.- Mano de obra
- 3.- Herramienta
- 4.- Equipo
- 5.- Subcontratos o fletes
- 6.- Maquinaria mayor
- 7.- Maquinaria menor
- 8.- Vehiculos
- 9.- otros

También deberá proporcionarse el precio en las 9 versiones, si es que lo desea, si no es asi, el sistema le asigna ceros a las versiones que no le interesen. También el sistema es el encargado de colocar la fecha y la hora en que fué dado de alta.

Esta función valida que el elemento no exista, además de que proporcione todos sus datos adicionales descripcón, unidad, tipo ). En cualquiera de estos casos aparecerá un mensaje en la parte inferior de la pantalla aclarando el tipo de error, para que tome las medidas correctivas adecuadas.

Si se requiere dar de baja, tendrá que proporcionar la clave del elemento, y opimir ENTRE, inmediatamente aparecerá un mensaje de 'confirme baja con opción By ENTRE', esto es con objeto de protejer la información y aseverar que se requiere la baja.

El sistema enviará un mensaje de "ELEMENTO DADO DE BAJA".

Si este elemento forma parte de la estructura de algun concepto no podrá ser dado de baja *y* aparecerá el mensaje de BAJA INOPERANTE.

Si trata de dar de baja a un elemento que no existe, aparecerá el mensaje de 'ELEMENTO INEXISTENTE'.

Para hacer cambios en un elemento tendrá que proporcionar la CLAVE del elemento, *y* oprimir ENTRE, inmediatamente aparecerán todos los datos junto con el mensaje 'PROPORCIONE LOS CAMBIOS', una vez cambiada la información necesaria, se tendrá que oprimir de nuevo ENTRE *<sup>y</sup>* aparecerá un mensaje de 'CAMBIOS EFECTUADOS'.

Si se trata de hacer cambios a un elemento aparecerá un mensaje de 'ELEMENTO INEXISTENTE'. que no existe,

Si en una consulta oprime la letra K, tendrá que proporcionar la CLAVE del elemento *y* oprimir ENTRE, inmediatamente aparecerán todos los datos junto con el mensaje 'CONSULTA EFECTUADA'. Esta función sólo nos permite observar los datos, sin poder hacer cambios en ellos.

Al tratar de consultar un elemento que no existe, aparecerá el mensaje de 'ELEMENTO INEXISTENTE'.

Si se selecciona la letra P, ésta función es similar a la de ALTA, con la unica peculiaridad de que en esta sólo tenemos que colocar el PRECIO en la primera versión y el sistema se encarga de copiar ese mismo precio en las ocho restantes versiones.

### III.1.2.- ACTUALIZACION DE CONCEPTOS

Si usted oprime la letra A y posteriormente la C de CONCEPTOS en el menú principal aparecerá la siguiente máscara:

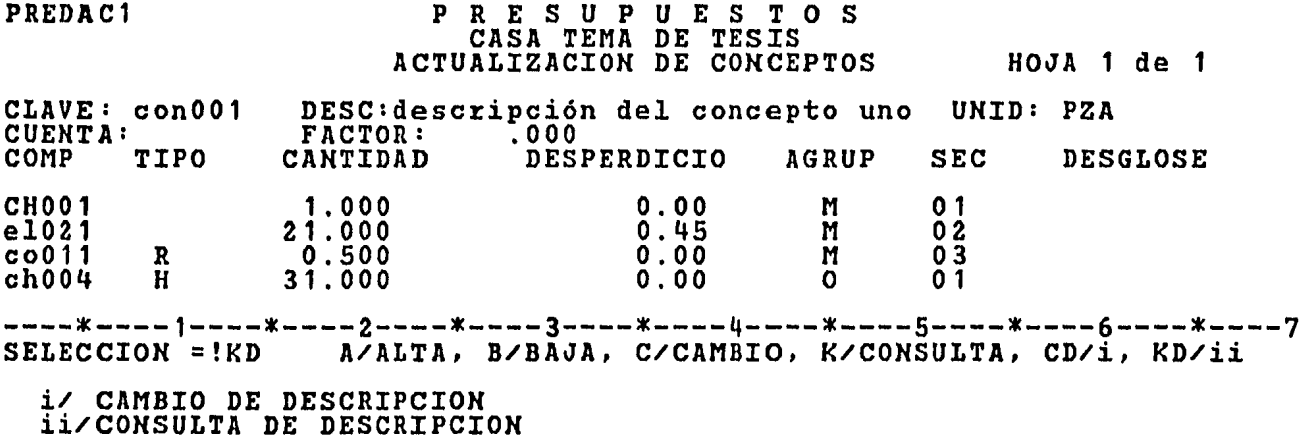

Para dar de alta tendrá que proporcionar la CLAVE del concepto, descripción, unidad, también tiene cuenta y factor, éstos datos no son ahora utilizados y por lo tanto no tiene valor para lo tratado en este trabajo. A continuación puede empezar a enumerar

.~.-; · ... ' ;~ *:\_.'* ,.·· ,, ,,-·,.·-

los componentes que forman parte de la estructura de este concepto.

La información que necesita proporcionar es la siguiente:

COMP. Clave del componente de 6 posiciones

- TIPO puede ser: Cclave de la operación a realizar>
	- ' ' Material (multiplicación)
		- 'R' Rendimiento (división)
		- 'H' Herramienta (porcentaje)
- CANTIDAD Cantidad de material a consumir, ó rendimiento de la mano de obra ó del equipo, consta de <sup>13</sup>posiciones enteras y 4 decimales

DESPERDICIO Número de 2 posiciones decimales

AGRUPAMIENTO Puede ser:

M Materiales o Mano de obra F Fletes E Equipo Z Otros

SEC. Si hay agrupamiento, es un número consecutivo desde 01 por cada agrupamiento.

DESGLOSE Puede ser una D si este componente tiene estructura.

Una vez cumplidos éstos requisitos, se tiene la facilidad de relacionar a cada uno de los componentes del concepto, una serie ,de comentarios , esto se logra oprimiendo las funciones de ALT y PF11 ~l mismo tiempo, al hacer esto el sistema nos despliega la siguiente máscara<sup>1</sup>

 $\mathcal{L}_{\text{eff}} = \mathcal{L}_{\text{eff}}^{\text{F}}$  , a constant with  $\mathcal{L}_{\text{eff}}$  , and  $\mathcal{L}_{\text{eff}}$ 

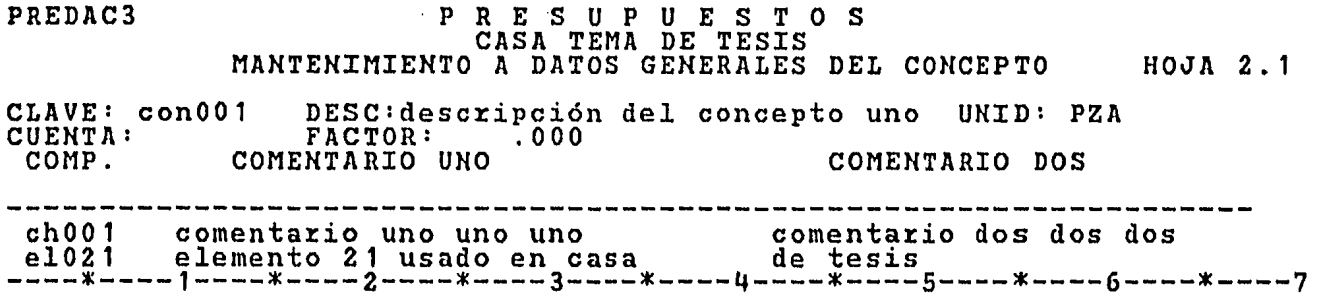

Una vez codificado los comentarios retornamos a la máscara anterior oprimiendo las funciones ALT y PF10 al mismo tiempo.

Si el número de componentes es mayor de 10, basta oprimir las funciones ALT y PF8 para que automáticamente queden grabados los primeros 10 componentes y se limpien los campos quedando lista la máscara para continuar proporcionando componentes. Podemos regresar a ver los anteriores, oprimiendo las funciones ALT y PF7 .al mismo tiempo tantas veces como sea necesario hasta llegar al inicio de ellos

Por último al oprimir ENTRE aparecerá el mensaje de 'CONCEPTO DADO DE ALTA'.

Si se quiere dar de baja un concepto, tendrá que proporcionar ia CLAVE del concepto, y opimir ENTRE, inmediatamente aparecerá un mensaje de 'confirme baja con opción By ENTRE', posteziormente tiene ue oprimir de nuevo ENTRE y aparecerá un mensaje de CONCEPTO DADO DE . AJA. Si este concepto forma parte de la estructura de otro concepto

23

. : .~' '' *·:* .

no podrá ser dado de baja y aparecerá el mensaje de BAJA INOPERANTE.

*¡.* 

Si trata de dar de baja un concepto que no existe, aparecerá ·el mensaje de 'CONCEPTO INEXISTENTE'.

Si éste concepto forma parte de una PARTIDA no puede ser dado baja, y aparecerá el mensaje de 'EXISTE EN UN PRESUPUESTO'.

Para hacer modificaciones se escoge la opción C y tendrá que proporcionar la CLAVE del concepto, y oprimir ENTRE, inmediatamente japarecerán todos los datos junto con el mensaje 'MODIFIQUE SI LO DESEA  $\mathbb S$ y CONFIRME CON  $\,$  OPCION =!C', una vez cambiada la información necesaria, :se oprimirá ENTRE y aparecerá el mensaje de "CAMBIOS EFECTUADOS'.

Al modificar un concepto que no existe, aparecerá el ~ensaje de 'CONCEPTO INEXISTENTE'. '

De la misma manera como se adicionaron los comentarios para  $\mathfrak A$ os componentes en la función de ALTA, se pueden modificar aquí.

Si se quiere consultar será con la opción K, tendrá que proporcionar la CLAVE del concepto *y* oprimir ENTRE, inmediatamente aparecerán : odos los datos junto con el mensaje "CONSULTA EFECTUADA'. Esta función ólo nos permite observar los datos, sin poder hacer cambios en ellos.

De la misma manera como se adicionaron los comentarios para .os componentes en la función de ALTA, se pueden consultar aquí.

Si se trata de consultar un concepto que no existe, aparecerá el mensaje de 'CONCEPTO INEXISTENTE'.

Para generar la descripción larga será con la clave CD y tendrá que proporcionar la clave del concepto y oprimir ENTRE. Esta función proporciona las mismas facilidades que se obtienen en la opción c, pero además se pueden adicionar lineas de descripción larga, mediante la máscara que aparece a continuación:

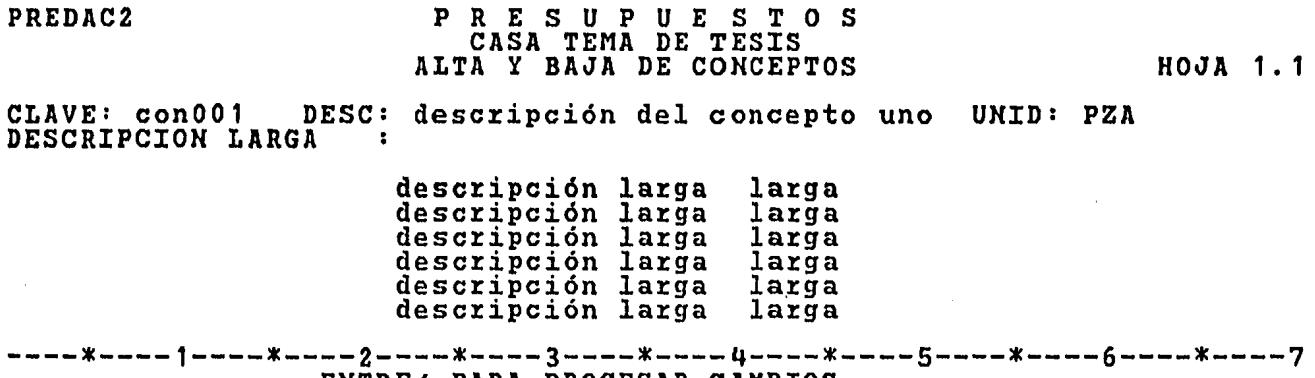

ENTRE/ PARA PROCESAR CAMBIOS

Se tiene la capacidad de 10 lineas en esta máscara, si el numero no es suficiente, basta oprimir 1as funciones PF8 y ALT simultáneamente para que nos proporcione 10 lineas más y asi sucesivamente hasta que terminemos de incorporar la información. En caso de que desemos regresar a las 10 lineas anteriores sólo debemos oprimir las funciones PF7 y ALT al mismo tiempo para que el sistema nos regrese a la linea deseada.

Una vez agregada la información necesaria se tendrá que oprimir ENTRE, y al hacer esto, el sistema nos regresará a la máscara inicial de actualización de conceptos, indicándonos con esto que la descripción larga ha sido adicionada ó modificada según sea el caso. Si se quiere dar de baja determinada linea, basta colocar un '\*' en la primera posición de cada linea y oprimir la tecla de ENTRE y tales lineas serán borradas.

Para consultar la descripción larga será con KD, tendrá que proporcionar la clave del concepto y oprimir ENTRE. Esta función proporciona las mismas facilidades que se obtienen en la opción K, pero además se pueden consultar lineas de descripción larga.

Una vez consultada la información se tendrá que oprimir ENTRE y al hacer ésto el sistema nos regresará a la máscara inicial de actualización de conceptos, indicándonos con ésto que la descripción larga ha sido consultada .

En ésta función no se pueden dar de baja lineas.

#### III.1.3.- ACTUALIZACION DE COSTOS HORARIOS

Si usted oprime la letra A y posteriormente la H de costos horarios, en la máscara del menú principal aparecerá la siguiente máscaza

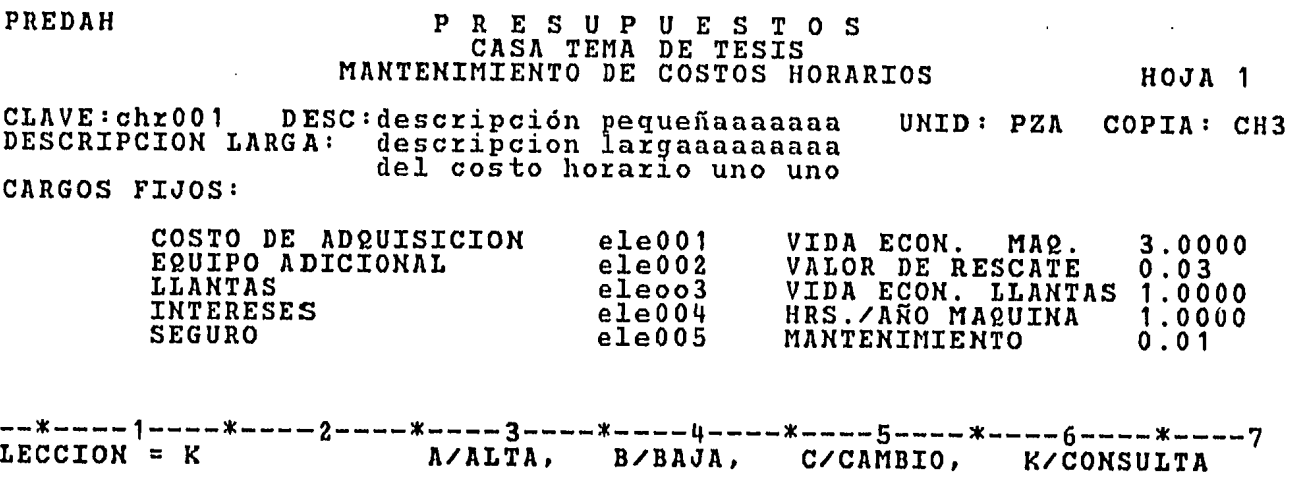

Si la opción escogida es ALTA, tendrá que proporcionar la CLA-VE del costo horario, descripción, unidad, y tipo; éste tipo puede ser:

> 6.- Maquinaria mayor 7.- Maquinaria menor 8.- Vehículos

A continuación se procede a enumerar los elementos que conforman a este costo horario, la información que necesita proporcionar es la siguiente:

- COSTO DE ADQUISICIOM: Clave de elemento de 6 posiciones que identifica al equipo con su costo de adquisición.
- VIDA ECOKOMICA MAQ. Cantidad de 7 enteros y 4 decimales asociado al número de horas de vida económica del equipo.
- VALOR DE RESCATE Cantidad de 3 enteros y 2 decimales aso- $\mathbf{z}$ ciado al costo de adquisición y actúa como porcentaje.

EQUIPO ADICIONAL Clave del elemento de 6 posiciones que identifica al equipo adicional con su costo.

j, i t

- LLANTAS  $\mathbf{E}^{(1)}$ Clave del elemento de 6 posiciones que identifica a las llantas con su costo.
- VIDA ECONOM. llantas: Cantidad de 7 enteros y 4 decimales asociado a llantas
- INTERES Clave de elemento de 6 posiciones que identifica a la tasa de interés
- HORAS AL ARO DE MAQ.: Número de horas por año que se considera trabaja el equipo. Cantidad de 7 enteros y 4 decimales
- ALMACENAJE Cantidad de 3 enteros y 2 decimales  $\mathbf{E}$ actua como porcentaje
- SEGURO  $\mathbf{E}$ Clave de elemento de 6 posiciones prima de seguro.
- MANTENIMIENTO  $\mathbf{E}^{(n)}$ Cantidad de 7 enteros y 4 decimales

Hay que hacer notar que las únicas cantidades requeridas son las de vida económica de la máquina, vida económica de las llantas y horas por año de máquina.

Si se quieren asociar otros elementos en consumos *6* en operación, basta oprimir ALT, y PF8 simultáneamente para que el sistema nos despliegue la siguiente máscara:

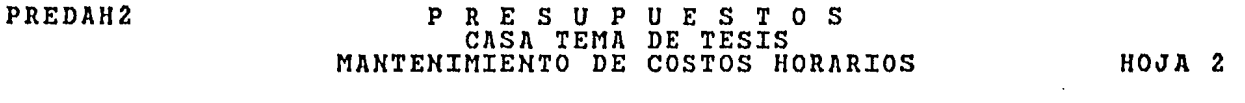

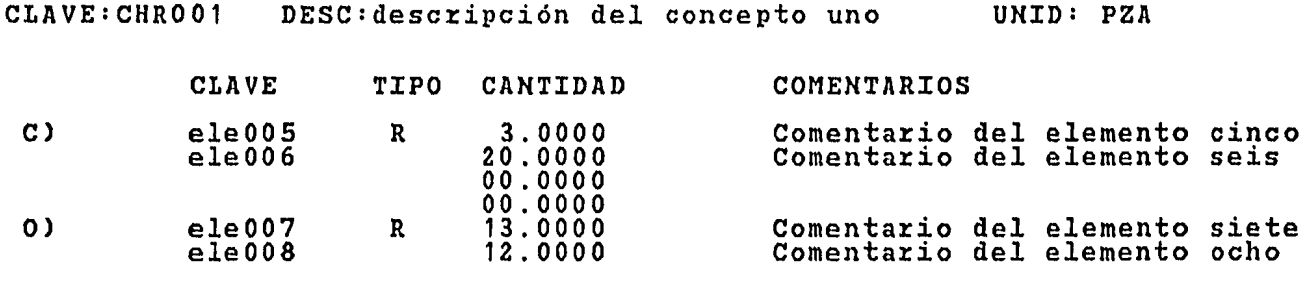

--\*----1----\*----2----\*----3----\*----4----\*----s----\*----6----\*----7 PF?/PANTALLA ANTERIOR

Donde los consumos se declaran a continuación de C). Tiene que proporcinar la clave del elemento de 6 posiciones, el tipo que puede ',que es tomada como multiplicación 'R' que se asume como rendimiento (división), la cantidad de 7 enteros y 4 decimales y 2 líneas para comentarios

Lo mismo sucede para operación, sólo que éstos elementos se declaran a continuación de O).

Una ve2 establecidos todos los componentes del costo horario oprimir ENTRE y aparecerá el mensaje "COSTO HORARIO DADO DE ALTA"

Si todavía se quiere revisar la información de la primera página, oprima ALT y PF8, simultáneamente.

EKiste una facilidad para dar de alta costos horarios, sin te-

29

,·, *·i;.* 

ner que teclear todos sus componentes, cuando el costo horario a dar de alta es similar a alguno que ya existe, se sigue el siguiente proceso:

En el campo de clave se da el identificador del costo horario que se quiere dar de alta *y* en el campo de copia el identificador del costo horario ya existente, se oprime ENTRE, y aparecerán ·1os datos junto con el mensaje de 'MODIFIQUE SI LO DESEA O CONFIRME ALTA CON= A Y ENTRE'. O sea que tenemos la opción de cambiar aquellos :datos que necesitemos o podemos dar de ALTA al costo horario tal *<sup>y</sup>* como estaba, apareciéndonos un mensaje de 'COSTO HORARIO DADO DE ALTA'.

Si la opción escogida es BAJA, tendrá que proporcionar la  $\beta$ clave del costo horario, y oprimir la tecla ENTRE. Se valida que el costo horario exista, si no es así, aparecerá un mensaje de 'COSTO HO-RARIO INEXISTENTE'· Se valida también que dicho costo horario no for- ~me parte de la estructura de un concepto. Si esto se cumple aparecerá un mensaje de ' CONFIRMAR BAJA CON OPCION = BY ENTER', después de oprimir ENTRE y aparecerá un mensaje de ' COSTO HORARIO DADO ~E BAJA ' Si por el contrario el costo horario si forma parte de de un concepto aparecerá un mensaje de ' BAJA INOPERANTE, ASOCIADO A EUN CONCEPTO'.

Para hacer modificaciones se oprime la letra C, y se proporciona a clave del costo horario, al opimir ENTRE. Inmediatamente aparecerá

la información para ser modificada, junto con el mensaje de 'HAGA MODIFICACIONES Y CONFIRME CON OPCION = C' , siempre *y* cuando el costo horario exista, ya que de no ser así aparecerá un mensaje de ' CLAVE DE COSTO HORARIO INEXISTENTE'

Se puede modificar cualquier campo excepto los de clave y copia. En esta función al igual que en la de otras se puede desplegar la siguiente página y regresarse a la original oprimiendo simultáneamente ALT y PF7 ó PF8 según sea el caso.

Una vez realizadas las modificaciones oprima aparecerá un mensaje de 'MODIFICACION EFECTUADA'. ENTRE *y* le

En esta función igual que en la de altas se puede desplegar la siguiente página *y* regresarse a la original oprimiendo simultáneamente ALT y PF7 ó PF8 según sea el caso.

Para consultar, se oprime la letra K se proporciona la clave del costo unitario, *y* oprimir ENTRE. Inmediatamente aparecerá la información para ser consultada siempre *y* cuando el costo unitario exista, ya que de no ser asi aparecerá un mensaje de 'CLAVE DE COSTO HORARIO INEXISTENTE'.

En esta función al igual que en la de otras se puede desplegar siguiente página y regresarse a la original oprimiendo las funciones

anteriormente señaladas .

Esta función es similar a la de cambio, sólo que no se permite hacer modificaciones.

### III.1.4.- ACTUALIZACION DE PRESUPUESTOS

Si desea actualizar presupuestos deberá en primera instancia teclear la letra A de ACTUALIZACION y posteriormente la P de PRESUPUES-TOS, enseguida aparecerá la siguiente máscara:

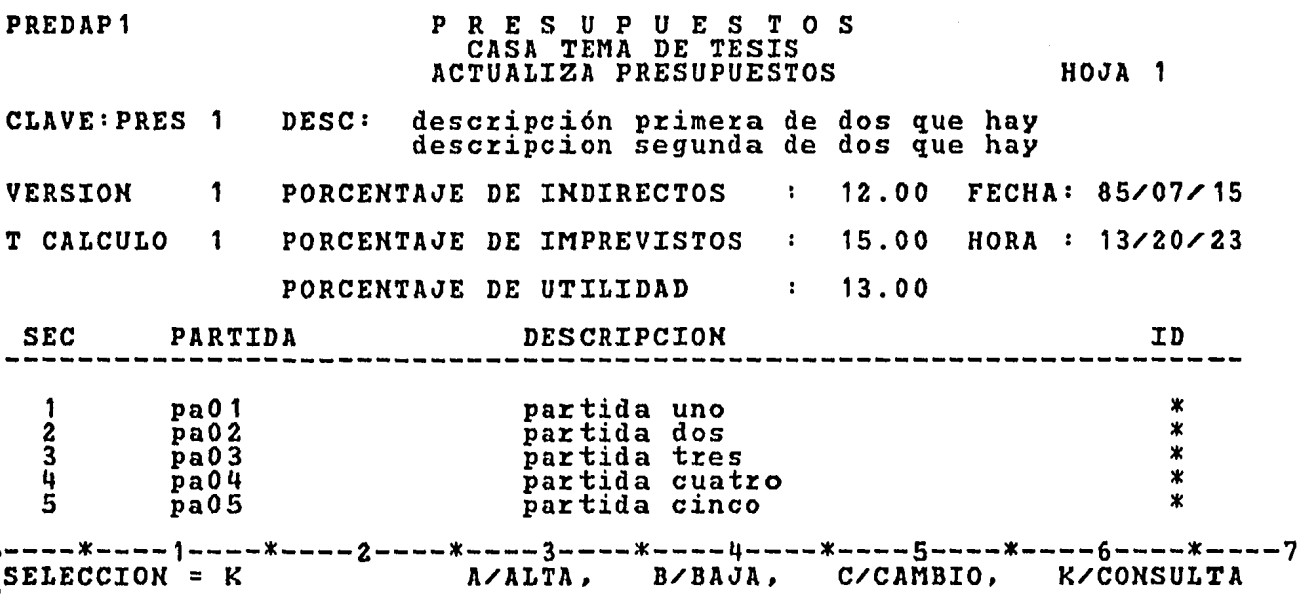

Para altas de presupuestos, tendrá que proporcionar la clave del presupuesto, su descripción, la cual tiene dos lineas para llenar, el número de versión que puede ir del 1 al 9, el tipo de cálculo, que
puede ser un 1 *6* un 2, los porcentajes de indirectos, imprevistos y de utilidad, así como la fecha, la cual es proporcionada por el sistema, lo mismo que la hora.

A continuación se procede a enumerar las partidas que conforman a este presupuesto. La información que necesita proporcionar es la siguiente:

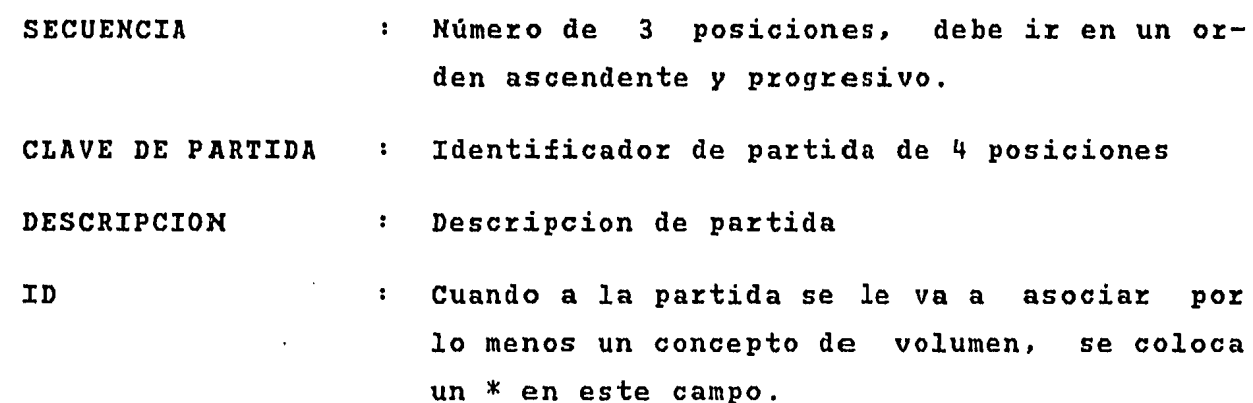

Si son más de 10 partidas, se hará con las funciones PF8 y ALT para avanzar de página y para retroceder usaremos las funciones PF7 y ALT.

Una vez hecho lo anterior oprimir ENTRE, si en el campo de ID colocamos un " \* " al menos en una partida el sistema nos desplegará la siguiente pantalla:

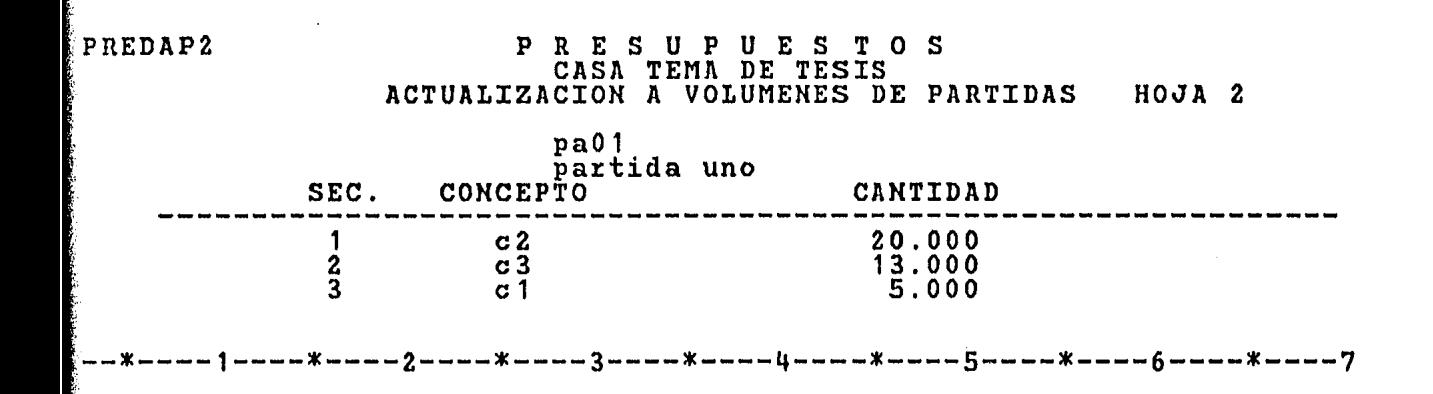

El nombre y la descripción que aparecen arriba son extraidos de  $\,$ la máscara anterior, y los datos que necesita proporcionar son los ::siguientes:

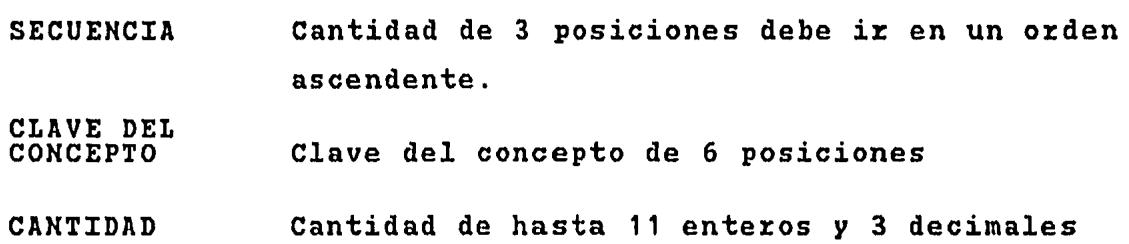

Si tenemos que colocar más de 10 conceptos, se trabajará bajo las mismas funciones que en partidas.

Al terminar se oprime la función ENTRE. Si colocamos un en varias partidas, nos despliega la misma máscara pero el ombre y la descripción es la de la siguiente partida y está para que se coloquen los respectivos conceptos de volumen. Se sigue  $\frac{1}{2}$ sta rutina hasta la última partida con  $\,$  ya que al opimir la funcíón de ENTRE nos regresa a la primera máscara junto con el mensaje de 'PRE

SUPUESTO DADO DE ALTA'.

Si la opción es BAJA, tendrá que proporcionar la CLAVE del presupuesto, y oprimir ENTRE. Se valida que el presupuesto exista, si no es así, aparecerá un mensaje de presupuesto INEXISTENTE'. Si el presupuesto existe aparecerá un mensaje de 'CONFIR-MAR BAJA CON OPCION =!BY ENTRE', después de oprimir la tecla de ENTRE apa%ece%á un mensaje de 'PRESUPUESTO DADO DE BAJA'.

Si se requiere cambio tendrá que proporcionar la clave del presupuesto, y oprimir ENTRE. Inmediatamente aparecerá la información para ser modificada, junto con el mensaje 'TECLEE UN \* EN LA COLUMNA DE LAS PARTIDAS QUE DESEE MODIFICAR', siempre y y cuando el presupuesto exista, ya que de no ser así aparecerá un mensaje de 'PRESUPUESTO INEXISTENTE'.

Cuando la información es desplegada y aparece un signo de '+' en la columna de ID, nos indica que esa partida tiene conceptos de vollumen relacionados, cuando aparece en blancos, indica que no los tiene.

Si tenemos más de 10 partidas procederemos como lo hemos explicado en anteriores ocasiones, con las funciones de avance y retroceso de páginas.

Una vez hecho lo anterior se oprime ENTRE si en el campo de ID colocamos un \* al menos en una partida, el sistema nos mandazá a la siguiente pantalla, con los conceptos de la primera partida marcada con \* , listos para ser modificados.

Si tenemos más de 10 conceptos, se hará como lo descrito antes.

Al terminar de modificar oprimimos 1a función ENTRE. Si colocamos un \* en varias partidas, nos despliega la misma máscara, pero con datos de la siguiente partida listos también para ser modificados. Se sigue esta rutina hasta la última partida con \* ya· que al oprimir de nuevo ENTRE nos regresa a la primera máscara junto con el mensaje de 'PRESUPUESTO MODIFICADO'.

Para consultar tendrá que proporcionar la clave del presupuesto, *y* oprimir ENTRE. Inmediatamente aparecerá la información para ser consultada siempre *y* cuando el presupuesto exista ya que de no ser así aparecerá un mensaje de ' CLAVE DE PRESUPUESTO INEXISTENTE '.

En esta función al igual que en la de otras se puede desplegar la siguiente página *y* regresarse a la original oprimiendo simultáneamente las funciones ALT *y* PF8 ó PF7 según sea el caso.

Esta función es similar a la de cambio, sólo que aquí no se PERMITE HACER MODIFICACIONES.

Si usted oprime la letra 2 aparecerá el siguiente menú.

PREDCAL P R E S U P U E S T O S CASA TEMA DE TESIS c A L c u L o

VER: 1

- E) PRECIOS DE ELEMENTOS
- C) CONCEPTOS
- H) COSTOS HORARIOS
- P) PRESUPUESTOS
- I) INCREMENTOS PORCENTUALES
- V) COPIA DE VERSIONES
- T) COPIA DE ESTRUCTURA
- S) SUBE PRESUPUESTOS DE IDMS A CINTA
- B) BAJA PRESUPUESTOS DE CINTA A IDMS

 $-*$ ----1----\*----2----\*----3----\*----4----\*----5----\*----6----\*---7<br>SELECCION =! TECLEE ALGUNA DE LAS OPCIONES TECLEE ALGUNA DE LAS OPCIONES

En este menú aparecerá en el ángulo superior derecho la versión en la cual se eligió trabajar.

Para entrar a cualquiera de las opciones desplegadas se colocará la letra de la función que deseamos después de la palabra selección ===! \_, y oprimiendo ENTRE.

Al seleccionar la letra 2 de cálculo y posteriormente la letra de precios de elementos, aparecerá la siguiente máscara.

### PREDPEL P R E S U P U E S T O S CASA TEMA DE TESIS CONSULTA Y ACTUALIZACION DE PRECIOS DE ELEMENTOS

 $\mathbf{A}^{\mathcal{A}}$ 

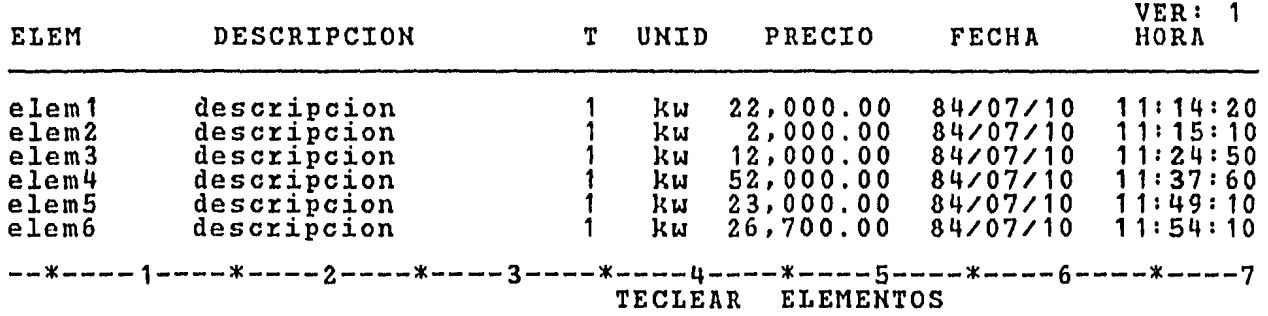

Donde se tiene que codificar la clave de los elementos a los cuales se les quiere cambiar su precio. Una vez hecho esto se oprime ENTRE desplegándonos el precio la fecha y la hora en que se dió de alta ó se modificó dicho elemento, junto con el mensaje de 'MODIFIQUE PRECIOS SI LO DESEA'. Entonces se puede alterar él o los precios de los elementos , oprimiendo posteriormente ENTRE, actualizando el precio. La fecha y la hora son actualizados con datos actuales, apareciendo el mensaje de 'MODIFICACION EFECTUADA, PROPOR-CIONE MAS ELEMENTOS SI LO DESEA'.

Hay que hacer la observación de que solamente se pueden alterar los precios de los elementos de 10 en 10.

En ésta función, se valida que los elementos existan, de no ser así aparecerá un mensaje de 'ELEMENTO INEXISTENTE'.

Si usted oprime la letra 2 de CALCULO y posteriormente la letra C de CONCEPTOS, aparecerá la siguiente máscara:

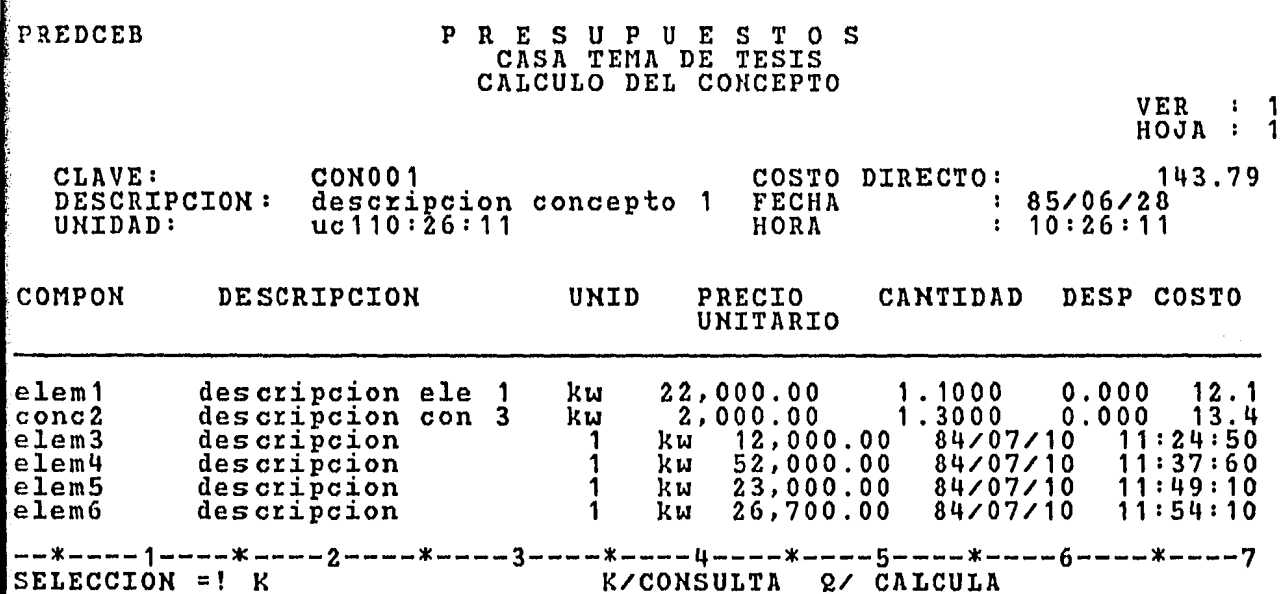

Al margen superior derecho aparece el NUMERO DE VERSION en que se trabaja, así como el número de hoja en que estamos.

Si la opción es consulta, tendrá que proporcionar la CLAVE del concepto, y oprimir ENTRE, inmediatamente aparecerán los datos generales del concepto como su DESCRIPCION, su-UNIDAD, la FECHA la HORA, y el día, también aparecerá el IMPORTE del CONCEPTO a COSTO DIRECTO. A continuación también aparecerá toda la estructura que forma al concepto. Como en la mayoria de todas las aplicaciones para avanzar ó retroceder se utilizan las funciones ALT Y PF8 ó PF7.

Si se requiere el CALCULO, se selecciona la Q, tendrá que proporcionar la CLAVE del concepto, oprimir ENTRE, e inmediatamente aparecerán los datos generales del concepto como su DESCRIPCIÓN, su

**N**IDAD, su FECHA y la HORA actual, también aparece el resultado del Miculo del CONCEPTO a COSTO DIRECTO.

A continuación también aparecerá toda la estructura que forma **L** concepto. Para avanzar ó retroceder se procederá como en funciones **interiores.** 

letra 2 de CALCULO y posteriormente la H Si usted oprime la COSTOS HORARIOS, aparecerá la siguiente máscara.

PRESUPUESTOS LED QH 1 CALCULO DEL COSTO HORARIO  $VER:1$ ChROO1 DESC: descripción pequeñaaaaa EA VE : PZA. UNID: **ITOS GENERALES: EQUIPO** ቁ 100,000.00 EQUIPO ADICIONAL 25,000.00 125,000.00 LLANTAS \$  $10,000.00$ VALOR DE ADQUISICION =! 115,000.00 EDA ECONOMICA:  $6,000$ 2,000 HRS/ ANO HRS. LOR DE RESCATE: 115,000.00  $10\%$  $=!$  \$ 11,500.00 103,500.00 VALOR NETO: \$ PROPORCIONE LA CLAVE DEL COSTO HORARIO Donde tendrá que proporcionar la clave del costo horario У rimir ENTRE, inmediatamente aparecerá su descripción y su unidad

como la manera como efectúa el CALCULO.

Primeramente dentro de datos generales, se suman los precios unitarios de los elementos especificados como costo de adquisición  $\mathbf{y}$ equipo adicional y a ésta suma se le resta el precio unitario del elemento declarado como llantas, (estos elementos son declarados cuando se da de alta el costo horario); el valor de adquisición será el resultado

La vida económica y las horas año de máquina son tomadas de las **fantidades declaradas cuando se dió de alta el costo horario.** 

El valor de rescate es la cantidad que tiene el costo horario tuando es dado de alta. Este valor es dividido entre cien dándonos como resultado un porcentaje del valor de rescate, esta cantidad es restada tel valor de adquisición resultando el VALOR NETO.

Si queremos conocer los cargos fijos, sólo basta oprimir  $s$ i-**Eultáneamente** PF8  $\overline{y}$ ALT. y. automáticamente  $e<sub>1</sub>$ sistema nos esplegará esta siguiente máscara:

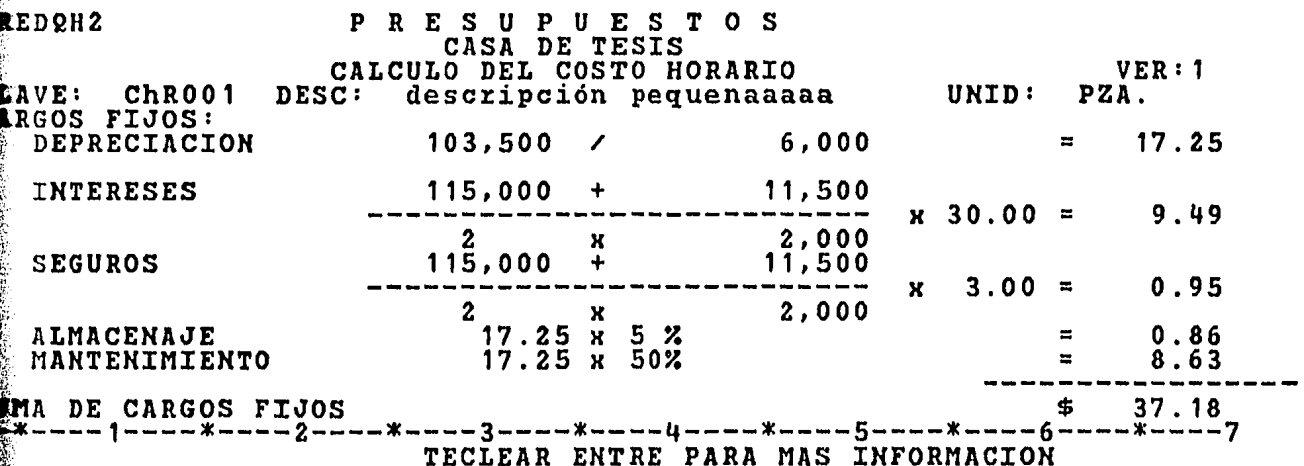

Donde la depreciación es el resultado del cociente entre el valor neto y la cantidad especificada como vida económica de la máquina cuando el costo horario fué dado de alta.

Los intereses se obtienen de la siguiente manera: el valor obtenido como valor de adquisición se adiciona con el porcentaje del valor de rescate, este valor se divide entre el resultado que nos da de multiplicar la cantidad asignada como horas año de máquina por 2. Al resultado de este cociente se le multiplica por el precio unitario del elemento dado de alta como llantas. Como es un porcentaje se divide entre 100. Para que tenga una idea mas clara de como se hace.se le presenta un ejemplo con 1os datos que tiene la máscara:

> 115,000 + 11,500 ------------------ X 30.00 2 X 2,000 = **9.49**  100

Los seguros se calculan en idéntica forma que los intereses.

El almacenaje, es el resultado del producto del valor que tenamos en el campo de depreciación por la cantidad especificada en almaenaje, en el momento de dar de alta el costo horario, entre 100.

El mantenimiento es el resultado del producto del valor que engamos, en el campo de depreciación por la cantidad especificada en antenimiento al momento de dar de alta el costo horario, entre 100.

Sumando todo lo anterior, nos da el total de cargos fijos. Si se quiere obtener la suma de consumos ó la de operación, **F**primiremos PF8 y ALT simultáneamente, para que el sistema nos spliege esta siguiente máscara: RED2H3 DNSUMOS 'emento 3 Lemento **Temento l**emento MA DE CONSUMOS .ERACION e mento 'emento **lemento l**emento MA DE OPERACION p R E S u p u E S CASA DE TESIS CALCULO DEL COSTO HORARIO VER: 1 31. O O/ 0.00/ 0.00/  $0.00/$ 0.00/ 0.00/ 0.00/ 0.00/ T o s  $4.000 = 7.75$ <br>0.000 = 0.00  $\begin{array}{cccc} 0.000 & = & 0.00 \\ 0.000 & = & 0.00 \\ 0.000 & = & 0.00 \end{array}$  $0.000 =$ <br> $0.000 =$  $0.000$ 7.75  $0.000 = 0.00$ <br> $0.000 = 0.00$ <br> $0.000 = 0.00$  $0.000 = 0.00$ <br>  $0.000 = 0.00$ <br>  $0.000 = 0.00$  $0.000 = 0.00$ <br>0.000 = 0.00 = 0.00<br>--------<br>= 44.93 MA DEL COSTO HORARIO \$ = 44.93 ::\*----1----\*----2----\*----3----\*----4----\*----5----\*----6----\*----7

.1: l·

*'i* 

Donde 1os consumos se obtienen multiplicando o dividiendo según caso el precio unitario del elemento y la cantidad asignada cuando costo horario fué dado de alta. Estos consumos se sumarizan dando o resultado una suma de consumos.

En idéntica forma se procede con lo referente a la operación. ;~; 'do también una suma de operación. Al final se da una suma del costo ario que incluye: Los cargos fijos, los consumos *y* la operación.

Al oprimir la letra 2 de cálculo y posteriormente la P de supuestos, aparecerá la siguiente máscara.

PREMCAP P R E S U P U E S T O S CASA TEMA DE TESIS CALCULO DEL PRESUPUESTO (FORMA SIMPLE) CLAVE DEL PRESUPUESTO  $\mathbf{r}$ TESIS DESCRIPCION PRESUPUESTO CASA TEMA DE TESIS REFERENTE A CIMENTACION VERSION : 1 T. CALCULO : 1.00 PORC. DE INDIRECTOS 1.00 PORC. DE IMPREVISTOS 1.00 PORC. DE UTILIDAD FECHA : 85/07/26<br>
HORA : 18:04:34 HORA : 18:04:34 --\*----1----\*----2----\*----3----\*----4----\*----s----\*----6----\*----7  $S = CALCULA$   $K = CONSULTA$ 

Si se requiere una consulta, oprimir la letra *K,* al momento de desplegar la máscara el sistema nos da la hora *y* la fecha actual.

Posteriormente tendrá que proporcionar la clave del presupuesto y oprimir ENTRE, inmediatamente aparecerá la descripción, la versión, el tipo de cálculo, 1os porcentajes de indirectos, imprevistos, utilidad, la fecha y la hora en que fué calculado y finalmente, 1 ESTATUS que guarda dicho presupuesto. Este estatus puede ser cualuiera de estos cuatro: En proceso, Calculado, en cola, y estatus inálido.

Si es cálculo, al momento de desplegar la máscara el istema nos dá la hora y la fecha actual.

Posteriormente tendrá que proporcionar la clave del presupuesto oprimir ENTRE, inmediatamente aparecerá la DESCRIPCIOH, la

VERSION, el TIPO de CALCULO, los PORCENTAvES de INDIRECTOS, IMPREVISTOS y UTILIDAD, la FECHA, y la HORA, en que fué calculado y finalmente, el estatus que guarda dicho presupuesto, el cual puede ser cualquiera de estos cuatro: en PROCESO, en COLA, CALCULADO, y estatus INVALIDO.

Este cálculo barre todos los niveles C hasta 7 ), si la fecha y la hora de los componentes son mayores ó iguales a la fecha y hora indicada para el presupuesto, dichos componentes NO SE CALCULAN.

La opción de cálculo con fecha y hora de presupuesto es con el objeto de evitar cálculos totales cuando se tienen modificaciones de ajuste.

Esta es una función que submite el trabajo, al momento de oprimir ENTRE, junto con el mensaje de 'vOB SUBMITIDO COMO RAIZOOO'.

Si usted oprime Q de CALCULO y posteriormente la I de INCREMENTOS PORCENTUALES, aparecerá la siguiente máscara:

REDINC P R E S U P U E S T O S CASA TEMA DE TESIS CASA TEMA DE TESIS<br>INCREMENTOS PORCENTUALES TIPO DE ELEMENTO : 5 0.700 + VER: 1 -\*----1----\*----2----\*----3----\*----4----\*----s----\*----6----\*----7

45

 $\mathcal{C}^{\mathcal{C}}$  . The set of  $\mathcal{C}^{\mathcal{C}}$  is a set of  $\mathcal{C}^{\mathcal{C}}$  . It is a set of  $\mathcal{C}^{\mathcal{C}}$ 

Donde tiene que proporcionar a que tipo de elementos, se les va a incrementar ó decrementar el importe. Hay que recordar que existen nueve tipos de elementos y son:

> 1.- MATERIALES 2. - MANO DE OBRA 3.- HERRAMIENTA 4.- EQUIPO s.- SUB CONTRATOS O FLETES 6.- MAQUINARIA MAYOR 7.- MAQUINARIA MENOR 8.- VEHICULOS 9.- OTROS

También debe de proporcionar el porcentaje que se quiere  $\vert$ aplicar. Por ejemplo: el 23.00 %, y claro también se debe especificar si va a ser incremento (+), ó decremento C->. Una vez hecho esto sólo hay que oprimir ENTRE y aparecerá un mensaje de 'INCREMENTOS PORCENTUALES EFECTUADOS'. El incremento no debe ser ceros, si esto ucede se desplegará el mensaje 'EL INCREMENTO NO DEBE SER CEROS'.

Si se oprime g de CALCULO y posteriormente la OPIA DE VERSIONES, aparecerá la siguiente información: V de

PREDCVE

P R E S U P U E S T O S CASA TEMA DE TESIS COPIA DE VERSION

EN LA VERSION 8 COPIA LOS PRECIOS DE LA VERSION 1 - 1----\*----2----\*----3----\*----4----\*----5----\*----6----\*----7

Donde tiene que proporcionar el ndmero de versión a la cual ueremos copiar los precios, además también el ndmero de la versión de donde vamos a copiar dichos precios.

> Las copias válidas son: De la versión 9 a la versión 8 De la versión 8 a la versión 9 cualquiera de entre las versiones 1 a 7, a la versión 8 cualquiera de entre las versiones 1 a 7, a la versión 9

Si se quiere hacer una copia diferente a alguna de las specificadas anteriormente aparecerá el mensaje 'COPIA INVALIDA'.

Esta función submite un job , al momento de oprimir **E**NTRE, junto con el mensaje ' JOB SUBMITIDO COMO RAIZOOO'; con \*ste nombre reconoceremos nuestro trabajo.

Al seleccionar CALCULO y posteriormente E de COPIA DE **STRUCTURA** aparecerá la siguiente información:

**REDCES** 

#### P R E S U P U E S T O S CASA TEMA DE TESIS COPIA DE ESTRUCTURA

CONCEPTO: cnp001 DE LA ESTRUCTURA 1 COPIA LAS CANTIDADES A LA VERSION 2

.\*-----1-----\*----2----\*----3----\*----4----\*---5----\*----6----\*-----7

En ella se proporciona la clave del concepto, a1 cual desea cambiar su estructura.

También se debe proporcionar el número de versión de la la que se quiere pasar que se quiere pasar, y el número de versión a

En esta función NO SE PUEDE COPIAR de la estructura 2 a la  $\blacksquare$ ni de  $1a$  3 a  $1a$  1, al tratar de hacer esto aparecerá el mensaje COPIA INVALIDA'.

Esta función sólo puede llevarse a cabo para conceptos У costos horarios, es decir, NO ES VALIDA para elementos. También se valida que el componente exista, de no ser así aparecerá el mensaje CONCEPTO INEXISTENTE'.

deberá oprimir cálculo y protección en cinta las Para etras 2 Y S, y enseguida aparecerá el siguiente formato:

PRESUPUESTOS<br>CASA TEMA DE TESIS PREDCES SUBIDA DE UN PRESUPUESTO A CINTA DATOS DEL PRESUPUESTO: PRESUPUESTO A PROTEGER:<br>CARACTER QUE SE LE ASIGNA: **PRESU1** x DATOS DE LA CINTA DE PROTECCION: CINTA EN QUE SE PROTEGE: tesis01  $\begin{array}{c} 12\bar{0}\bar{0} \\ 01 \end{array}$ DENSIDAD: POSICION DENTRO DE LA CINTA ENTER/submite la protección Donde proporciona clave del presupuesto se la  $\mathbf a$ **koteger, el nombre** ó número de la cinta, el caracter con que se

va a grabar en la cinta, la densidad de grabación, *y* la posición que va a guardar el presupuesto a proteger dentro de dicha cinta.

Si alguno de los datos anteriores falta, se desplegará un mensaje que indicará que dato falta, para que sea incluido.

Los valores válidos para la densidad de grabación son: 800, 900, 1200 y esto dependerá de la longitud de la cinta.

Esta función submite un JOB, al momento de op<mark>rimir</mark> ENTRE, junto con el mensaje 'JOB SUBMITIDO COMO RAIZOOO'.

También puede aparecer un mensaje de 'ERROR EN EL JCL DE SU JOB' el cual deberá corregir para poder procesar.

Con la opción de CALCULO y la letra B de BAJA DE CINTA a IDMS, aparecerá la siguiente máscara.

REDBAJ P R E S U P U E S T O S CASA TEMA DE TESIS BAJA UN PRESUPUESTO DE CINTA A IDMS

DATOS DEL PRESUPUESTO:

CARACTER 2UE SE LE ASIGNO EN CINTA: X DATOS DE LA CINTA DE PROTECCION: CINTA EN QUE SE PROTEGE: DENSIDAD: POSICION DENTRO DE LA CINTA tesis01 1200 o 1

-\*----1----\*----2----\*----3----\*----4----\*----5----\*----6----\*----7 ENTER/submite la p:r:otección

Donde usted debe proporcionar el oaracter con que fué grabado en la cinta el presupuesto, el nombre ó número de la cinta, la densidad de grabación y la posición que guarda el presupuesto en la cinta

Si alguno de los datos anteriores falta, se desplegará el mensaje que le indicará que dato falta, para que sea incluido.

Se valida que el presupuesto a bajar no exista en IDMS, si ya existe se desplegará el mensaje: 'YA EXISTE PRESUPUESTO CON-LA LETRA INDICADA'.

Los valores válidos para la densidad son: 800, 900, 1200 y esto dependerá del número de cinta, con la función ENTRE se iniciará el trabajo.

Al seleccionar en el MENU PRINCIPAL la letra K de CONSULTA parecerá la siguiente máscara.

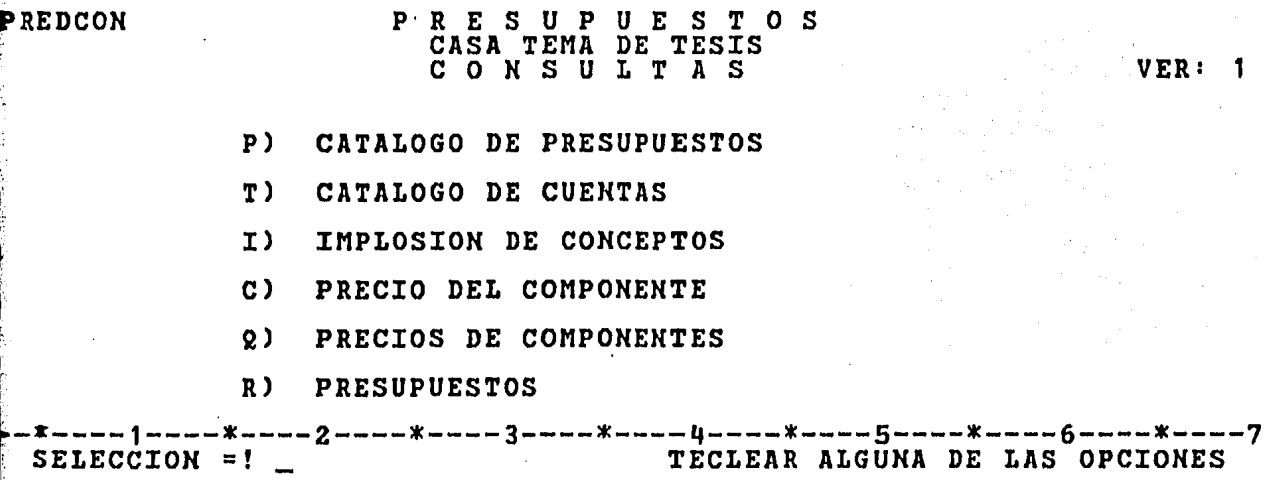

En este menú aparecerá en el ángulo superior derecho de la pantalla la versión en la cual eligió trabajar.

Para entrar a cualquiera de las opciones desplegadas se coloca la letra que se desee de acuerdo a la función, después de la palabra selección y se oprime ENTRE.

Con la función K de CONSULTA y PRESUPUESTO, aparecerá la siguiente información: en seguida P de

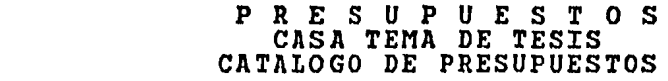

PREDCP1

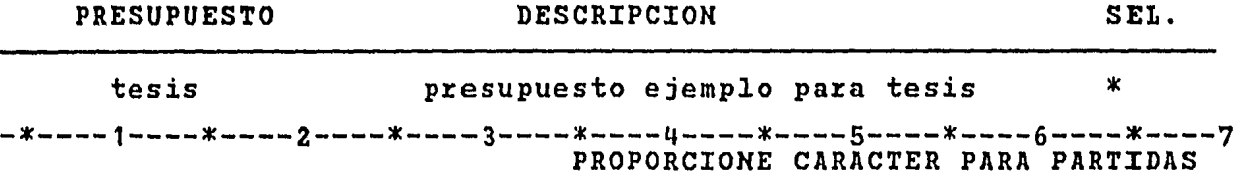

Donde aparecerán las claves de presupuestos que tiene cargados on sus descripciones correspondientes en grupos de cinco presupues- ~s por pantalla. En caso de existir más de cinco presupuestos y se esea ver los restantes, se seleccionarán las funciones de avance *<sup>y</sup> L* retroceso con las llaves F8 y F7 respectivamente.

Si se quiere ver que partidas conforman a un presupuesto espefico se coloca un caracter en la columna: SEL., y el sistema -splegará la siguiente pantalla:

PREDCP2 P R E S U P U E S T O S CASA TEMA DE TESIS CATALOGO DE PARTIDAS

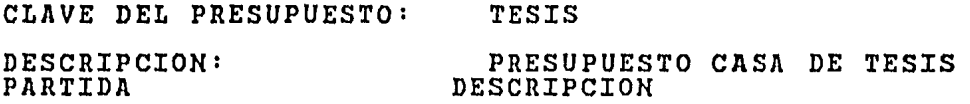

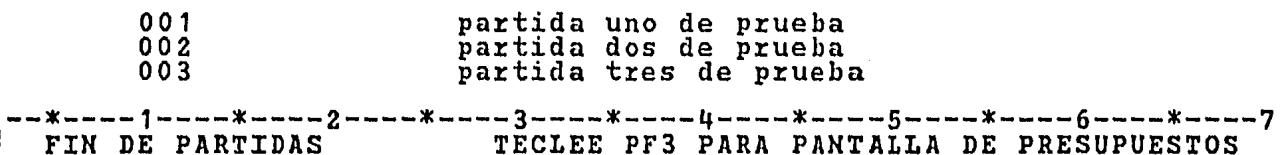

En ella aparecerán las partidas que tiene cargadas el presupuesto junto con sus descripciones correspondientes. Si hay más de cinco partidas y se quiere ver las restantes, se operará con las funciones antes explicadas.

Al operar la letra de CONSULTA *y* posteriormente la I de IMPLOSION DE CONCEPTOS, aparecerá la siguiente máscara:

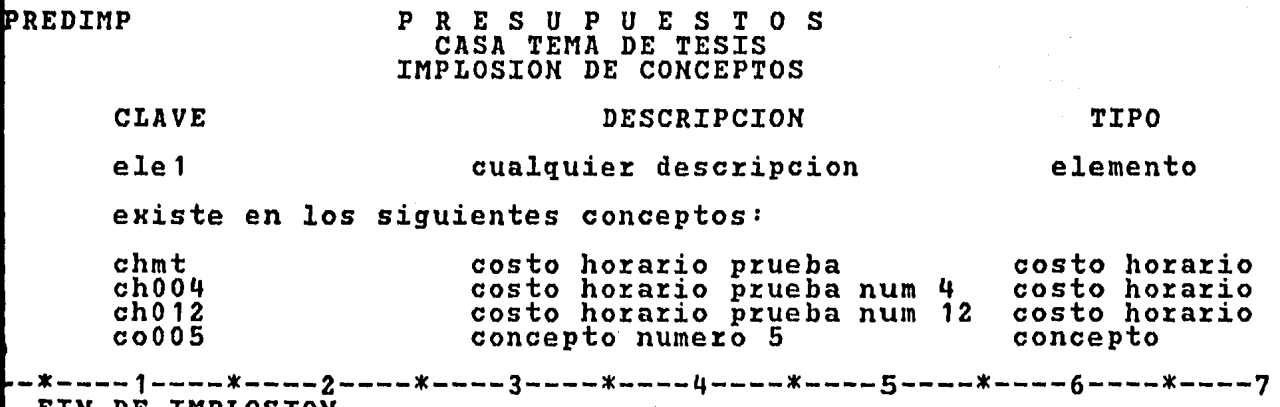

FIN DE IMPLOSION

En esta se proporciona la clave del concepto *6* elemento que se quiere implosionar, y se oprime ENTRE. Si éste componente no existe aparece el mensaje 'COMPONENTE INEXISTENTE; CORRIJA'.

Si existe, desplegará su descripción y su tipo C elemento, concepto, costo horario), junto con todos los conceptos ó costos horarios de los cuales forma parte, estos también con su descripción y su tipo.

En caso de que el concepto ó elemento implosionado sea componente de más de 10 conceptos ó costos horarios, estos se podrán consultar de la manera descrita anteriormente.

Si usted opera la letra *K* de CONSULTA y posteriormente la e de PRECIO DEL COMPONENTE, aparecerá la siguiente máscara:

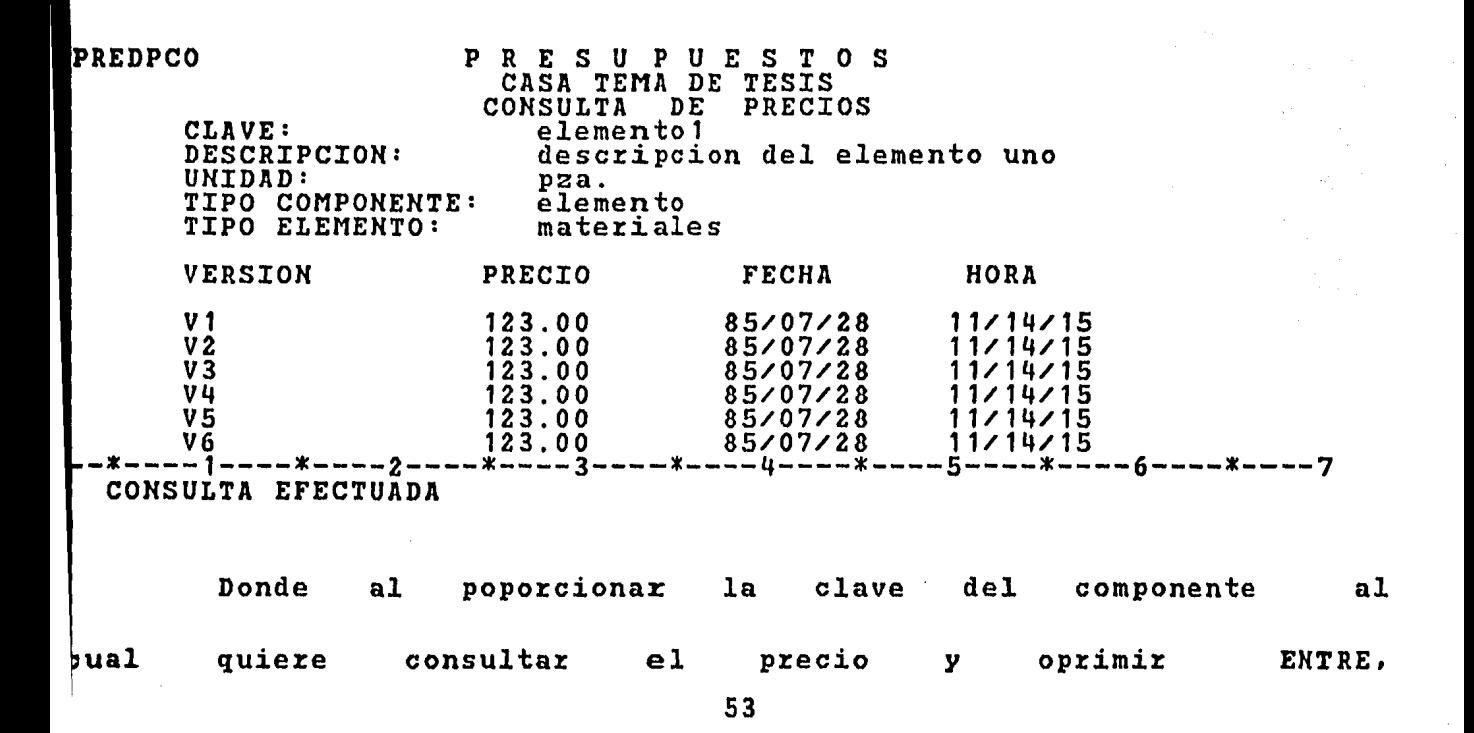

se desplegará su descripción, unidad, tipo de componente, C elemento, concepto, ó costo ho:ra:rio ), *y* si dicho componente es elemento, que tipo tiene asignado.

También nos despliega los precios, la hora y la fecha de cálculo, que tiene en sus nueve versiones.

Si el componente a consultar no existe en la base de datos, aparecerá el mensaje 'COMPONENTE INEXISTENTE; CORRIJA'.

Al operar la letra K de CONSULTA y posteriormente R de PRECIO DE COMPONENTES, aparecerá la siguiente máscara: la

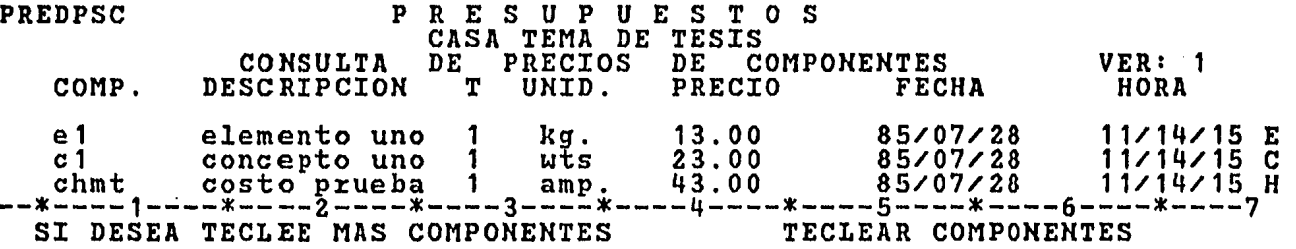

Donde se poporcionan las claves de los componentes los cuales queremos consultar sus p:recios, *y* se oprime ENTRE.

Una ve2 hecho esto, el sistema desplegará la descripción, el tipo si es que el componente es elemento, la unidad, el precio, la fecha y la hora de cálculo y finalmente un identificador de componente ( E elemento, C concepto, H costo horario ). También se despliega un ensaje de 'SI DESEA INCLUIR MAS COMPONENTES'.

Hay que hacer notar que los datos propordionados, son de acuerdo al número de versión con la cual escogimos trabajar.

Con la función K de CONSULTA y posteriormente con la R de PRESUPUESTOS, se despliega la siguiente máscara:

PREDCOPA P R E S U P U E S T O S CASA TEMA DE TESIS CONSULTA DE PRESUPUESTOS HOJA: 1 DESC:descripción primera de dos posibles descripción segunda de dos posibles CLAVE :pres1 VERSION  $\cdot$ PORCENTAJE DE INDIRECTOS : 12.00 FECHA:85/07/18<br>PORCENTAJE DE IMPREVISTOS: 15.00 HORA : 13/20/23 PORCENTAJE DE IMPREVISTOS: 15.00 HORA :13/20/23 T.CALCULO: - 1 PORCENTAJE DE UTILIDAD<sup>---</sup>: 13.00 TOT.PRE<sup>719</sup>,276.83<br>PARTIDA DESCRIPCION IMPORTE **ESTATUS** PORCENTAJE DE UTILIDAD : 13.00 TOT.PRE:19,276.83 SEC paO par ida uno ,8 .00 \* 2 pa02 partida dos 4,676.00 \*<br>3 pa03 partida tres 1,276.00 \* pa03 partida tres 1,276.00<br>--1----\*----2--------3-----\*----4--------5---------6-----\*---\*----1----\*----2----\*----3----\*----4----\*----s----\*----6----\*----7 SELECCIONE CLAVE Y OPCION =! P T/IMPORTE TOTAL PRES. P/PART.x PART Aquí se proporciona la clave del presupuesto a con-

sultar, y se oprime ENTRE.

Una ve2 hecho esto, el sistema nos dará la descripción, el **úmero de versión, el tipo de cálculo, los porcentajes**  $-$  **de indirectos,** 'mprevistos y utilidad, así como la fecha la cual es proporcionada por 1 sistema lo mismo que la hora, además de indicar la secuencia, clave escripción e importe de las partidas que integran el presupuesto a bonsultar.

Se valida que el presupuesto exista, de no ser así aparecerá tl mensaje 'PRESUPUESTO INEXISTENTE, CORRIJA'.

A continuación puede empezar a enumerar las partidas que conforman a este presupuesto. La información que es proporcionada es la siguiente:

> SECUENCIA CLAVE DE PARTIDA : Identificador de la partida de 4 posiciones DESCRIPCION ID Cantidad de 3 posiciones, va en orden acendente. Descripción de la partida Cuando la partida tiene asociado cuando menos un concepto de volumen trae consigo un signo de '+'.

Si hay más de 10 partidas, se utilizarán las llaves ALT F8 simultáneamente.

Una vez hecho lo anterior hay dos opciones: La primera, si ueremos obtener el importe total del presupuesto, se coloca una T espués de la frase 'SELECCIONE CLAVE Y OPCION' y se oprime NTRE. Y en ese momento aparecerá una cantidad junto al desplegado DE TOT PRE.

Al mismo tiempo aparece un mensaje de 'TOTAL DEL PRESUPUESTO ALCULADO'

La segunda opción, es cuando queremos obtener el total por **bartida** .

Entonces se coloca una P y se oprime ENTRE, el sistema · espliega la siguiente pantalla:

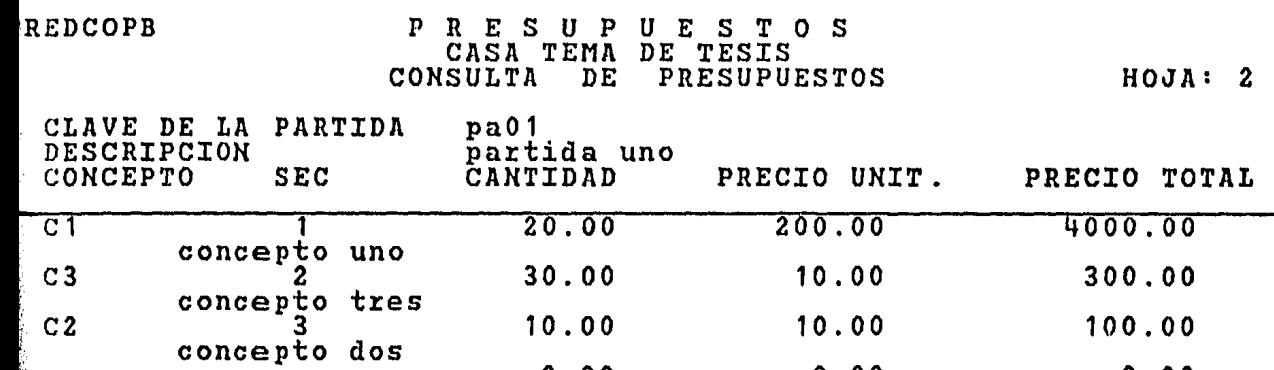

0.00

*! i:* 

 $\sim$  SUBTOTAL POR PARTIDA  $\sim$  4400.00 ~~----1----\*----2----\*----3----\*----4----\*----s----\*----6----\*----7

0.00

0.00<br>4400.00

La clave y la descripción de la partida que aparecen  $\parallel$ r la parte superior son retenidos de la máscara anterior, y los datos ~e nos p:r:opo:r:ciona son los siguientes :

CLAVE DEL CONCEPTO, SECUENCIA, CANTIDAD, PRECIO UNITARIO, PRECIO TOTAL junto con un subtotal por partida.

Si existen más de 10 conceptos, basta oprimir PF8 y ÎТ. simultáneamente para que nos avance una página y-podamos **E** los datos restantes hacemos este proceso tantas veces como sea **e**esario.

Si se quiere retornar al inicio de los conceptos sólo hay que **mir PF7 y ALT al mismo tiempo tantas veces como sea necesario.** 

Cuando los conceptos de una partida terminan, se despliega el mensaje 'FIN DE VOLUMENES', *y* para continuar con los conceptos de la siguiente partida, se sigue la rutina de oprimir simultáneamente las funciones de PF8 *y* ALT, hasta terminar con la última de las partidas. Entonces el sistema regresará a la primera máscara.

Para obtener reportes se oprime <sup>R</sup>*y* tendremos el siquiente menú:

### PREDREP PR E S U P U E S T O S CASA TEMA DE TESIS REPORTES CHARDCOPY) VER: 1

- p) CATALOGO DE PRESUPUESTOS
- T) CATALOGO DE CUENTAS
- I) IMPLOSION DE CONCEPTOS
- C) CONCEPTOS
- H) COSTOS HORARIOS
- R) PRESUPUESTOS

-\*----1----\*----2----\*----3----\*----4----\*----s----\*----6----\*----7 SELECCION =! \_ TECLEAR ALGUNA DE LAS OPCIONES

En este menú aparecerá en el ángulo superior derecho la versión n la cual eligió trabajar y las opciones de reporte que existen.

Para entrar a cualquiera de las opciones desplegadas se coloca la letra que corresponda al reporte a obtener, después de la palabra IELECCION y se oprime ENTRE.

Esta selección del menú fué diseñada para obtener resultados **e**n forma escrita por medio de una máquina impresora escla<sup>a</sup>o hardcopy, *y* no tener que esperar a que la información se imprima or el método tradicional como es la impresora de salida general.

Los resultados son idénticos a los que se manejan en linea.

·: A continuación se presentan las formas de salida de la nformación.

Al oprimir R de REPORTES *y* pos te:rio:rmente la p de DE PRESUPUESTOS, aparecerá el siguiente mensaje 'CATALOGO E PRESUPUESTOS EN IMPRESION' junto con el reporte por HARDCOPY.

EDREP PRESUPUESTO CTT01 P R E S U P U E S T O S CASA TEMA DE TESIS REPORTES (HARDCOPY)<br>CATALOGO DE PRESUPUESTOS DESCRIPCION casa terna de tesis HOJA: 01 partida: muros

Con la opción R de REPORTES *<sup>y</sup>*posteriormente la T CATALOGO DE CUENTAS, aparecerá el siguiente mensaje 'CATALOGO CUENTAS EN IMPRESION' junto con el reporte por HARDCOPY.

HOJA: 01

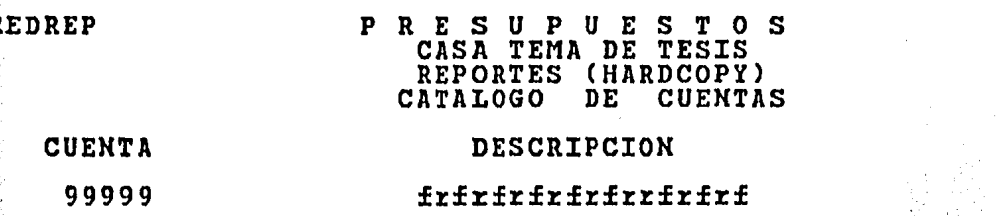

Con la función R de REPORTES y posteriormente .de IMPLOSION DE CONCEPTOS, aparecerá la siguiente máscara. la I

PREDIMY PRESUPUESTOS CASA TEMA DE TESIS REPORTES (HARDCOPY)<br>IMPLOSION DE CONCEPTOS

CLAVE DEL COMPONENTE: bbbbbbbbbbbb

.-\*----1----\*----2----\*----3----\*----4----\*----s----\*----6----\*----7 FIN DE LA IMPLOSION PROPORCIONE CLAVE DEL COMPONENTE

Donde se proporciona la clave del componente que queremos mplosionar, y se oprime ENTRE.

Se valida que el presupuesto exista, de no ser asi aparecerá n mensaje de 'PRESUPUESTO INEXISTENTE, CORRIJA'.

Una vez realizado lo anterior el sistema mandará el mensaje ·FIN DE IMPLOSION', junto con el reporte hardcopy . Un ejemplo de este eporte se muestra a continuación:

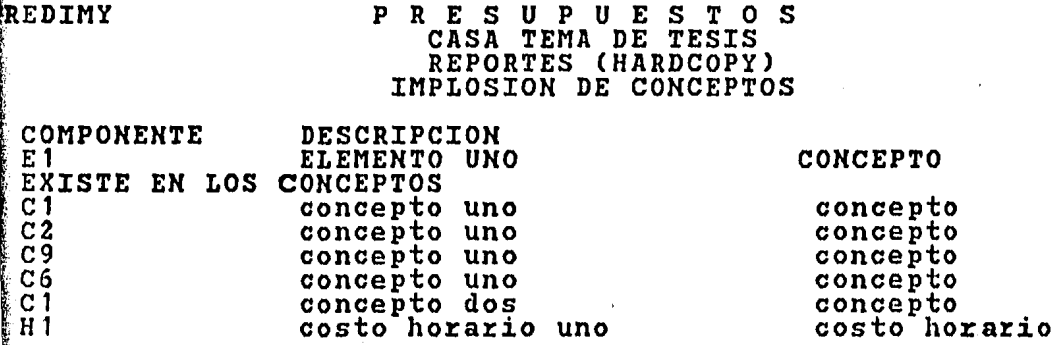

 $\ldots$ 

Al seleccionar R de REPORTES y posteriormente la C de CONCEPTOS, obtendremos la siguiente máscara:

PREDCOY PRESUPUESTOS CASA TEMA DE TESIS REPORTES (HARDCOPY)<br>CALCULO DE CONCEPTOS VER: 1

CLAVE DEL CONCEPTO: bhbbhbbbbbbb

~-\*----1----\*----2----\*----3----\*----4----\*----5----\*----6----\*----7 PROPORCIONE CLAVE DEL CONCEPTO

En ella se proporciona la clave del concepto **a** calcular, y se oprime ENTRE.

Se valida que el presupuesto exista, en caso de no existir parecerá el mensaje 'PRESUPUESTO INEXISTENTE, CORRIJA'.

Una vez hecho esto el sistema mandará el mensaje CONSULTA EFECTUADA', junto con el reporte hardcopy. Un ejemplo de este reporte se proporciona a continuación:

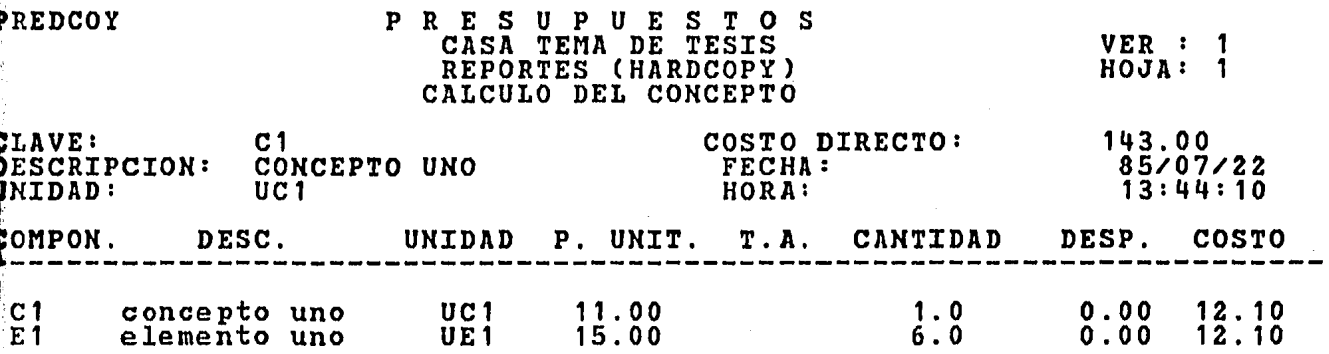

Con la selección R de REPORTES y posteriormente la H DE COSTOS HORARIOS, obtendremos lo siguiente:

**PREDR2H** 

P R E S U P U E S T O S<br>CASA TEMA DE TESIS<br>REPORTES (HARDCOPY)<br>CALCULO DE COSTO HORARIO

VER: 1

## CLAVE DEL COSTO HORARIO: bbbbbbbbbbb

IMPRESION ENVIADA A HARDCOPY PROPORCIONE CLAVE DEL COSTO HORARIO

Aquí se proporciona la clave del COSTO HORARIO a calcular y se oprime ENTRE.

Se valida que el costo horario exista, de no ser así aparecerá el mensaje 'COSTO HORARIO INEXISTENTE, CORRIJA'.

Una vez hecho esto el sistema despliega el mensaje IMPRESION ENVIADA ', junto con el reporte hardcopy. Un ejemplo de este reporte se muestra enseguida.

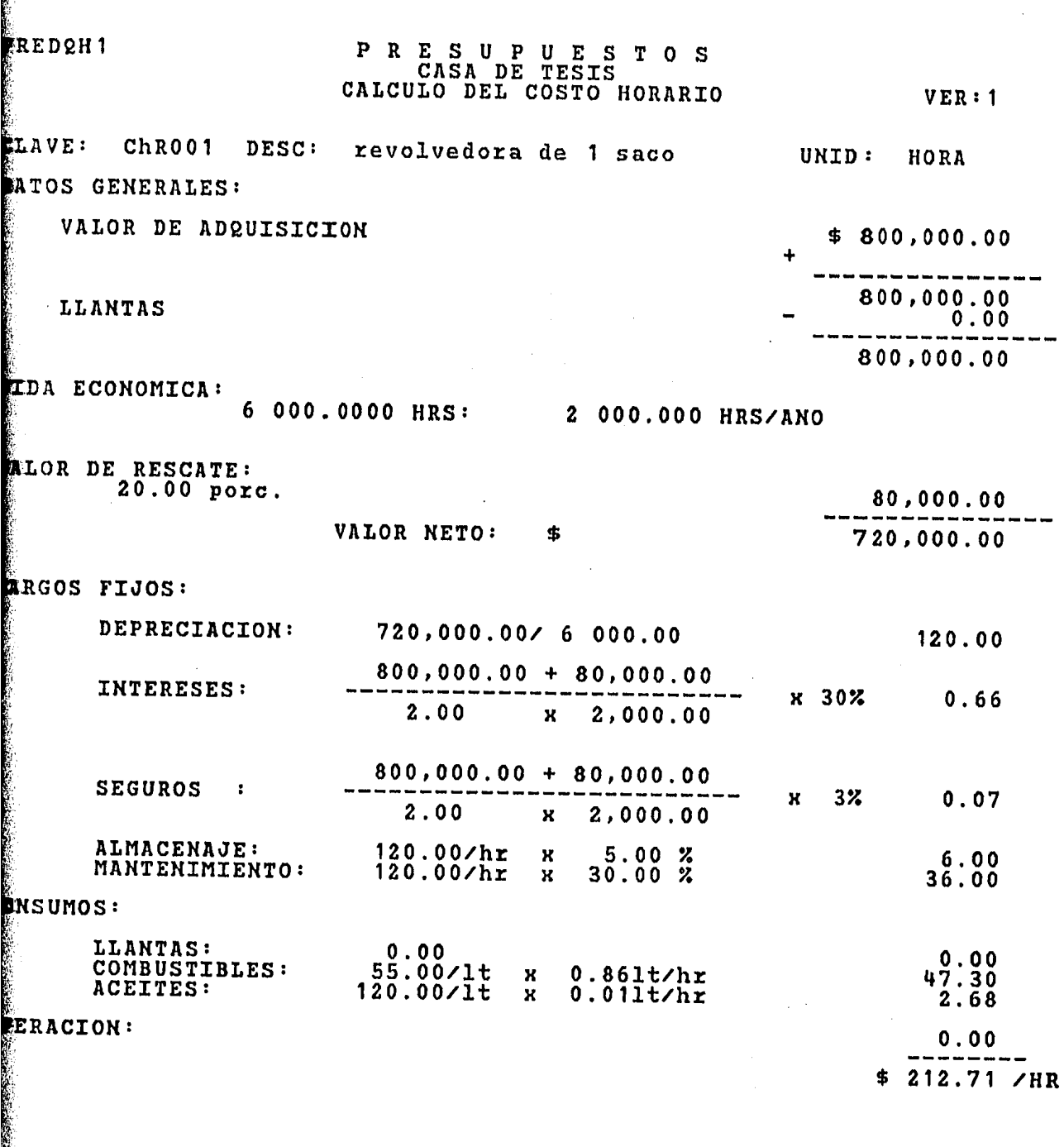

**Recent** 

Si usted oprime  $\boldsymbol{\mathrm{R}}$ de REPORTES posteriormente y - $1a R$ PRESUPUESTOS, obtendremos el reporte de presupuestos:

PREDCPY

# PRESUPUESTOS<br>CASA TEMA DE TESIS<br>REPORTES (HARDCOPY)<br>CATALOGO DE PRESUPUESTOS

### CLAVE DEL PRESUPUESTO: bbbbbbbbbbbb

IMPRESION ENVIADA A HARDCOPY PROPORCIONE CLAVE DEL PRESUPUESTO

Donde se proporciona la clave del PRESUPUESTO que queremos calcular, y se oprime ENTRE.

Se valida que el PRESUPUESTO exista, de no ser así aparecerá el mensaje 'PRESUPUESTO INEXISTENTE, CORRIJA'.

Una vez realizado lo anterior el sistema emitirá el mensaje 'IMPRESION ENVIADA ', junto con el reporte hardcopy. Un ejemplo de este reporte se muestra enseguida.

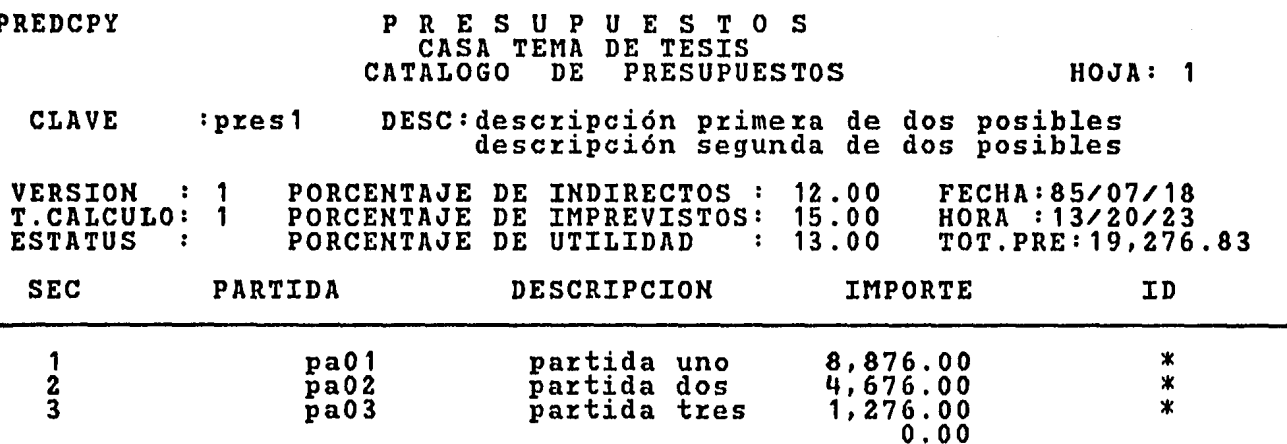

Si selecciona la opción P en el MENU PRINCIPAL aparecerá

el siguiente menú:

PREDCCB

P R E S U P U E S T O S CASA TEMA DE TESIS PROCESOS CBATCH)

VER: 1

- Q) CALCULO DE PRESUPUESTO
- C) CATALOGO DE CONCEPTOS
- E) CATALOGO DE ELEMENTOS
- H) CATALOGO DE COSTOS HORARIOS
- S) CONCEPTOS SELECCIONADOS
- Z) COSTOS HORARIOS SELECCIONADOS
- 0) CONCEPTOS DESGLOSADOS DE LA CIA
- X) SUSTITUCION DE CLAVES

\*----1----\*----2----\*----3----\*----4----\*----5----\*----6----\*----7<br>SELECCION =! \_\_ PASSWORD: xxxxxx PASSWORD: XXXXXX

En este menú aparecerá en el ángulo superior derecho de a pantalla la versión en la cual eligió trabajar.

Para entrar a cualquiera de las opciones desplegadas se coloca a letra que deseemos de acuerdo a la función, trabajar después de a palabra SELECCIOK y se presiona ENTRE.

Al oprimir P de PROCESOS y posteriormente la 2 de ALCULO DEL PRESUPUESTO, aparecerá la siguiente máscara.

65

 $. . . . .$ 

PREDCCB

ж

### RESUPUESTOS<br>CASA TEMA DE TESTS P CALCULO DEL PRESUPUESTO (batch)

CLAVE DEL PRESUPUESTO: pres1<br>REPORTES ADICIONALES : FECHA: 85/07/20<br>No. DE COPIAS: 1 HORA: 13:18:11

- CONCEPTOS DEL PRESUPUESTO: N (C=CLASIF, N=NORMAL)  $z = z$ !
	- $z = z$ ! PRESUPUESTO DESGLOSADO
	- $z = z$  ! PRESUPUESTO CONCENTRADO
	- RESUMEN DE ELEMENTOS  $= = 1$
	- ELEMENTOS DEL PRESUPUESTO  $=$   $=$   $=$   $\uparrow$
	- $=$   $=$   $\pm$   $\pm$ COSTOS HORARIOS DEL PRESUPUESTO

-\*----1----\*----2----\*----3----\*----4----\*----5----\*-----6----\*----7<br>PROPORCIONE LA CLAVE DEL PRESUPUESTO Y MARQUE CON \* LOS REPORTES

 $En$ ella se proporciona la clave  $del$ presupuesto **Ecalcular.** También se especifica el número de copias requeridas rí como los reportes deseados.

caso del reporte de conceptos del presupuesto, se tiene En  $e<sub>1</sub>$ e opción de seleccionarlo, ya sea clasificado o normal. De la manera Ermal los conceptos de imprimen tantas veces como existan en el prepuesto, de la forma clasificada se imprimen e una sola vez.

Яñ

### CALCULO DEL PRESUPUESTO

### CATALOGO DE ELEMENTOS

Si se opera P de PROCESOS *y* posteriormente la E de de CATALOGO DE ELEMENTOS, el sistema solicita se le proporcione el PASSWORD ó clave de acceso a la base de datos en el lugar que le es 'ndicado, *y* oprimir ENTRE.

Inmediatamente aparecerá el mensaje: 'JOB SUBMITIDO COMO 'RAIZXOOO'. Este será el nombre con el que el trabajo se procesará en l equipo central.

Si se decide por la opción P de PROCESOS *y* posteriormente la de CATALOGO DE CONCEPTOS, se deberá también proporcionar l PASSWORD en el lugar que le es indicado, y oprimir ENTRE.

Inmediatamente aparecerá el mensaje: 'JOB SUBMITIDO COMO <sup>t</sup>RAIZXOOO'.

Si se oprime p de PROCESOS *y* en seguida H de ATALOGO DE COSTOS HORARIOS, deberá proporcionarse el PASSWORD ·n el lugar que le es indicado, *y* oprimir ENTRE.

Inmediatamente aparecerá el mensaje 'JOB SUBMITIDO COMO ~AIZXOOO'. Este será el nombre con que el trabajo se procesará.

Al oprimir P de PROCESOS y posteriormente de CONCEPTOS SELECCIONADOS, aparecerá la siguiente máscara. la s

PREDCSL C L A V E S P R E S U P U E S T O S CASA TEMA DE TESIS CONCEPTOS SELECCIONADOS (batch) D E c o N c E p T o s

-\*----1----\*----2----\*----3----\*----4----\*----s----\*----6----\*----7 PROPORCIONE LA CLAVE DE LOS CONCEPTOS QUE DESEA IMPRIMIR

conc1 conc2 conc3 conc4 eones conc6 conc7 conc8 conc9 conc10

Donde se proporcionan 1as claves de los conceptos de los uales se desea obtener reportes impresos.

Se tiene una capacidad de 12 lineas, y cada linea admite 10 laves de conceptos, por lo que la cantidad máxima es de 120 conceptos por pantalla.

Una vez indicadas las claves, se oprime ENTRE en ese omento aparece el mensaje: 'JOB SUBMITIDO COMO RAIZXOOO'

Para procesar COSTOS HORARIOS SELECCIONADOS se elegirá las pciones P y Z en los menús respectivos, el sistema desplegará entones el siguiente formato.
#### EDHSL P R E S U P U E S T O S CASA TEMA DE TESIS COSTOS HORARIOS SELECCIONADOS (batch)

C L *l\* V E S D E C O S T O S H O R A R I O S

~h001 ch002 ch003 ch004 ch005 ch006 ch007 ch008 ch009 ch0010 .\*-----1----\*----2----\*---------3----\*-----4-----\*----5----\*-----6----\*----7

Donde se deberá **proporcionar las claves de los COSTOS** ORARIOS de los que se desea obtener reportes.

Se tiene una capacidad de 12 lineas, y cada linea admite 10 ilaves , por lo que la cantidad máxima es de 120 costos horarios una sola máscara.

Una vez indicadas las claves basta-oprimir ENTRE ara ordenar su proceso, en ese instante aparece el-mensaje JOB SUBMITIDO COMO RAIZXOOO'

Si se elige la opción P de PROCESOS y posteriormente **a O de 'CONCEPTOS DESGLOSADOS DE LA COMPAÑIA', y se oprime EXTRE, inmediatamente aparece el mensaje: 'JOB SUBMITIDO COMO** RAIZXOOO' y se habrá ordenado el proceso de esta opción.

Al seleccionar P de PROCESOS y posteriormente X de SUS- ITUCION DE CLAVES, aparecerá la siguiente máscara.

69

 $\cdot$  .

PREMSUC P R E S U P U E S T O S<br>CASA TEMA DE TESIS<br>SUSTITUCION DE CLAVES DE COMPONENTES (batch) COMPONENTE A SER SUSTITUIDO:<br>COMPONENTE SUSTITUTO :  $con1$ con2 -\*----1----\*----2----\*----3----\*----4-----\*----5----\*----6----\*----7<br>PROPORCIONE LA CLAVE DE CONCEPTOS ENTRE/submite el trabajo En proporcionan las claves de los conceptos esta se anto de los que van a ser sustituidos como del sustituto. Ambos se vaque existan, de no-ser así aparece el mensaje: 'CONCEPTO idan) NEXISTENTE'. Después se oprime ENTRE, y aparece el mensaje COMPONENTES SUSTITUIDOS'.

 $70$ 

いんかんかん ひんかん ちんかんかんかんかん あんかん てんき なんのうかんき あたまをかく かんすう ちょうしん へんかん はんけんのちゅうしょう

#### CAPITULO IV

### REPORTES

Este capitulo lo ejemplificaremos tomando en consideración os conceptos requeridos para construir una vivienda de tipo resiencial media, en la cual los datos de voltlmenes *y* tipos de concepos %equeridos son aproximados, buscando con esto la ejemplificación el sistema antes que resolver una situación real.

A continuación se establece la relación de volúmenes equeridos y posteriormente se anexa un croquis del proyecto.

> CONCEPTO VOLúMEN DE OBRA

## CIMENTACION

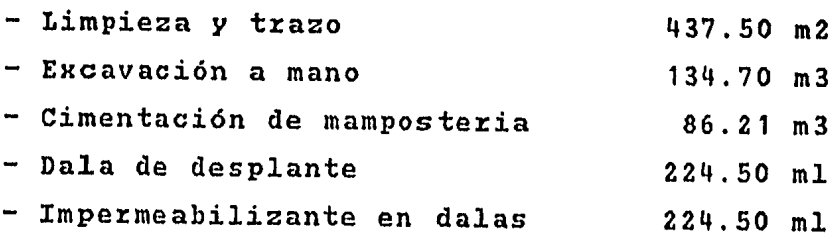

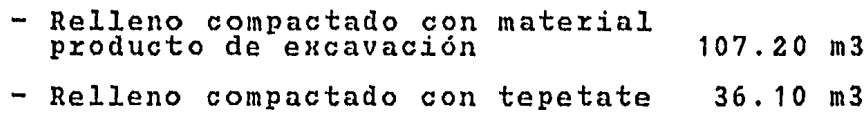

## ALBAÑILERIA

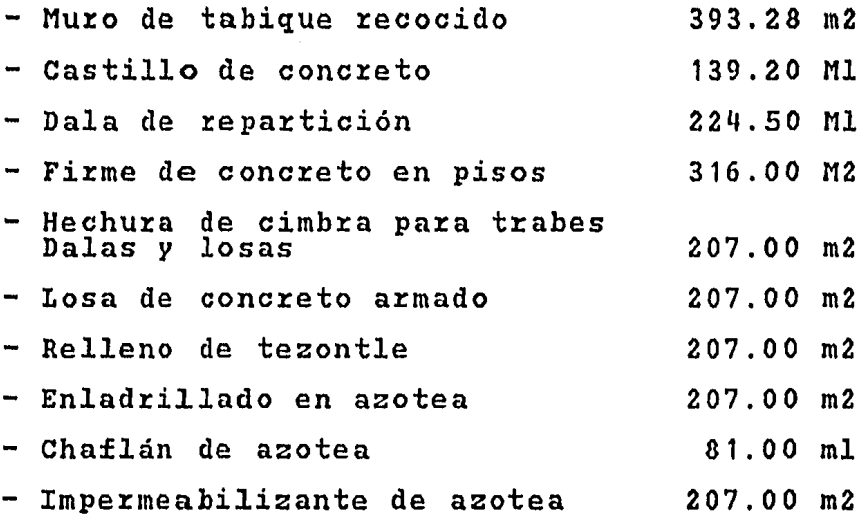

## INSTALACIONES

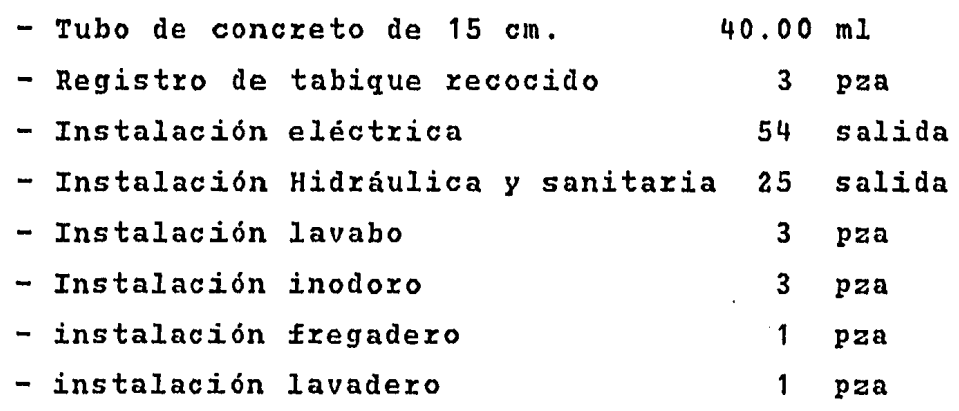

# ACABADOS

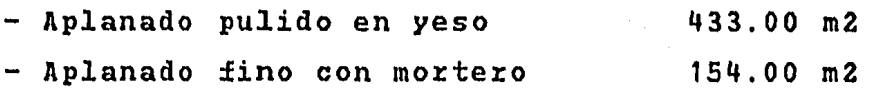

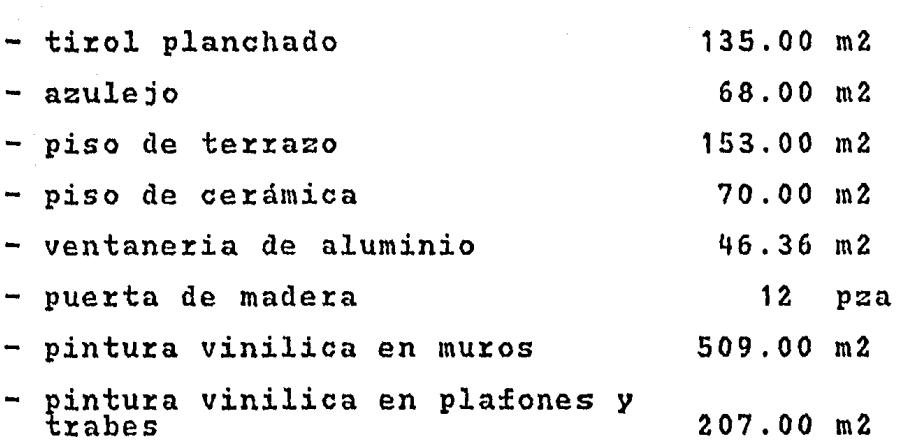

ERNESTO JAVIER GOMEZ I JESUS RAFAEL GOMEZ ESCALA 1:200 TESIS . PROFESIONAL

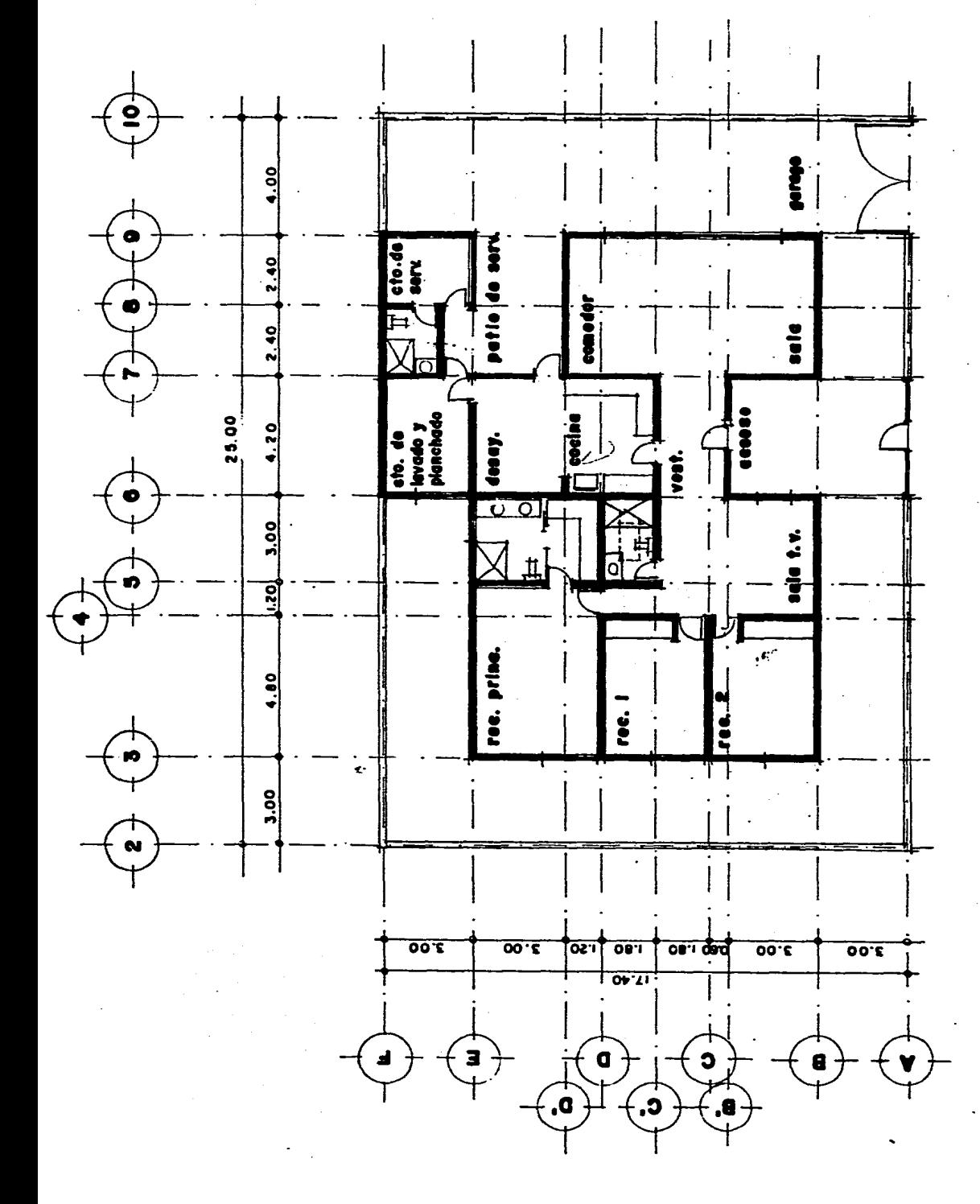

# A ) CATALOGO DE "ELEMENTOS DEL PRESUPUESTO"

Es la relación de insumos con la cual se elabora la prouesta y nos permite tener el precio de referencia para futuras  $es$ alaciones.

**TPROCESUS Y SISTEMAS DE INFORMACION S.A. CIAL** PRES: CASA EJEMPLO PARA TESIS

 $\sim$ 

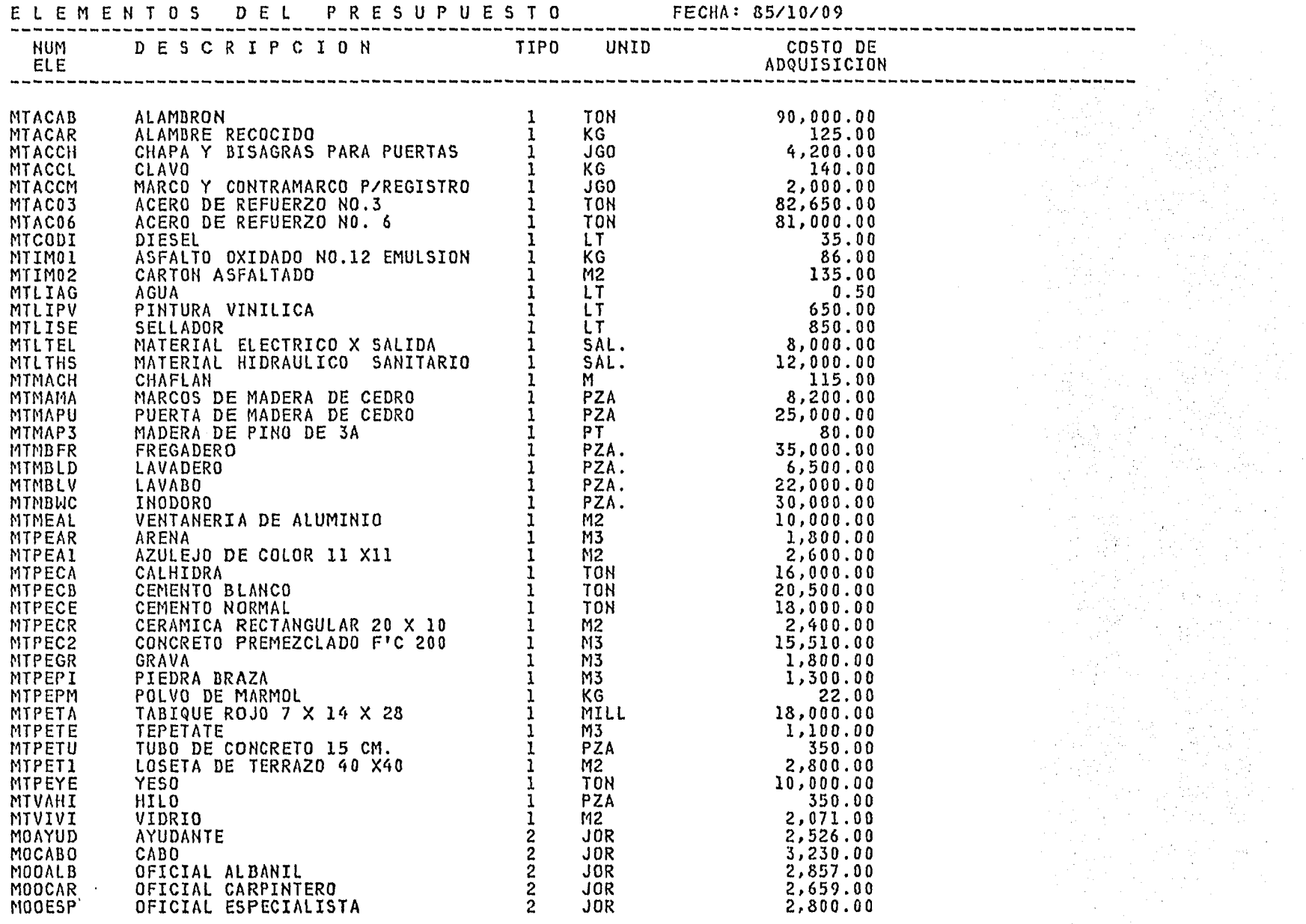

 $\mathbf{r}$ 

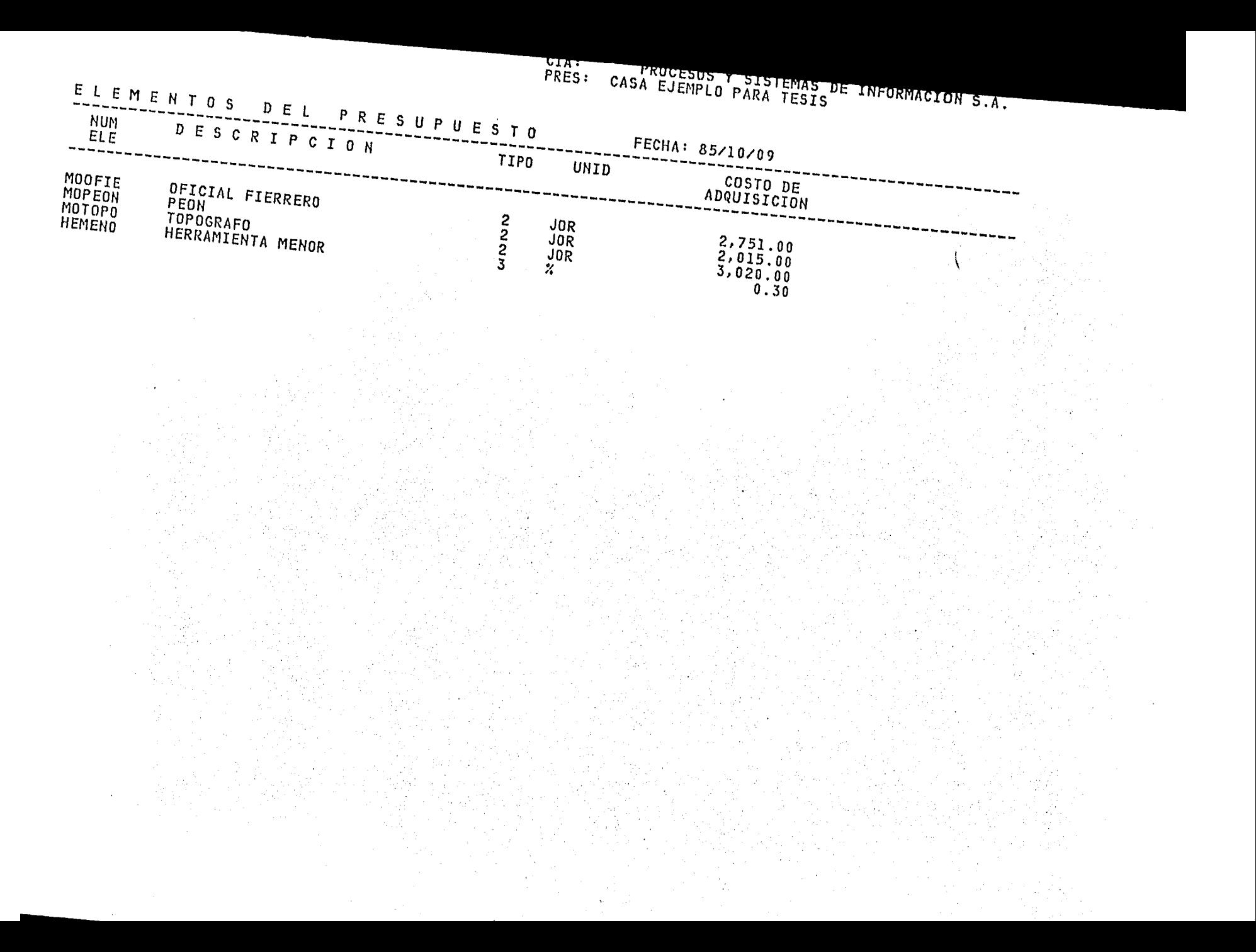

B ) CATALOGO DE "ANALISIS DE COSTOS HORARIOS"

Es el análisis del costo hotario que se tequiere en los nálisis de precios unitarios involucrados en la propuesta.

 $\mathfrak{c}$  .  $\sum_{i=1}^{n}$ 

# A N A L I S I S D E L C O S T O

HOJA  $\blacksquare$ 

 $\mathbf{I}$ 

C.HORARIO: CHRV1S

UNIDAD: HORA

REVOLVEDORA DE UN SACO

#### DATOS GENERALES: \*\*\*\*\*\*\*\*\*\*\*\*\*\*\*\*\*

REVOLVEDORA DE UN SACO

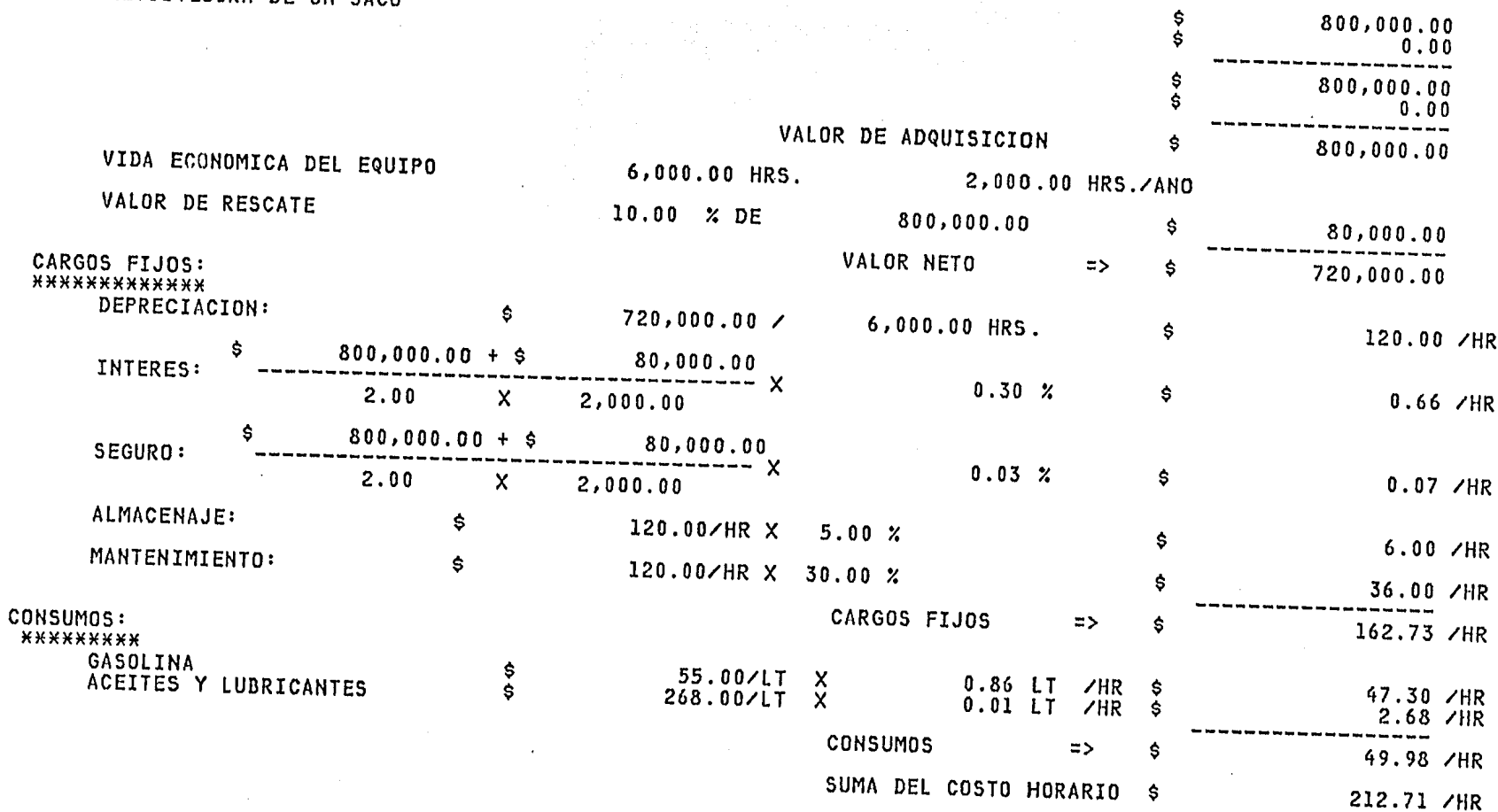

and the control of the state of the control of

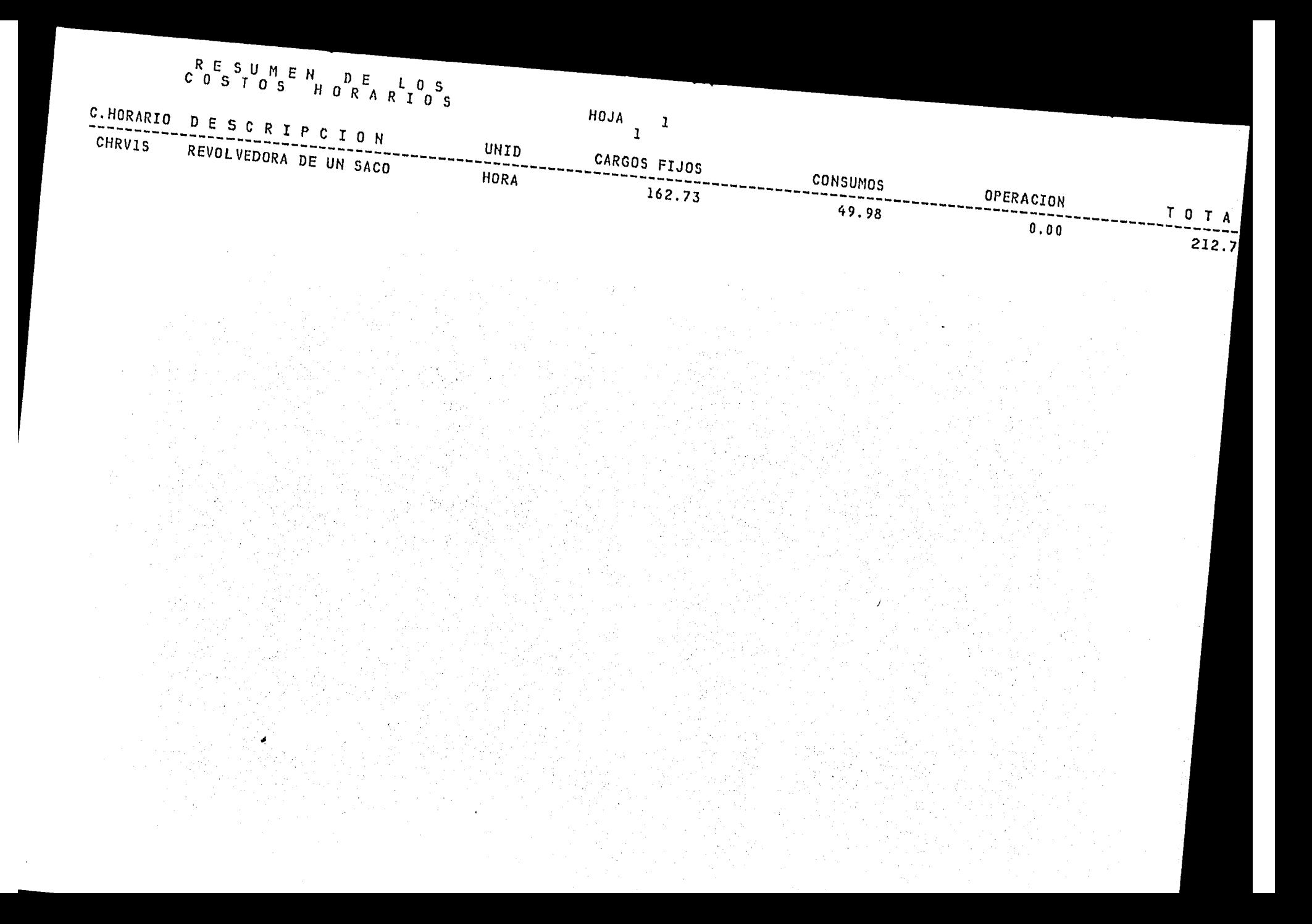

## C ) CATALOGO DE "ANALISIS DE PRECIOS"

Es la información normalmente solicitada al hacer una propuesta, puesto que en ellos estamos estructurando los precios  $n$ initarios con los cuales se trabaja al ejecutar la obra, y es en ionde se cumple con las especificaciones solicitadas en cada uno le los conceptos a ejecutar.

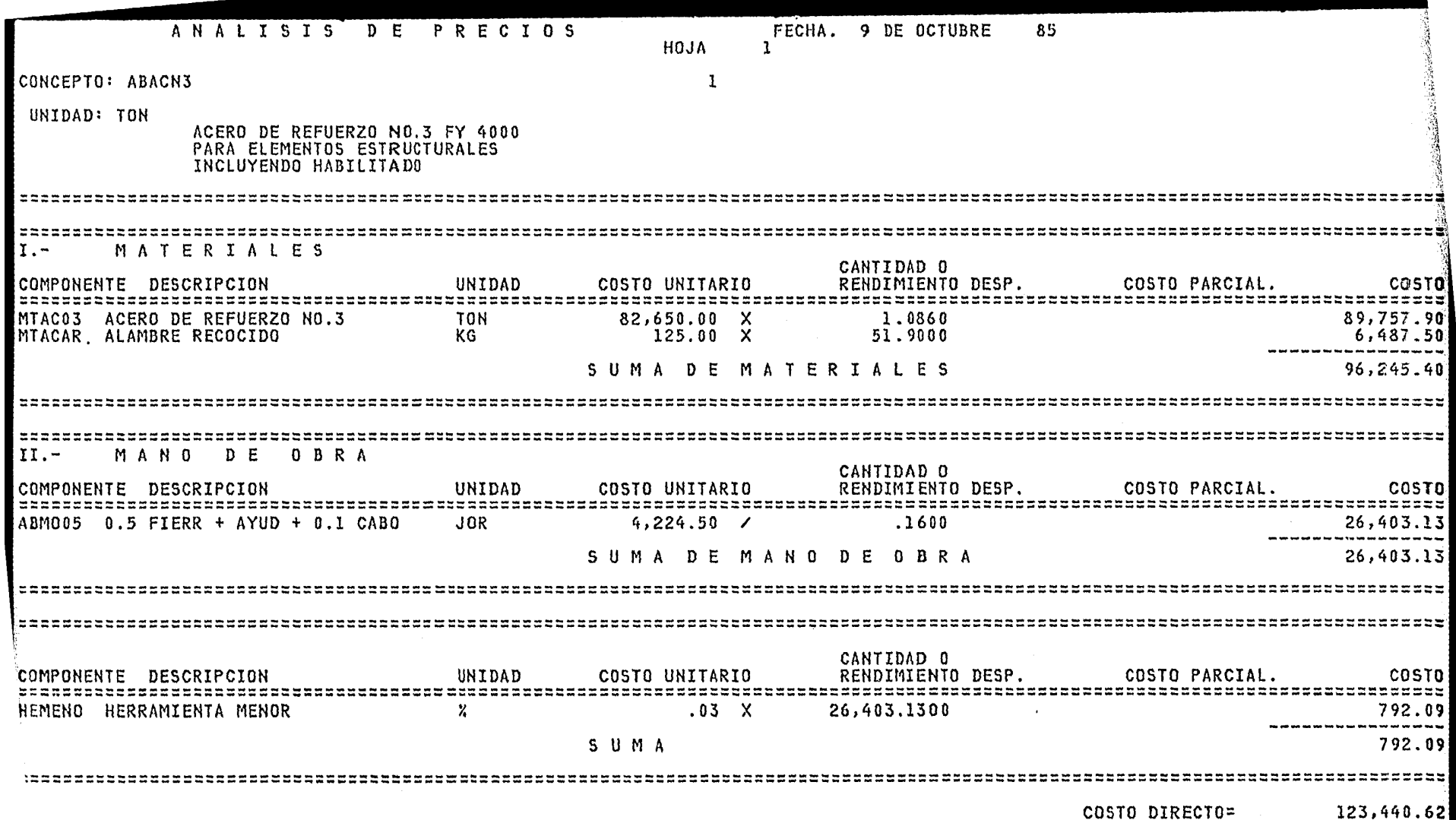

 $\rightarrow$  C  $\frac{1}{4}$  .

 $\frac{1}{\sqrt{2}}$ 

 $\mathcal{L}^{\text{max}}_{\text{max}}$  and  $\mathcal{L}^{\text{max}}_{\text{max}}$ 

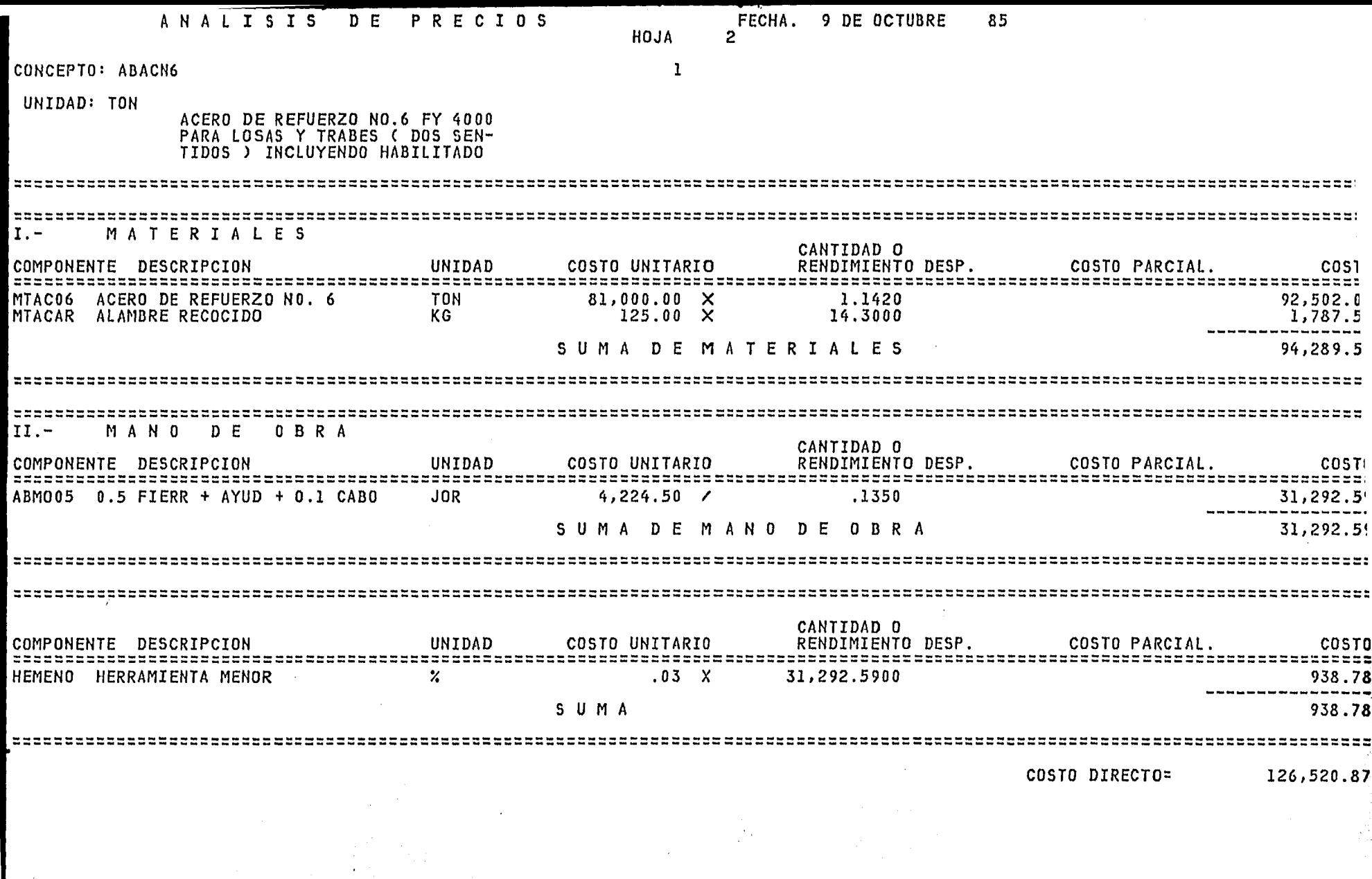

- Fil

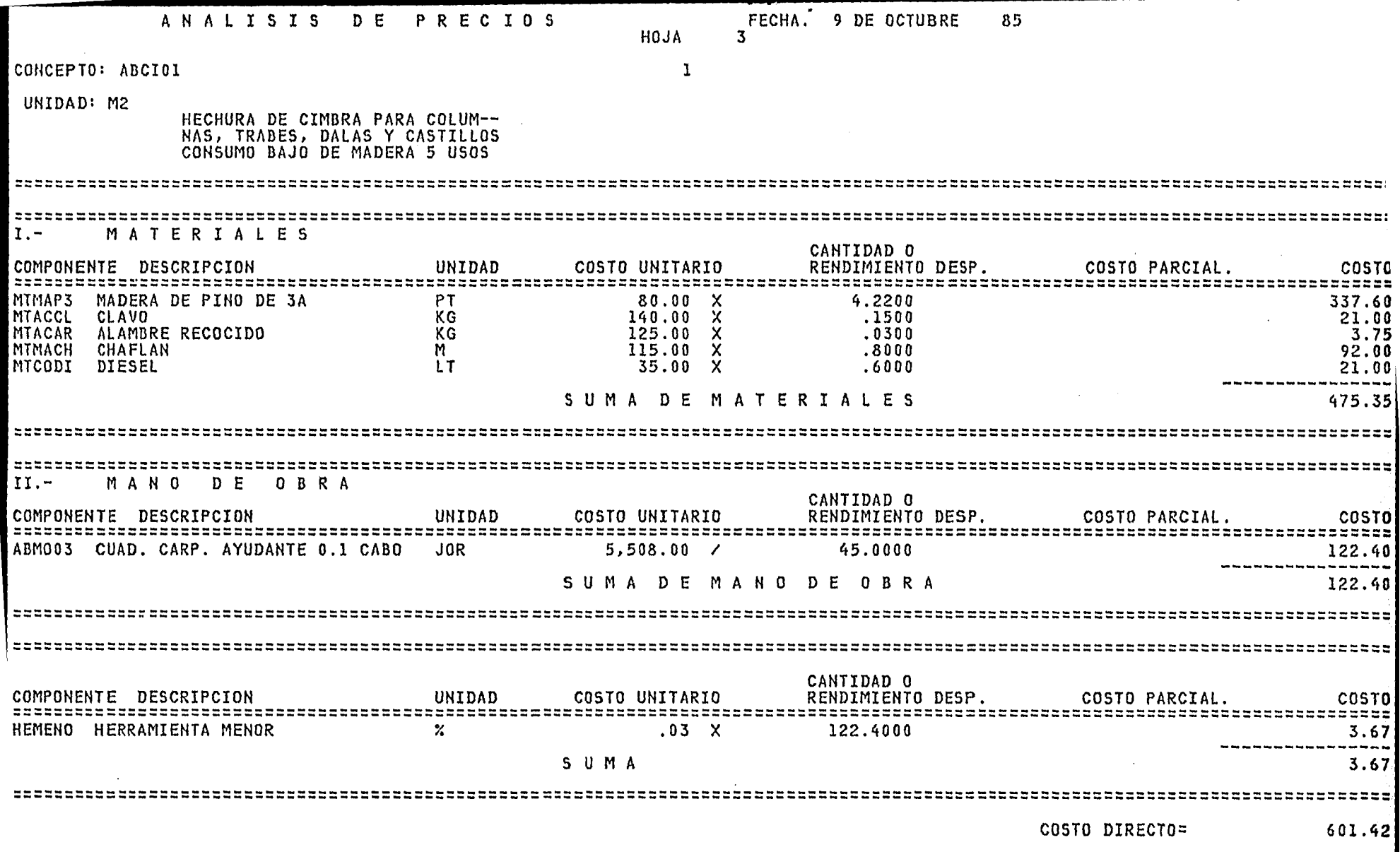

- 예

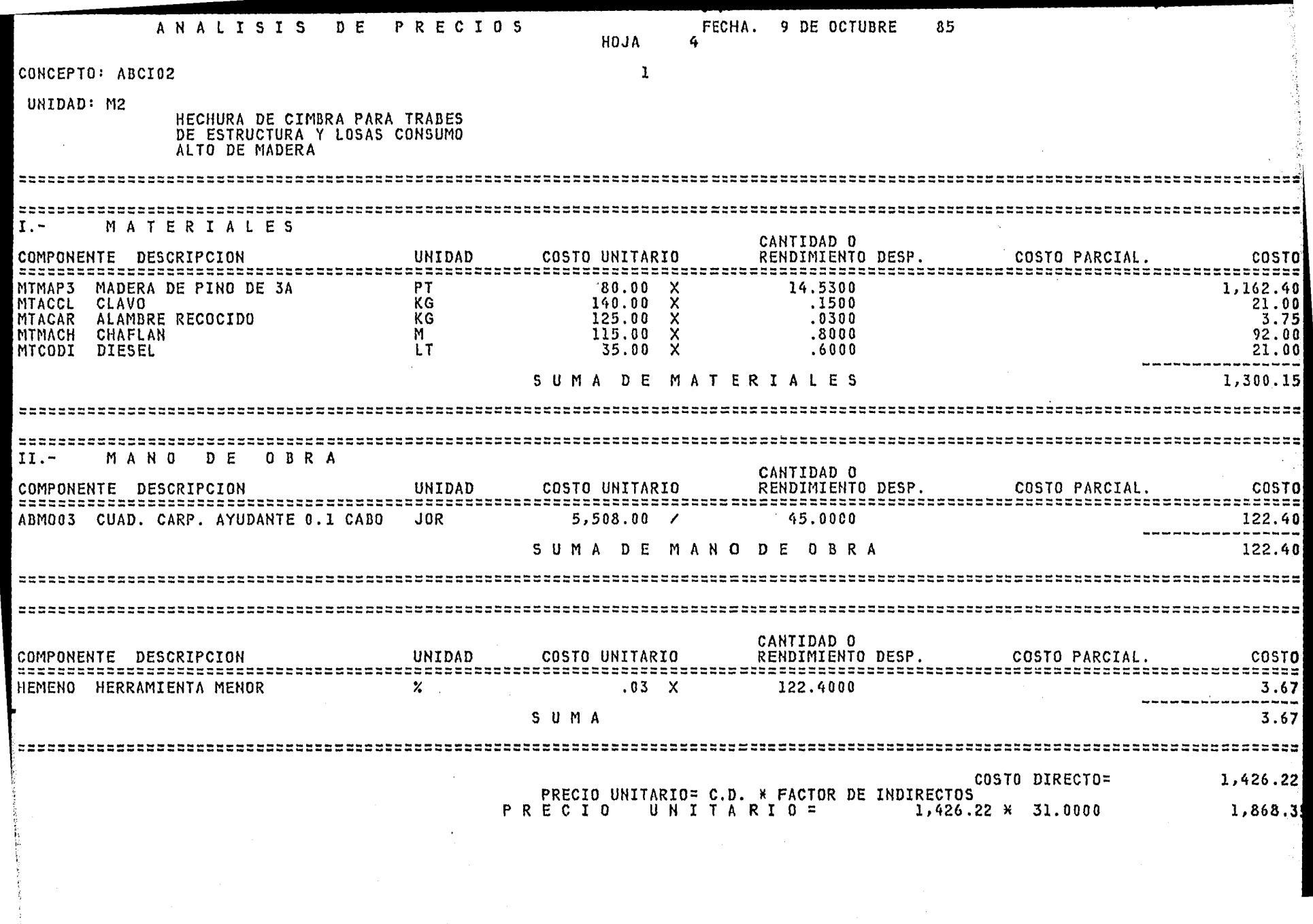

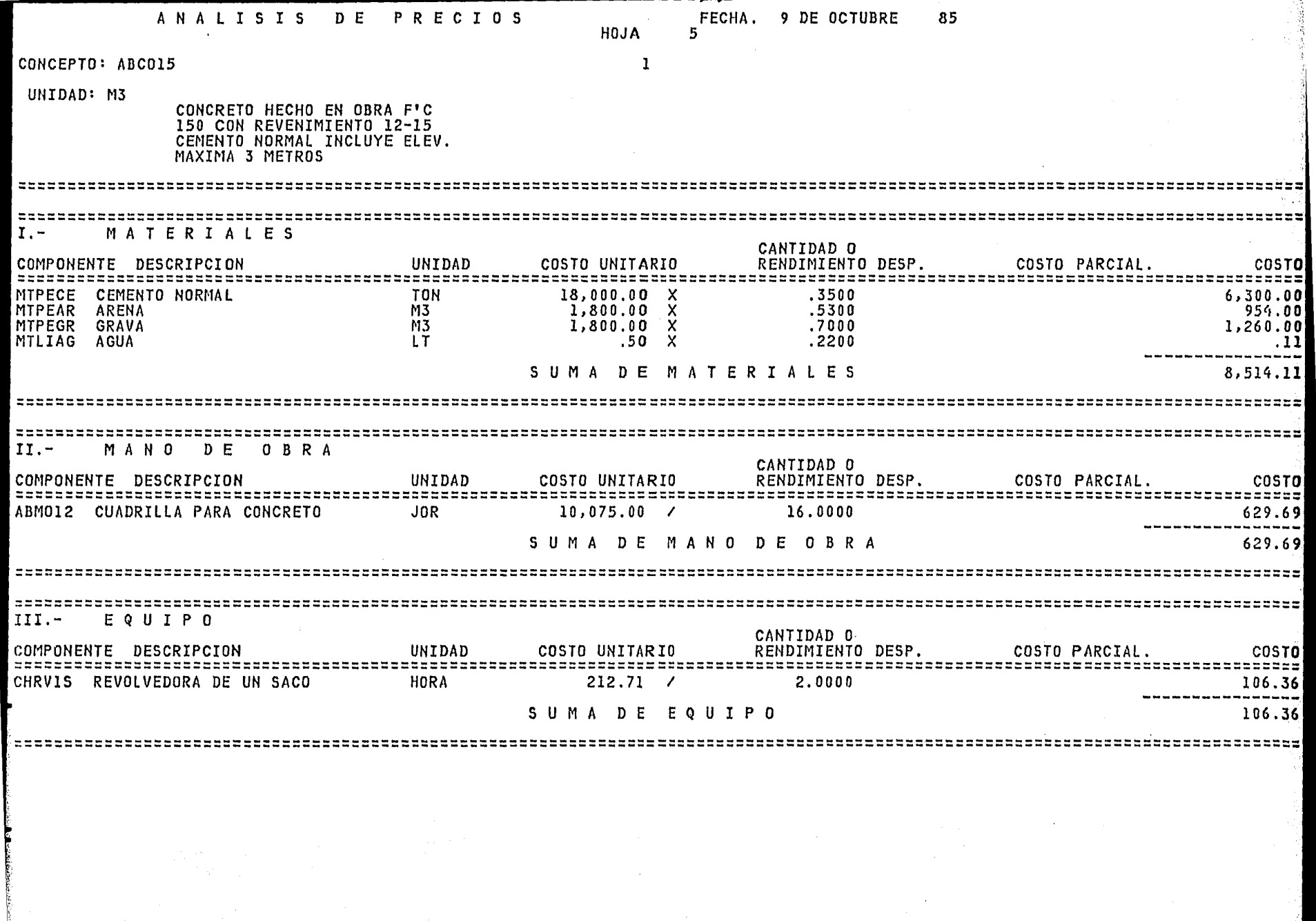

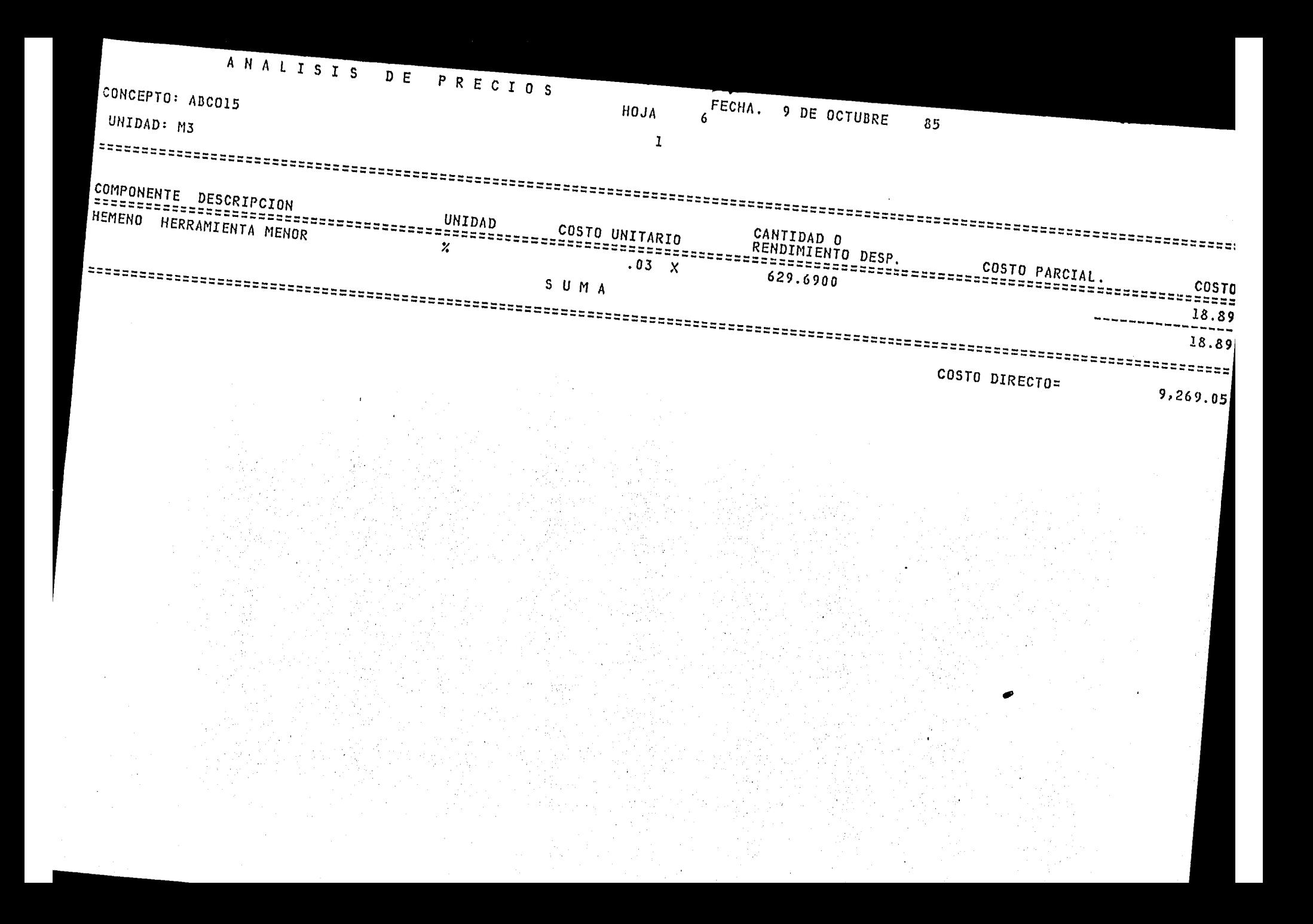

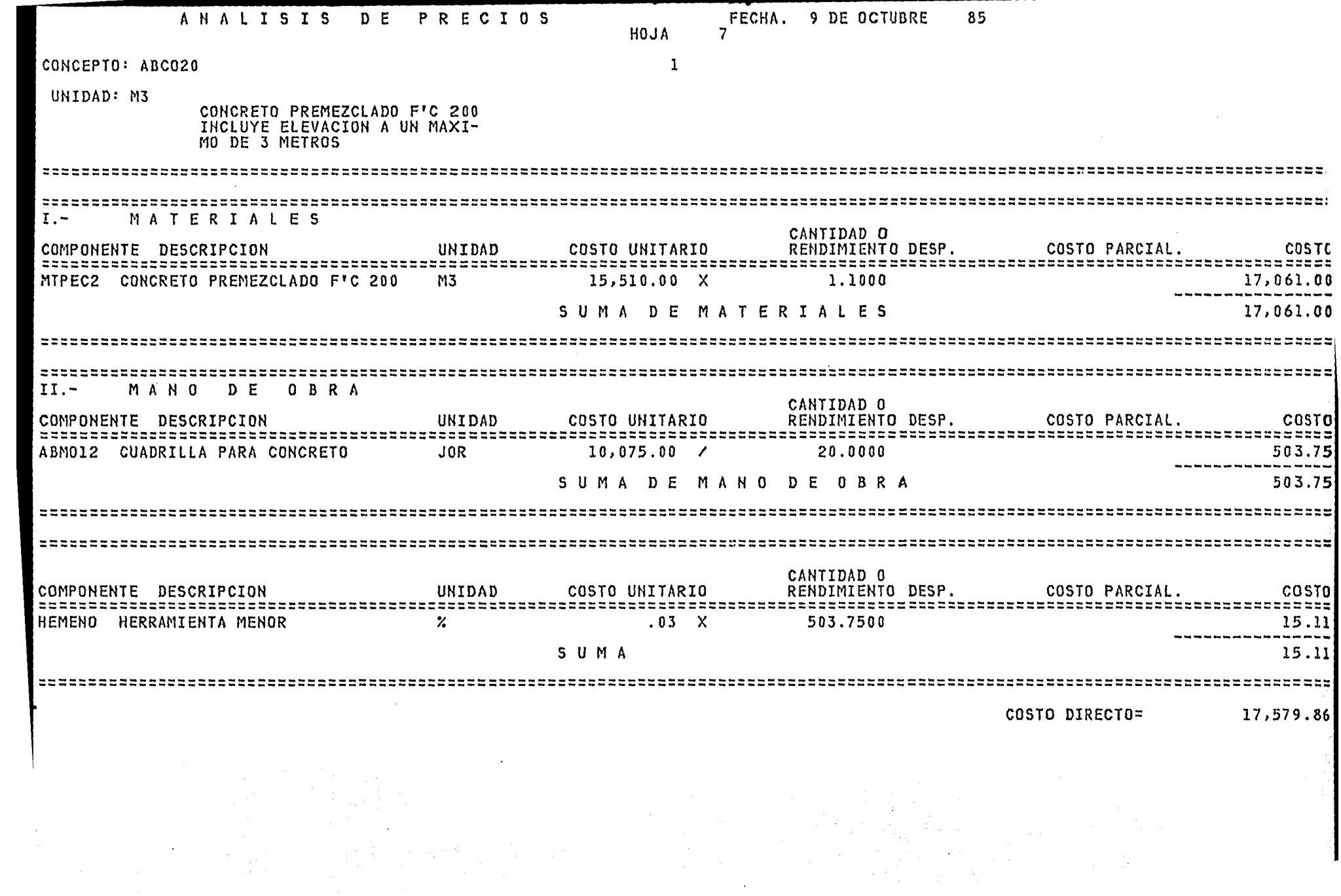

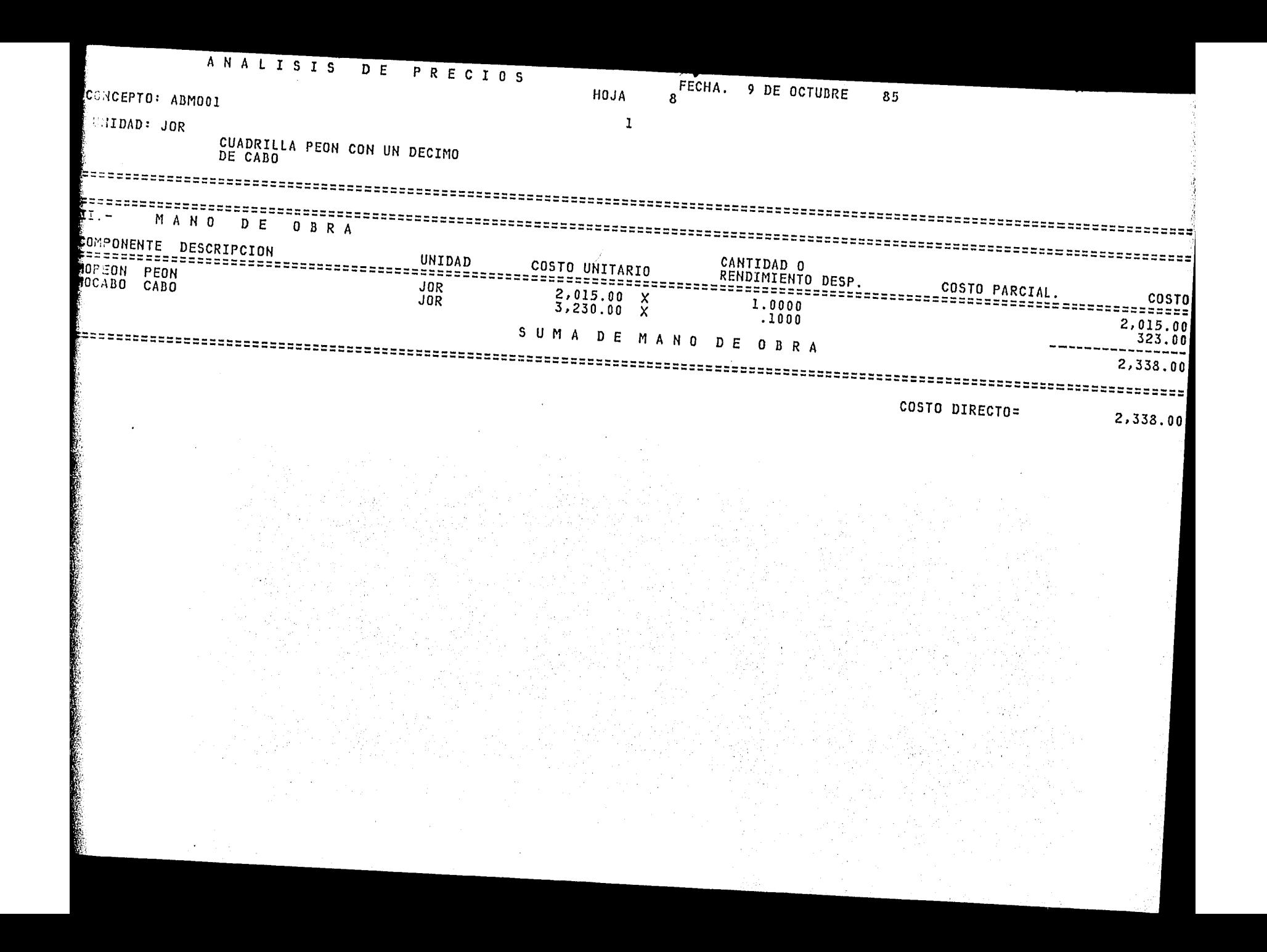

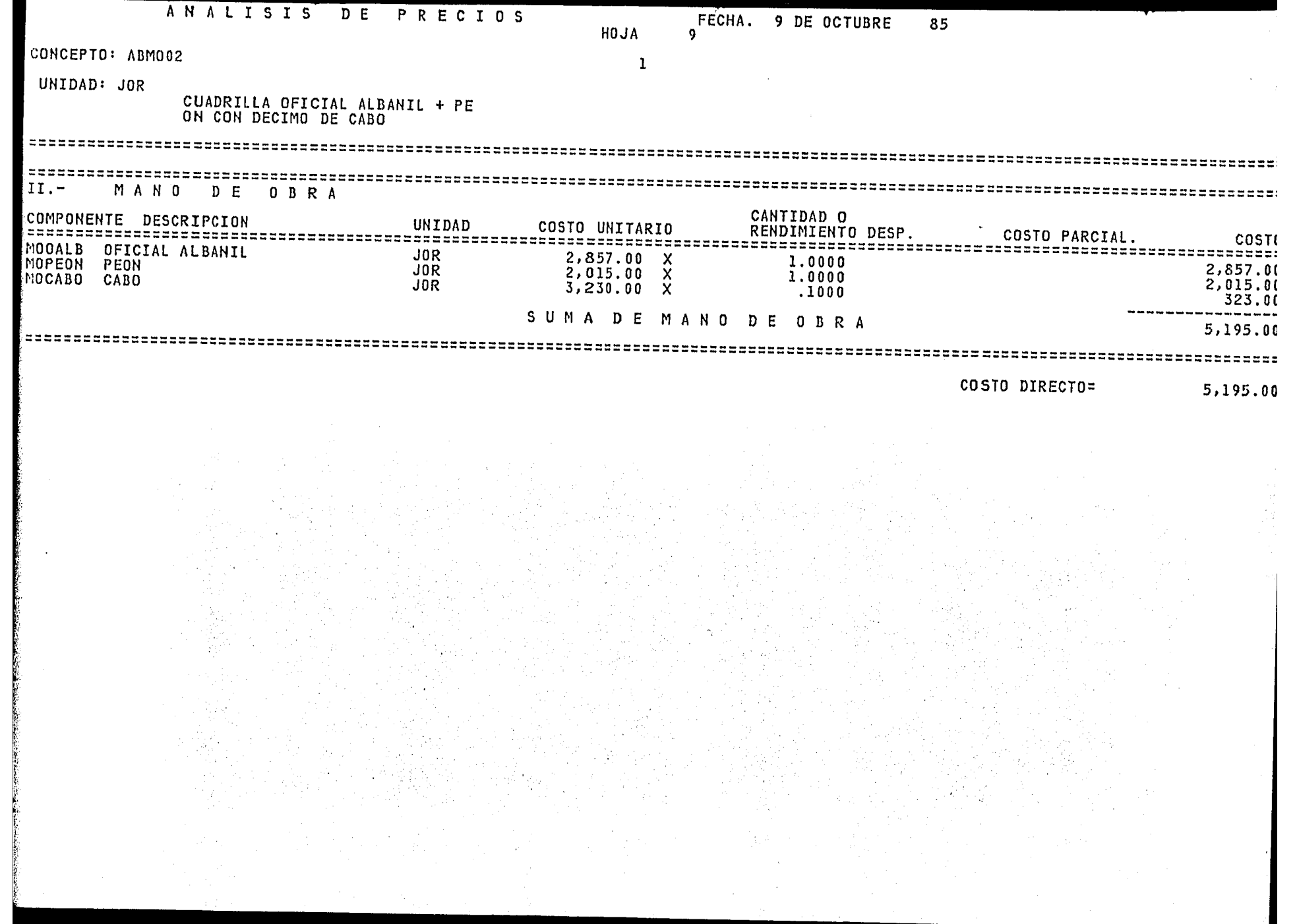

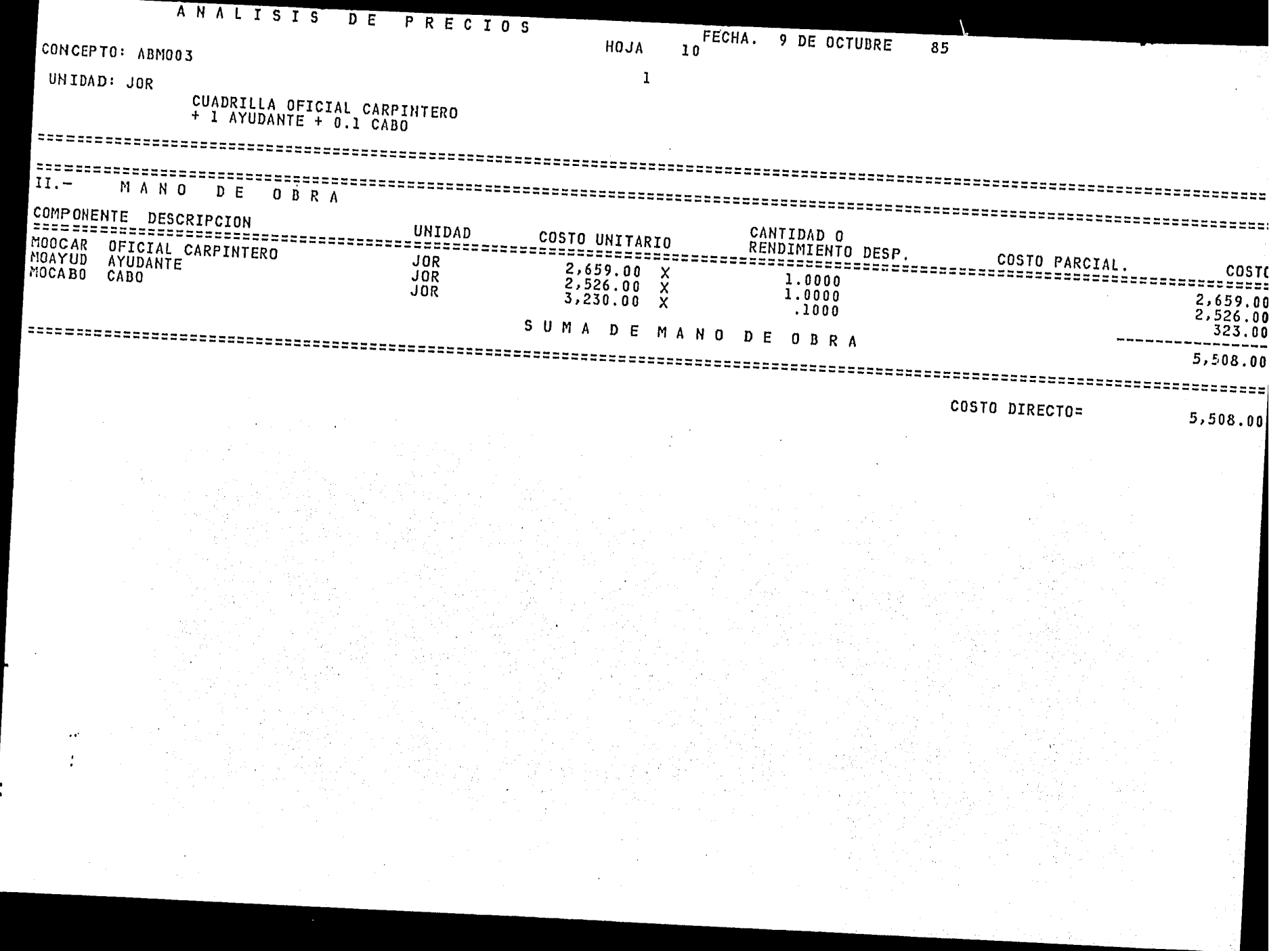

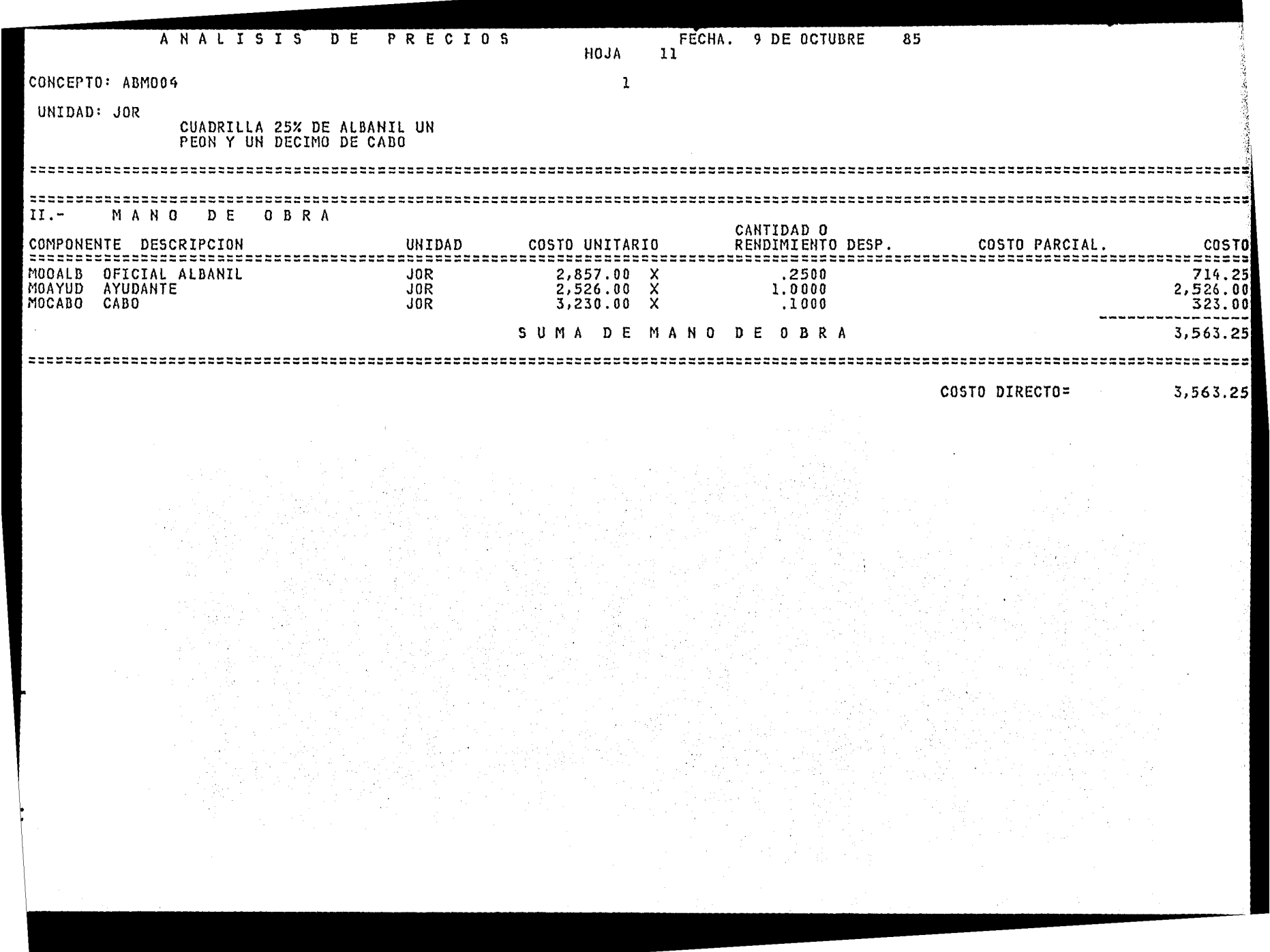

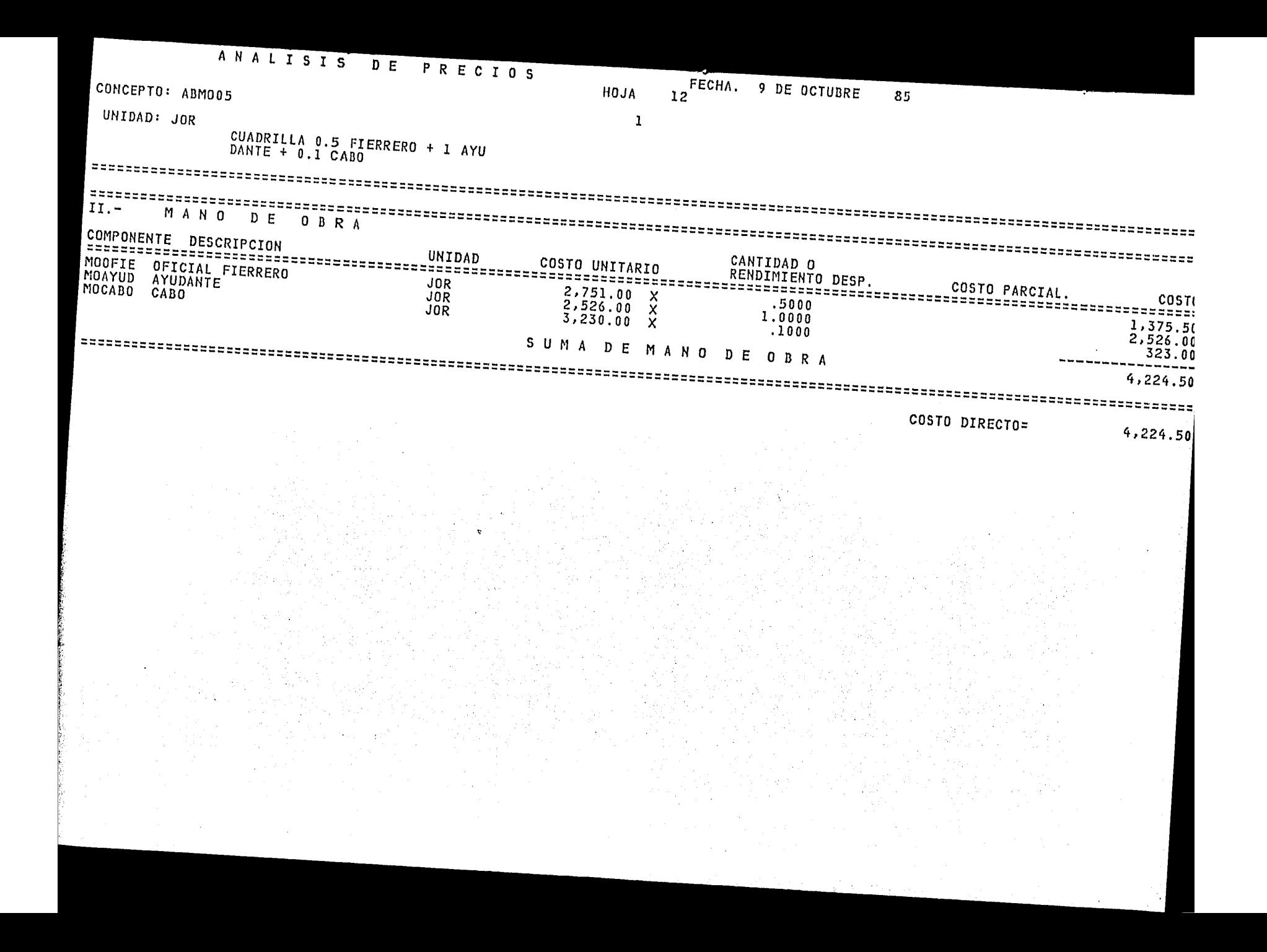

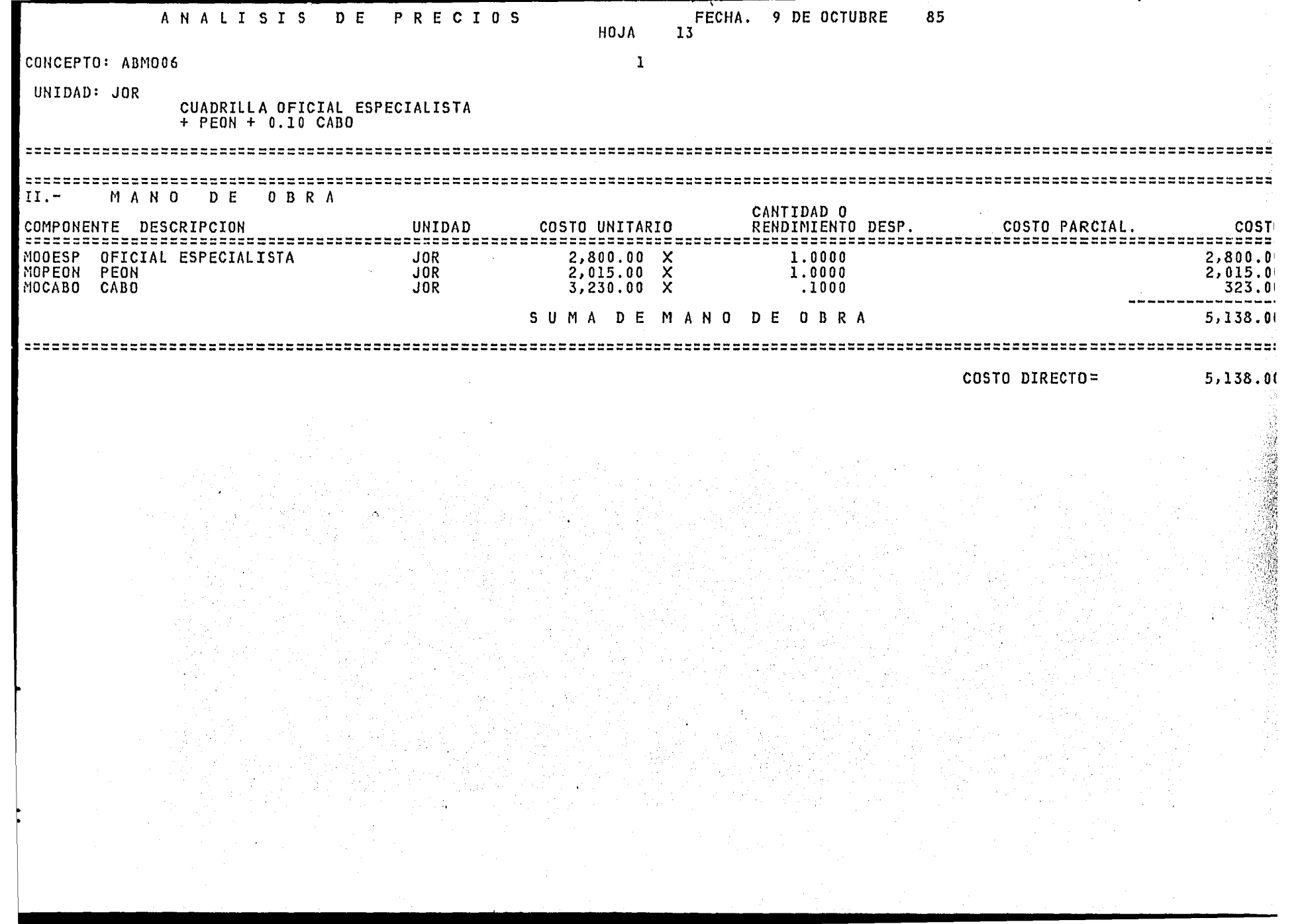

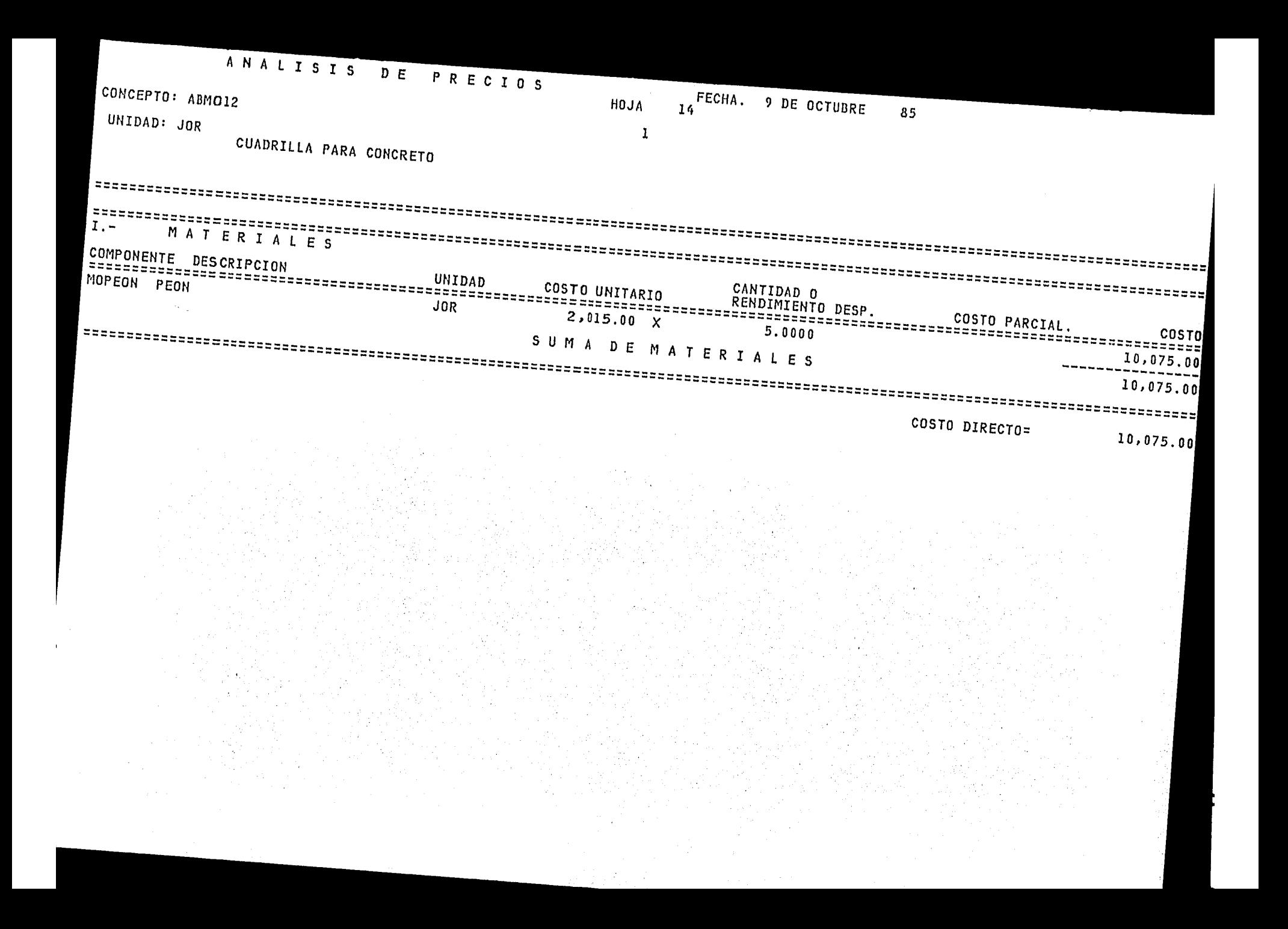

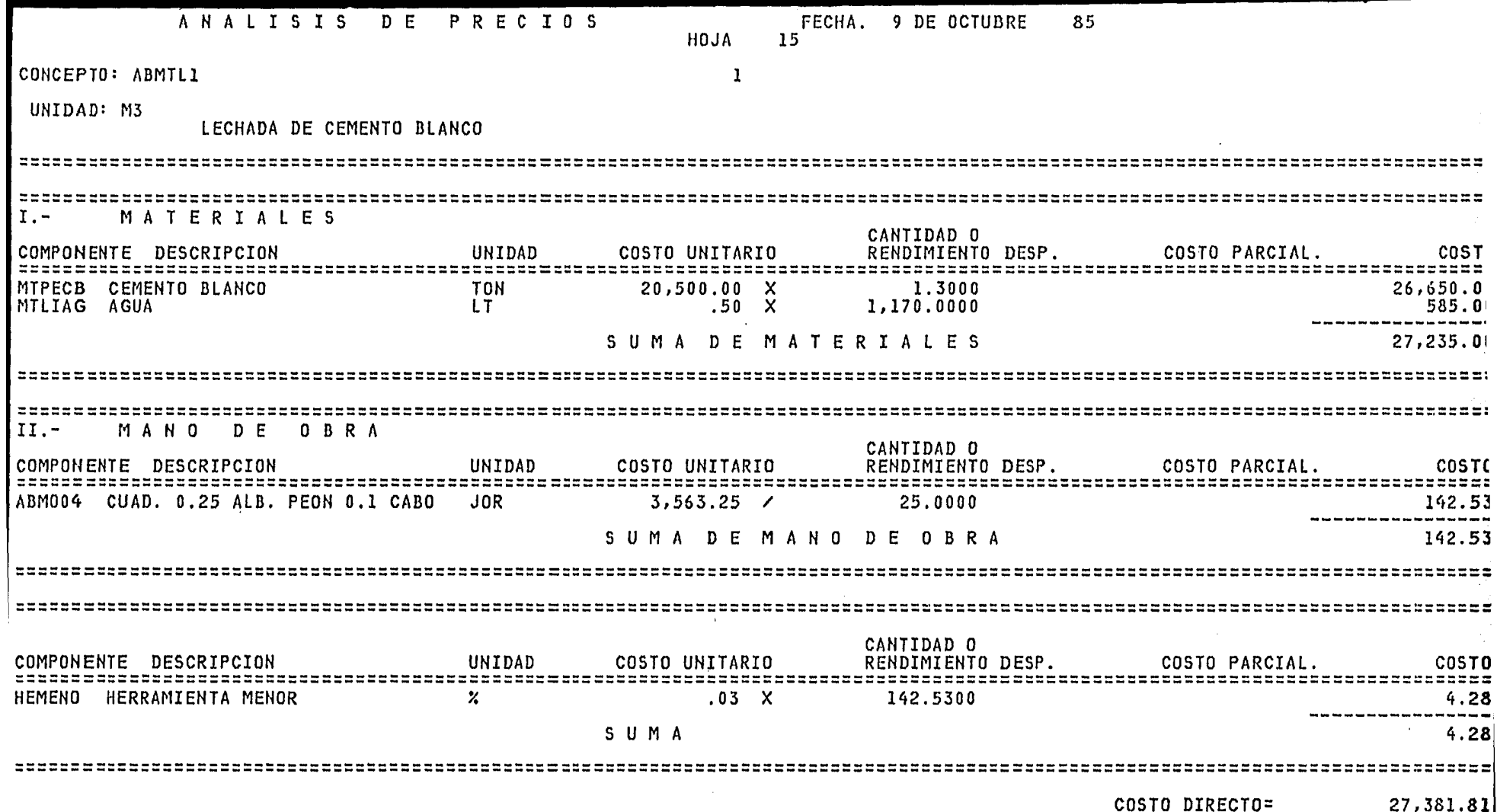

 $\sim 0.1$ 

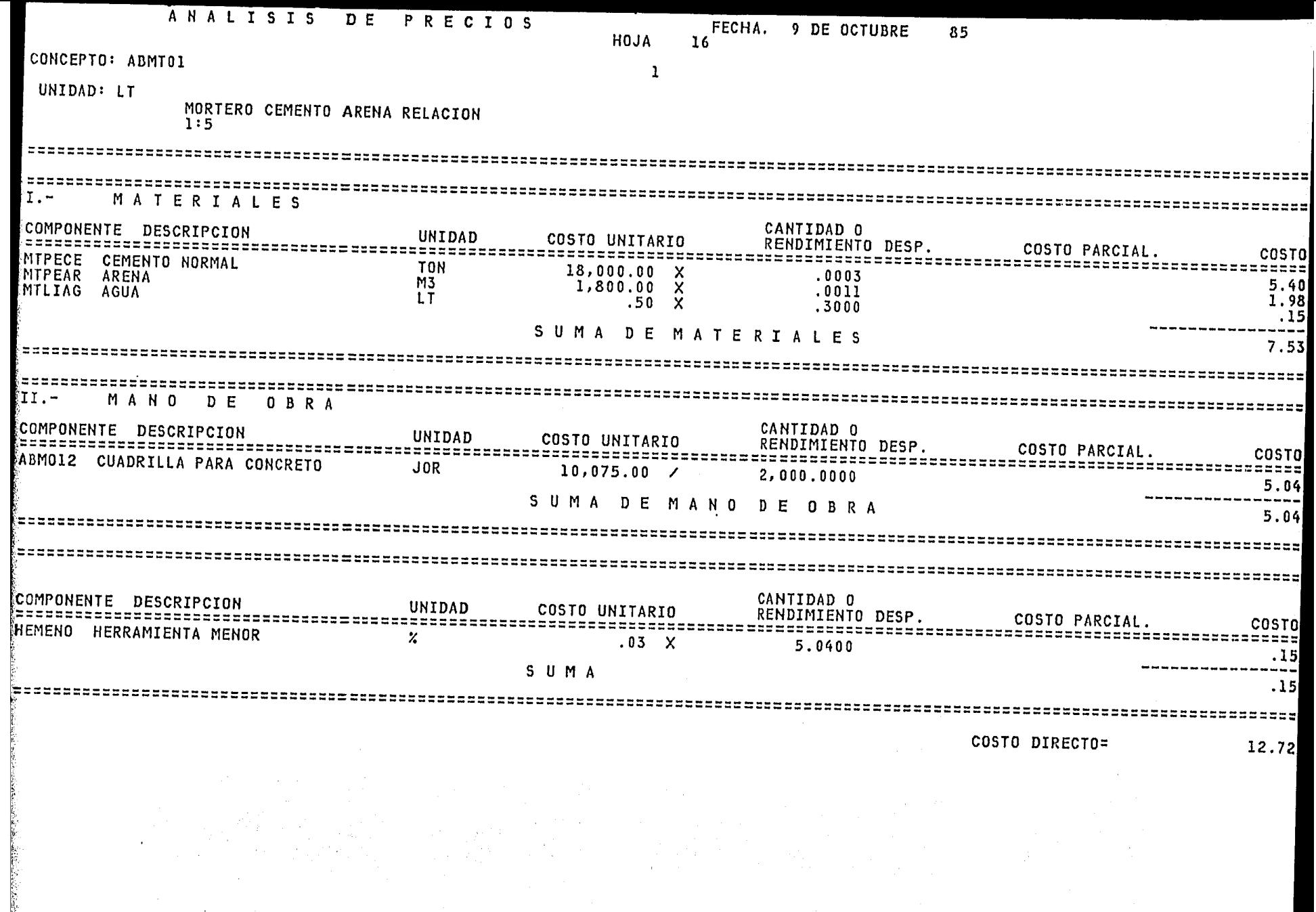

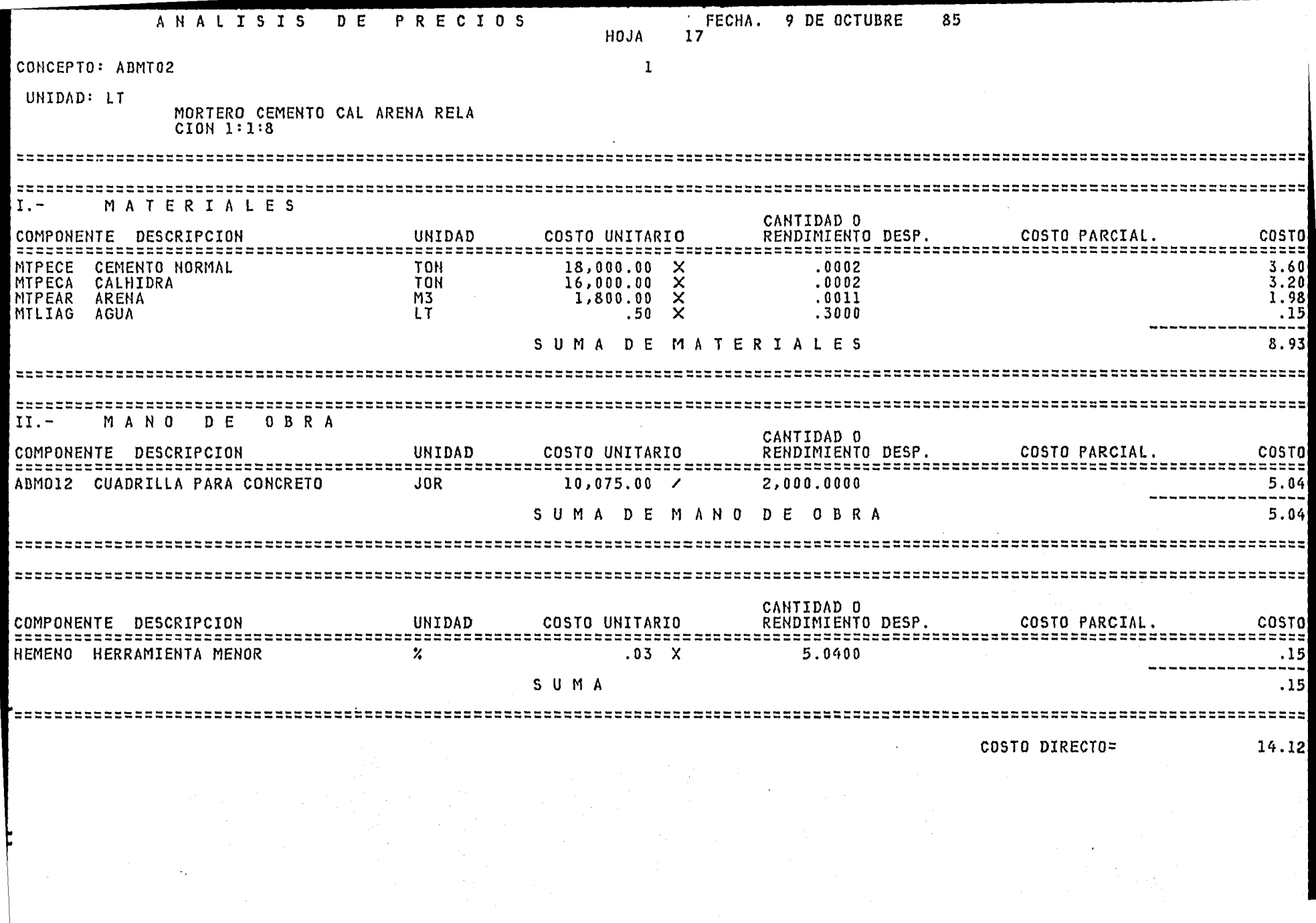

 $\mathcal{L}_{\rm{max}}$  ,  $\mathcal{L}_{\rm{max}}$ 

 $\sim 100$  $\frac{1}{2}$ 

 $\sim 25$ 

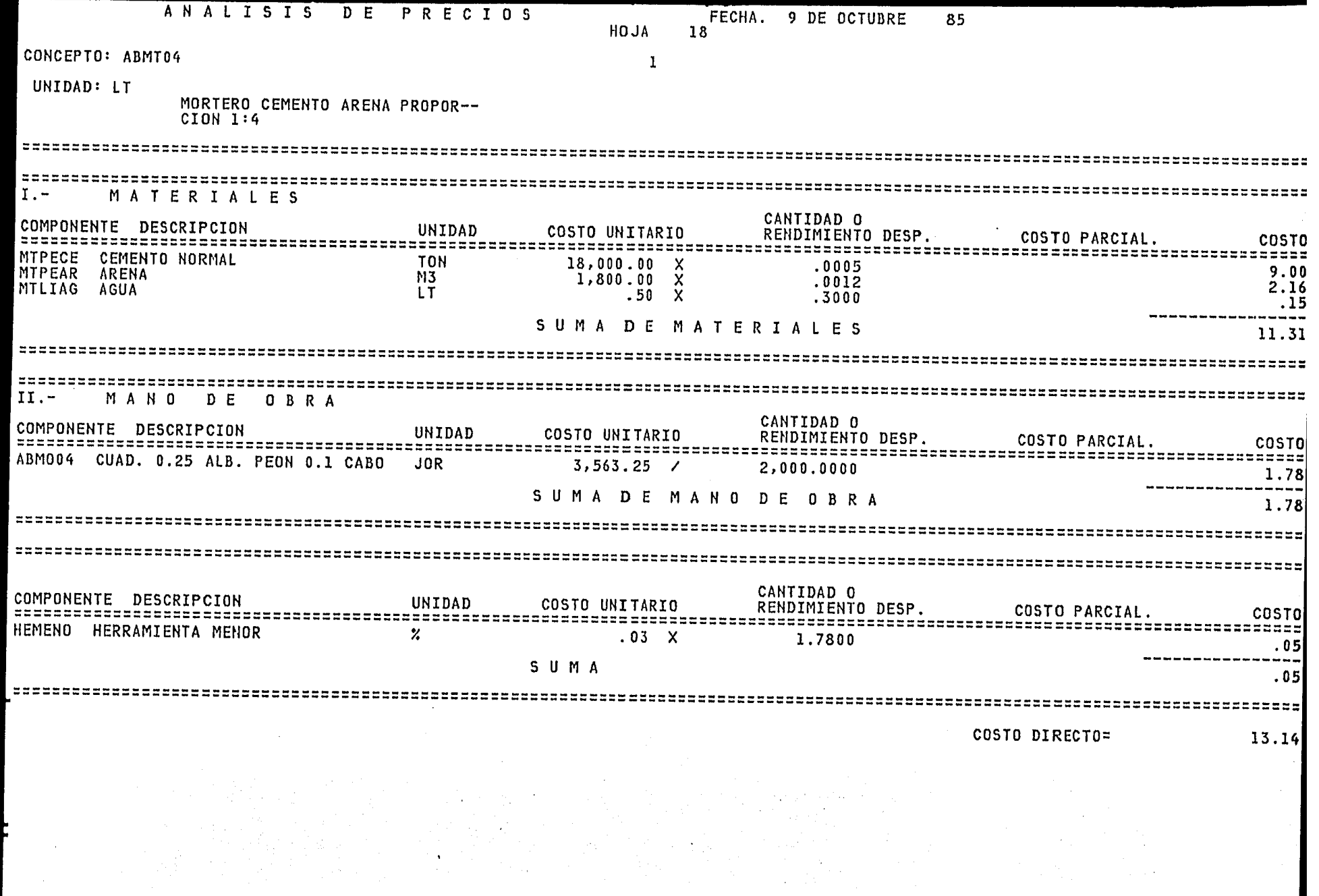

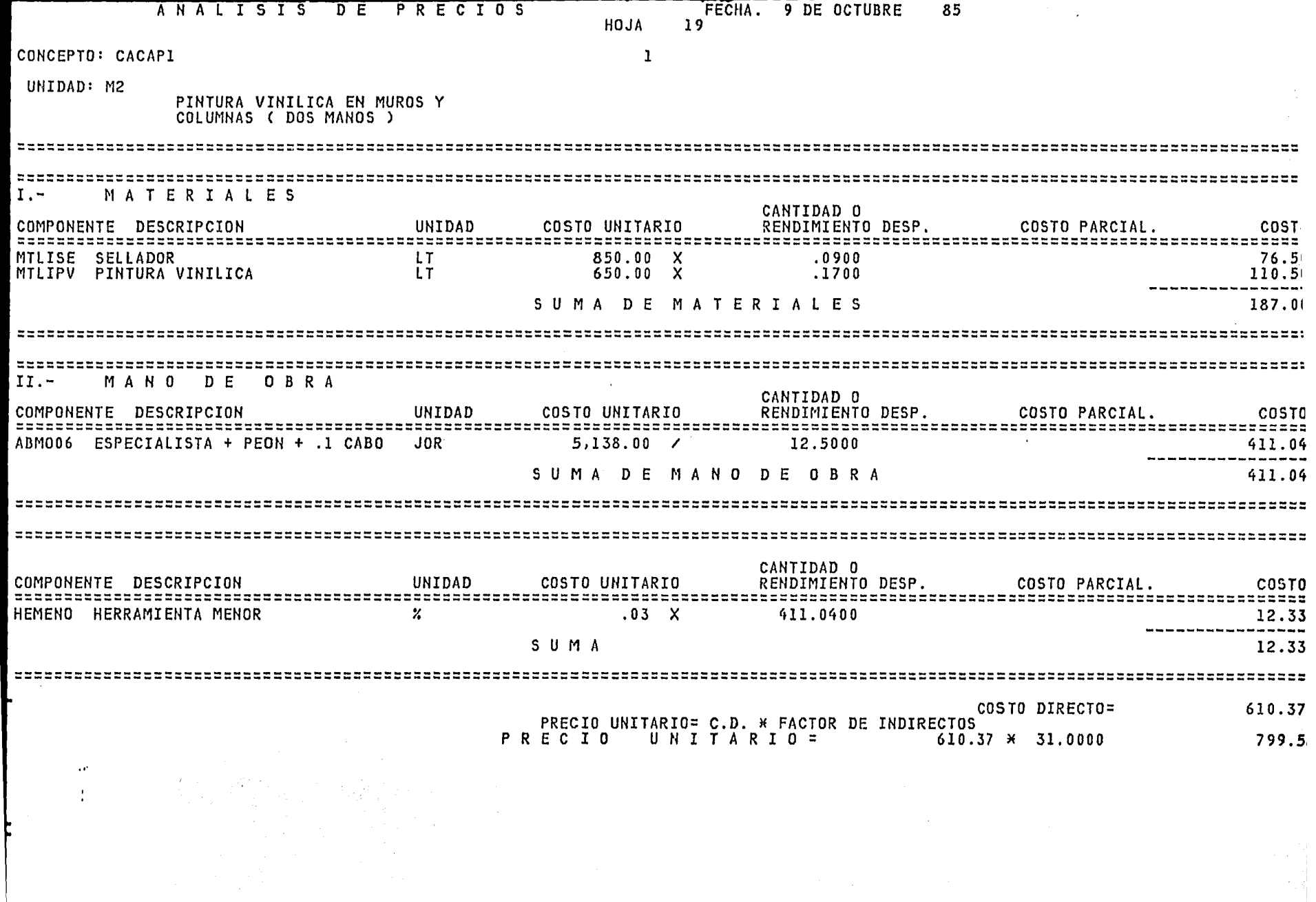

 $\sim$ 

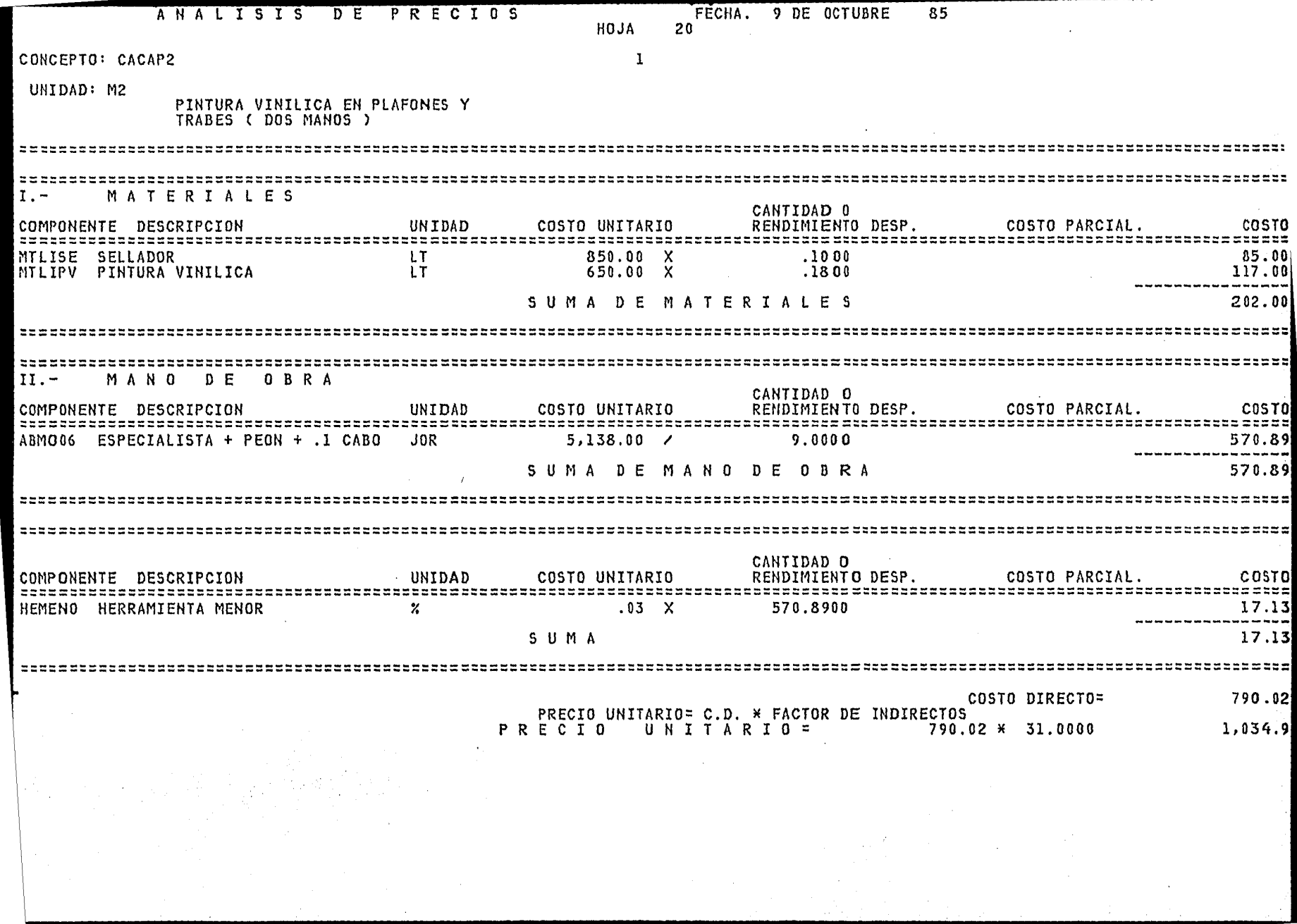

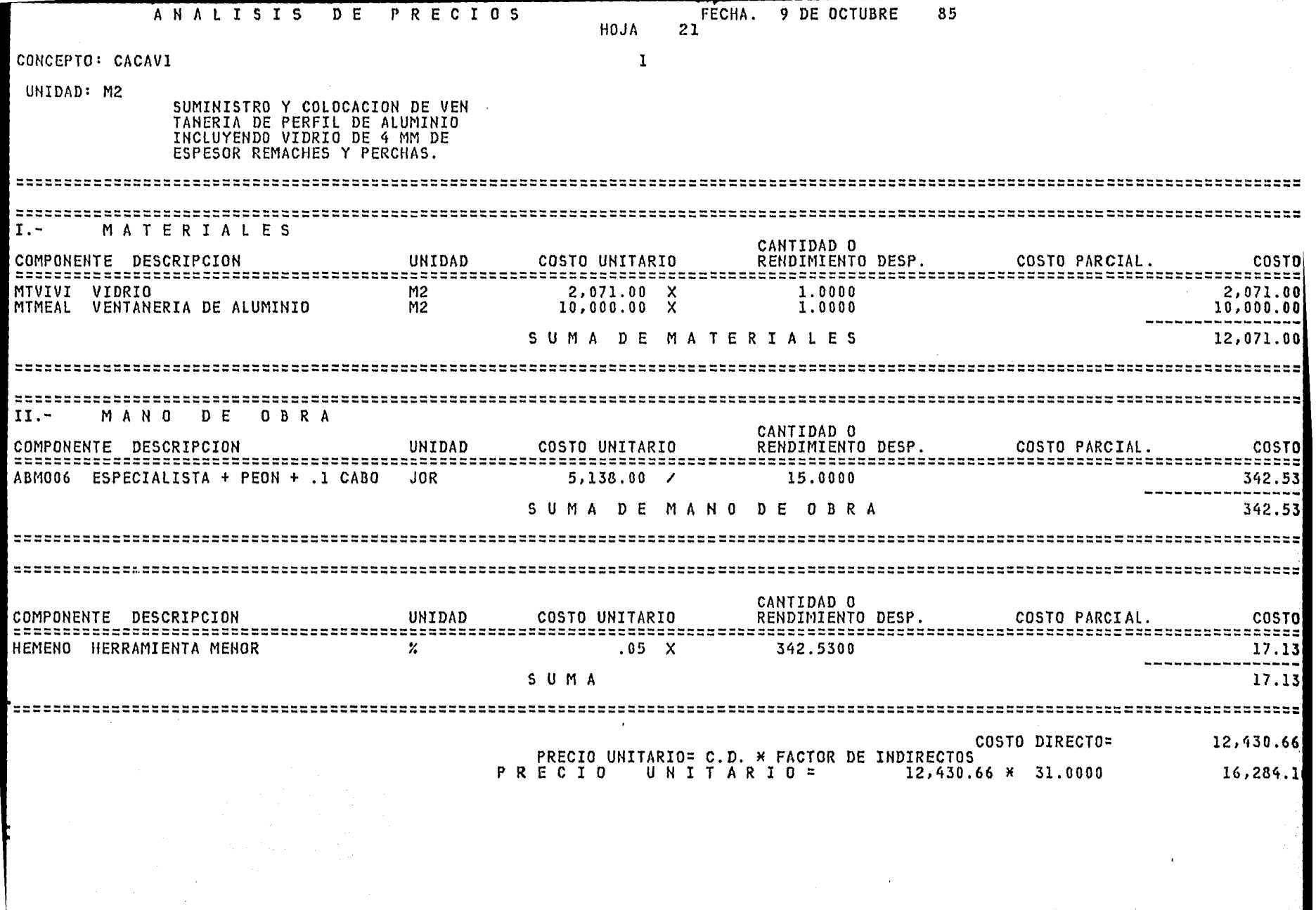

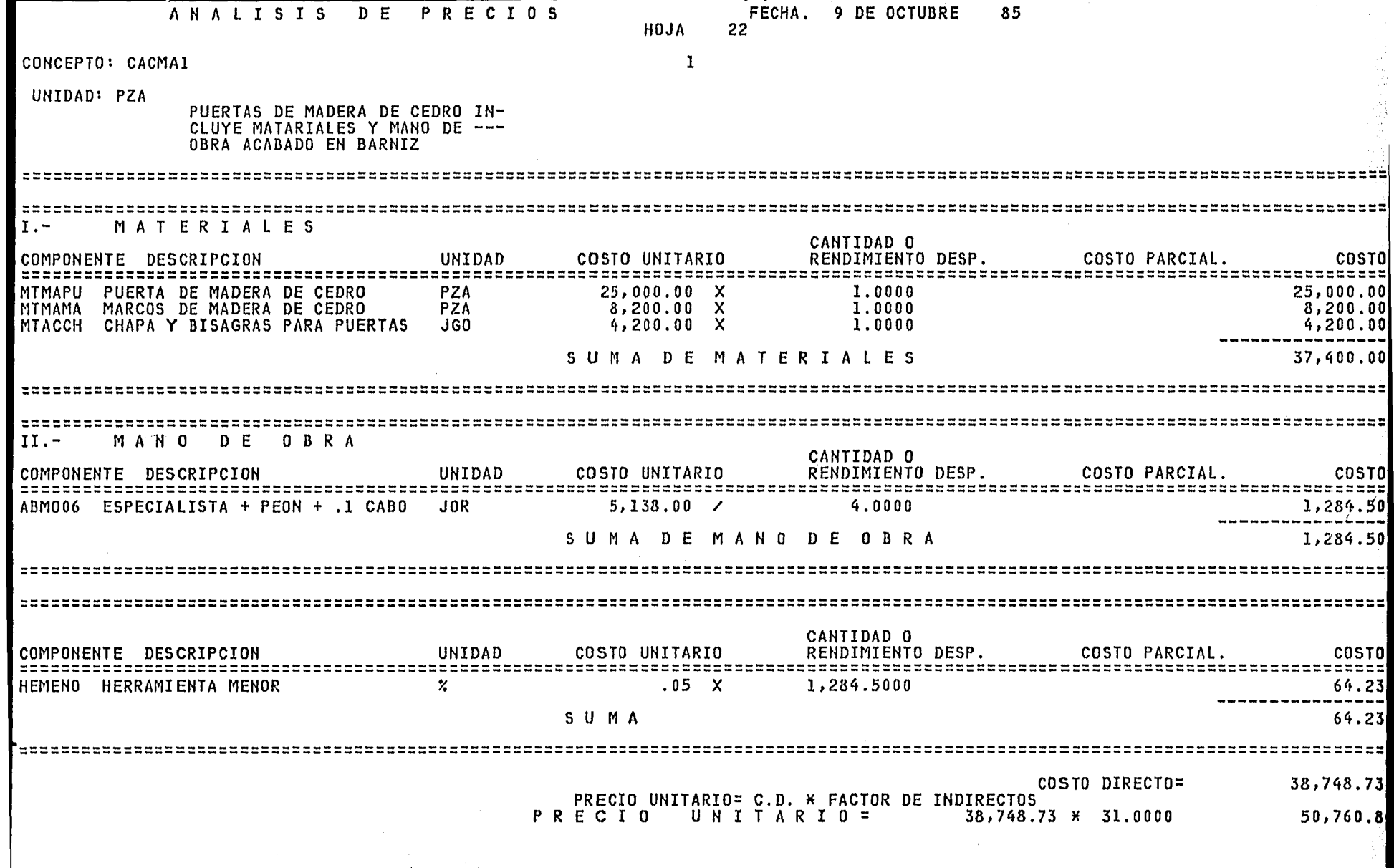

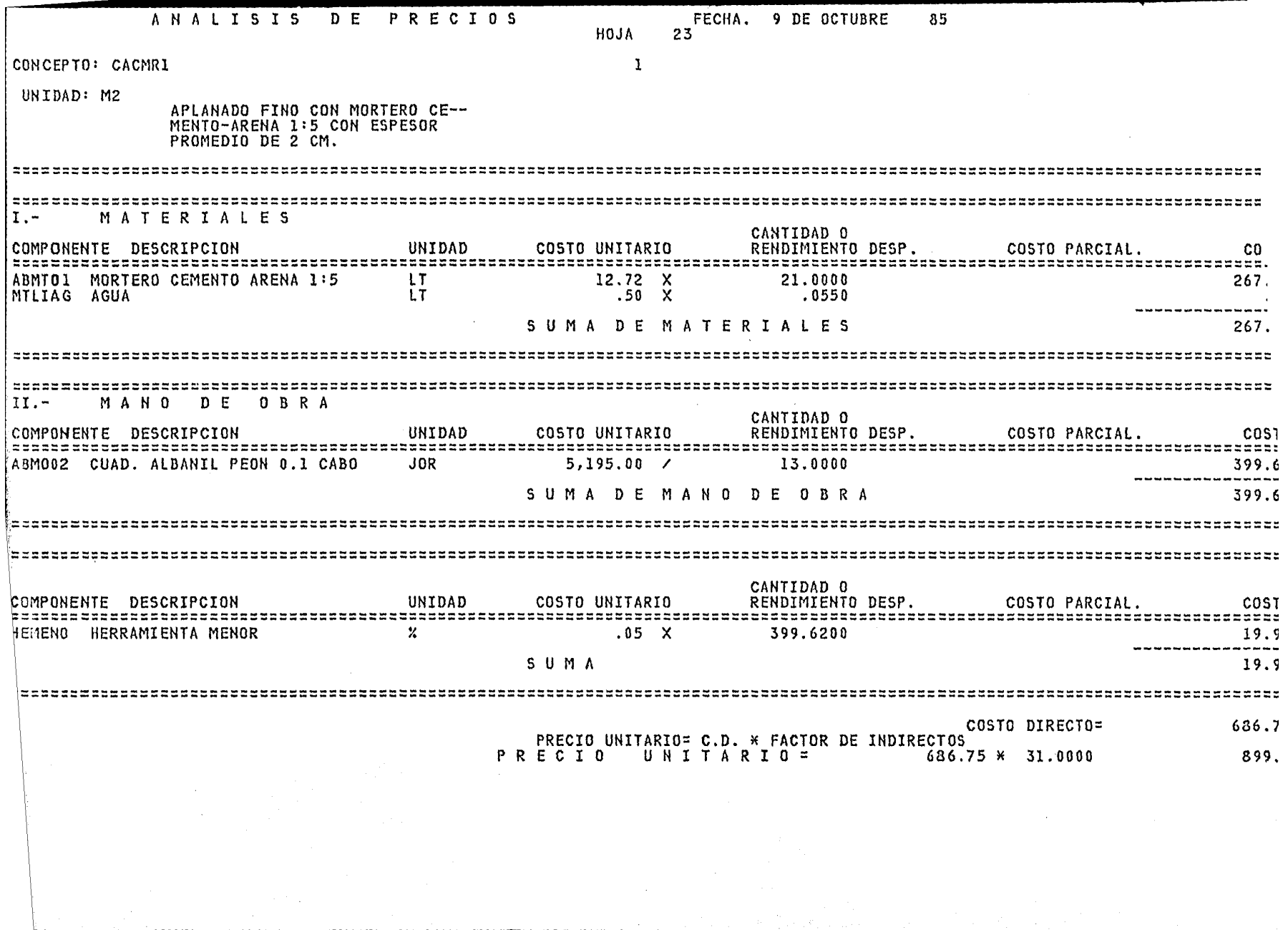
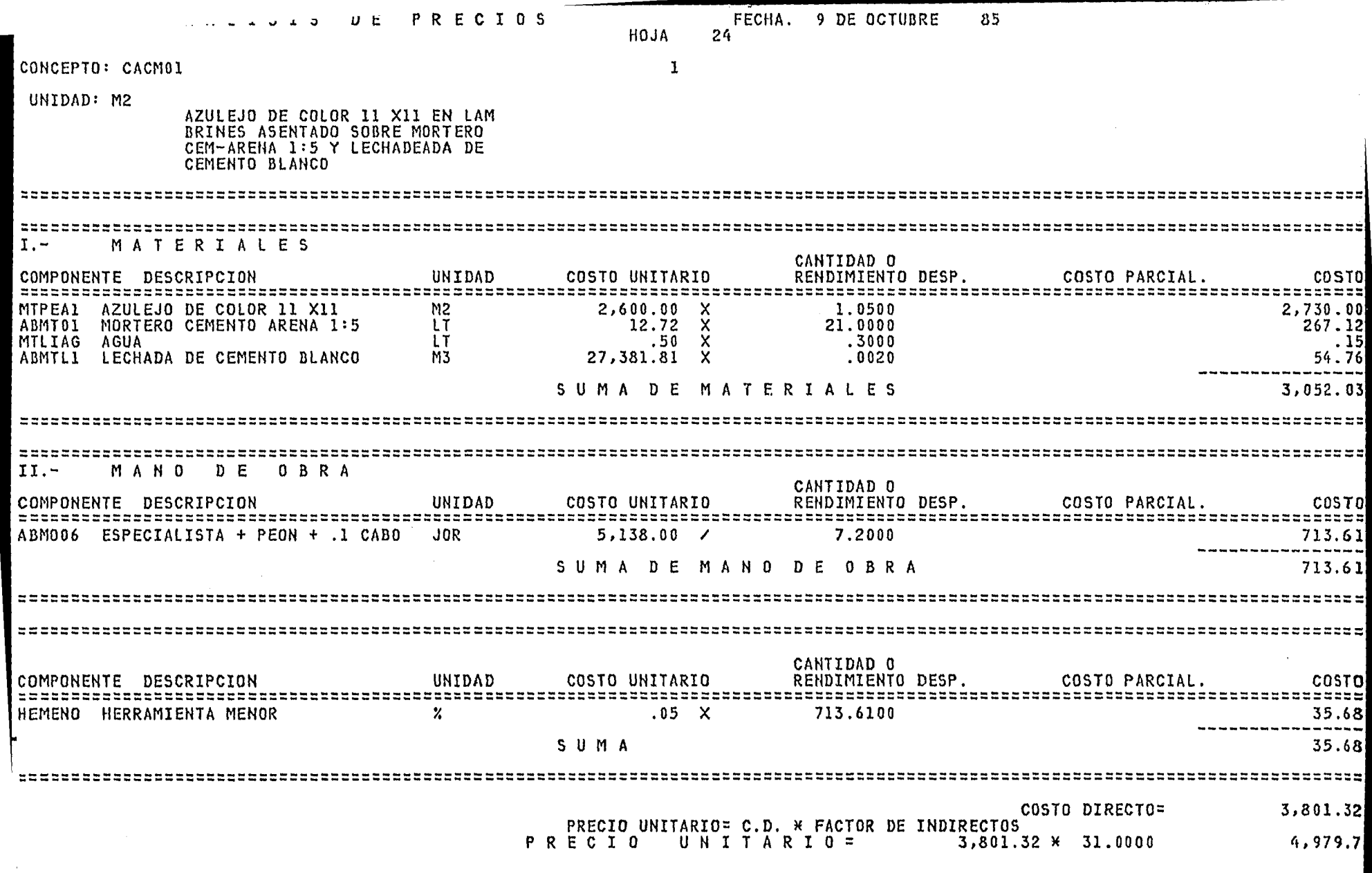

 $\sim 100$  km s  $^{-1}$  $\alpha$ 

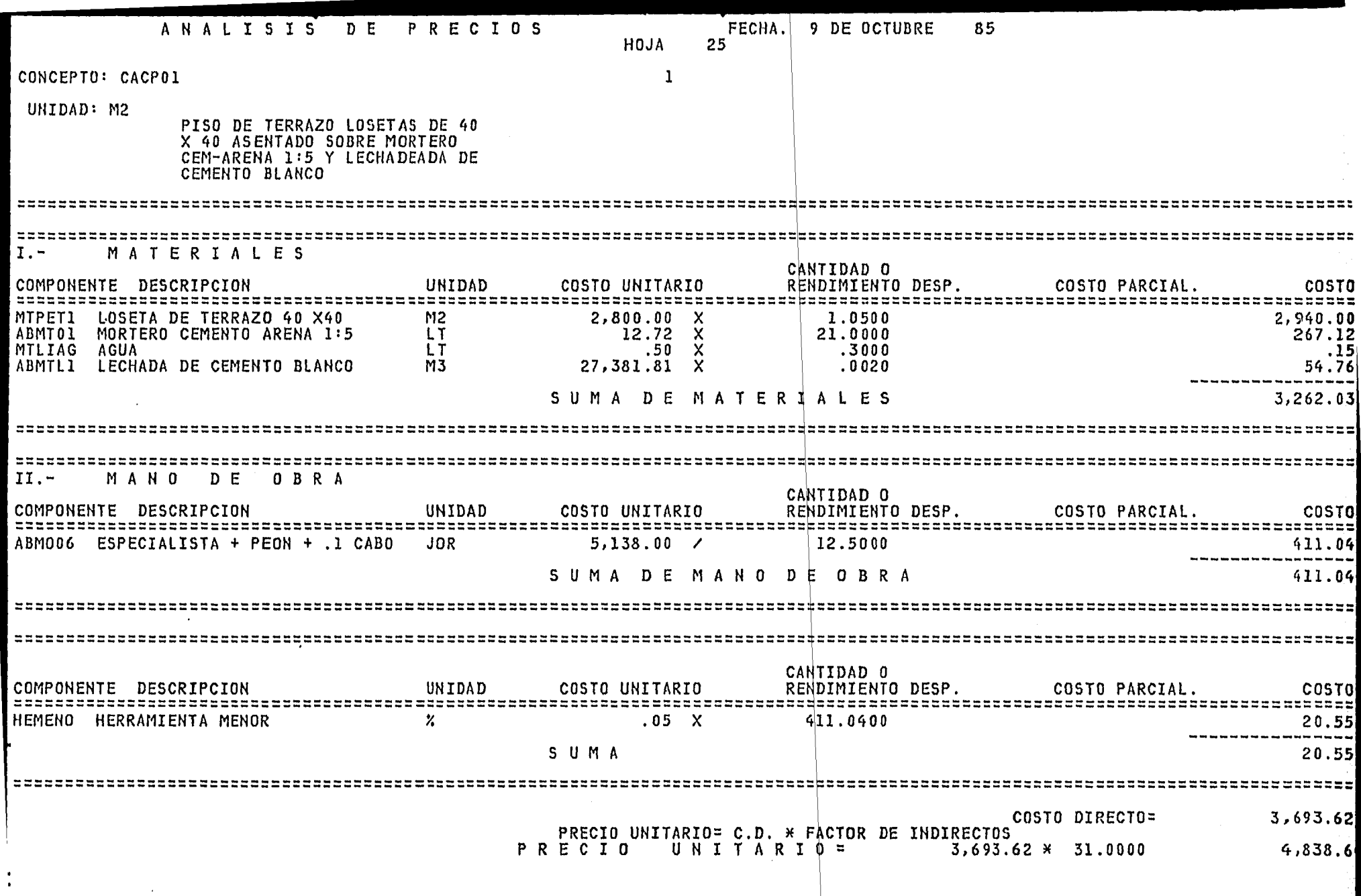

П

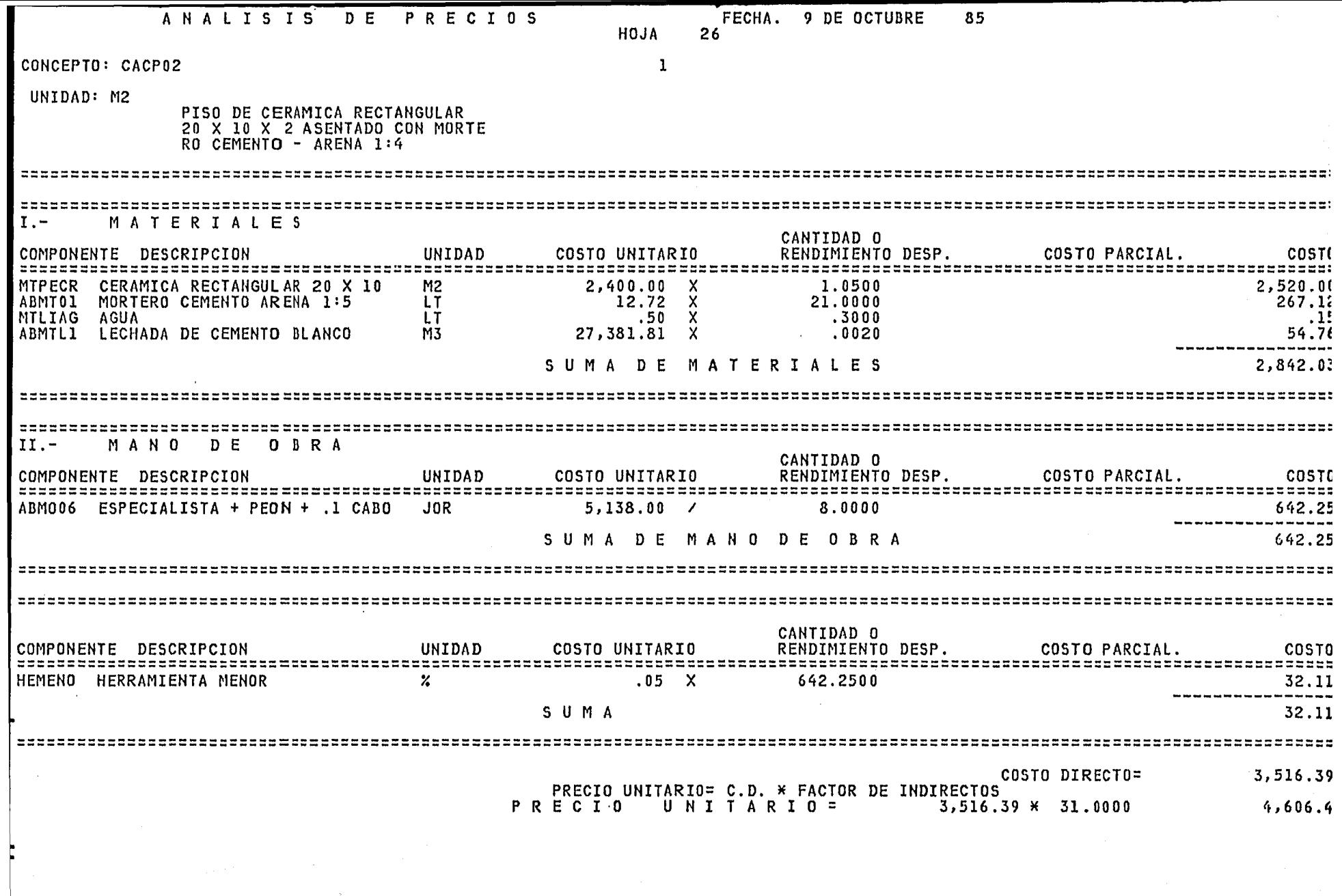

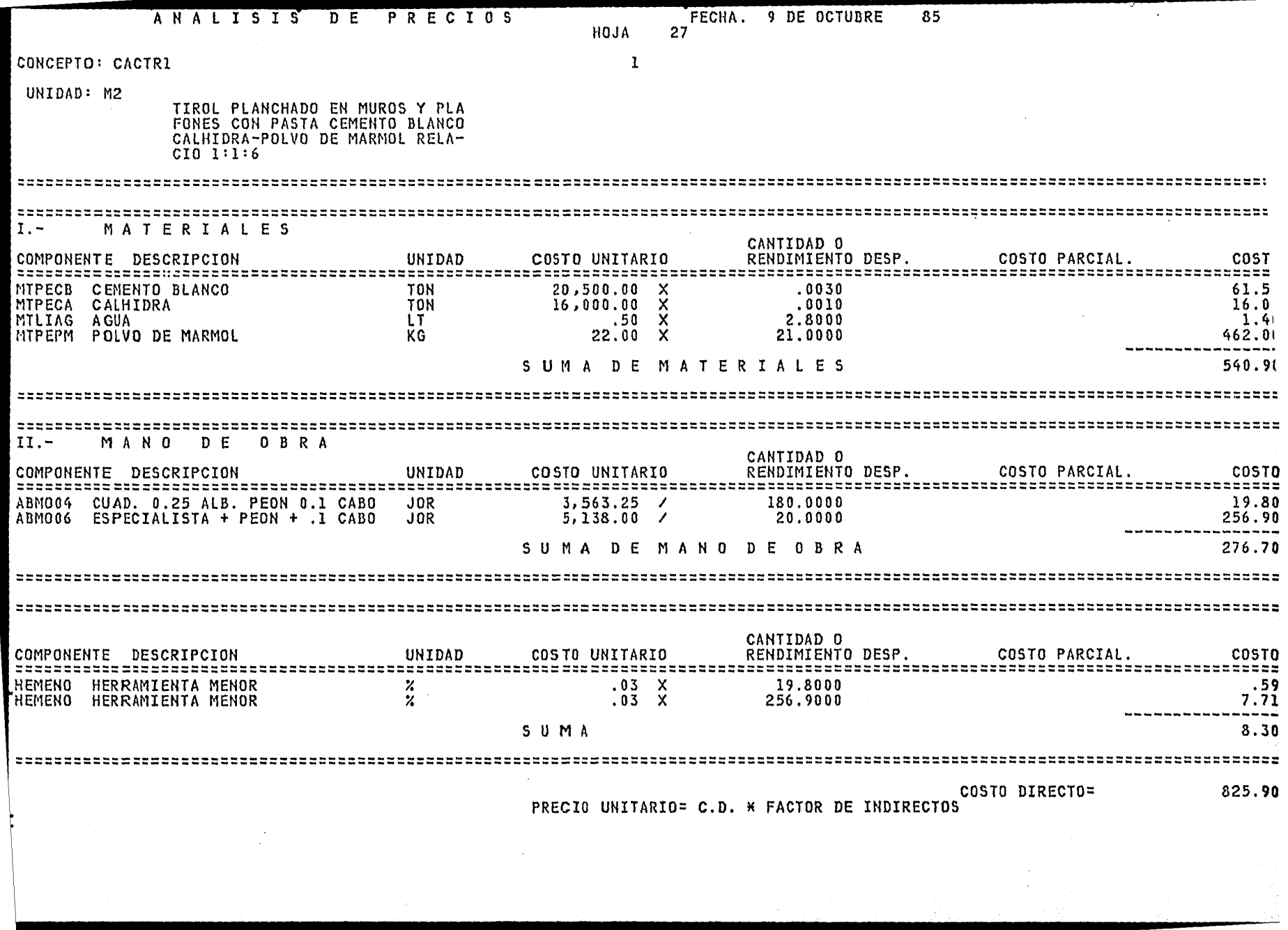

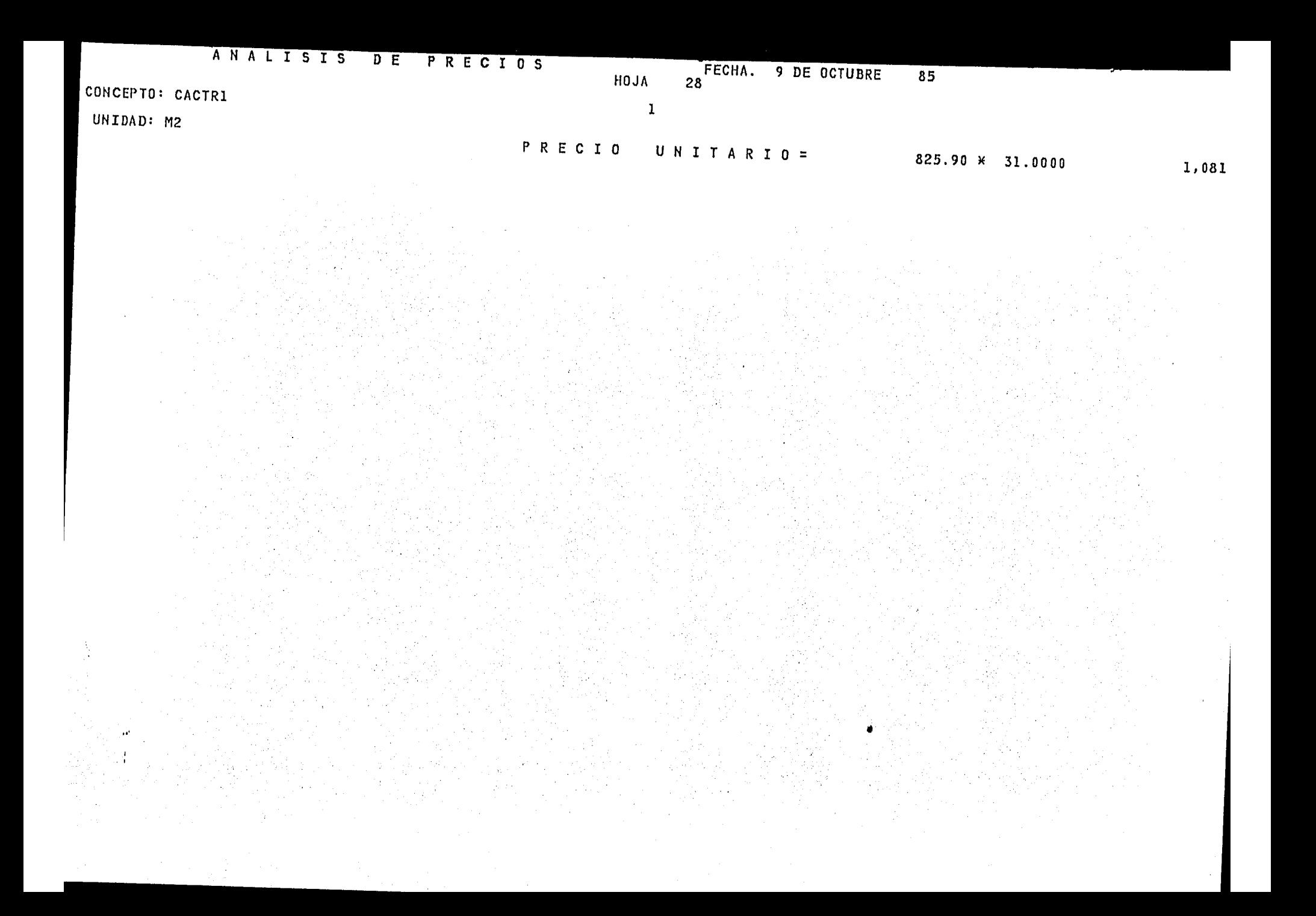

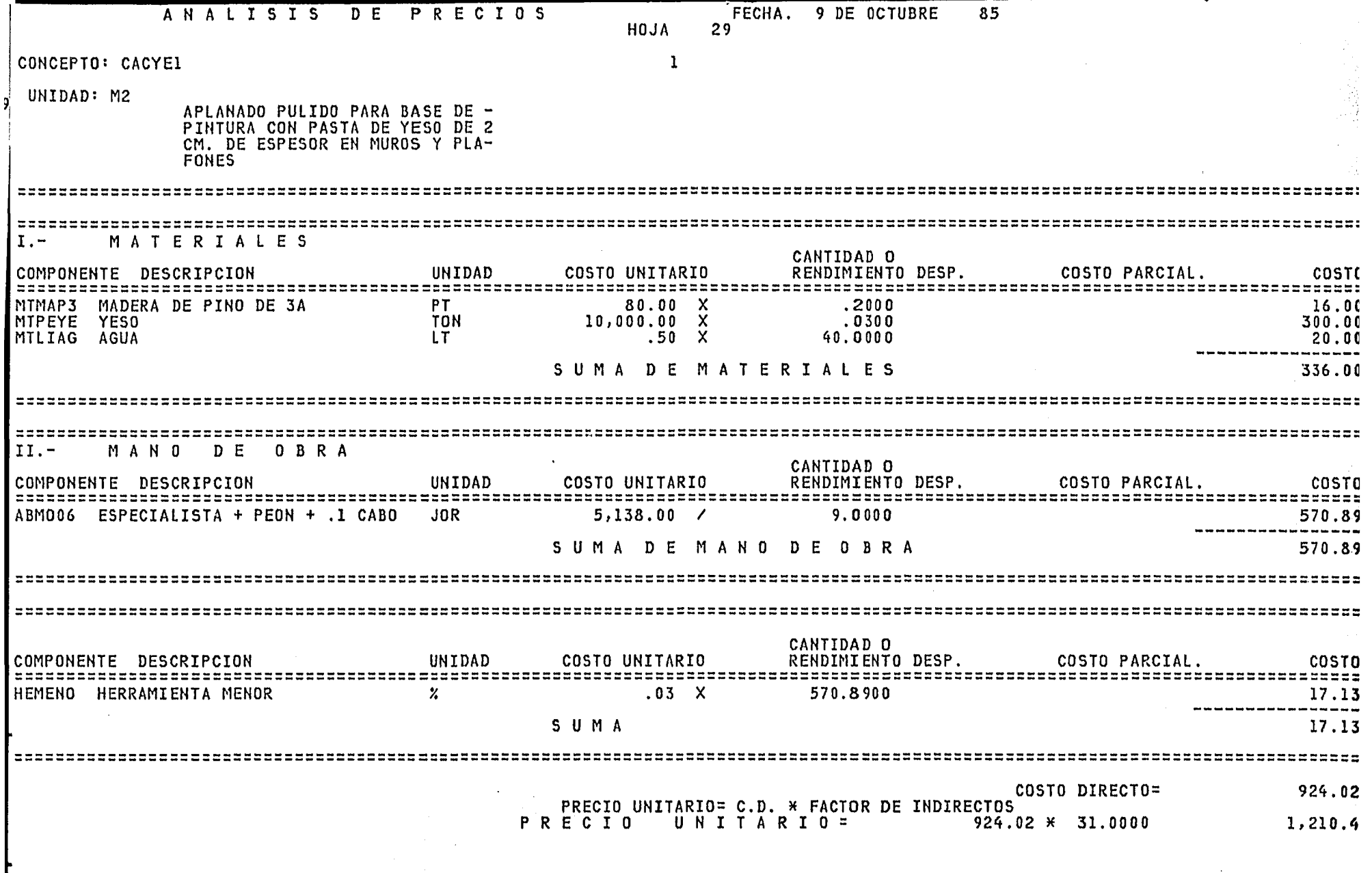

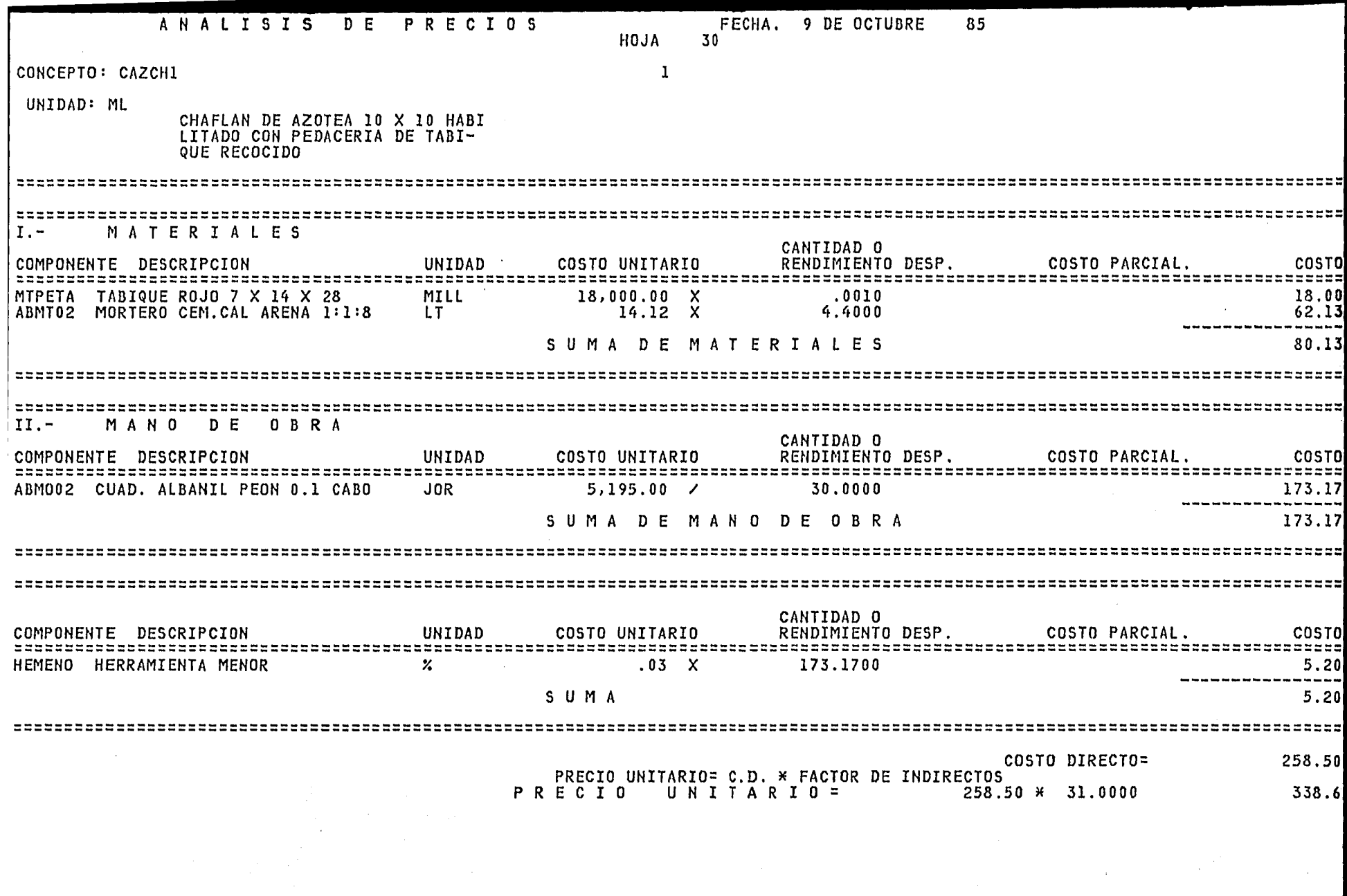

 $\label{eq:2.1} \frac{1}{\sqrt{2\pi}}\int_{\mathbb{R}^3}\frac{1}{\sqrt{2\pi}}\int_{\mathbb{R}^3}\frac{1}{\sqrt{2\pi}}\int_{\mathbb{R}^3}\frac{1}{\sqrt{2\pi}}\int_{\mathbb{R}^3}\frac{1}{\sqrt{2\pi}}\int_{\mathbb{R}^3}\frac{1}{\sqrt{2\pi}}\int_{\mathbb{R}^3}\frac{1}{\sqrt{2\pi}}\int_{\mathbb{R}^3}\frac{1}{\sqrt{2\pi}}\int_{\mathbb{R}^3}\frac{1}{\sqrt{2\pi}}\int_{\mathbb{R}^3}\frac{1$ 

 $\label{eq:2} \frac{1}{\sqrt{2}}\left(\frac{1}{\sqrt{2}}\right)^{2}\left(\frac{1}{\sqrt{2}}\right)^{2}$ 

 $\sim 10^{11}$ 

 $\label{eq:2.1} \frac{1}{\sqrt{2\pi}}\int_{\mathbb{R}^3}\frac{1}{\sqrt{2\pi}}\int_{\mathbb{R}^3}\frac{1}{\sqrt{2\pi}}\int_{\mathbb{R}^3}\frac{1}{\sqrt{2\pi}}\int_{\mathbb{R}^3}\frac{1}{\sqrt{2\pi}}\int_{\mathbb{R}^3}\frac{1}{\sqrt{2\pi}}\int_{\mathbb{R}^3}\frac{1}{\sqrt{2\pi}}\int_{\mathbb{R}^3}\frac{1}{\sqrt{2\pi}}\int_{\mathbb{R}^3}\frac{1}{\sqrt{2\pi}}\int_{\mathbb{R}^3}\frac{1$ 

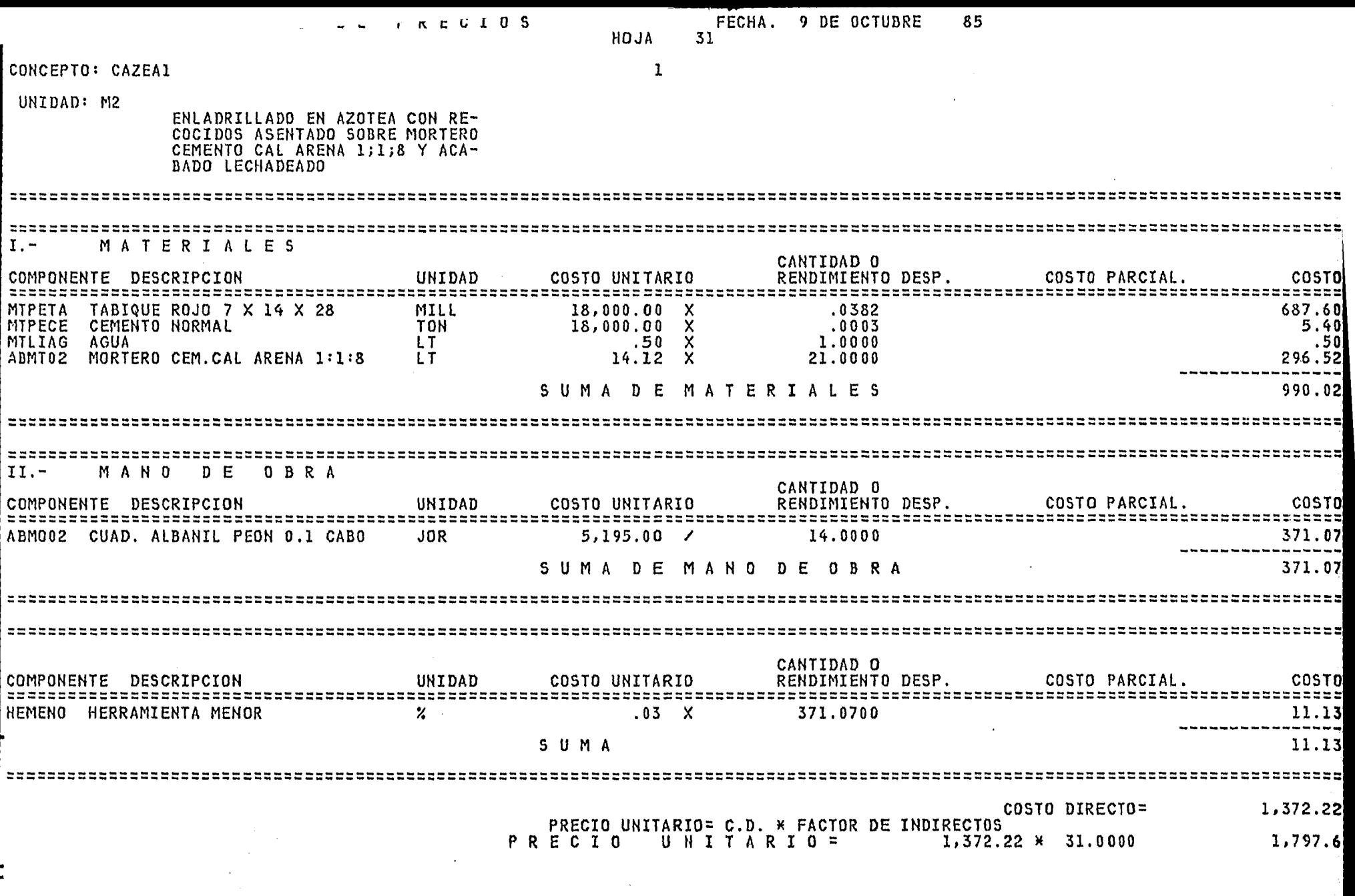

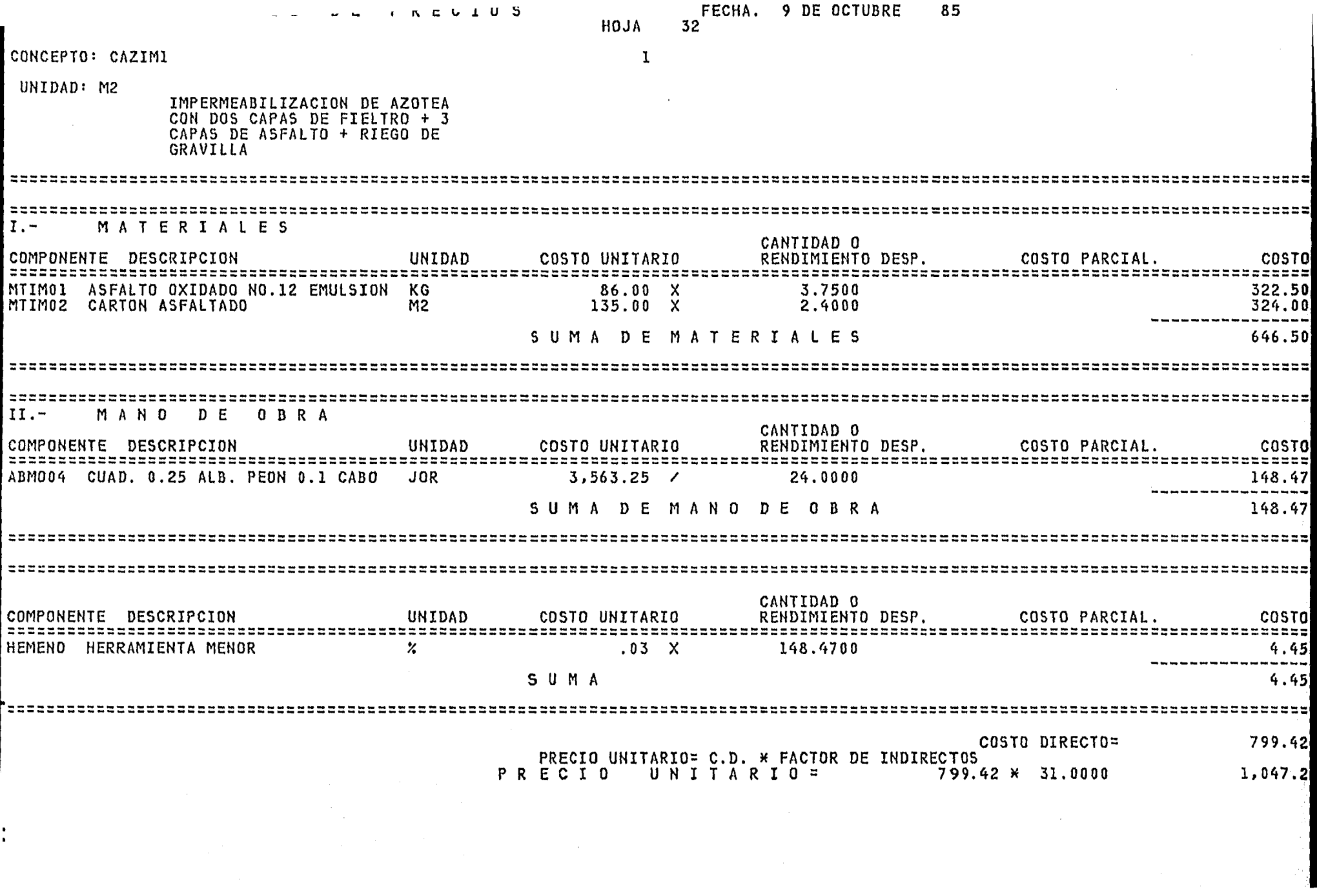

 $\frac{1}{\pi}$ 

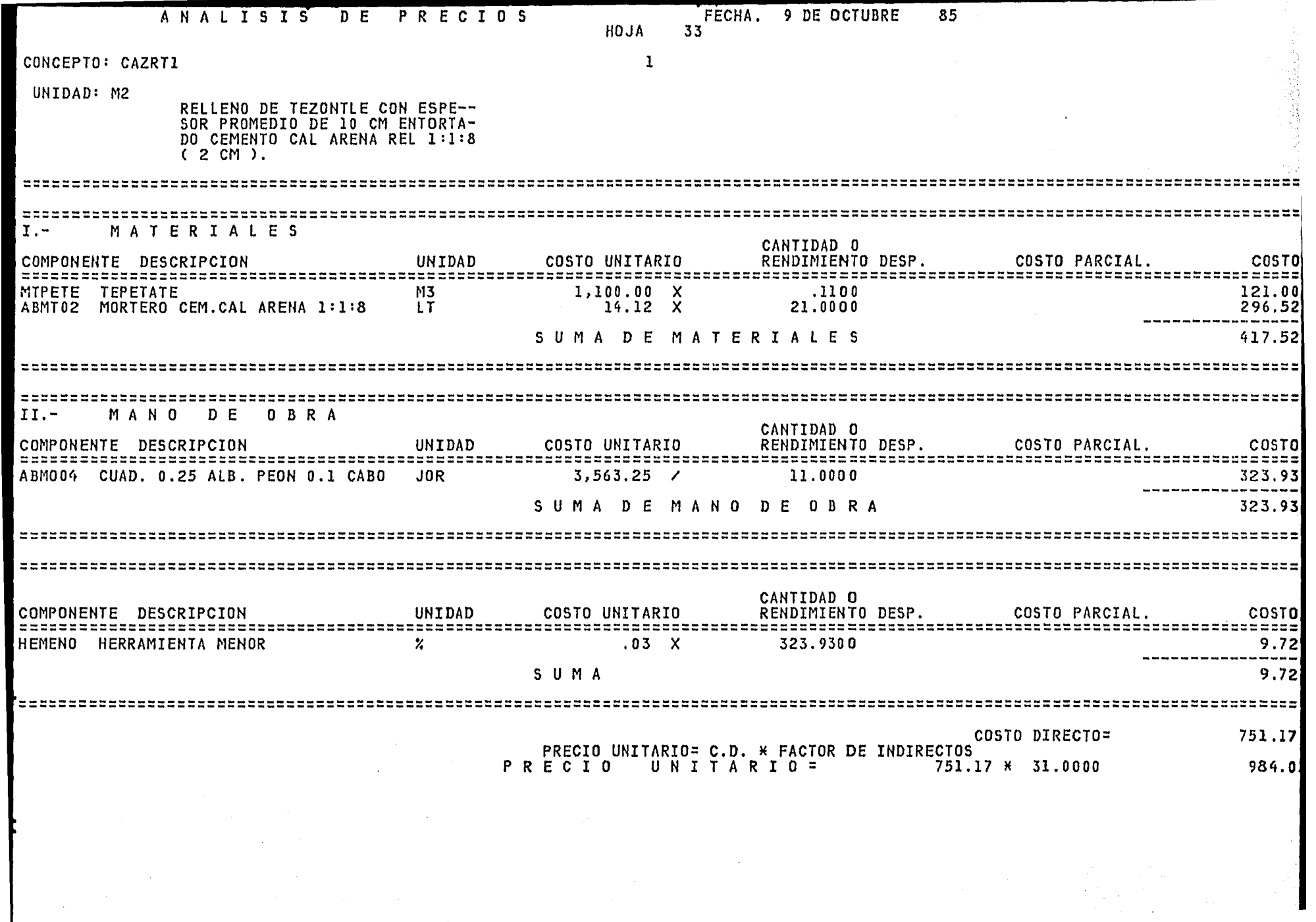

 $\sim 10^{-1}$ 

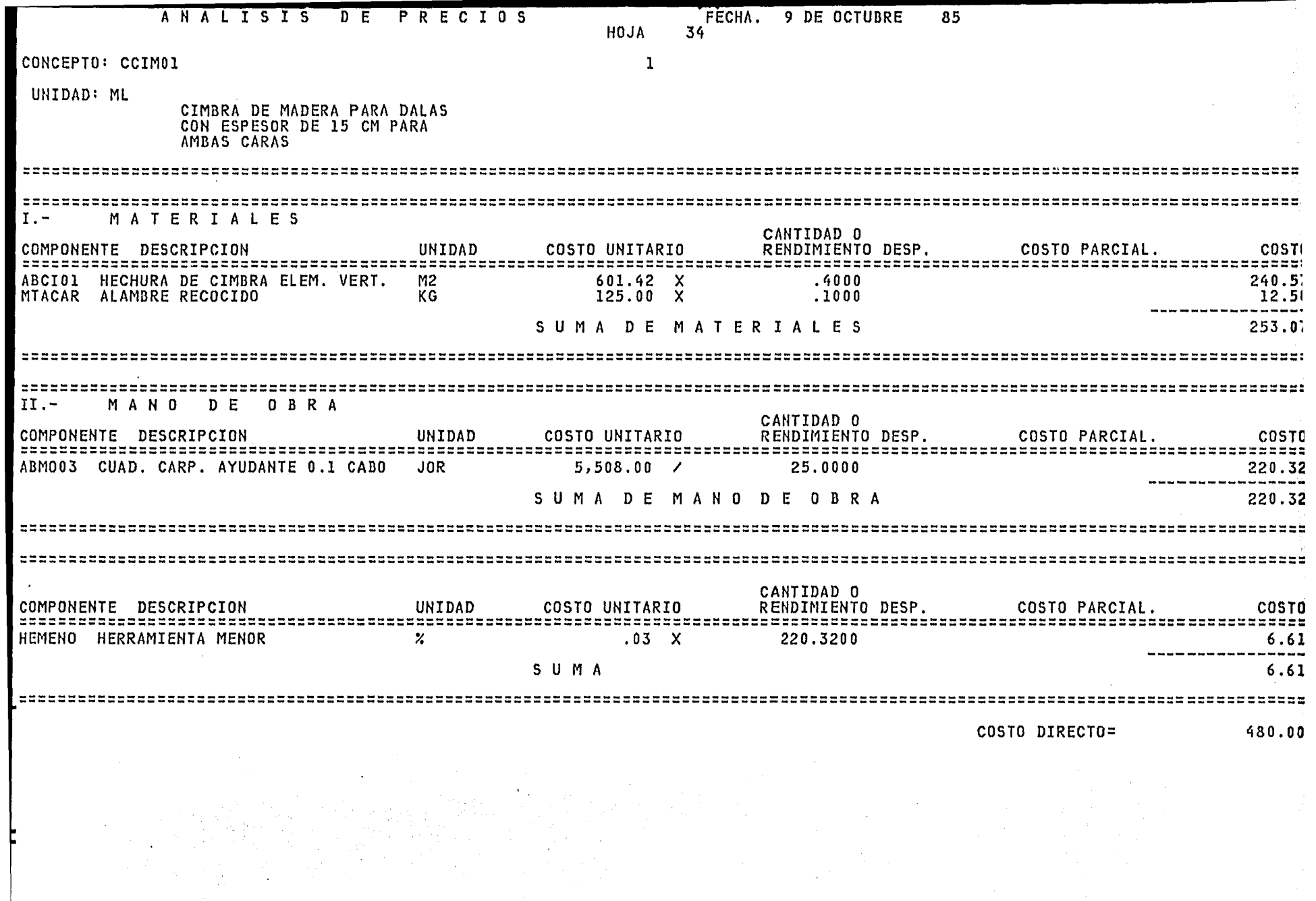

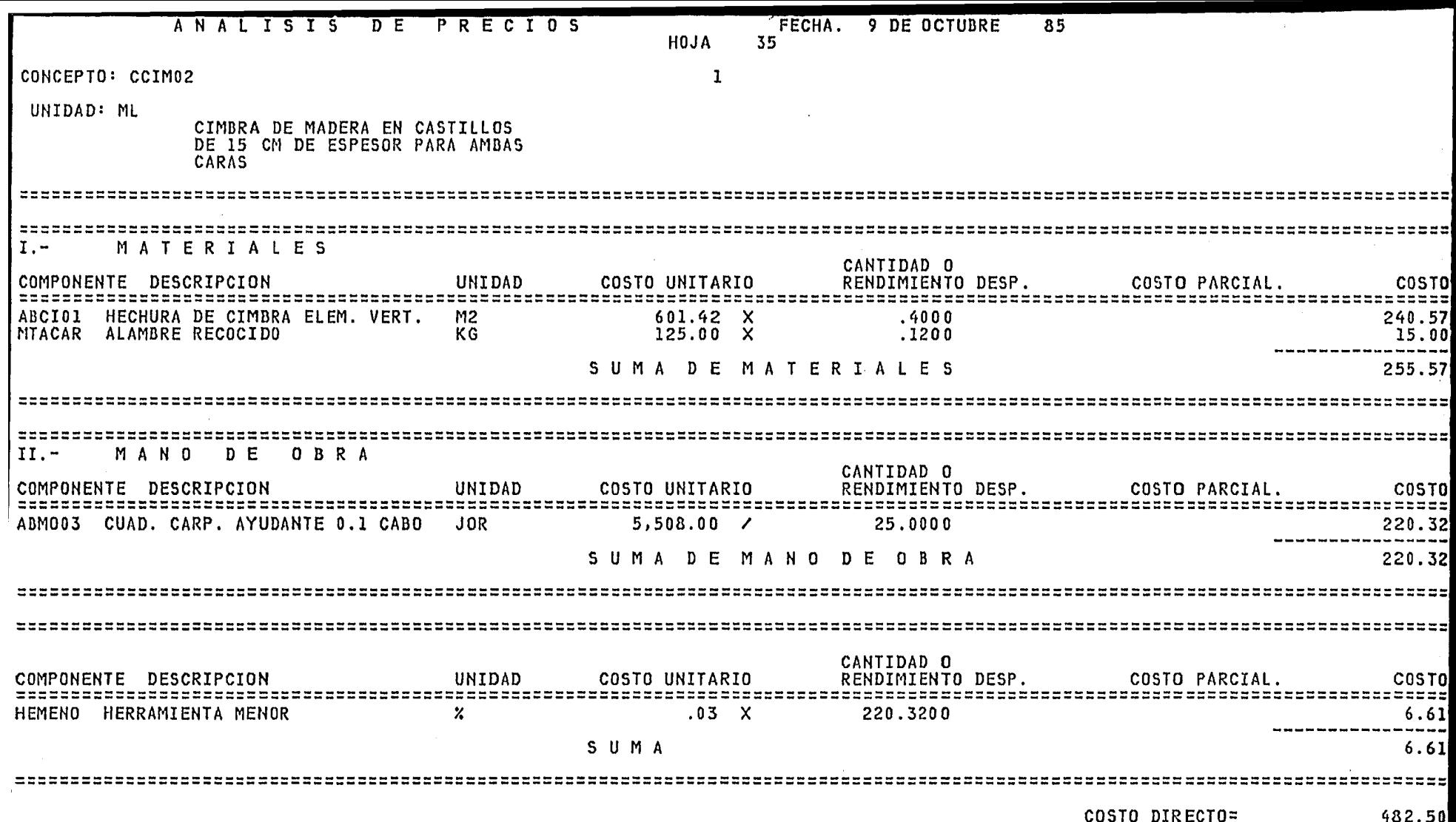

75.)<br>D  $\sim 10^{-1}$  km

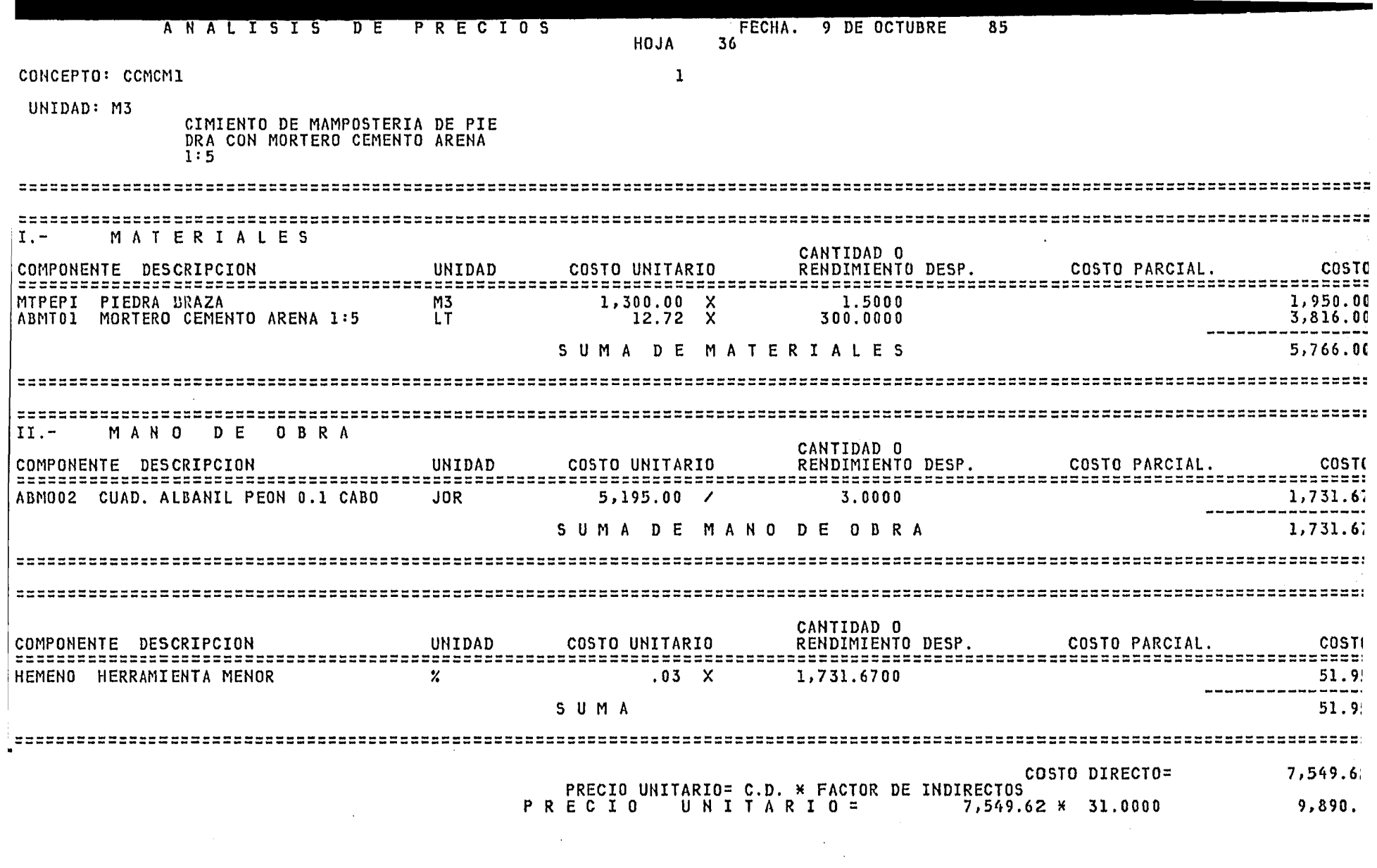

 $\Delta \sim 10^4$ 

 $\label{eq:2.1} \mathcal{L}(\mathcal{L}) = \mathcal{L}(\mathcal{L}) \mathcal{L}(\mathcal{L}) = \mathcal{L}(\mathcal{L}) \mathcal{L}(\mathcal{L})$ 

 $\sim 10$ 

 $\label{eq:2.1} \mathcal{L}_{\mathcal{A}}(\mathcal{A})=\mathcal{L}_{\mathcal{A}}(\mathcal{A})=\mathcal{L}_{\mathcal{A}}(\mathcal{A})=\mathcal{L}_{\mathcal{A}}(\mathcal{A})=\mathcal{L}_{\mathcal{A}}(\mathcal{A}).$ 

 $\label{eq:2.1} \frac{1}{\sqrt{2\pi}}\int_{0}^{\infty} \frac{1}{\sqrt{2\pi}}\left(\frac{1}{\sqrt{2\pi}}\right)^{2\alpha} \frac{1}{\sqrt{2\pi}}\frac{1}{\sqrt{2\pi}}\frac{1}{\sqrt{2\pi}}\frac{1}{\sqrt{2\pi}}\frac{1}{\sqrt{2\pi}}\frac{1}{\sqrt{2\pi}}\frac{1}{\sqrt{2\pi}}\frac{1}{\sqrt{2\pi}}\frac{1}{\sqrt{2\pi}}\frac{1}{\sqrt{2\pi}}\frac{1}{\sqrt{2\pi}}\frac{1}{\sqrt{2\pi}}\frac{1}{\sqrt{2\pi$ 

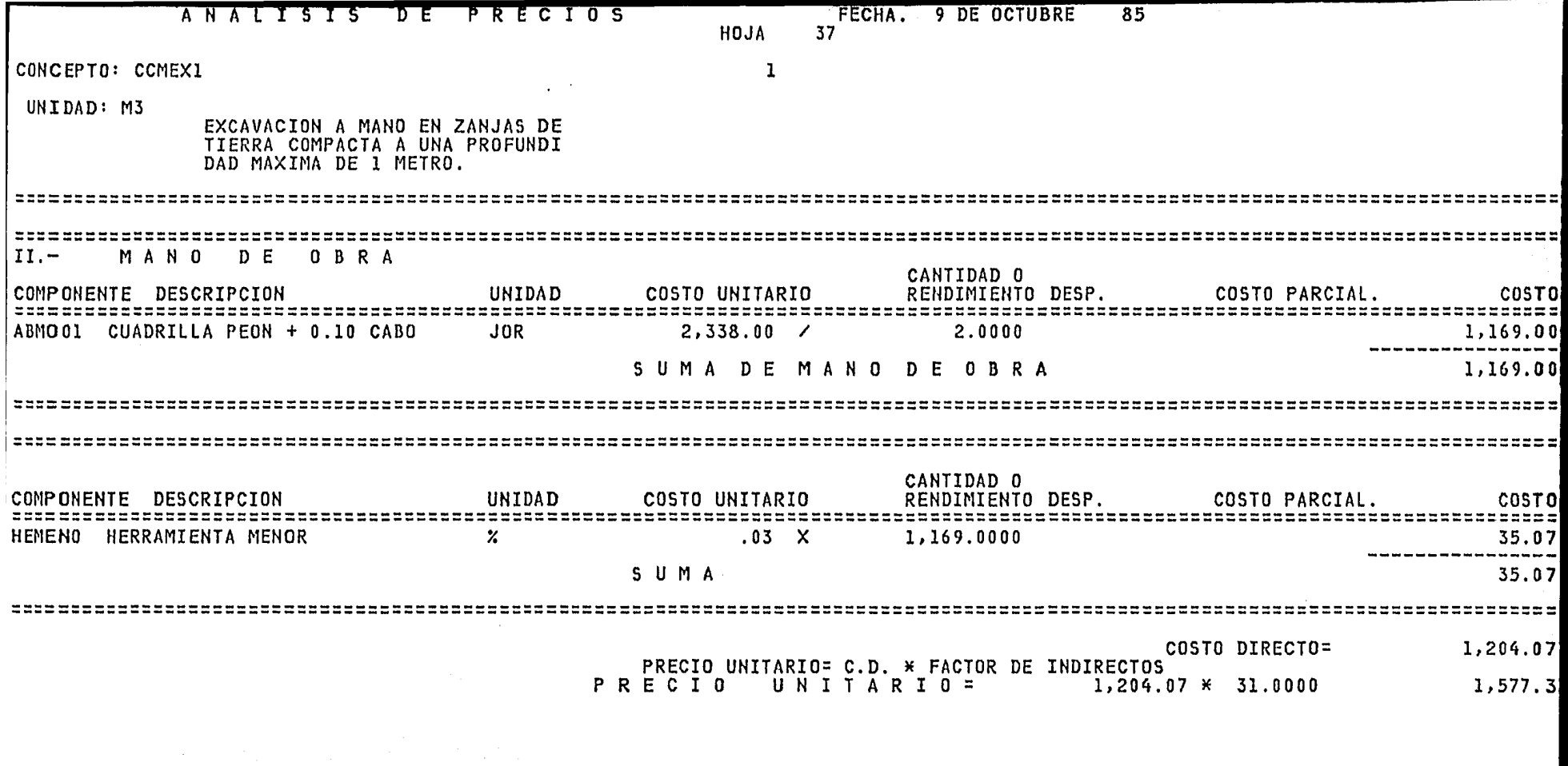

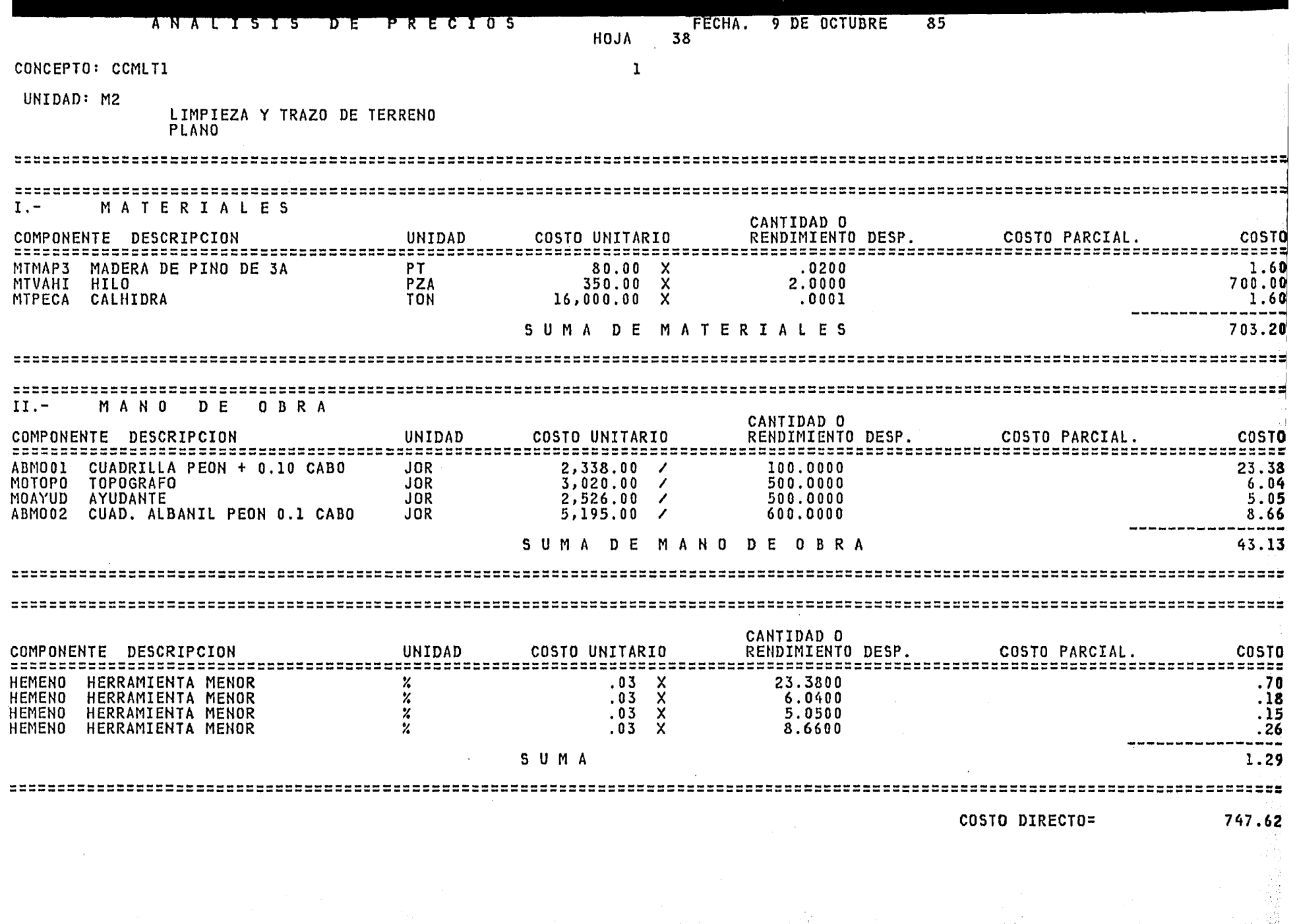

 $\sim 10^{-1}$ 

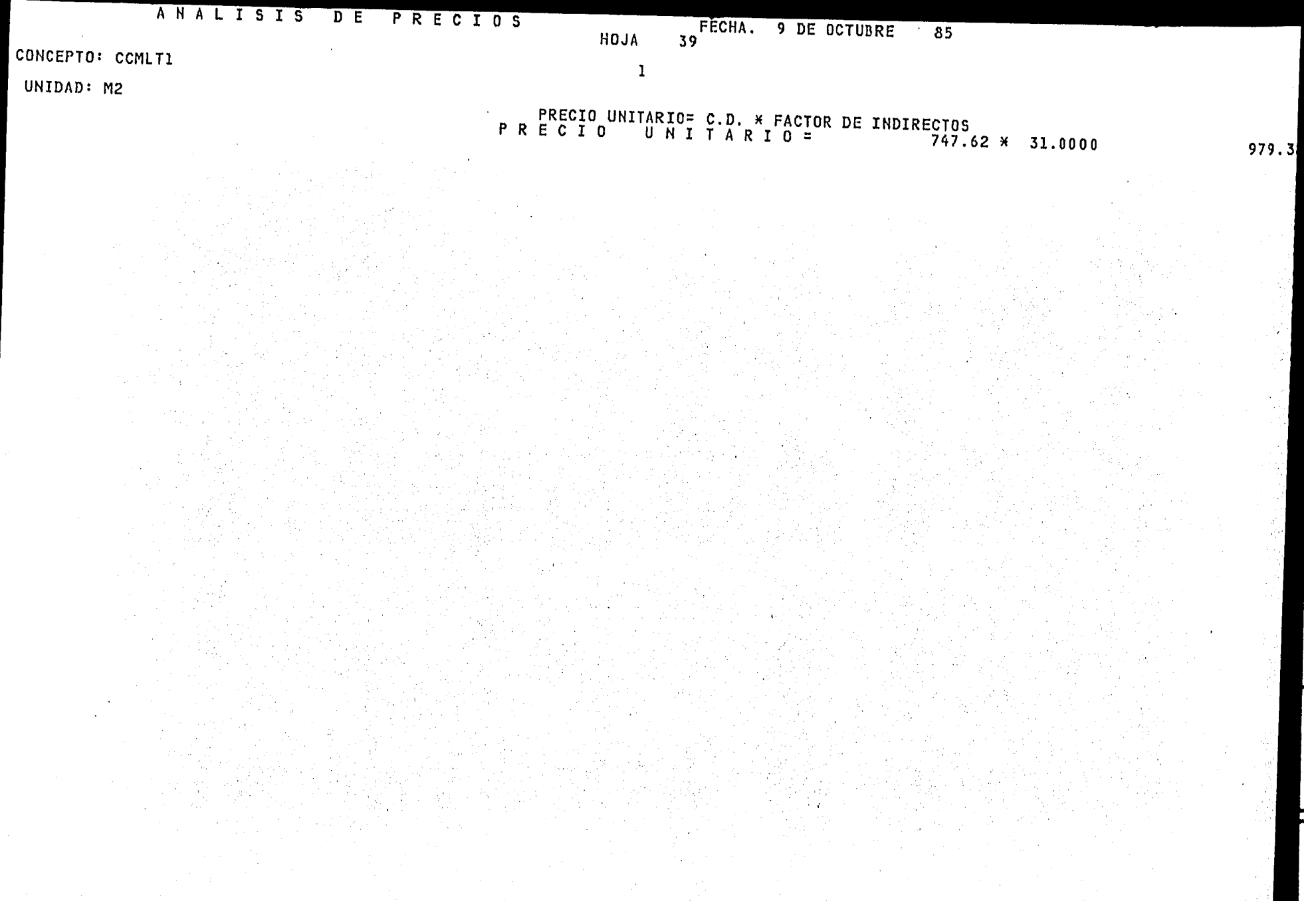

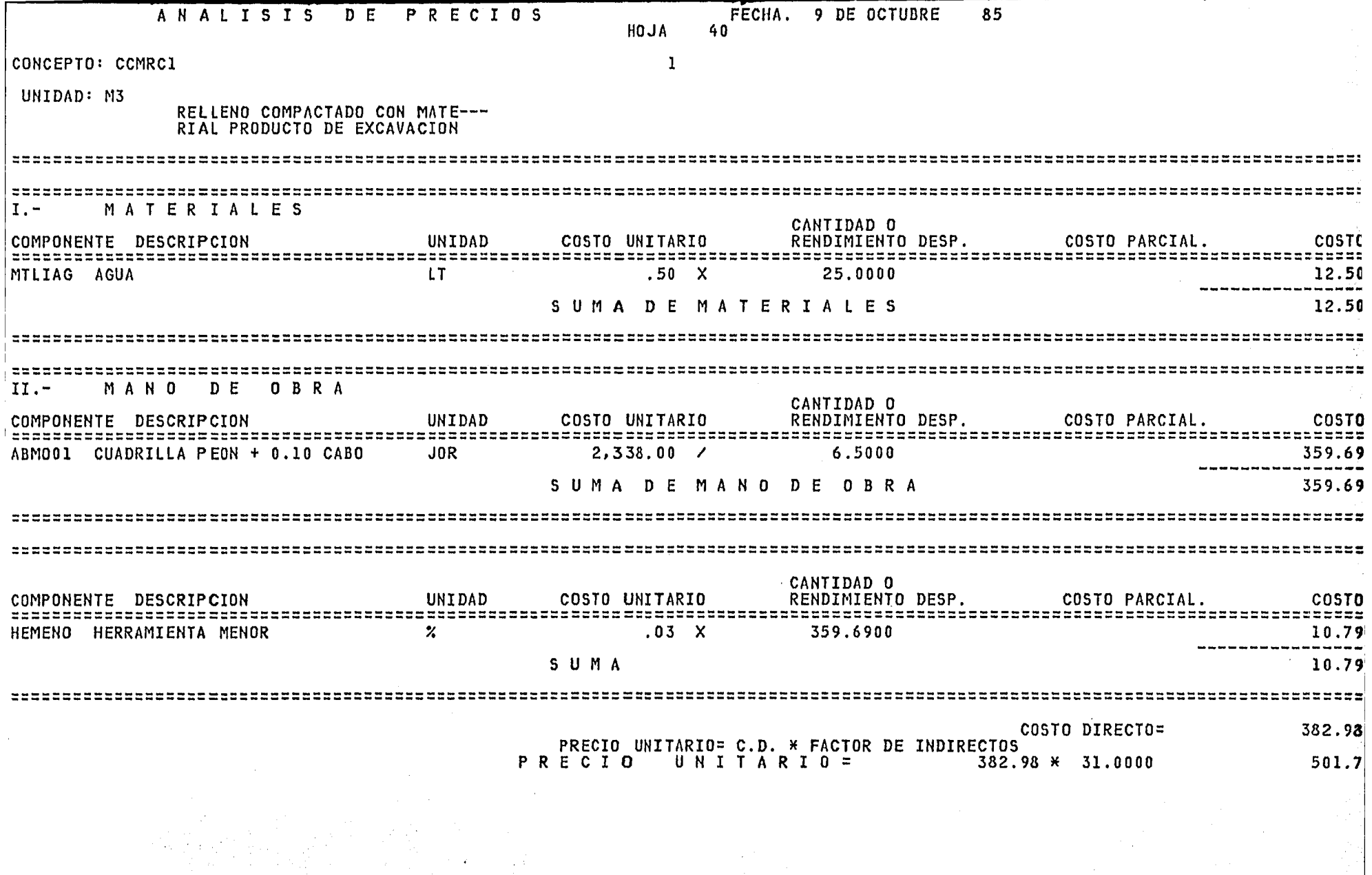

 $\mathcal{L}$ 

 $\hat{f}(\hat{f})$  , and  $\hat{f}(\hat{f})$  , and  $\hat{f}(\hat{f})$ 

 $\Delta \sim 1$ 

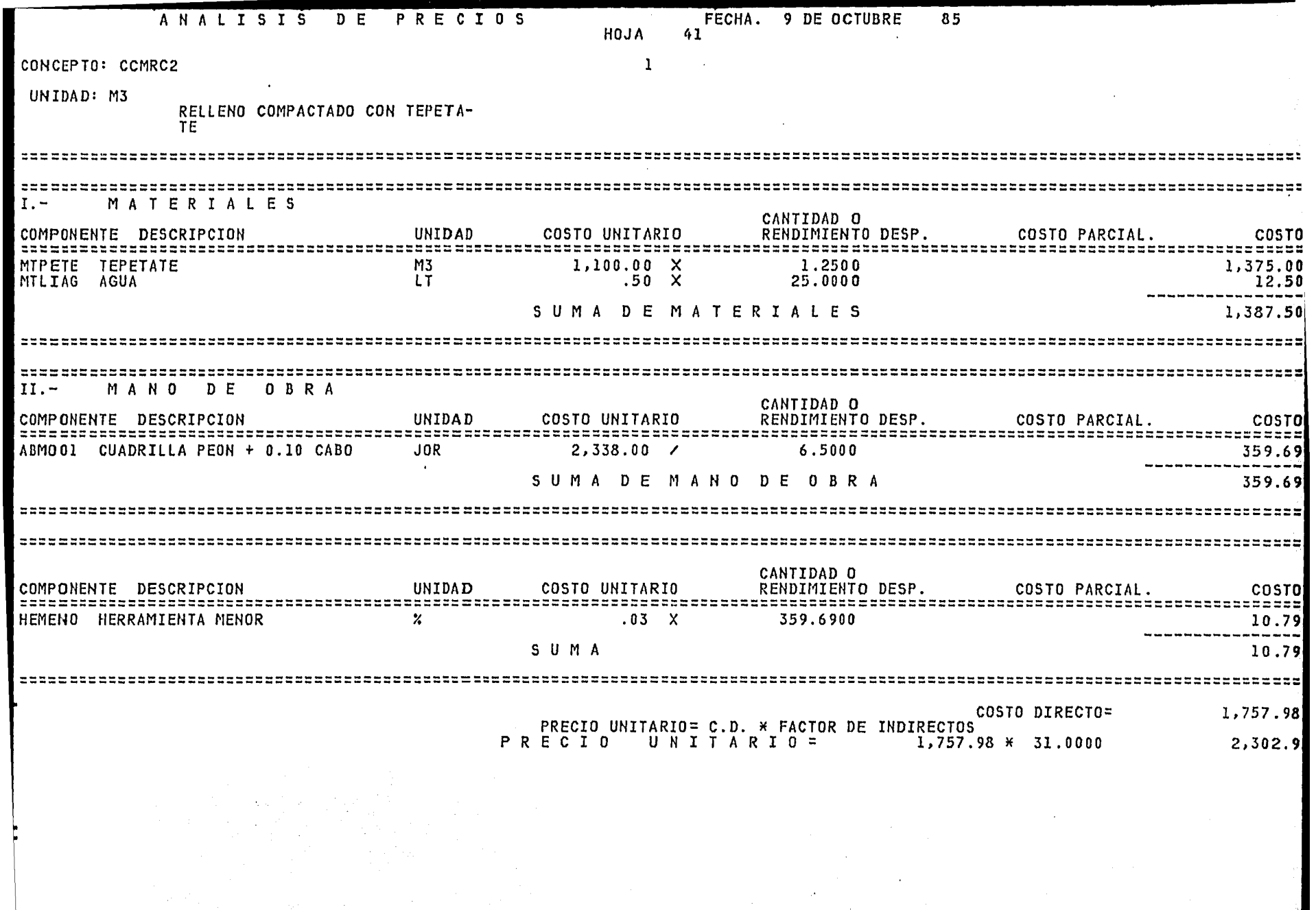

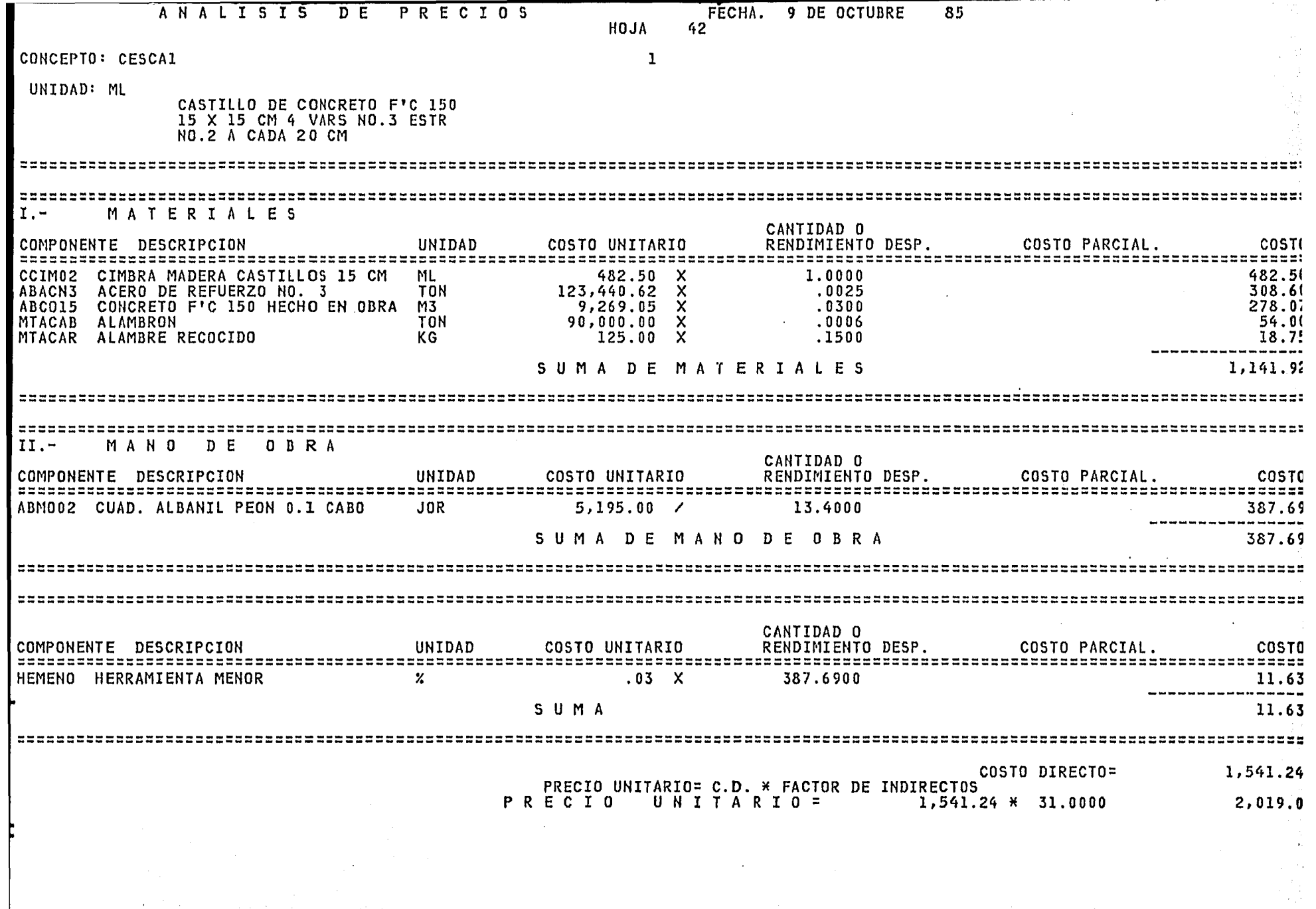

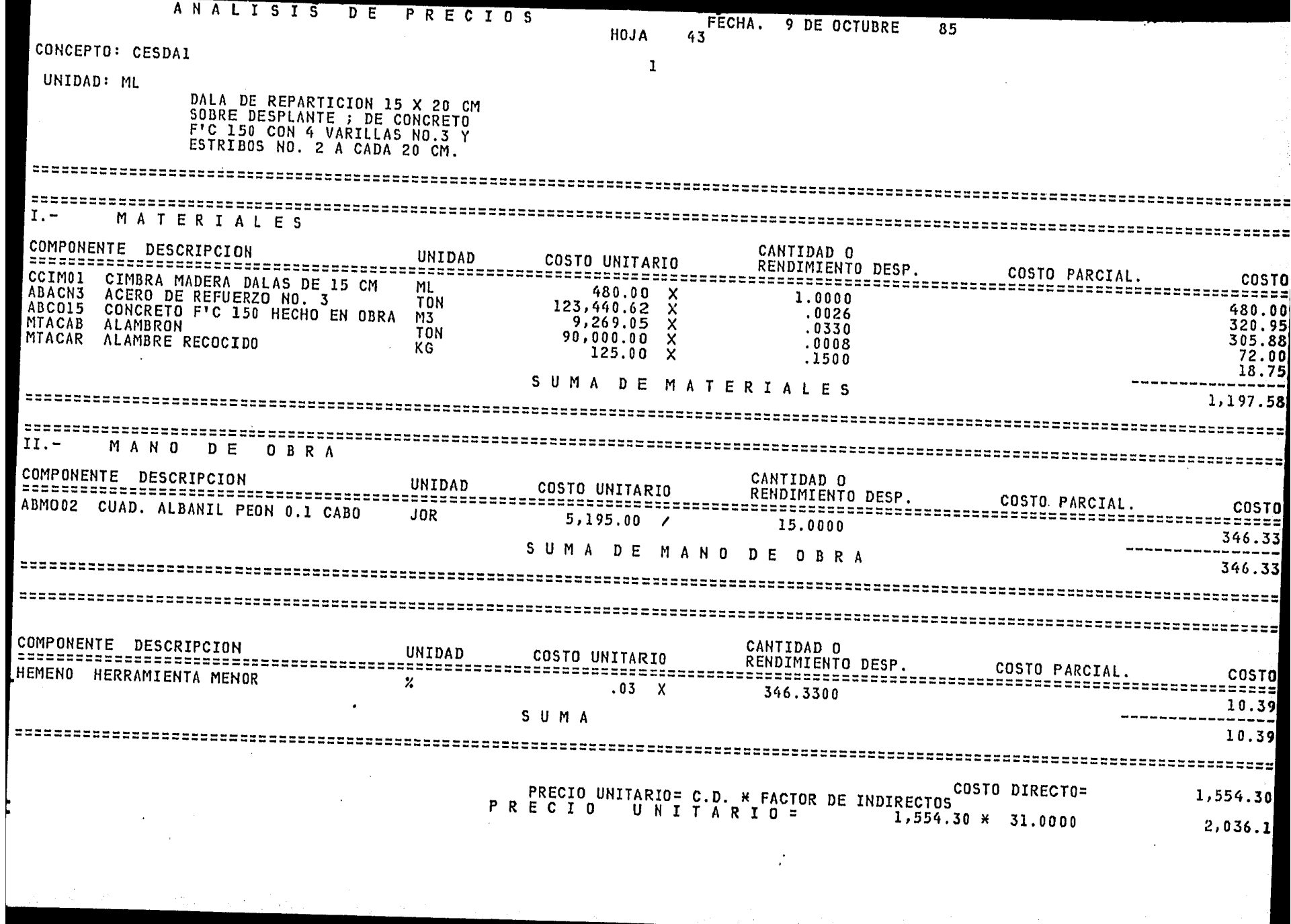

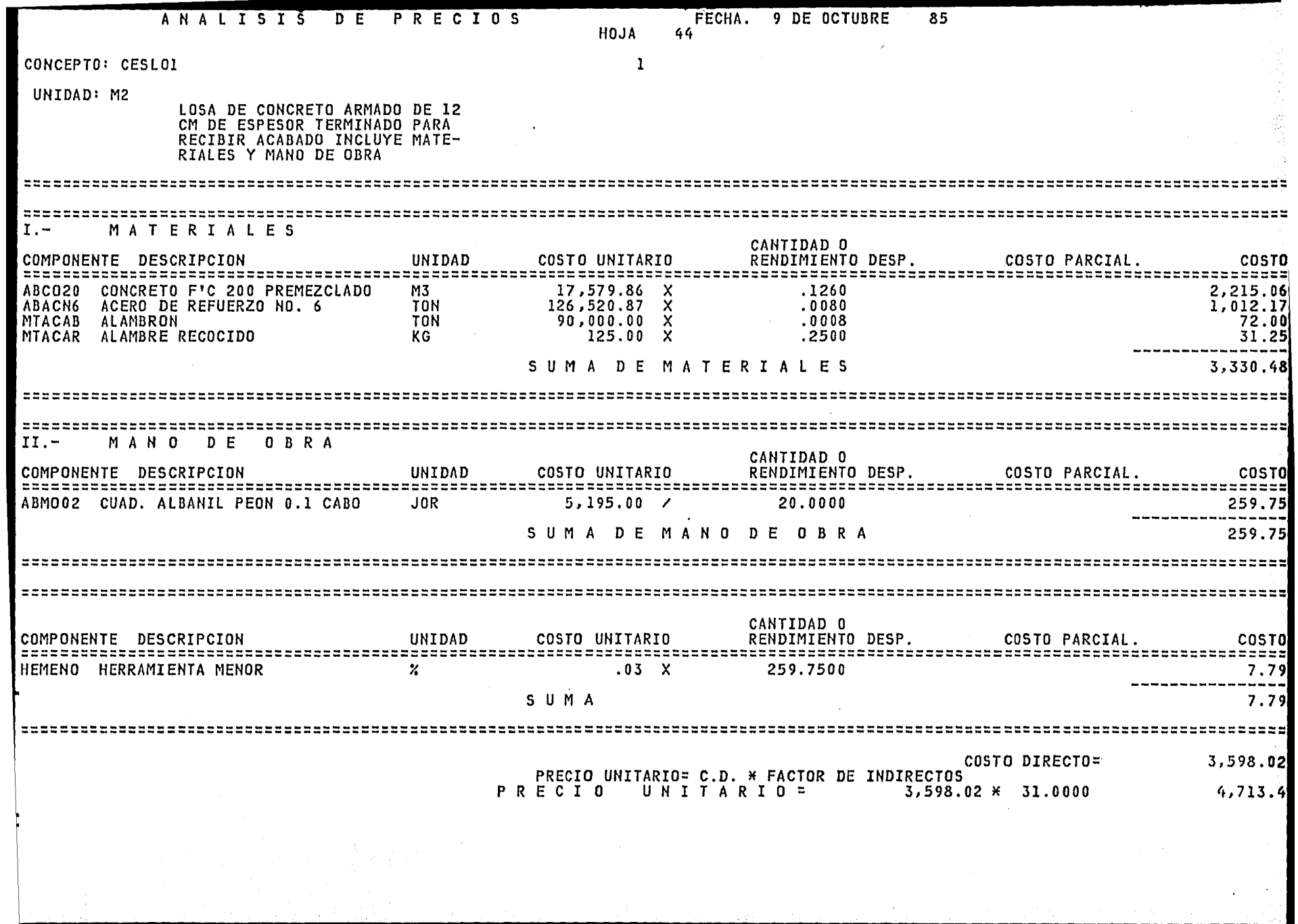

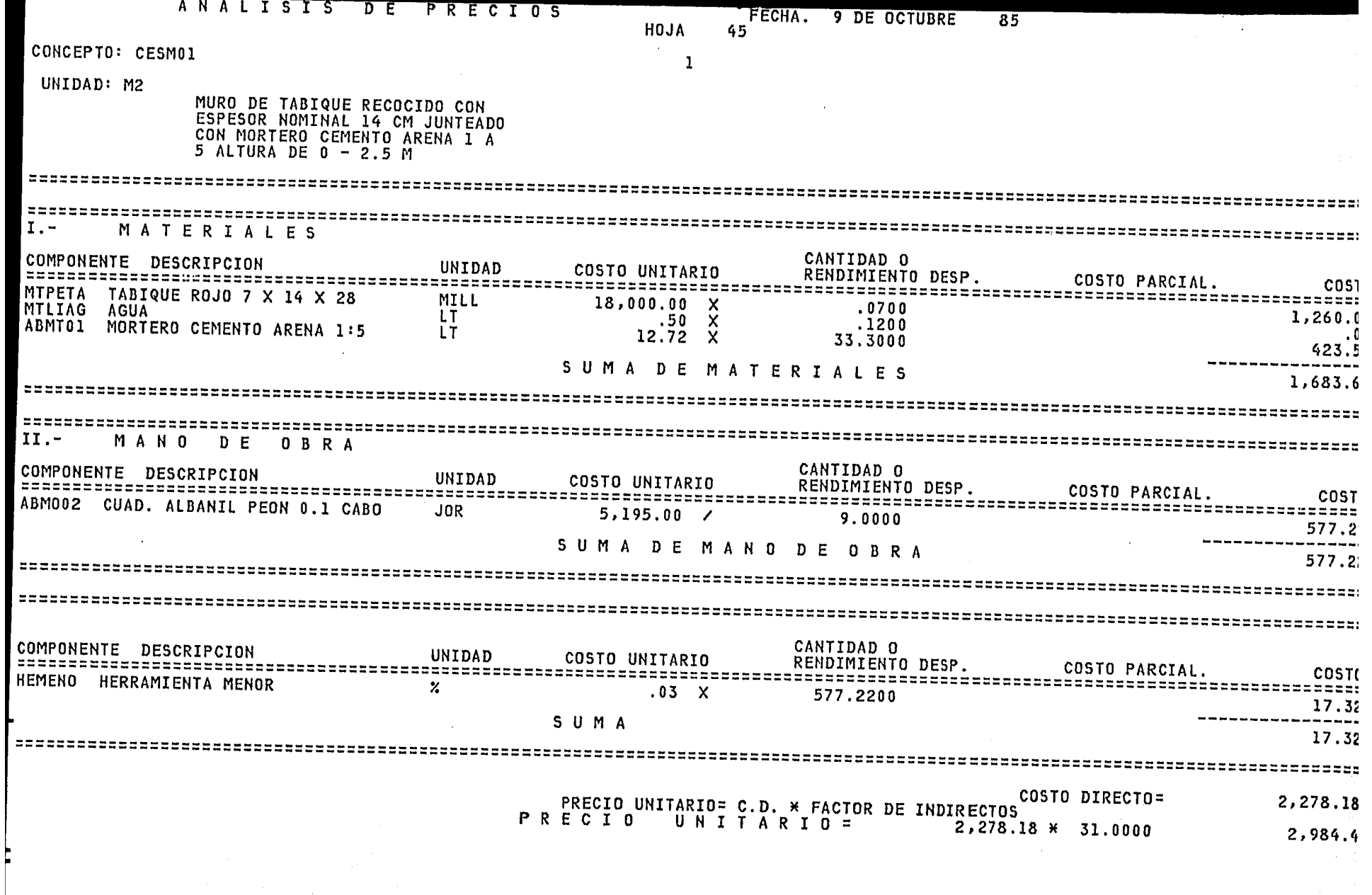

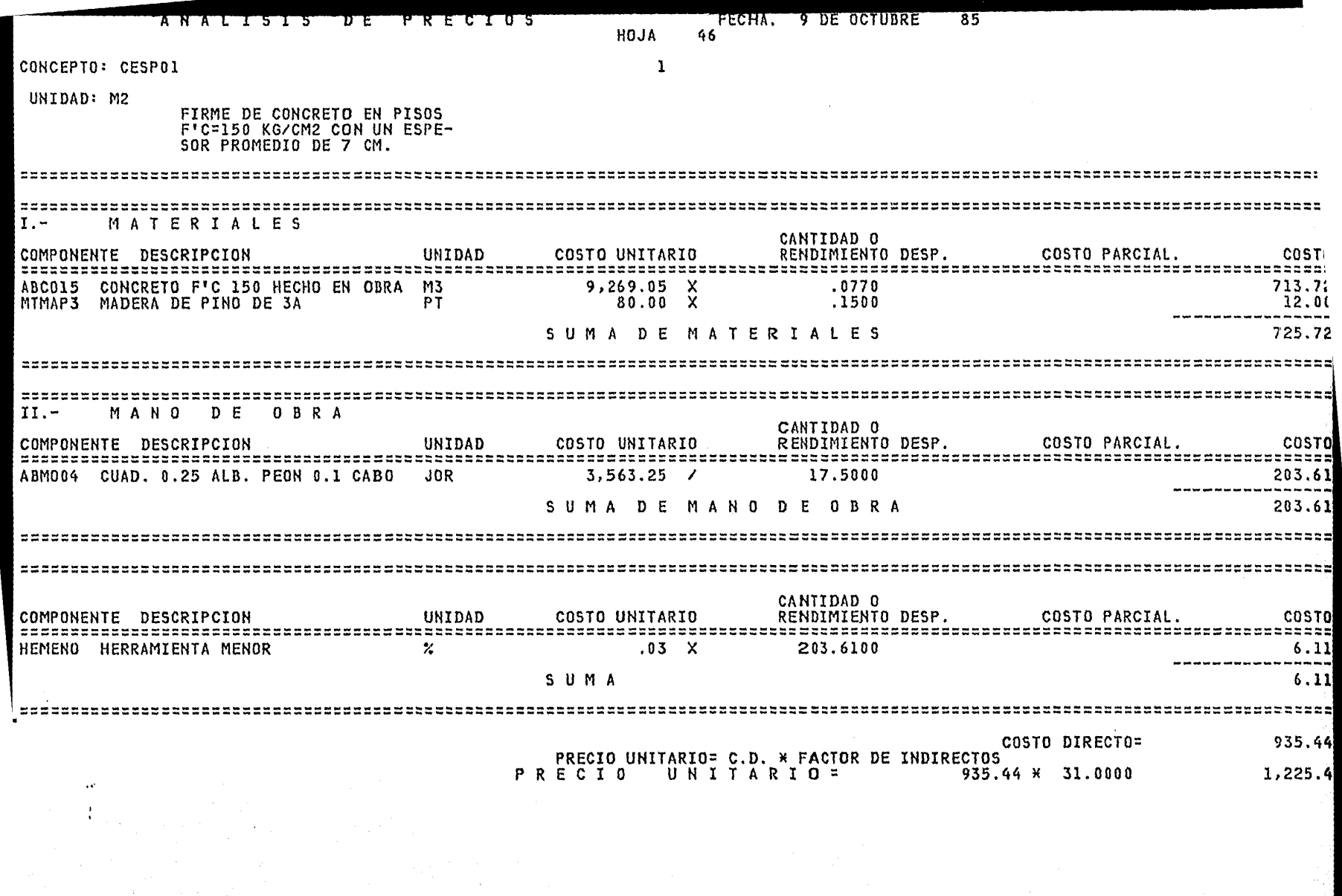

 $\sim$ 

 $\mathcal{L}^{\text{max}}_{\text{max}}$ 

 $\sim 10^{-1}$ 

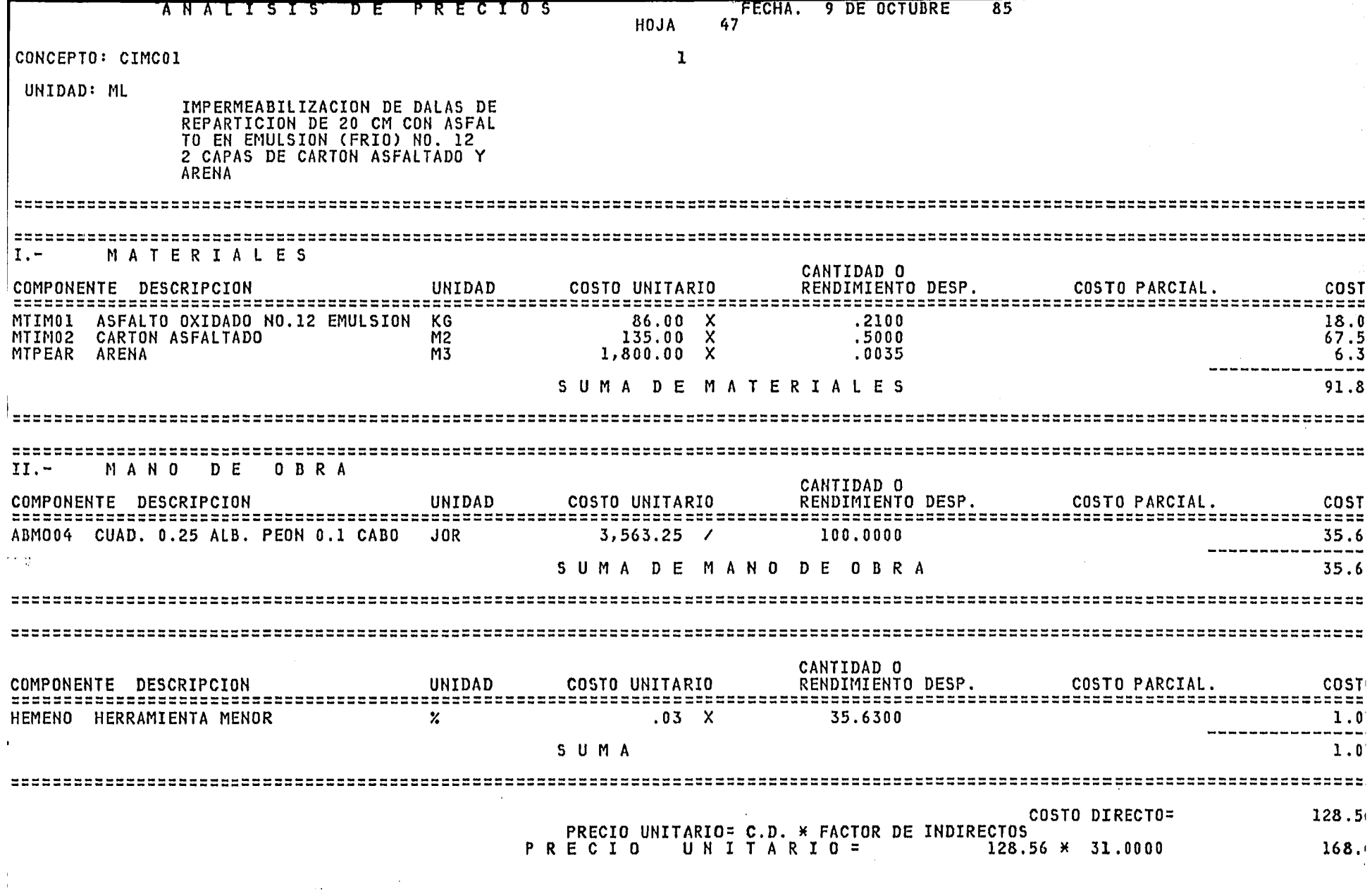

an an Dùbhlachd an Dùbhlachd an Dùbhlachd an 1992.<br>Bailtean

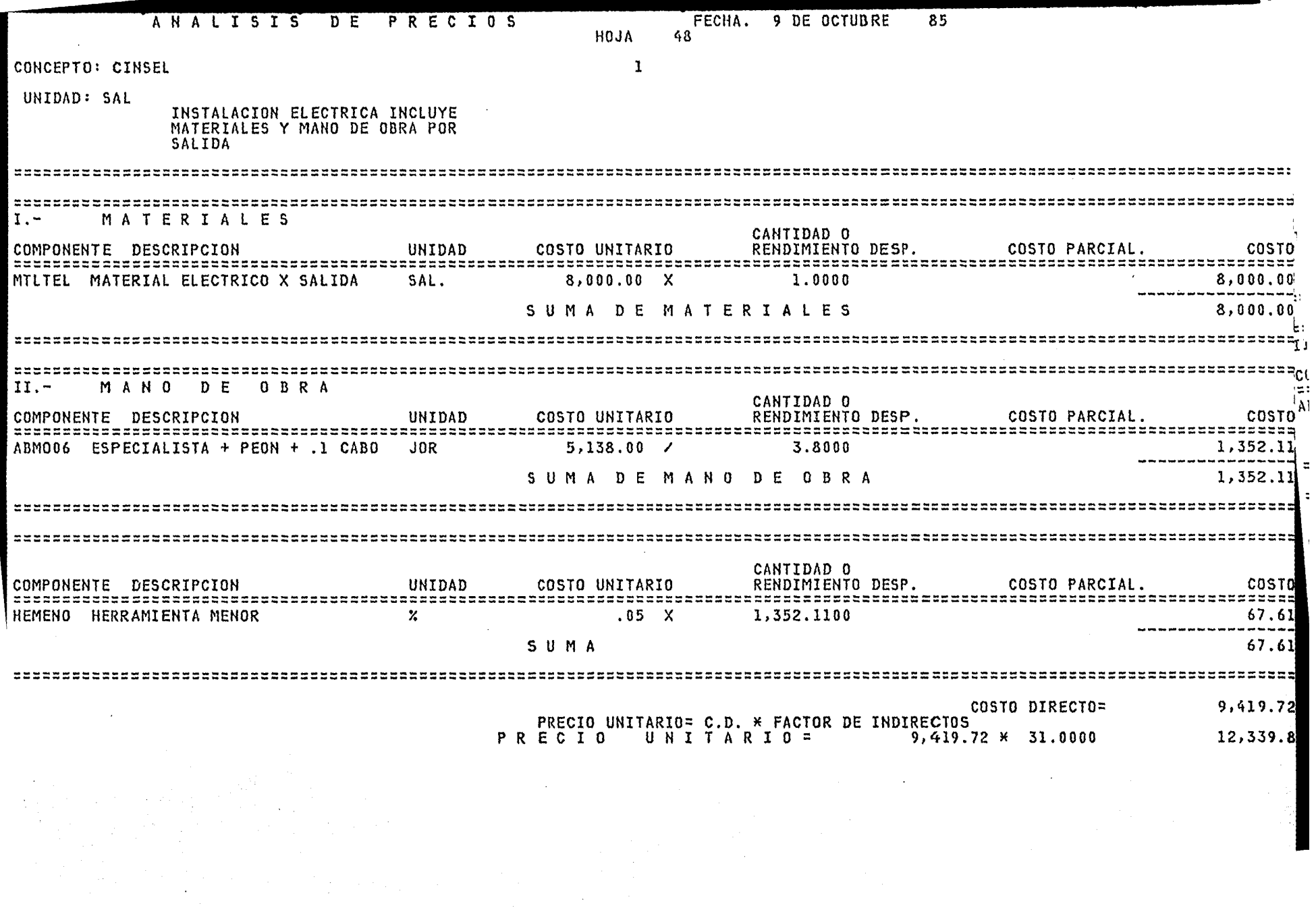

 $\mathcal{L}^{\text{max}}_{\text{max}}$  , where  $\mathcal{L}^{\text{max}}_{\text{max}}$ 

 $\mathcal{L}_{\text{max}}$  and  $\mathcal{L}_{\text{max}}$  and  $\mathcal{L}_{\text{max}}$ 

Č.

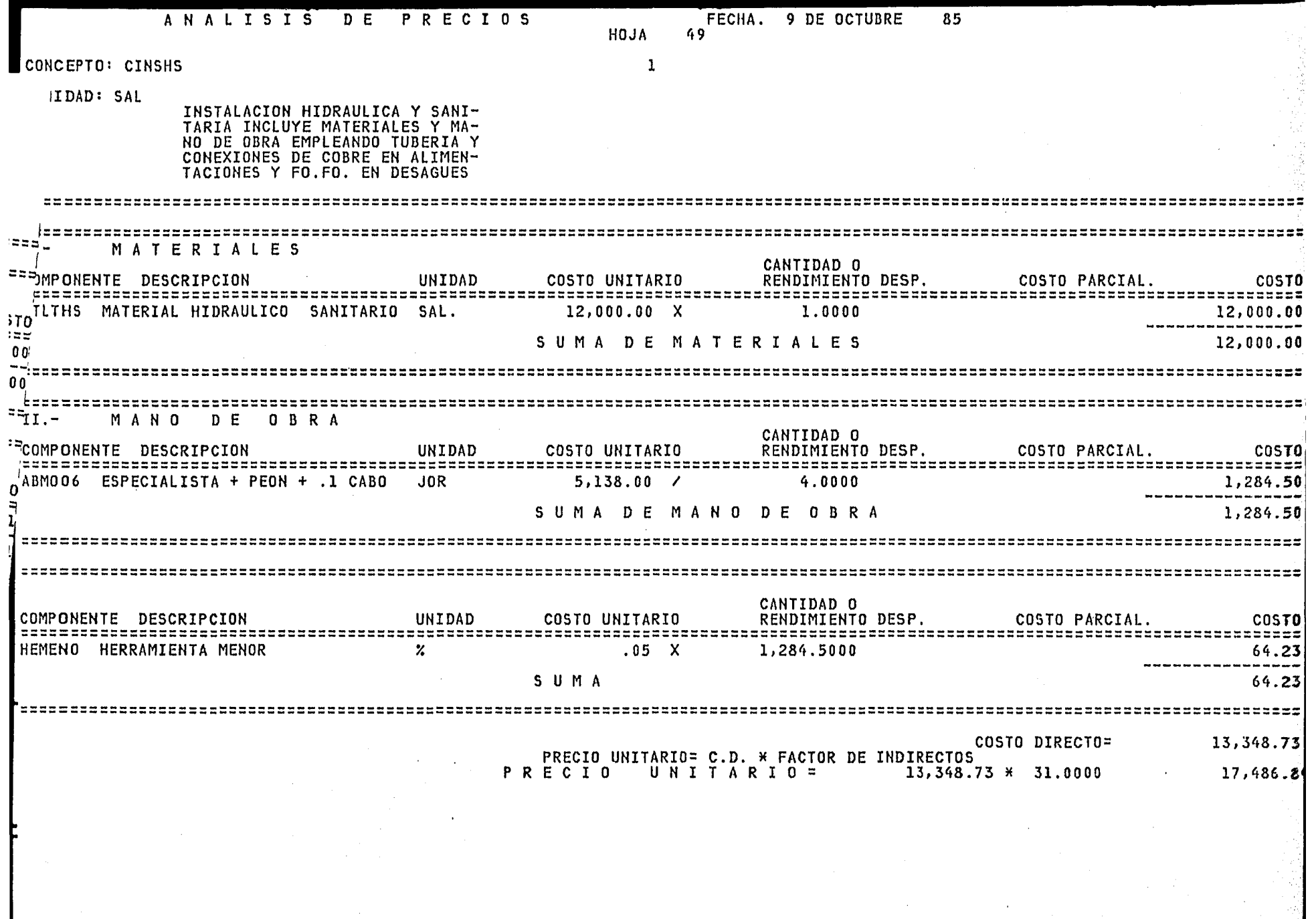

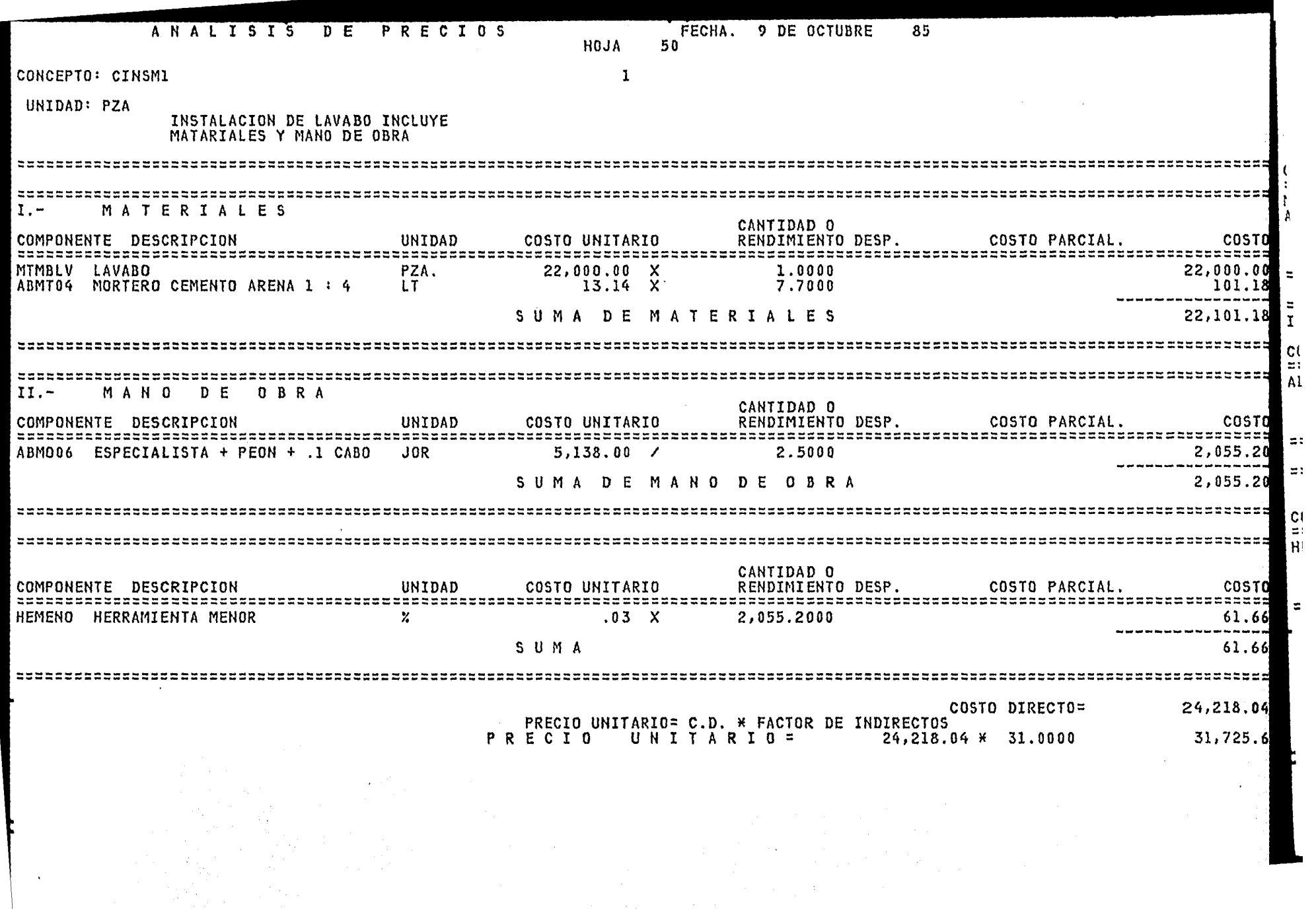

 $\sim$ 

- 91

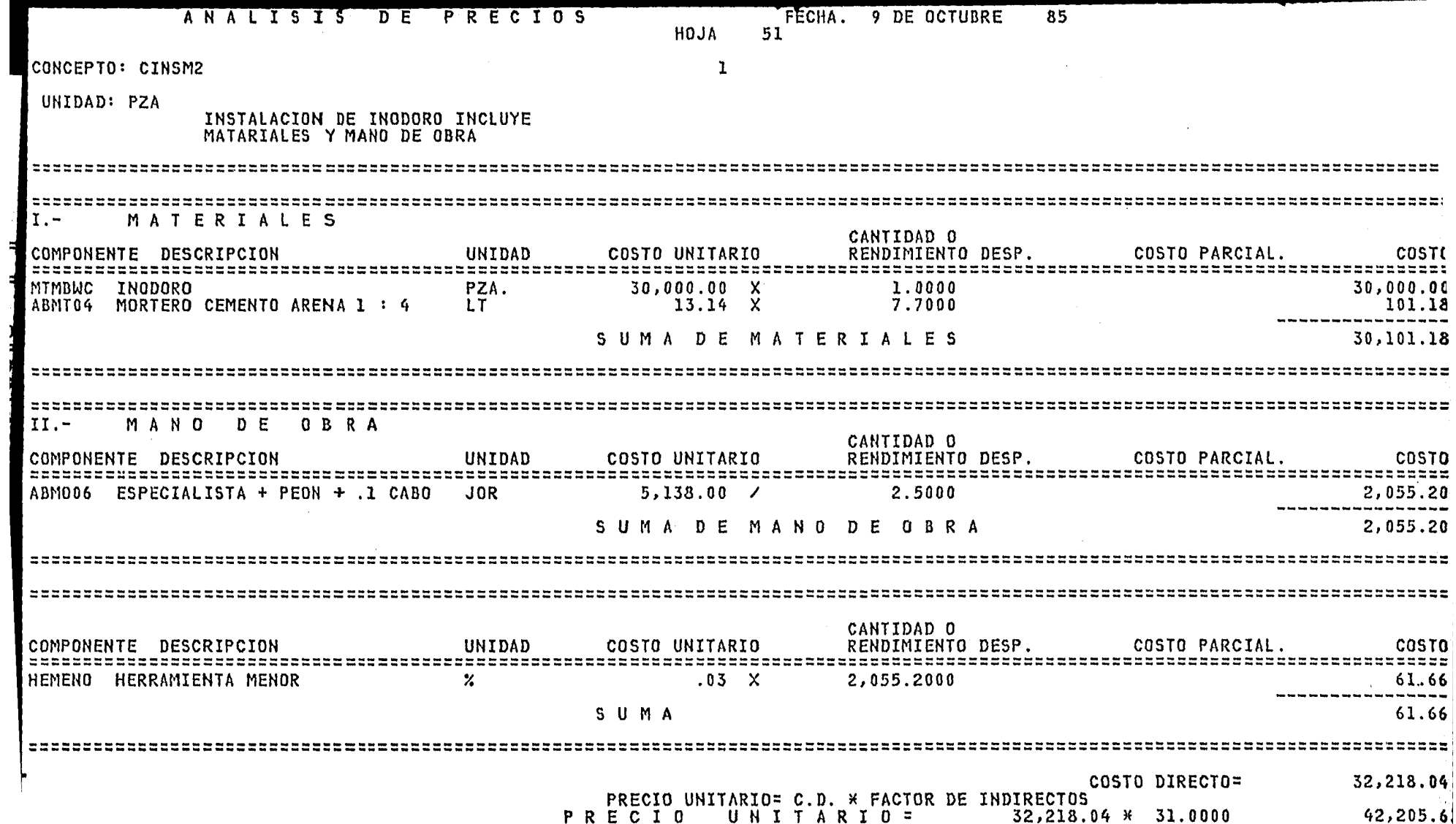

 $\hat{\mathcal{A}}$ 

 $\mathcal{A}^{\mathcal{A}}$ 

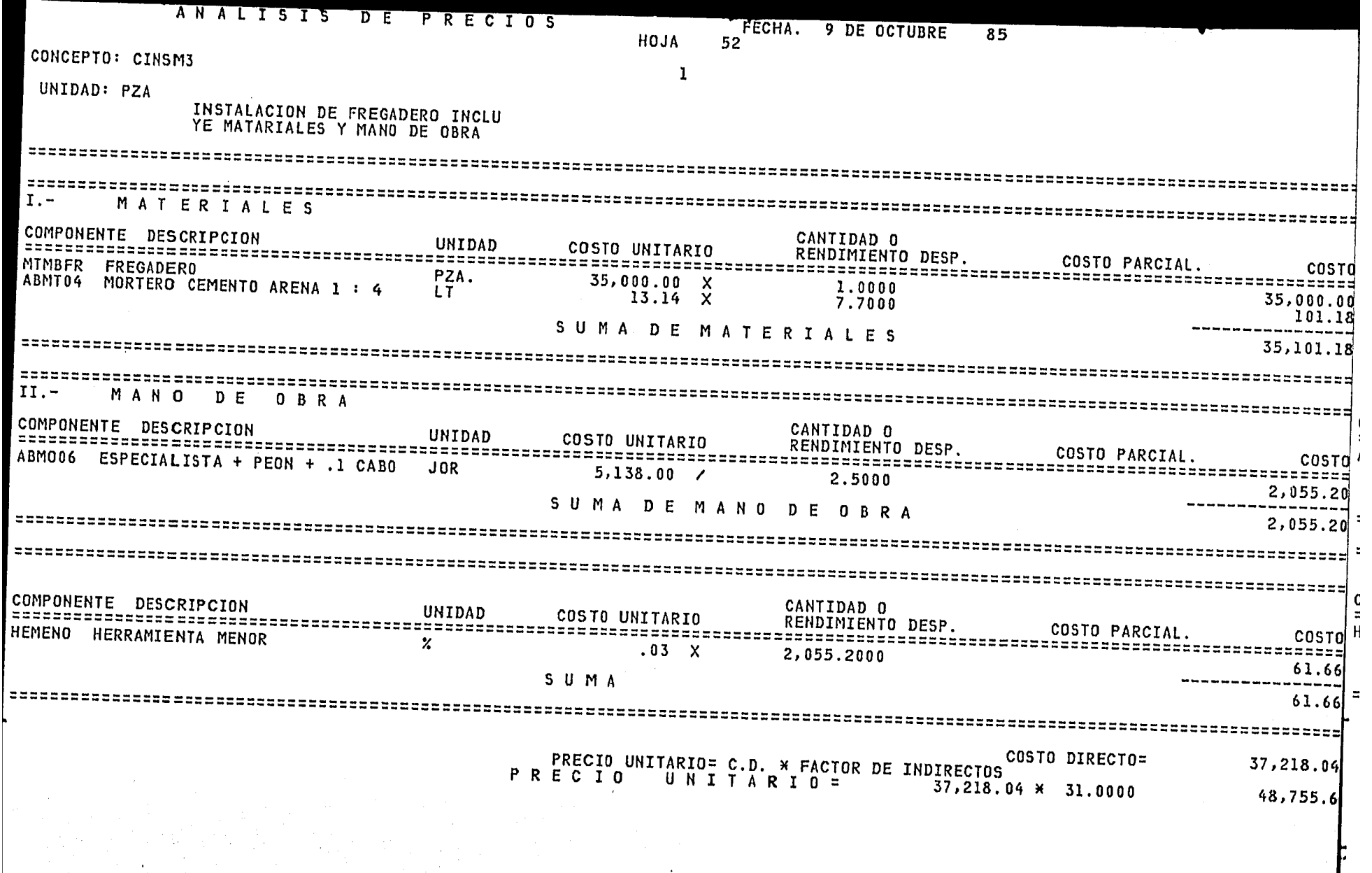

 $\sim 10^{-1}$ 

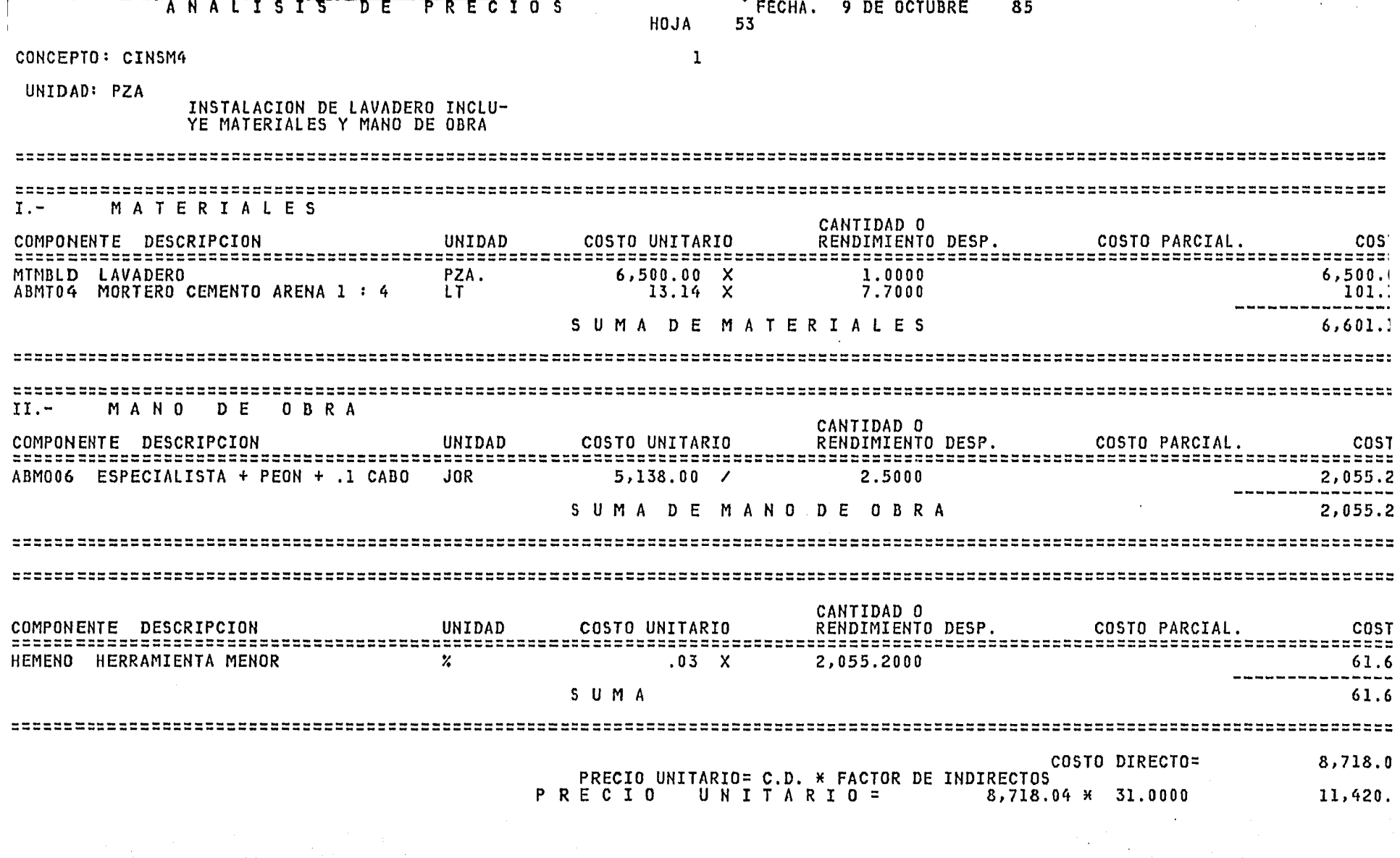

 $\sim$ 

 $\sim 100$  km s  $^{-1}$ 

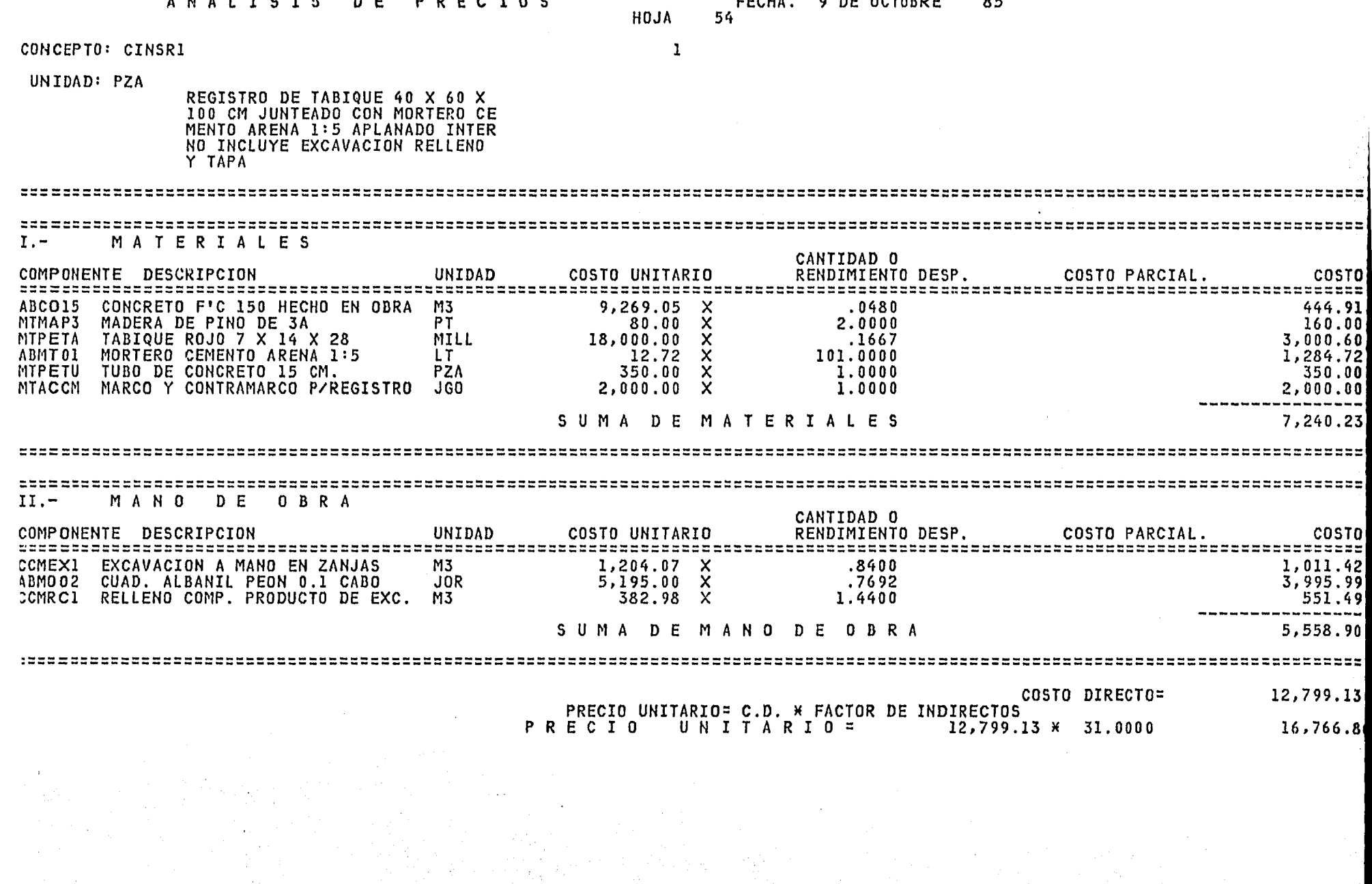

 $\sim$   $\sim$   $\sim$ 

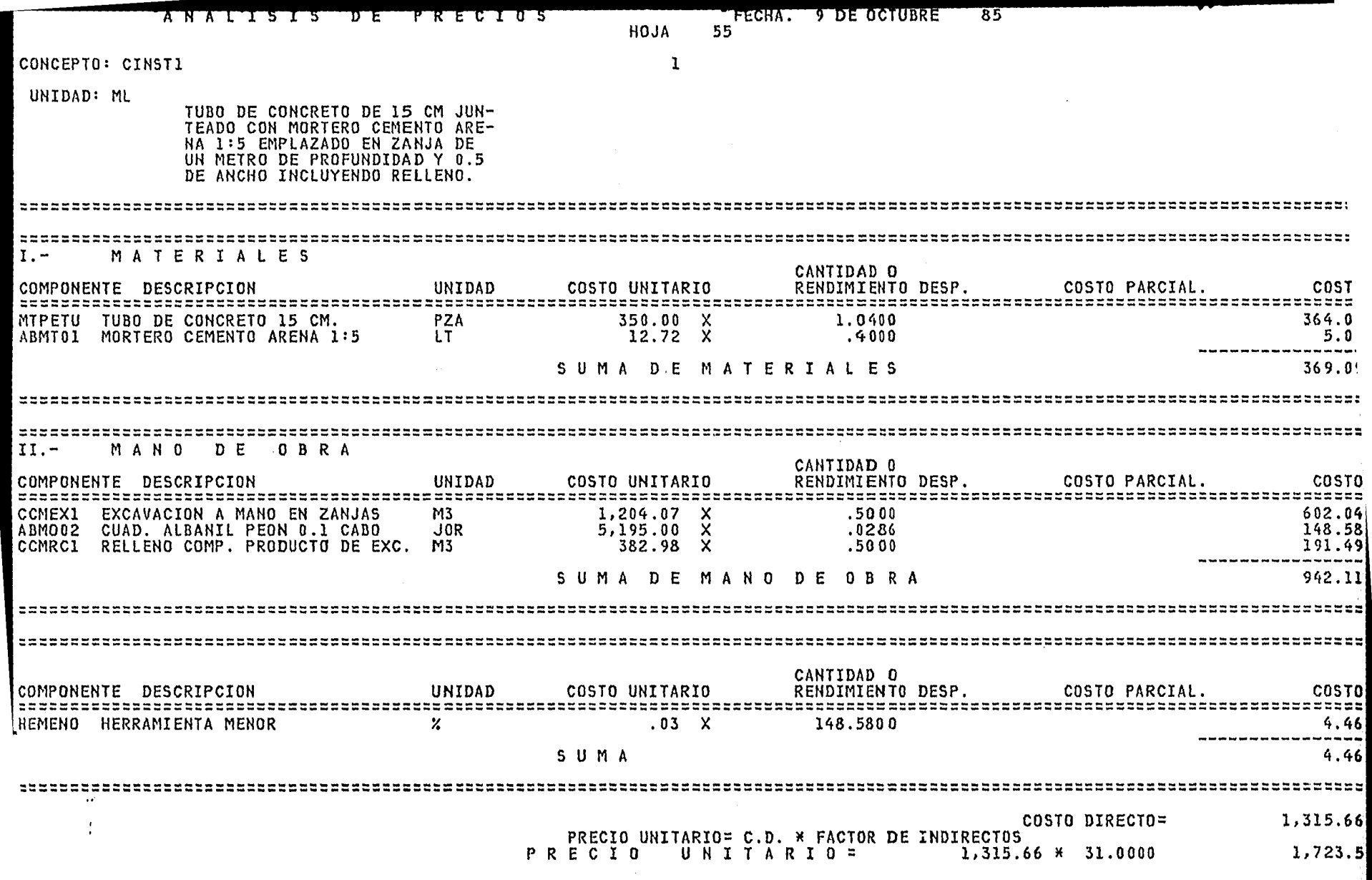

 $\label{eq:2.1} \mathcal{L}(\mathcal{L}^{\text{max}}_{\text{max}}(\mathcal{L}^{\text{max}}_{\text{max}}), \mathcal{L}^{\text{max}}_{\text{max}})$ 

## "ANALISIS DE COSTO DIRECTO"  $D$  )

La utilización de este reporte en la normalidad de asos es de forma interna ya que de este se desprende la estructura  $_{\texttt{los}}$ utilización de insumos; ésto significa que podemos conocer le. ntegración de los Precios Unitarios en Materiales, Mano de Obra, etc.  $1a$ referentes al cuadro mencionado en el capítulo III).

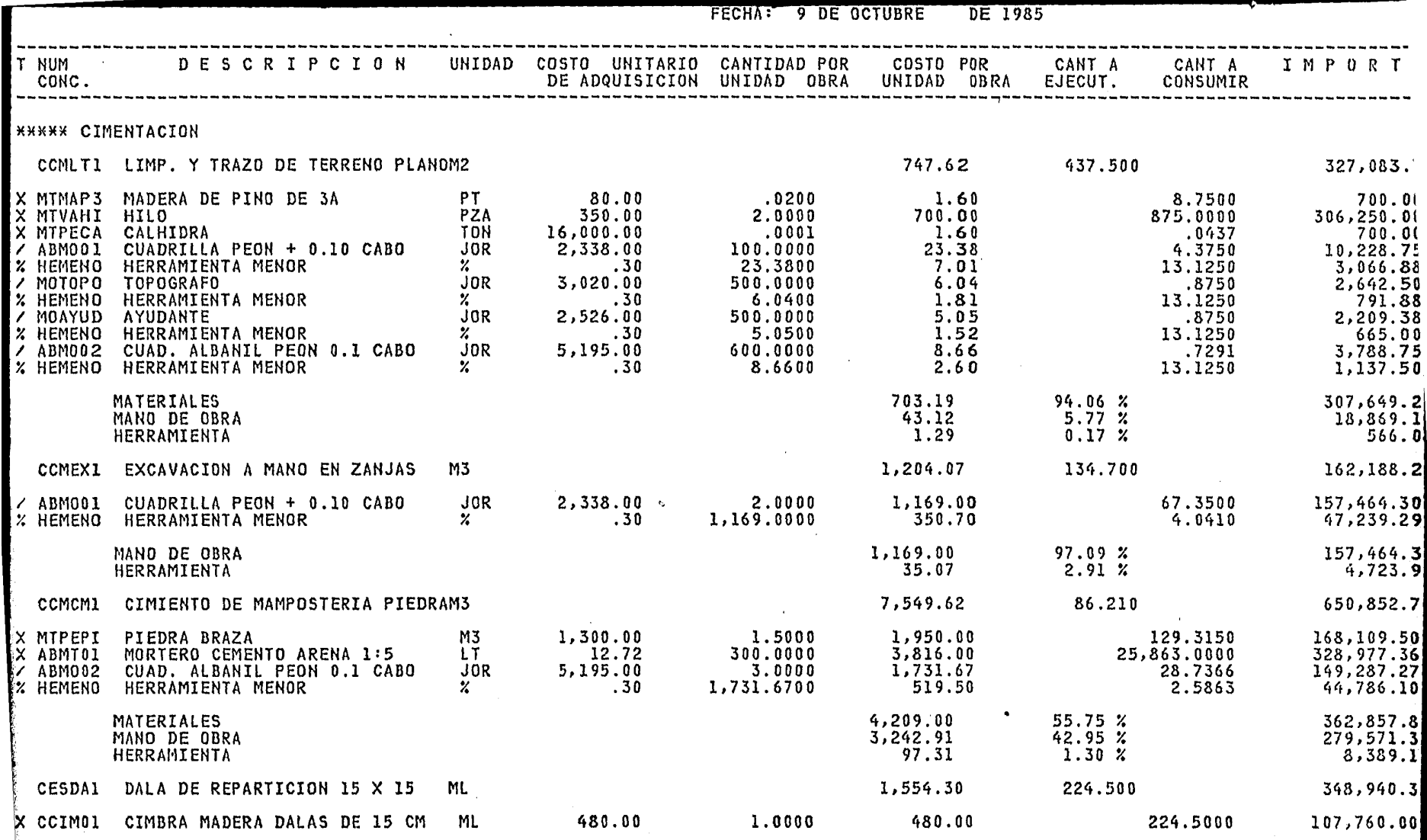

 $\Delta$ 

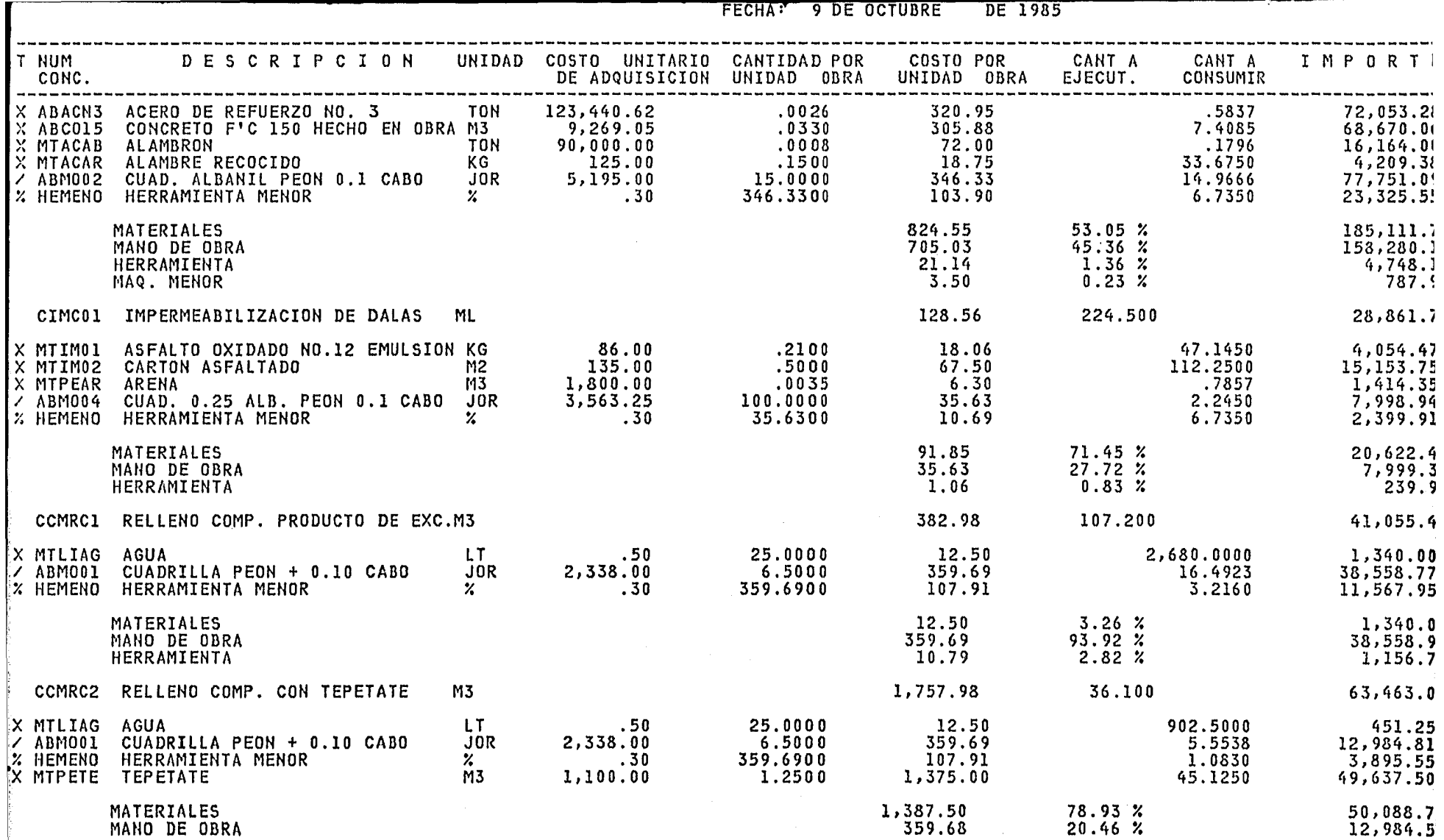

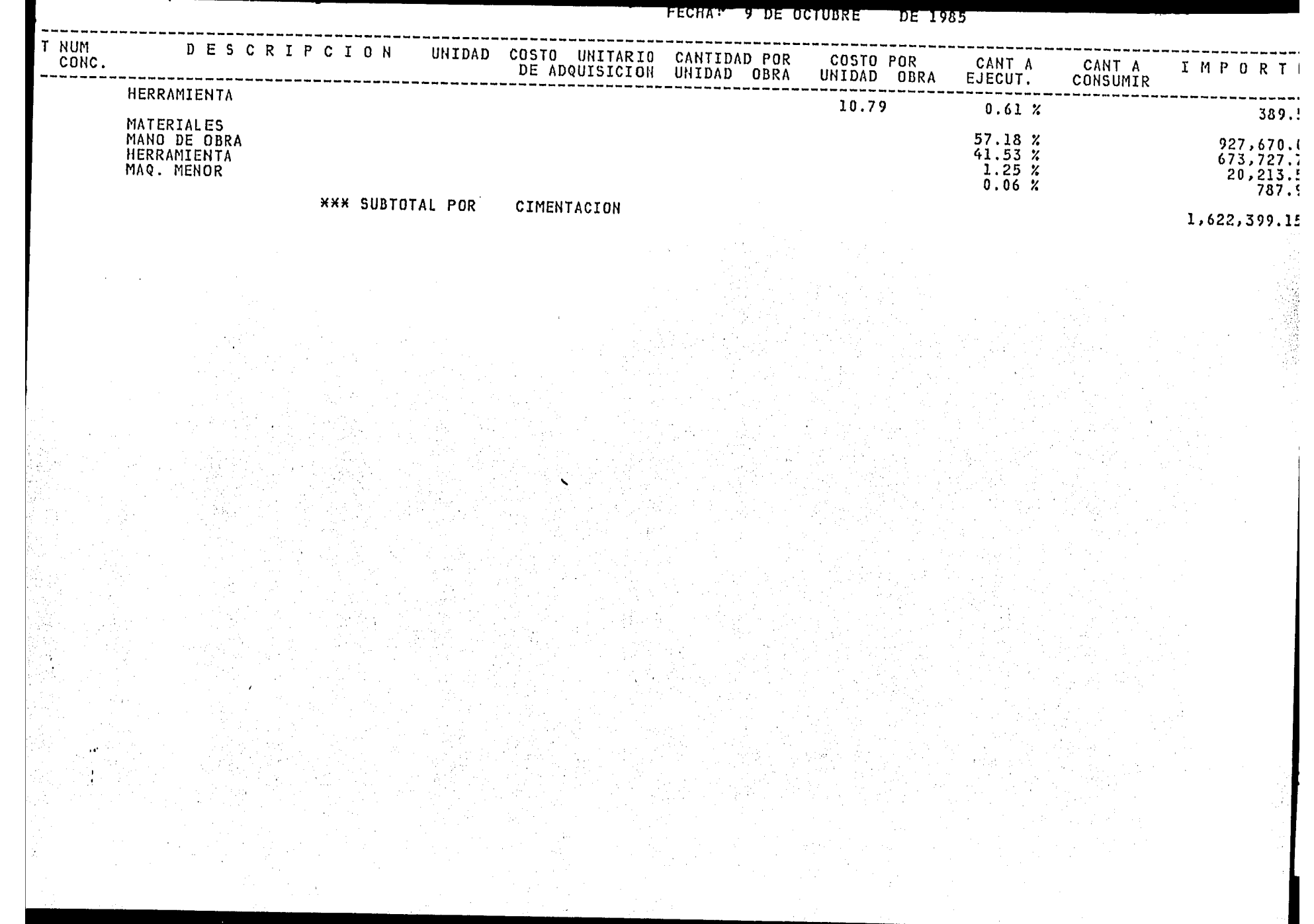
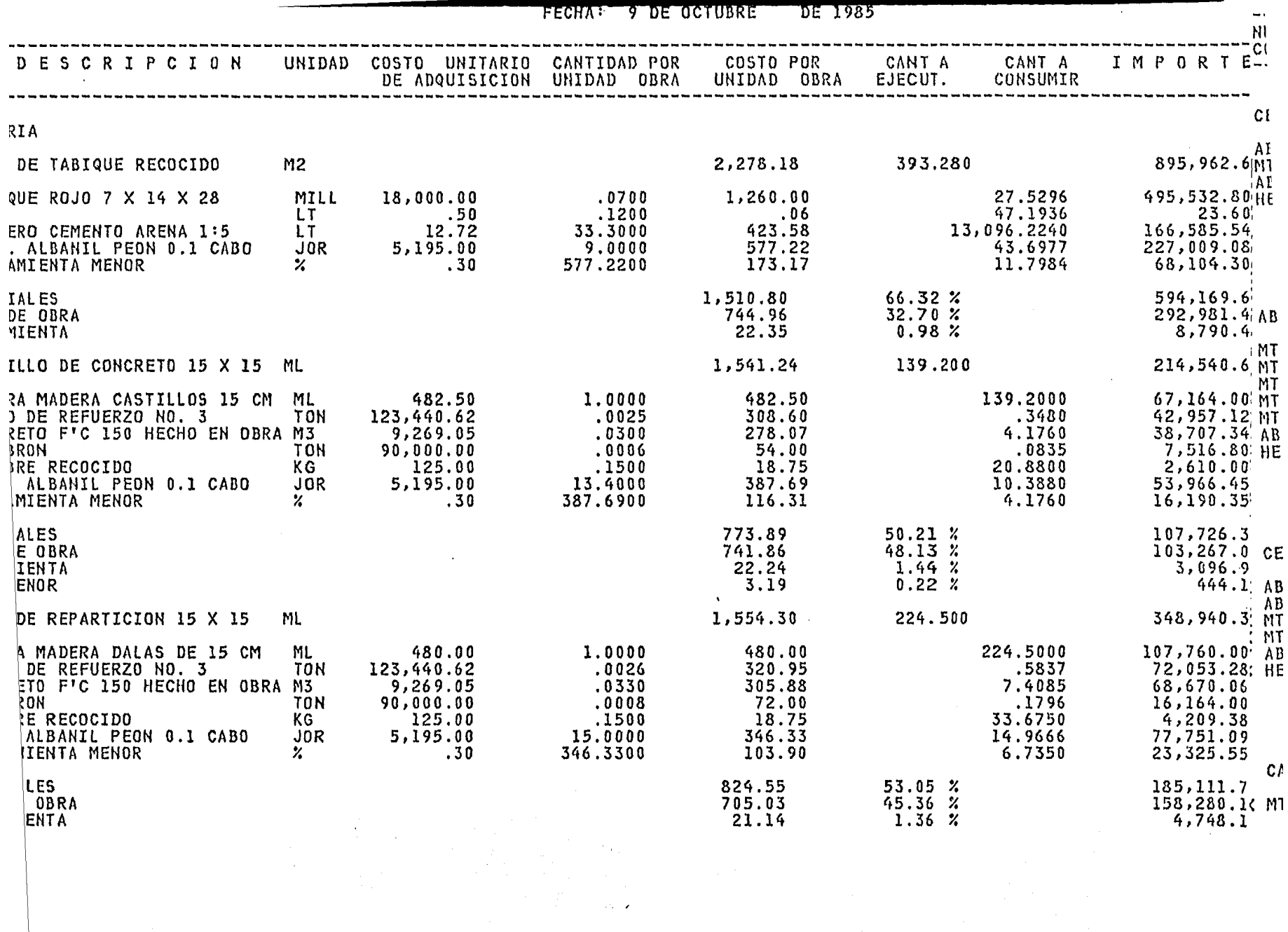

FECHA: 9 DE OCTUBRE DE 1985

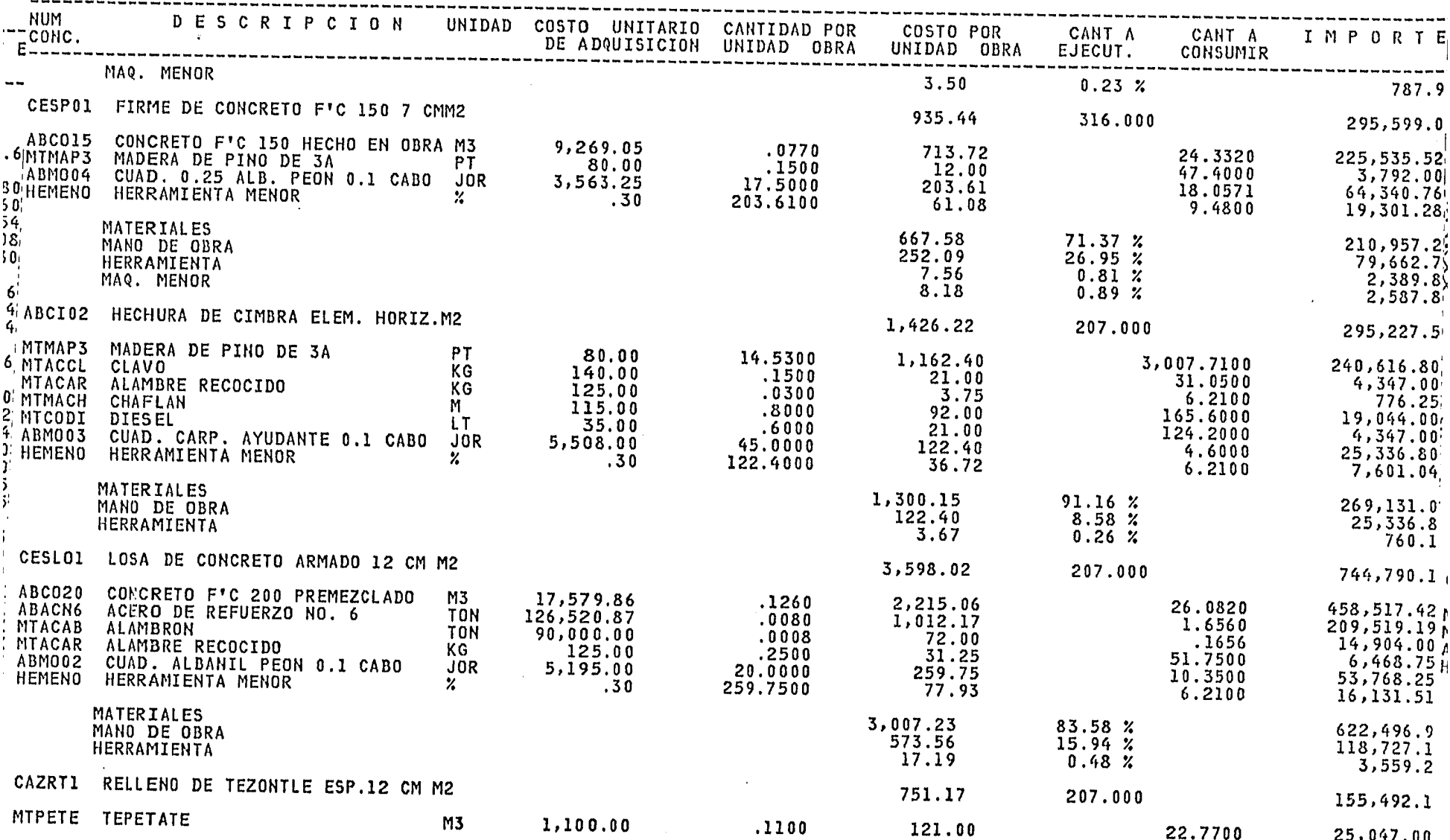

 $\sim$ 

 $\alpha_{\rm eff}$  ,  $\alpha_{\rm eff}$ 

FECHA: 9 DE OCTUBRE DE 1985

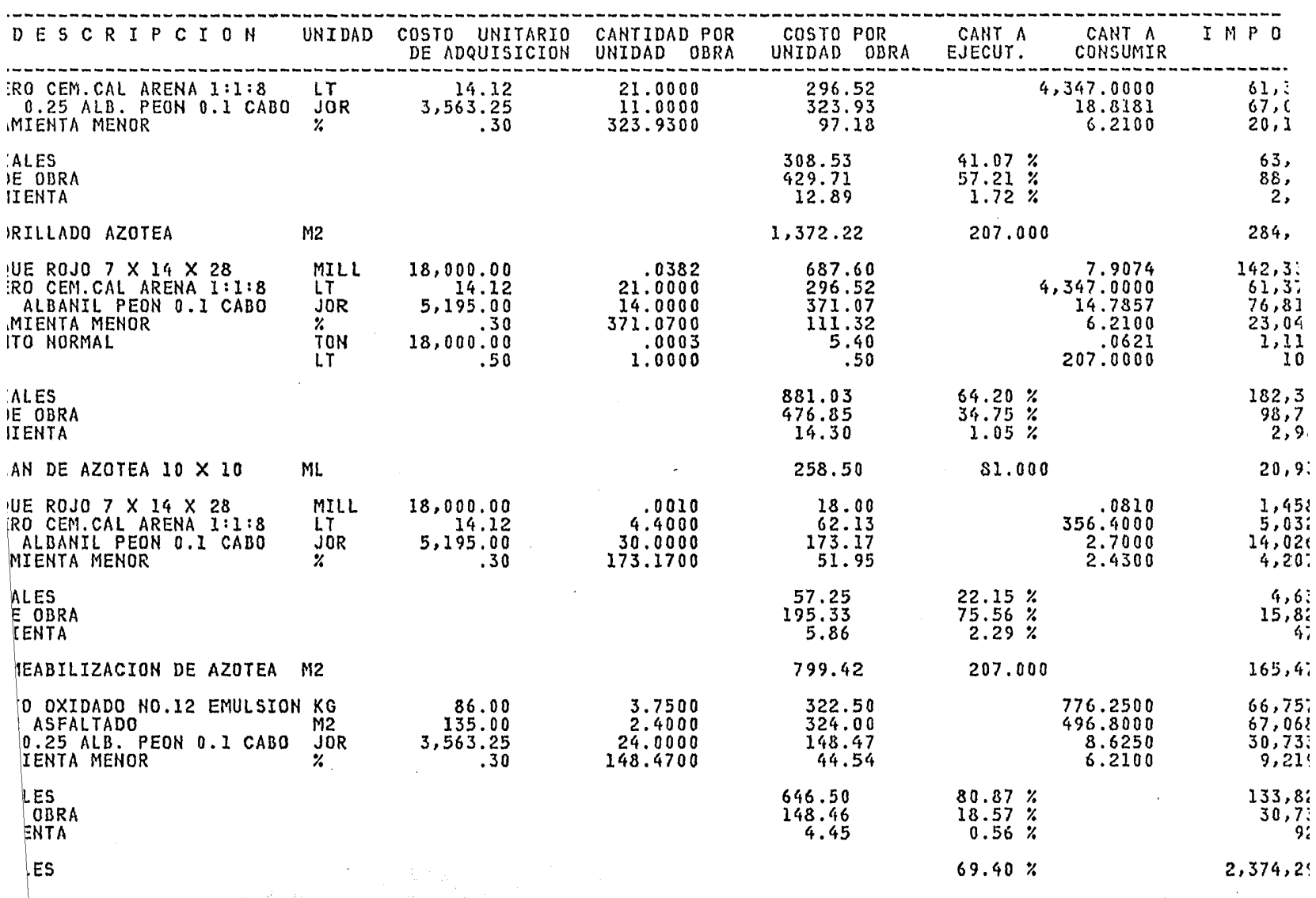

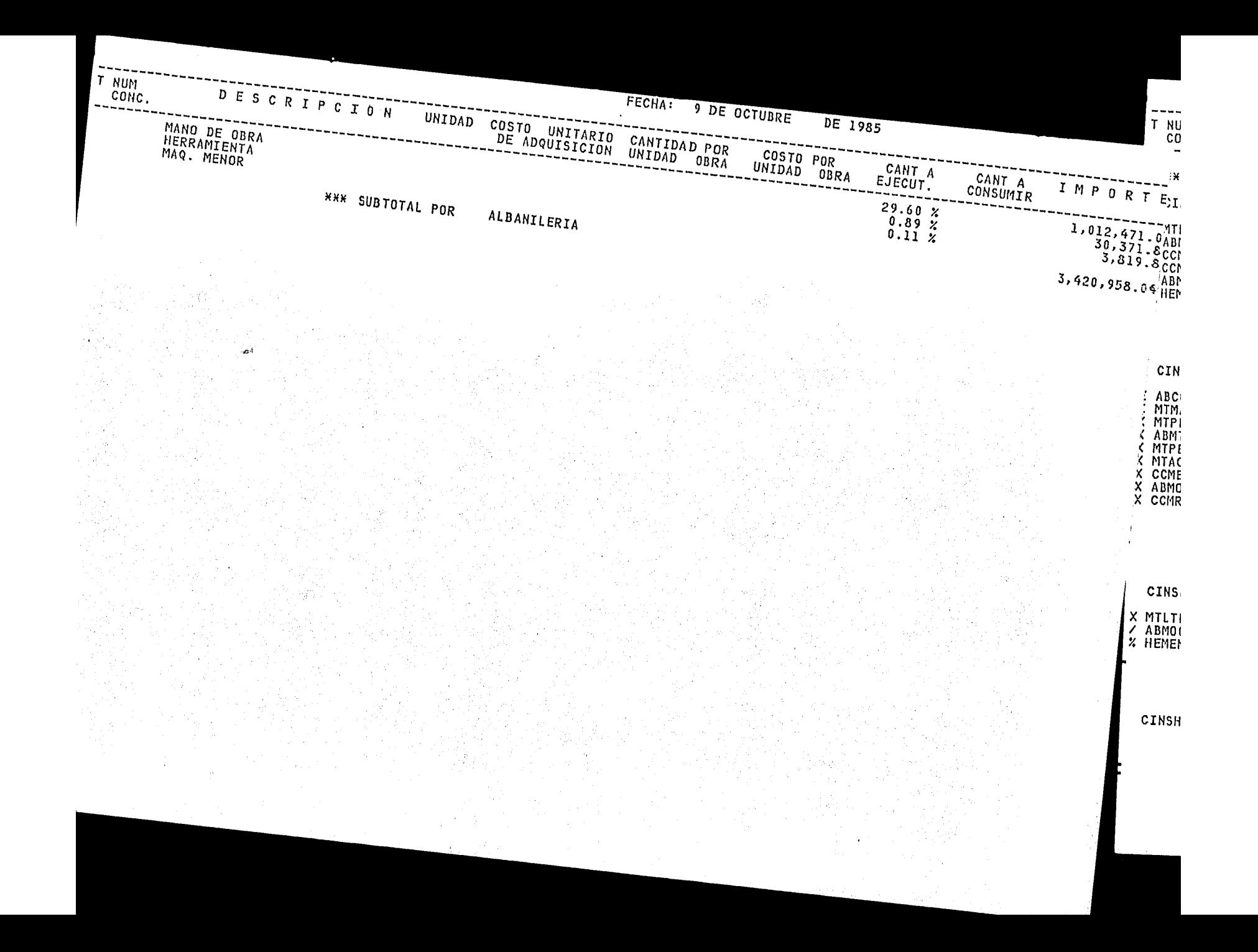

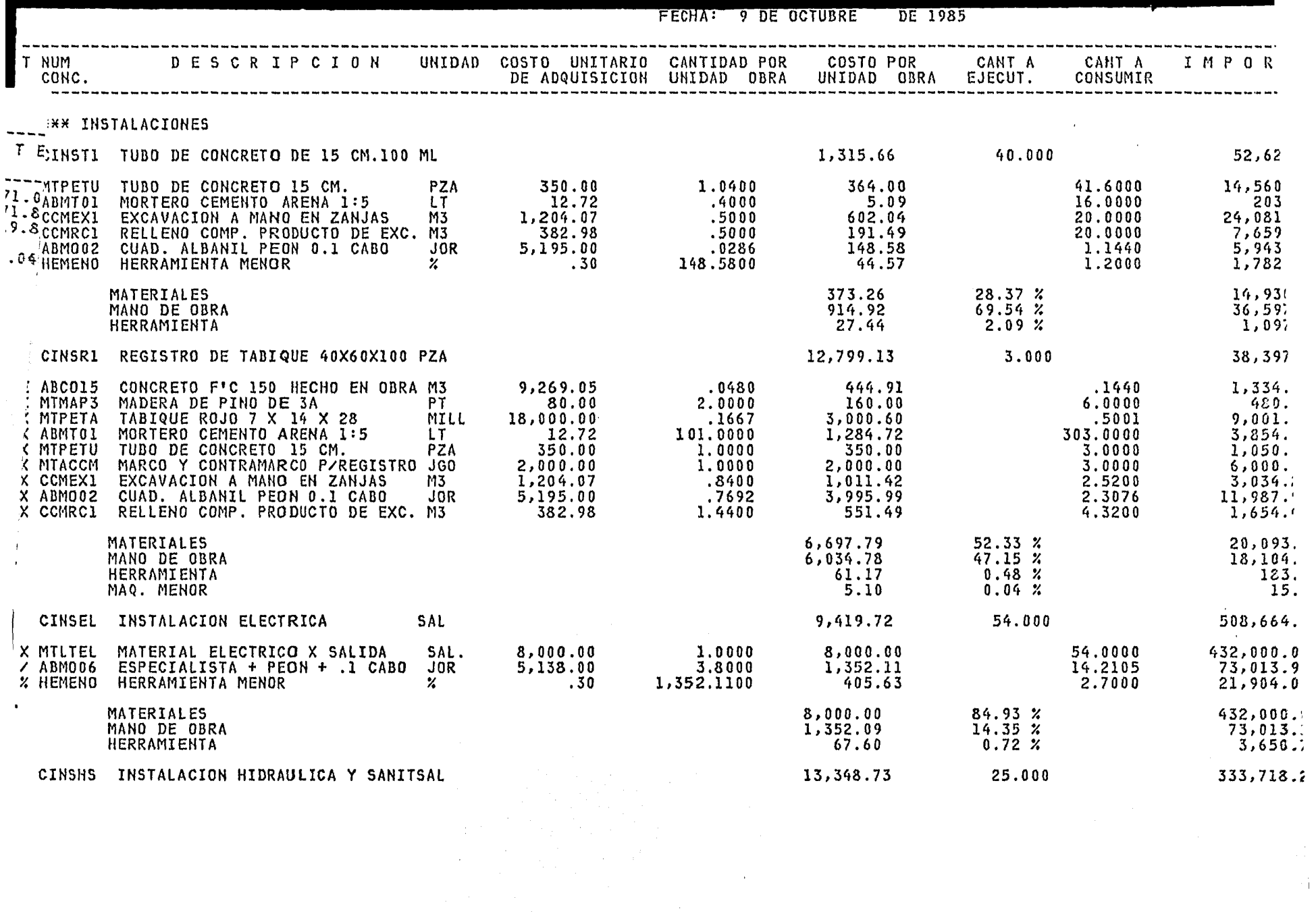

 $\frac{d}{dt} = \frac{1}{2\pi} \left( \frac{d}{dt} \right) \left( \frac{d}{dt} \right)$ 

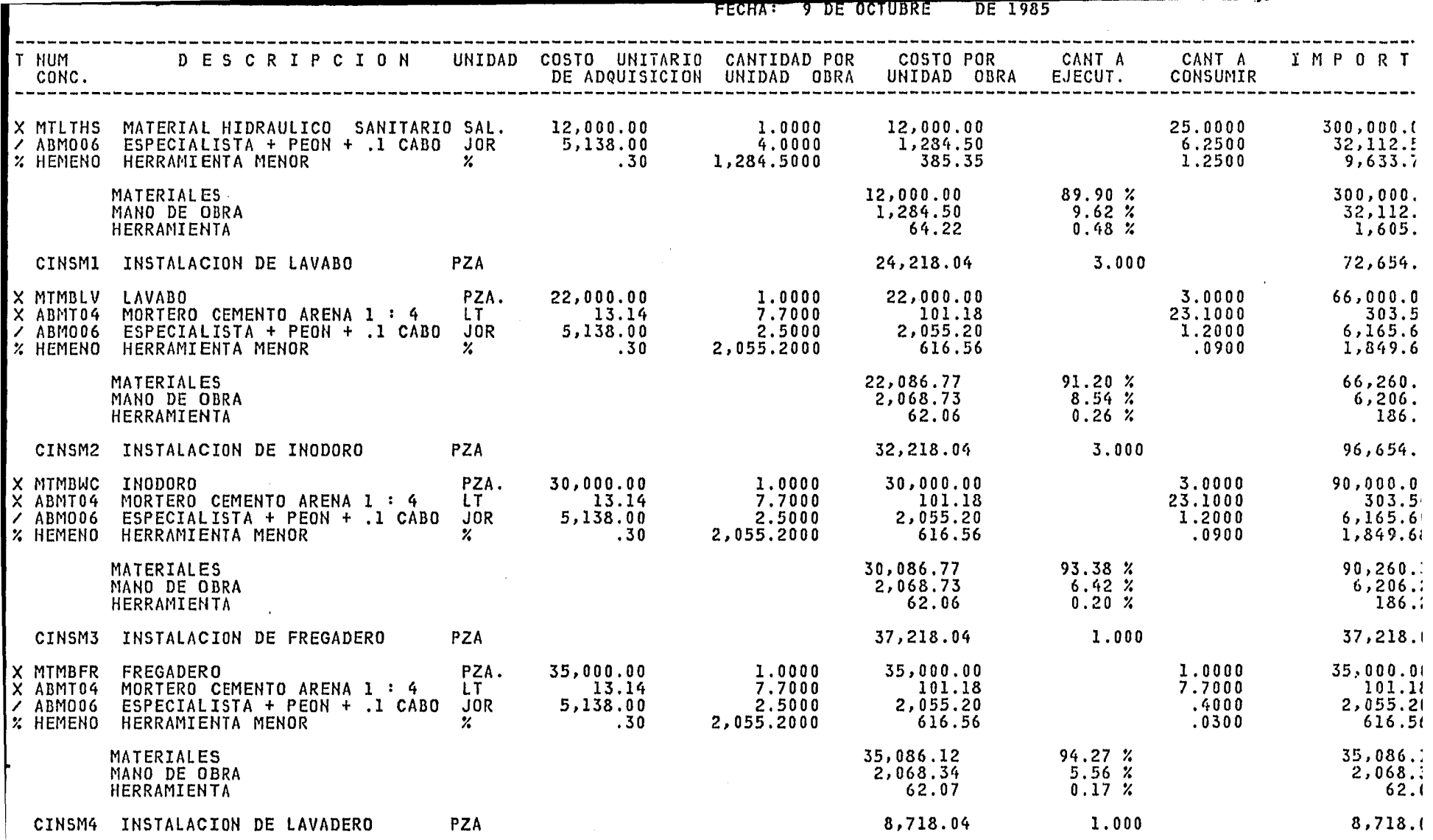

 $\frac{1}{2}$ 

 $\mathcal{F}(\mathcal{A})$ 

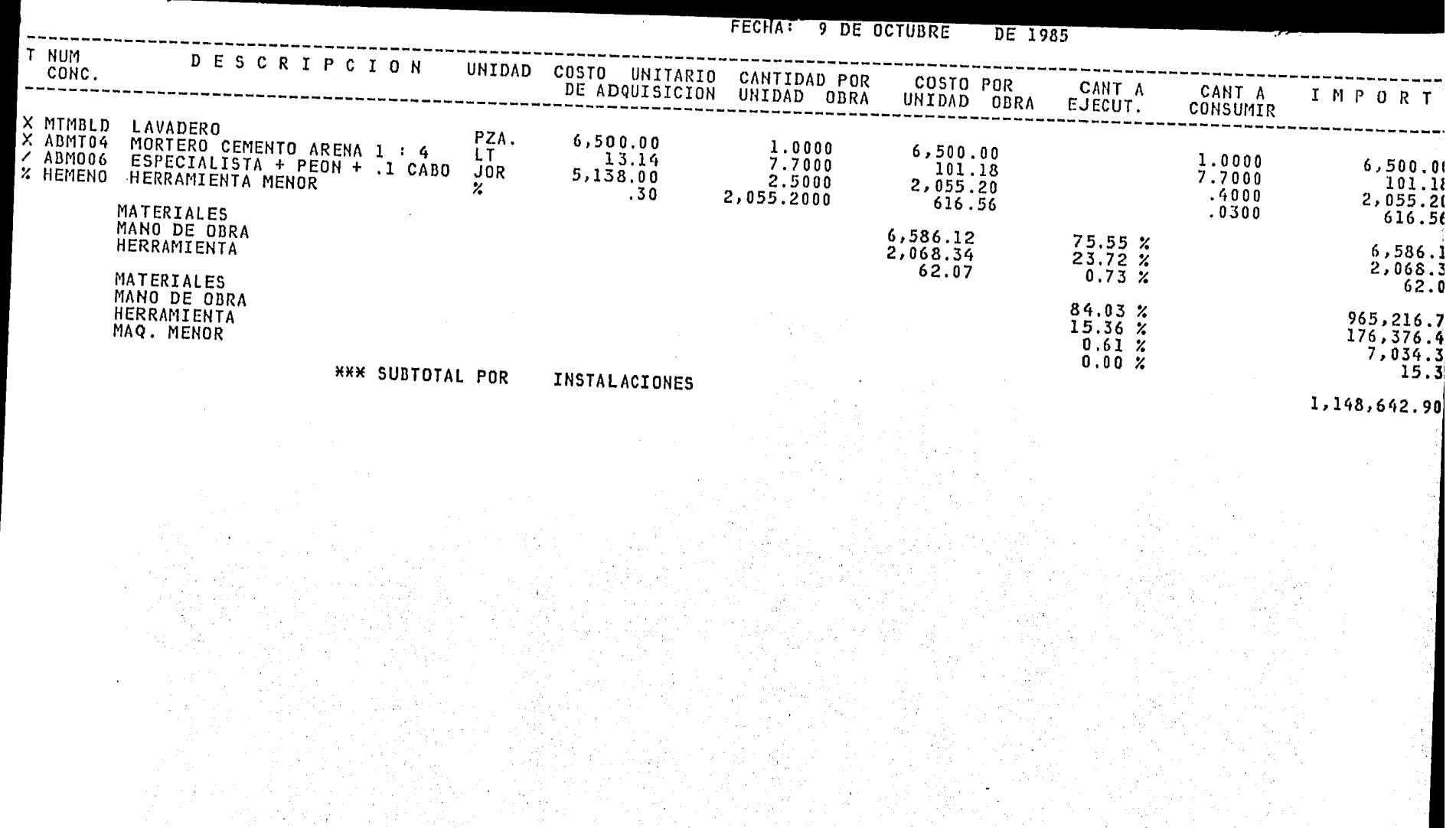

e a Cartego<br>Contra Cartego

78 F.C  $\sim$  $\sim$  $\sim$ 

in Silve

i<br>S

 $\sim$   $\sim$ 

المعاشين  $\label{eq:2} \begin{split} \mathcal{A}_{\text{max}} &= \mathcal{D}_{\text{max}} \mathcal{D}_{\text{max}} \mathcal{D}_{\text{max}} \end{split}$ 

 $\mathbb{R} \times \mathbb{R}^{n \times n}$ 

- 대학 30.

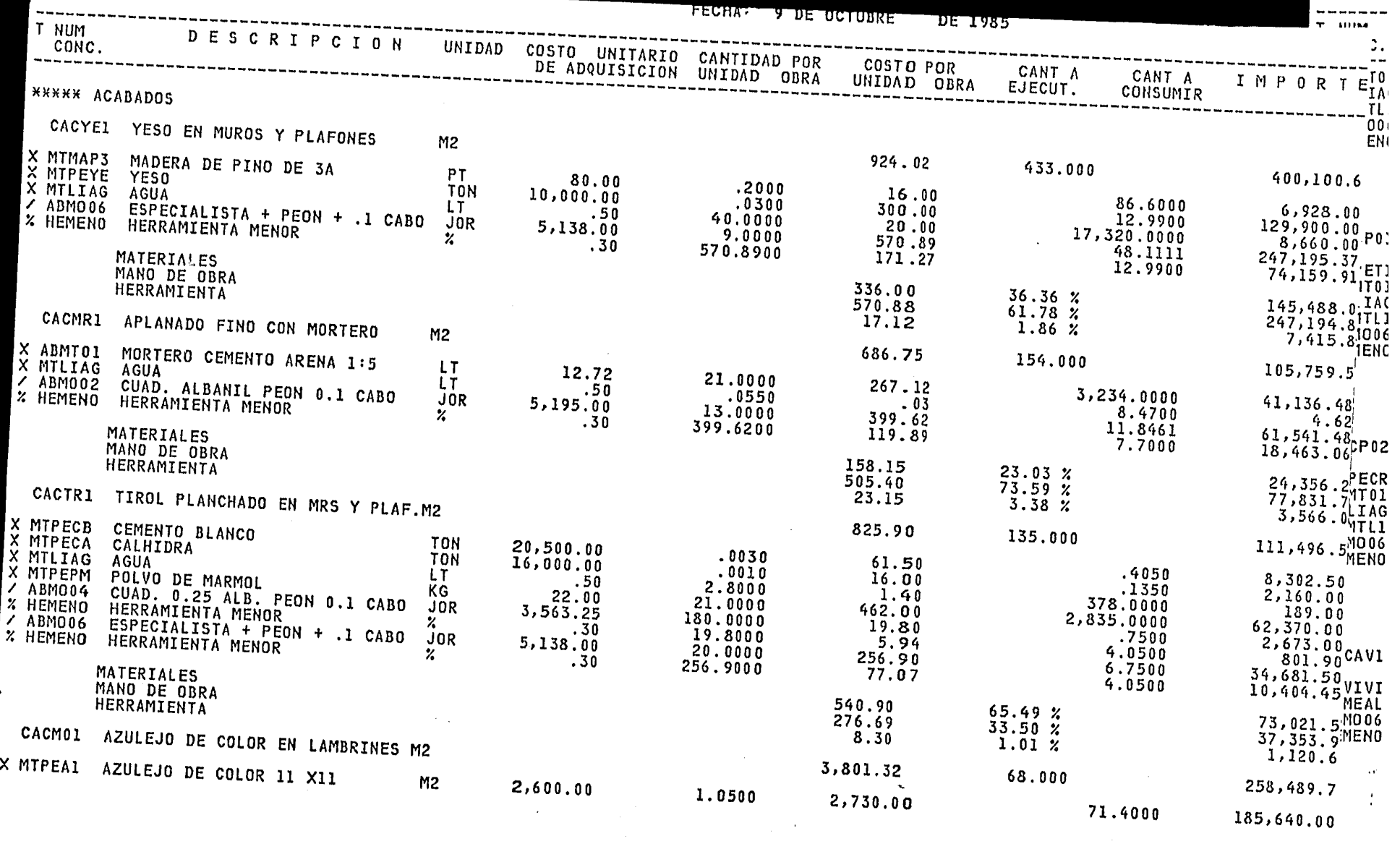

 $\sim$ 

 $\mathcal{L}$ 

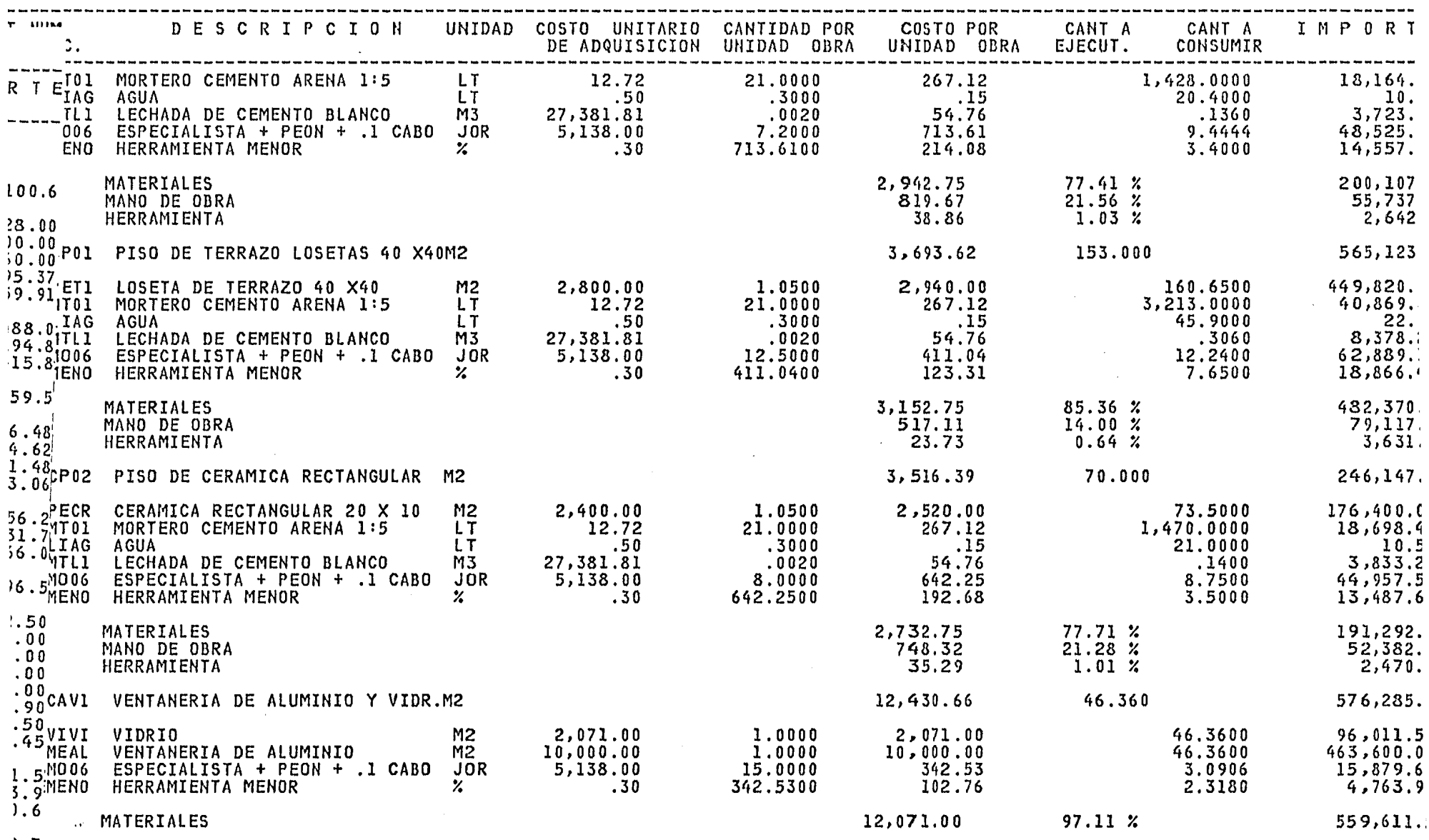

 $\label{eq:2.1} \mathcal{L}(\mathcal{L}^{\text{max}}_{\mathcal{L}}(\mathcal{L}^{\text{max}}_{\mathcal{L}})) \leq \mathcal{L}(\mathcal{L}^{\text{max}}_{\mathcal{L}}(\mathcal{L}^{\text{max}}_{\mathcal{L}}))$ 

 $\label{eq:2.1} \frac{1}{\sqrt{2\pi}}\int_{\mathbb{R}^{3}}\frac{1}{\sqrt{2\pi}}\int_{\mathbb{R}^{3}}\frac{1}{\sqrt{2\pi}}\int_{\mathbb{R}^{3}}\frac{1}{\sqrt{2\pi}}\int_{\mathbb{R}^{3}}\frac{1}{\sqrt{2\pi}}\int_{\mathbb{R}^{3}}\frac{1}{\sqrt{2\pi}}\int_{\mathbb{R}^{3}}\frac{1}{\sqrt{2\pi}}\int_{\mathbb{R}^{3}}\frac{1}{\sqrt{2\pi}}\int_{\mathbb{R}^{3}}\frac{1}{\sqrt{2\pi}}\int_{\mathbb{$ 

- $\left[0, 7\right]$
- $00$

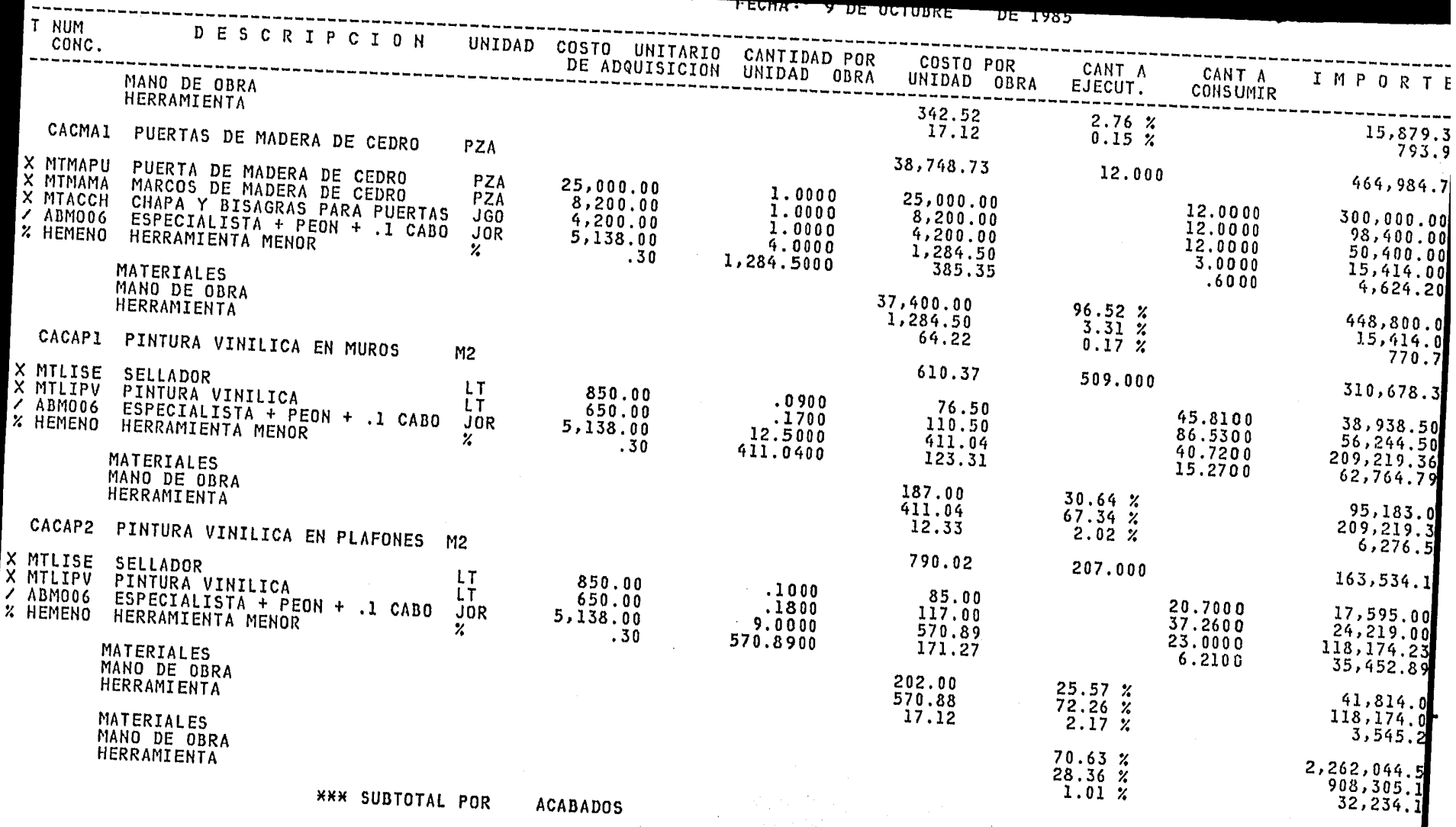

 $\sim 20$ 

3,202,583.82

 $\sim$ 

 $\sim$  .

e a car

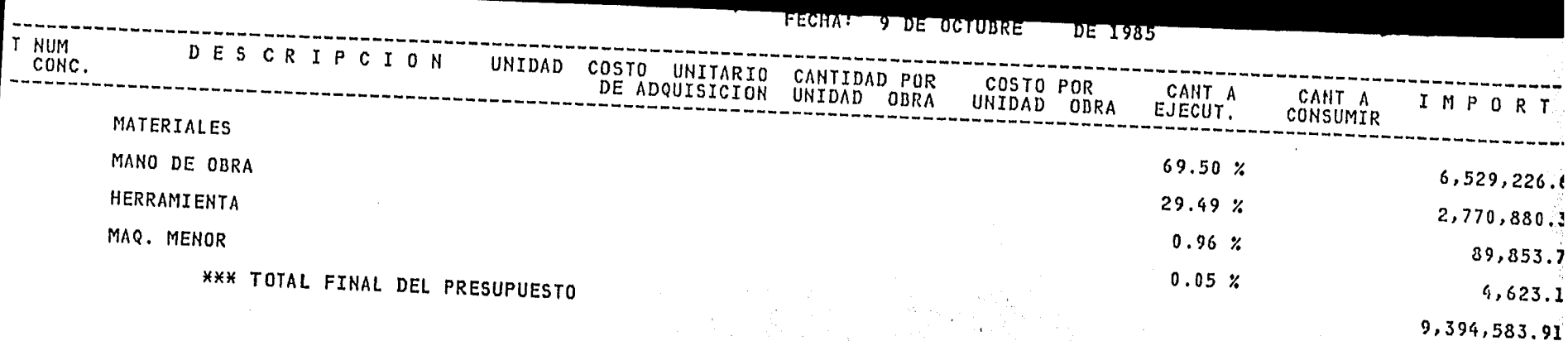

#### "RESUMEN DE ELEMENTOS"  $E$  )

Es la relación de insumos requeridos para realizar  $1a$ ropuesta en base a los rendimientos de los análisis y en los volúenes de los conceptos a ejecutar, y sirve como base para la prograación de la obra así como para el conocimiento de las cantidades ptales a adquirir siendo posible la negociación de éstas por el blumen que se requiere.

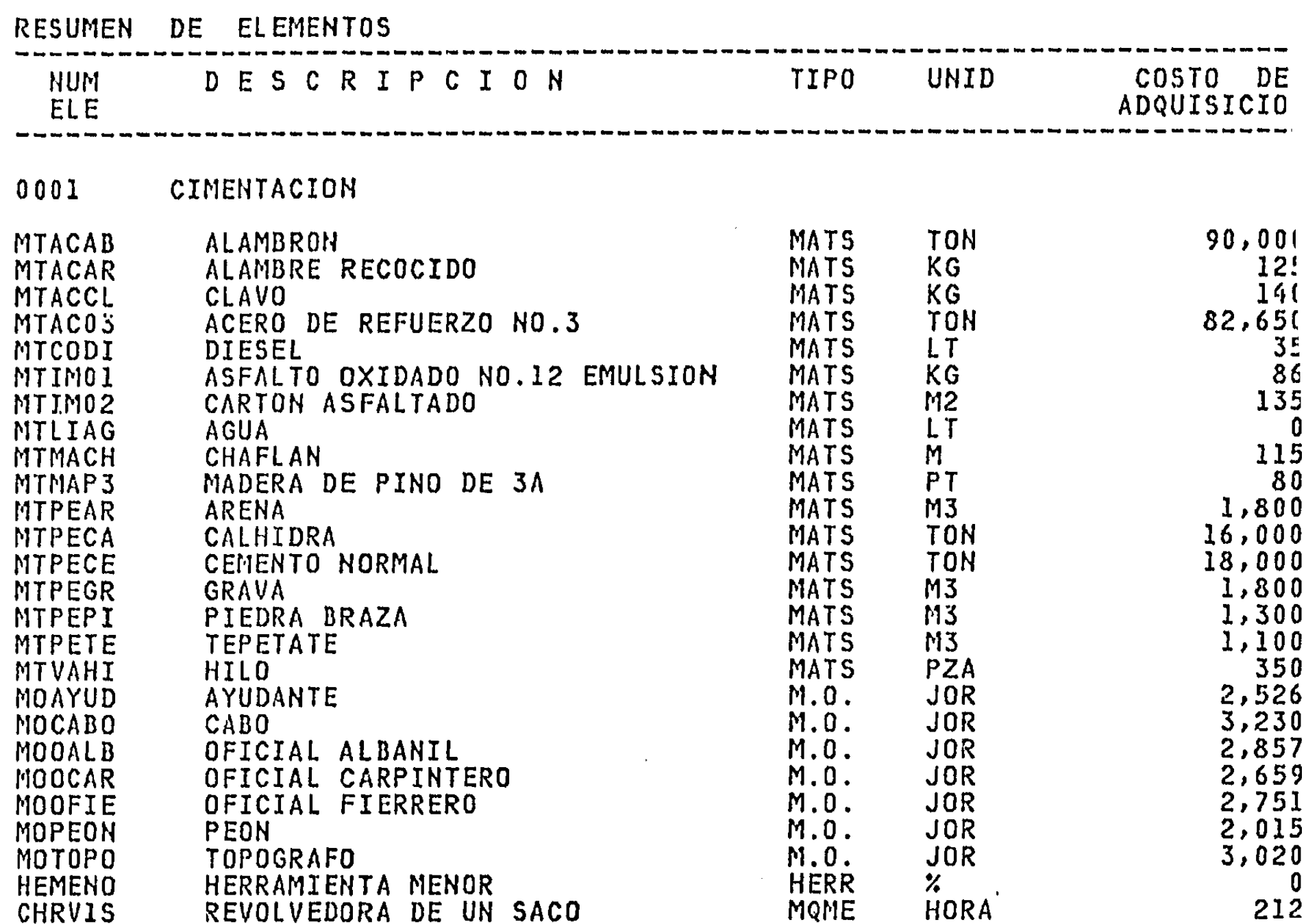

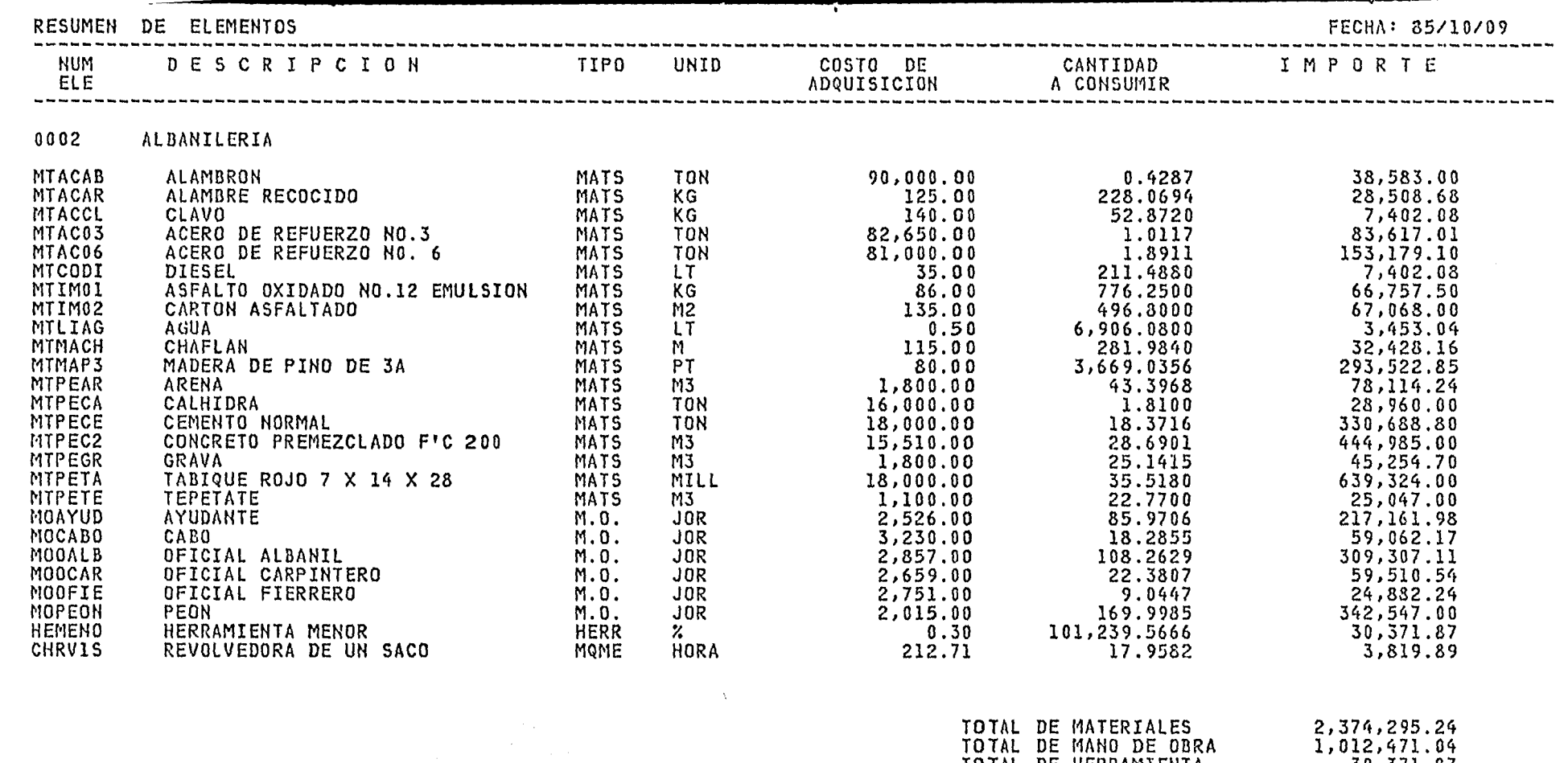

 $\ddot{\phantom{a}}$ 

 $\overline{a}$ 

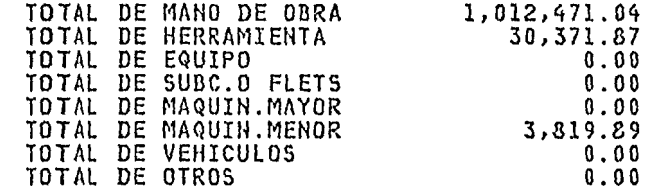

TOTAL DE ALBANILERIA

3,420,958.04

■

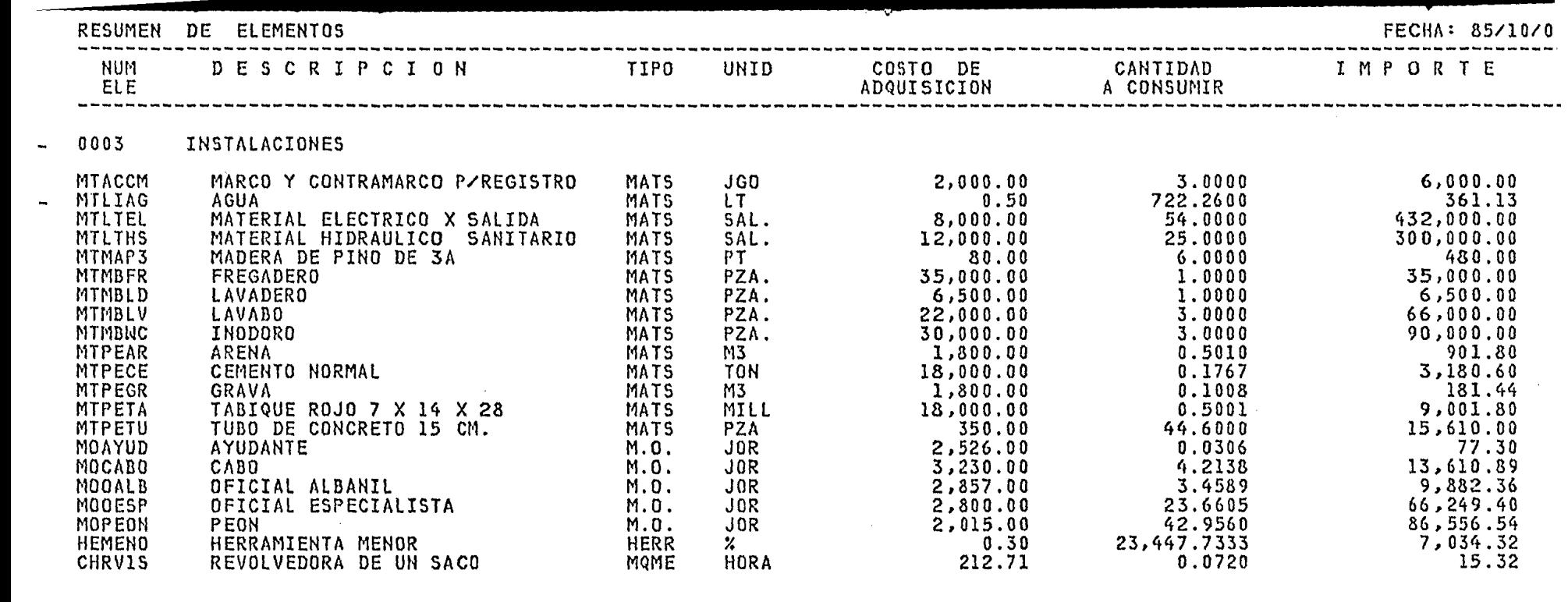

 $\epsilon$ 

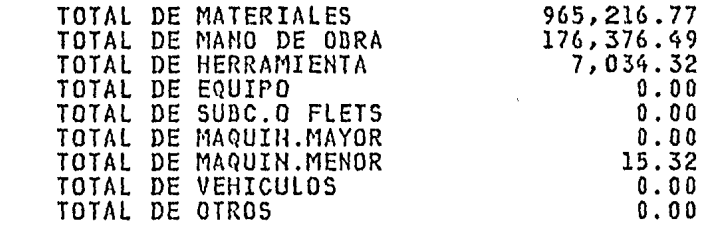

## TOTAL DE INSTALACIONES

11148,642.90

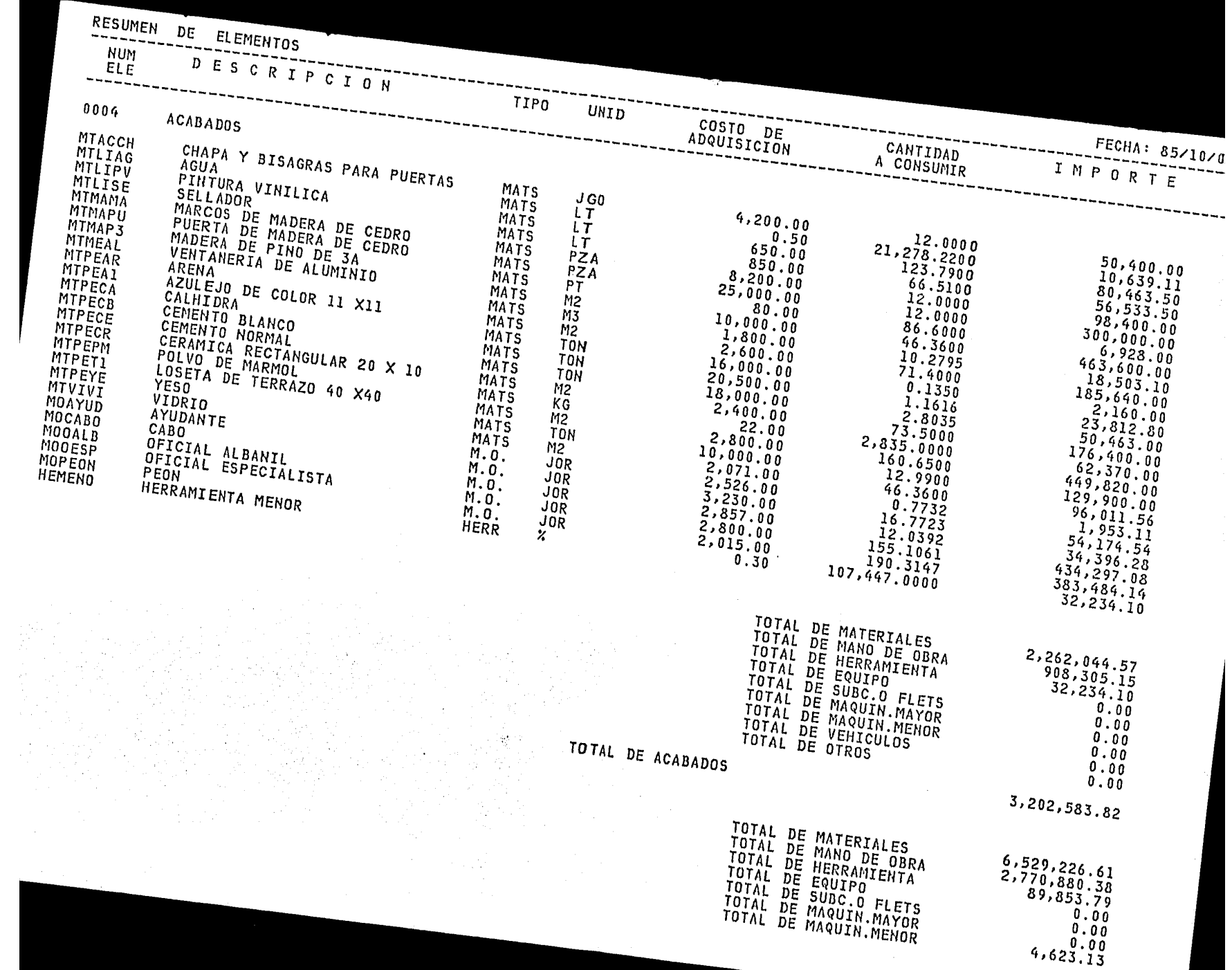

4

9,394,583.91

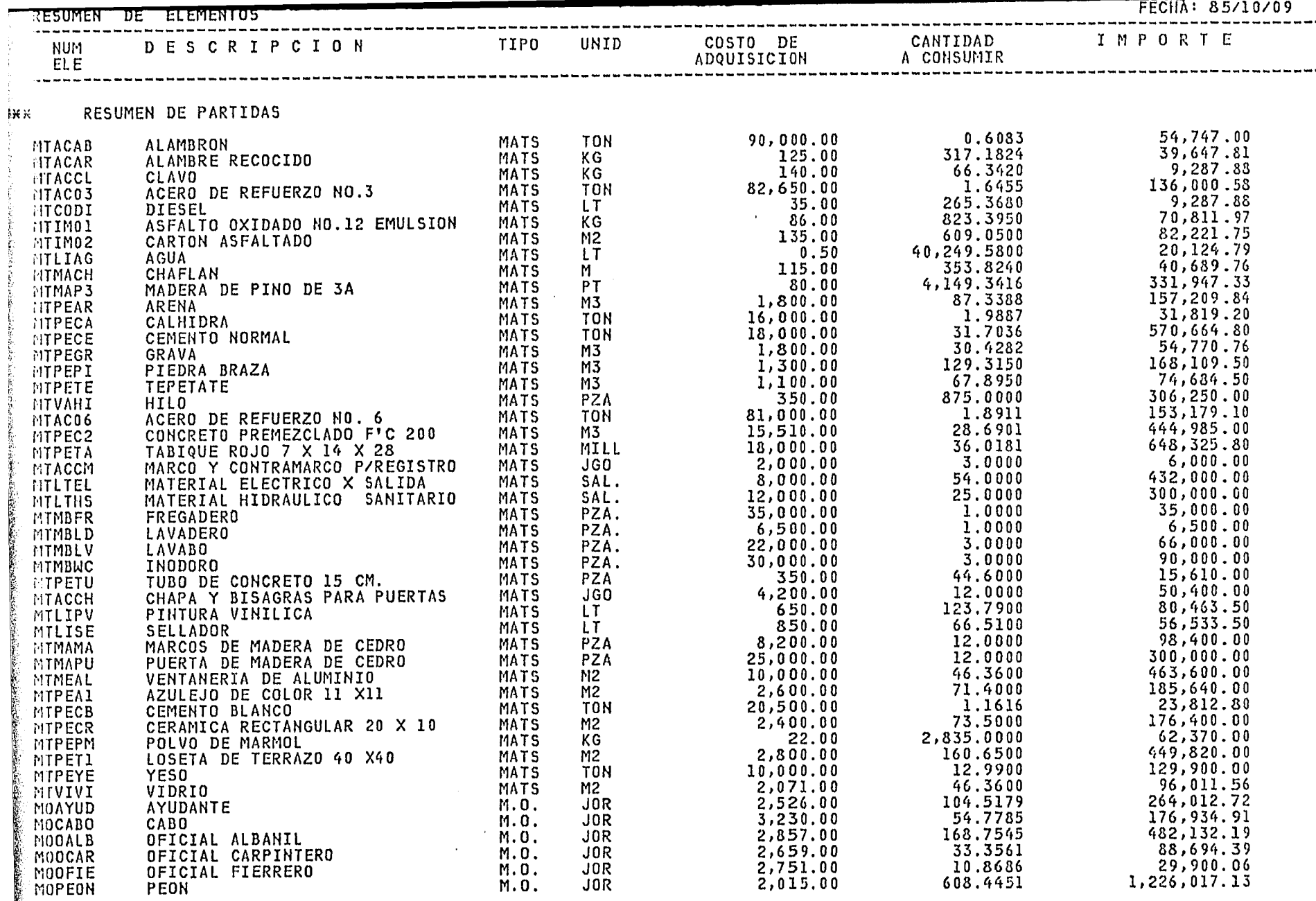

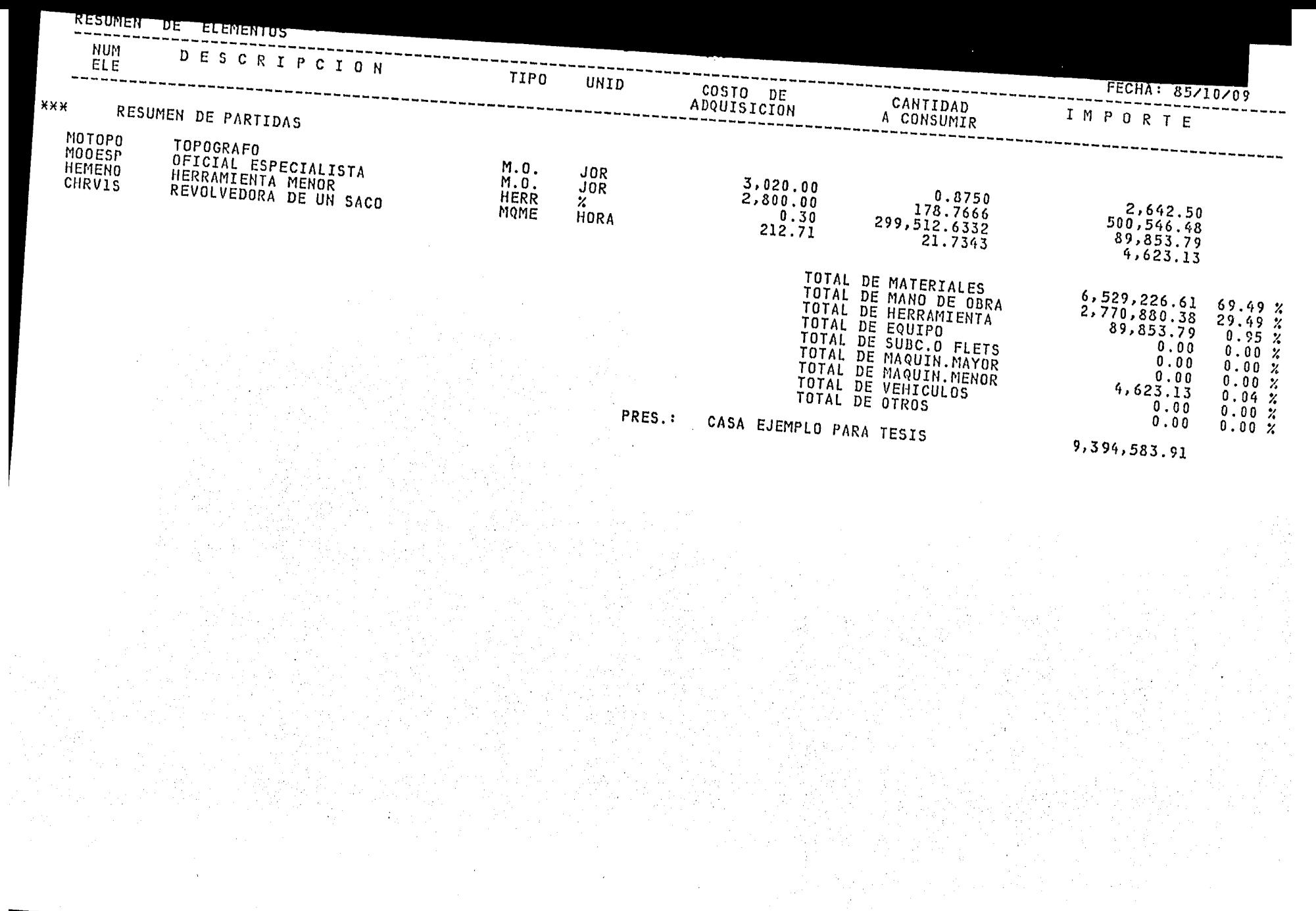

TOTAL DE CARGOS FIJOS<br>DE MAQUINARIA

÷,

 $HOJA$  1

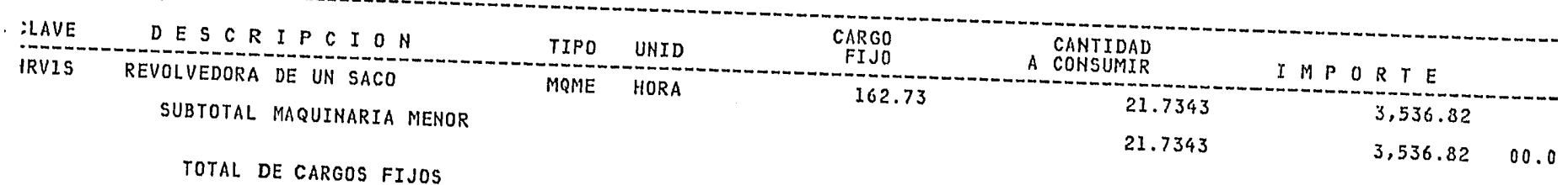

 $\label{eq:2.1} \mathcal{L}_{\mathcal{P}}(\mathcal{L}_{\mathcal{P}}) = \mathcal{L}_{\mathcal{P}}(\mathcal{L}_{\mathcal{P}}) \otimes \mathcal{L}_{\mathcal{P}}$ 

 $\sim$ 

 $\mathcal{F}$ 

3,536.82

 $\sim 10^6$ 

# F ) "PRESUPUESTO"

Es el resultado final de la propuesta que es donde quedan entados 1os conceptos y los volúmenes a ejecutar asi como los ecios agrupados en cada una de las partidas que así se solicitan.

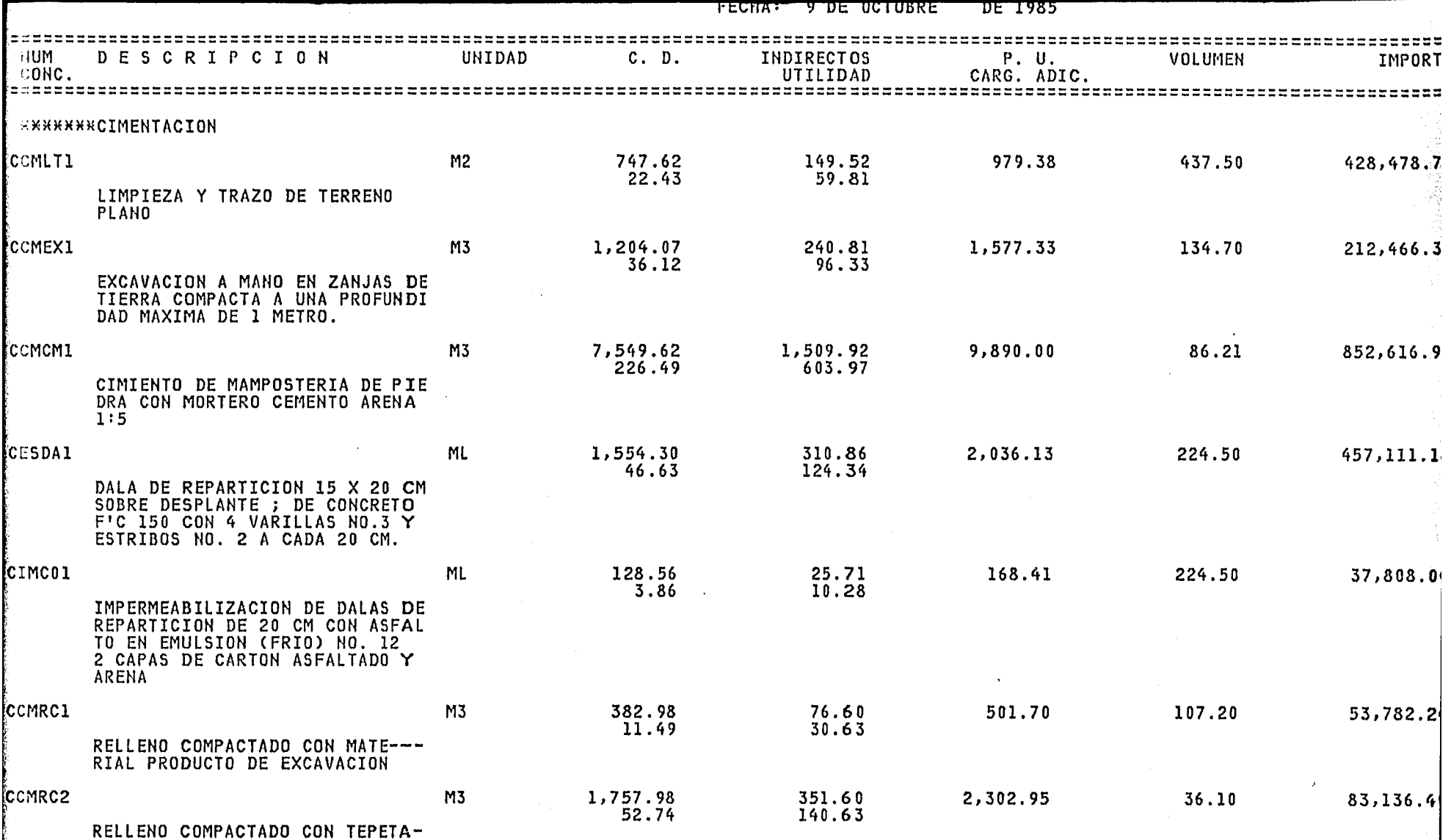

 $\sim$   $\sim$ 

 $\sim$ 

 $\mathcal{F}$  $\mathcal{A}^{\mathcal{A}}$  with  $\mathcal{A}^{\mathcal{A}}$  , where

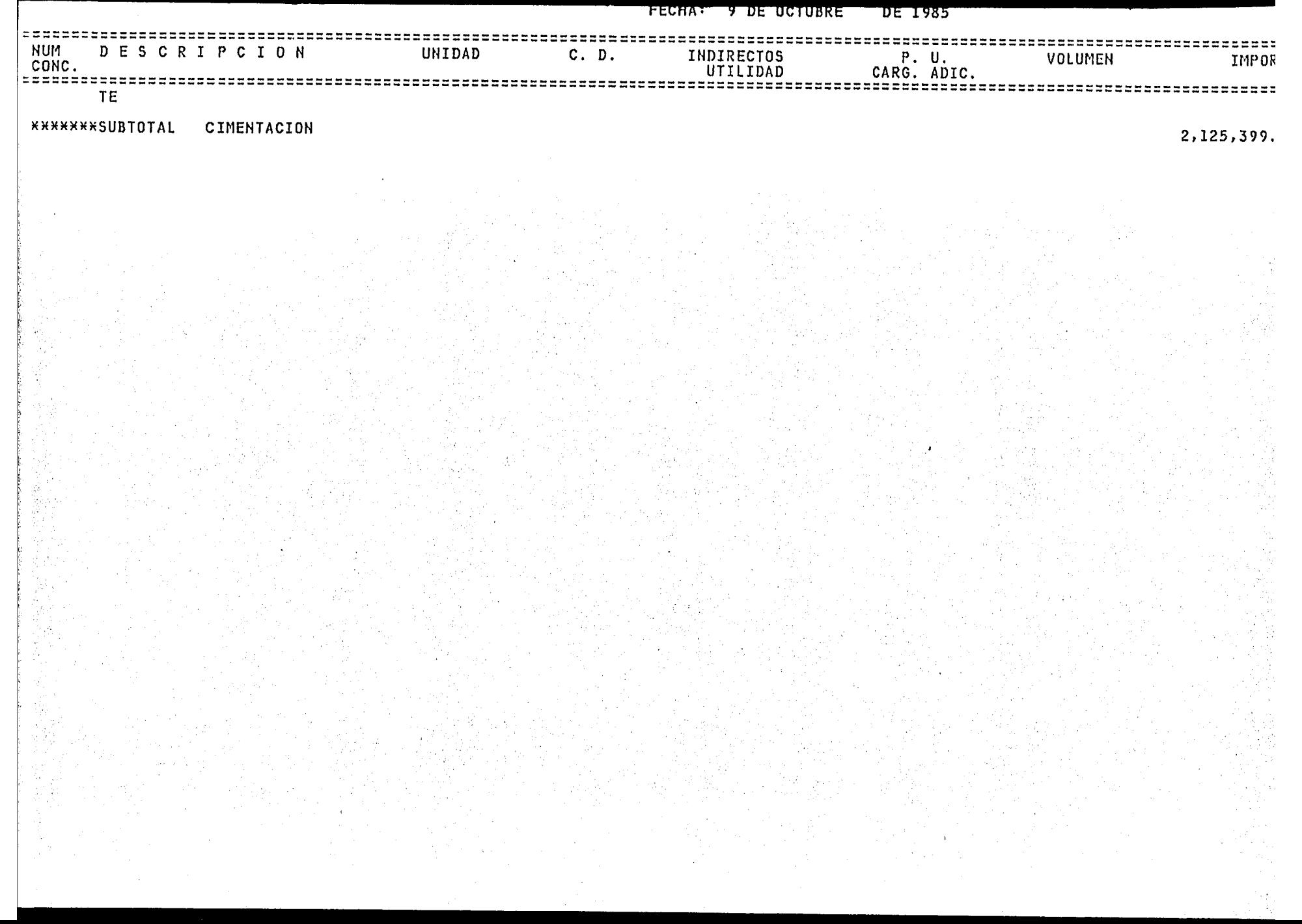

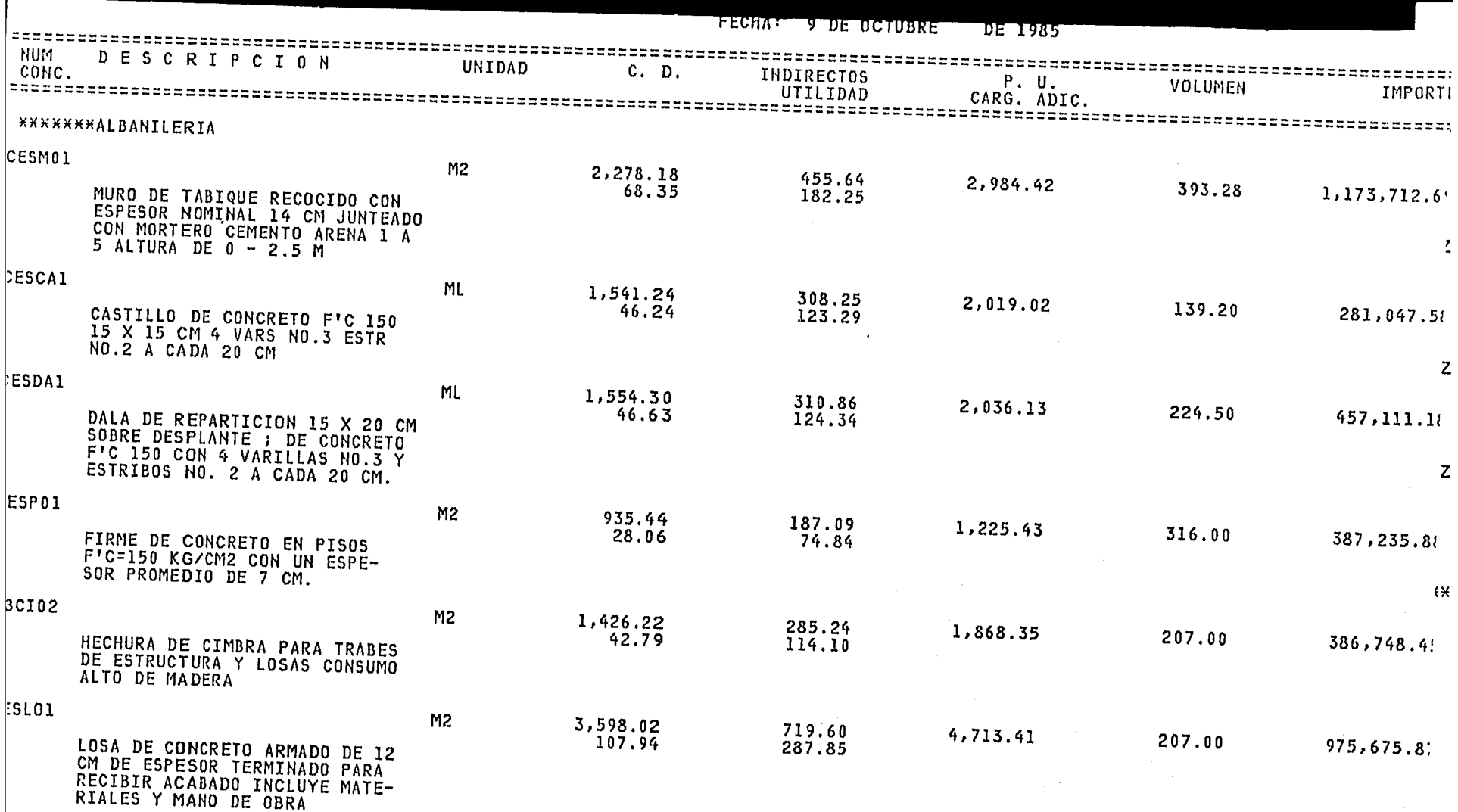

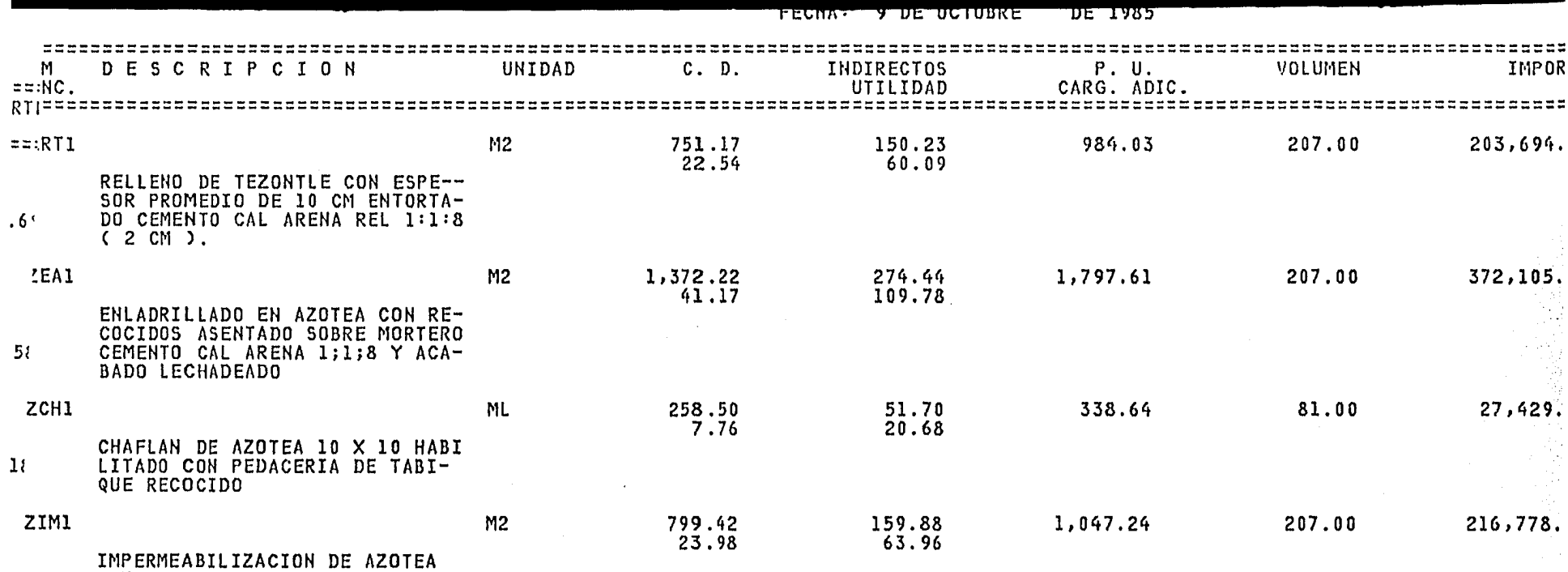

CON DOS CAPAS DE FIELTRO + 3<br>CAPAS DE ASFALTO + RIEGO DE<br>GRAVILLA  $3<sub>i</sub>$ 

**EXXXXXXSUBTOTAL** ALBANILERIA

 $\left| \right|$ 

4,481,539.

₹R)<br>S

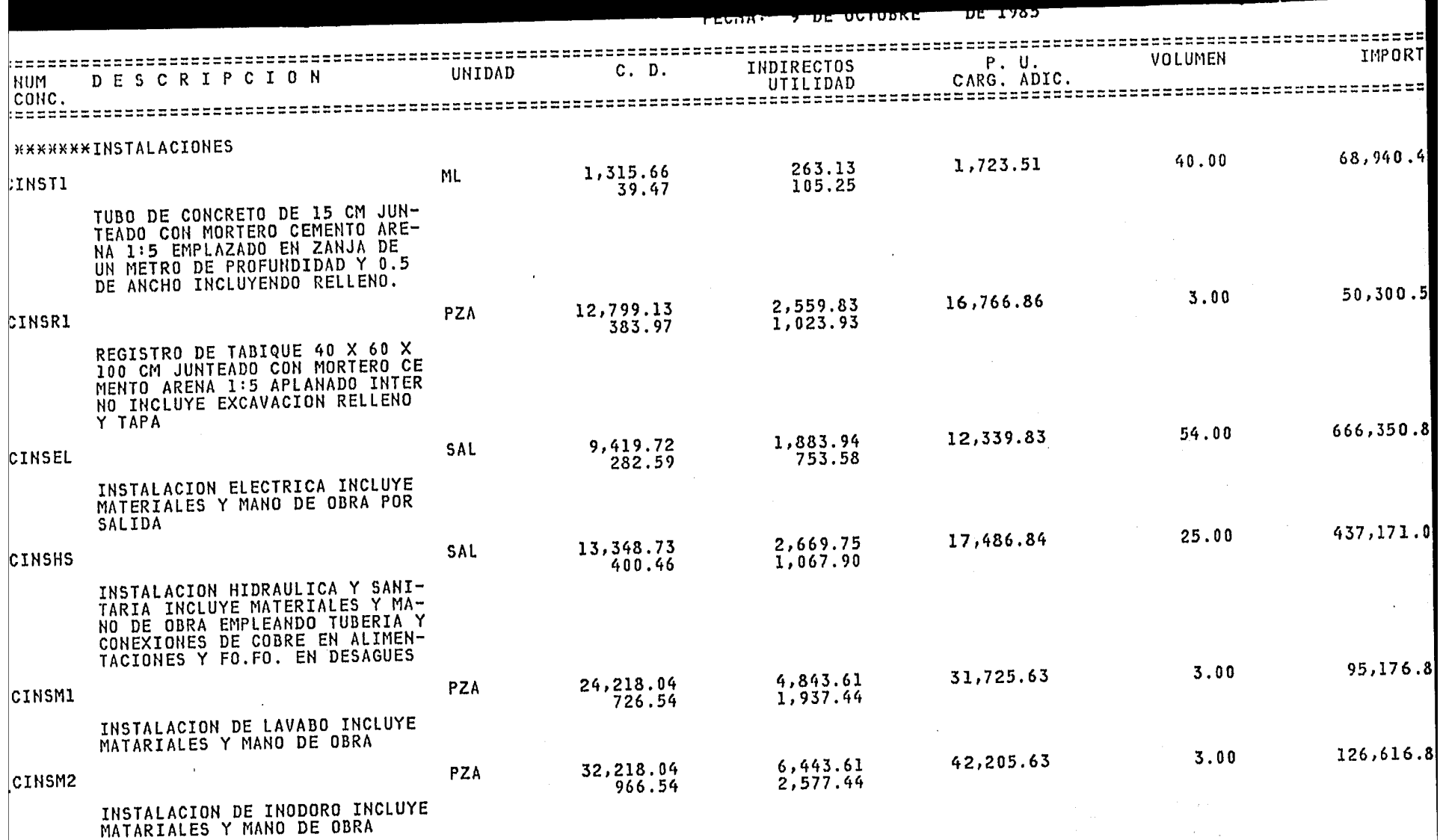

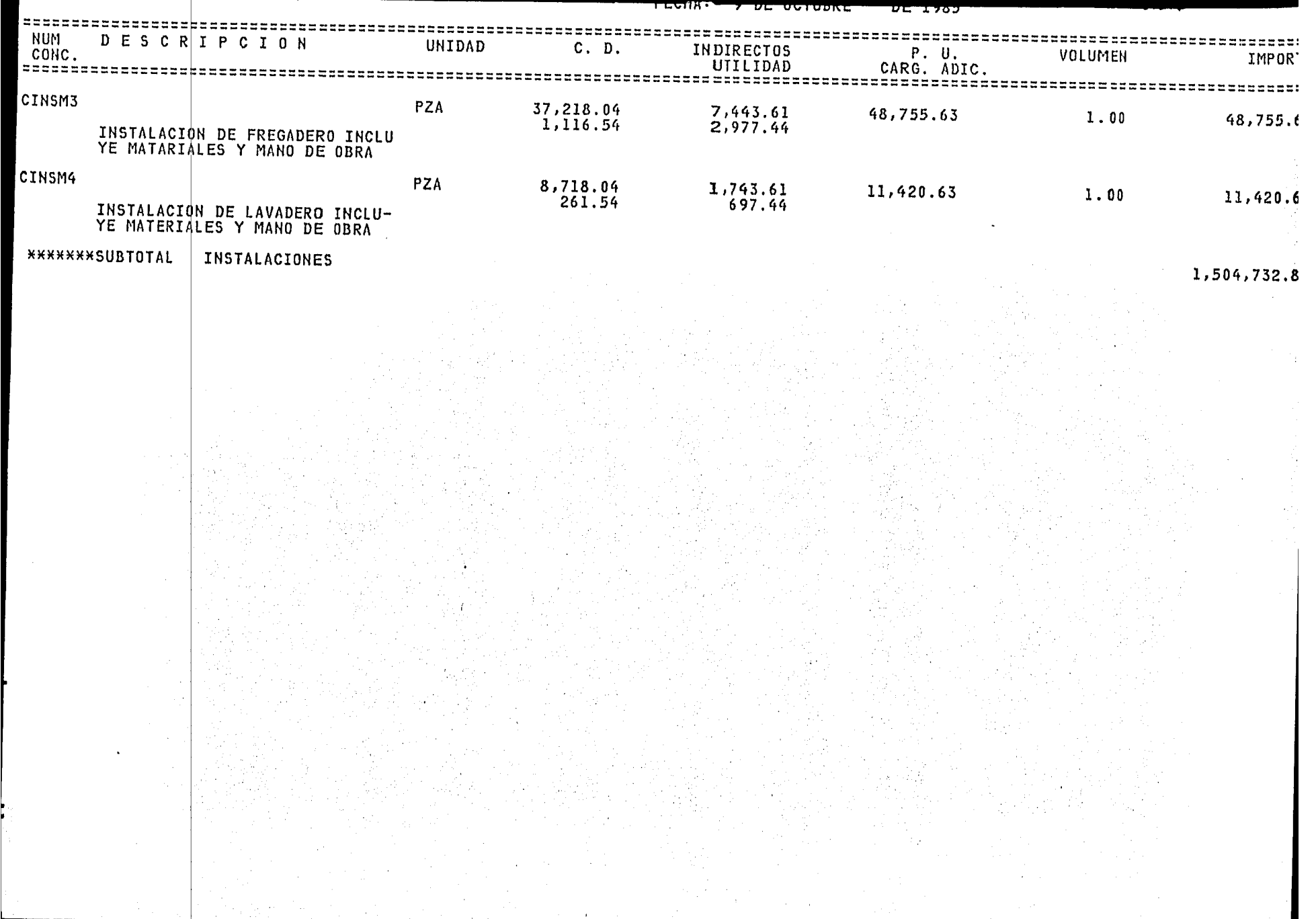

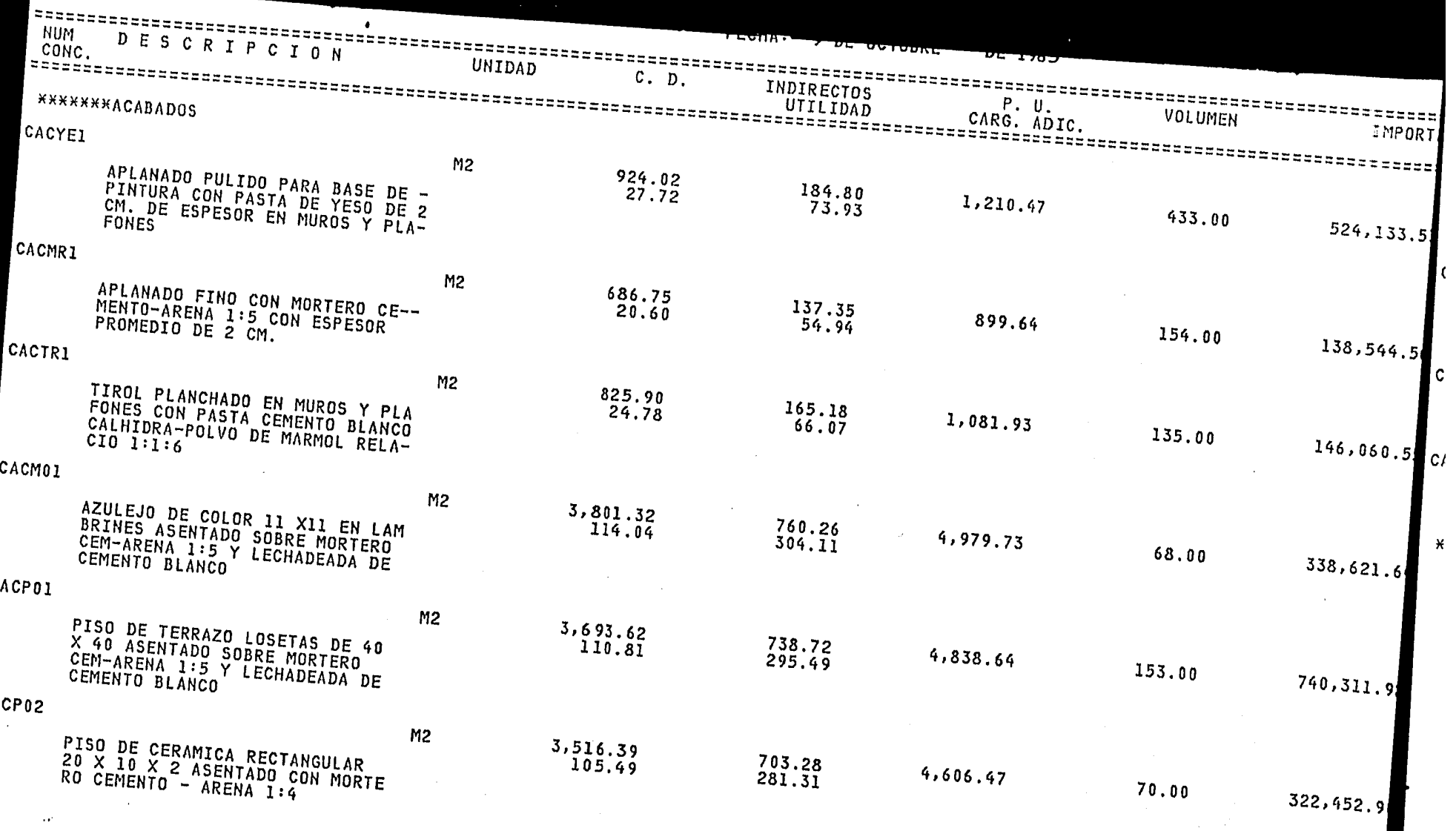

i<br>San Alban (1986)<br>San Alban (1986)<br>San Alban (1986)

 $\frac{1}{4}$ 

 $\sim 100$  km  $^{-1}$ 

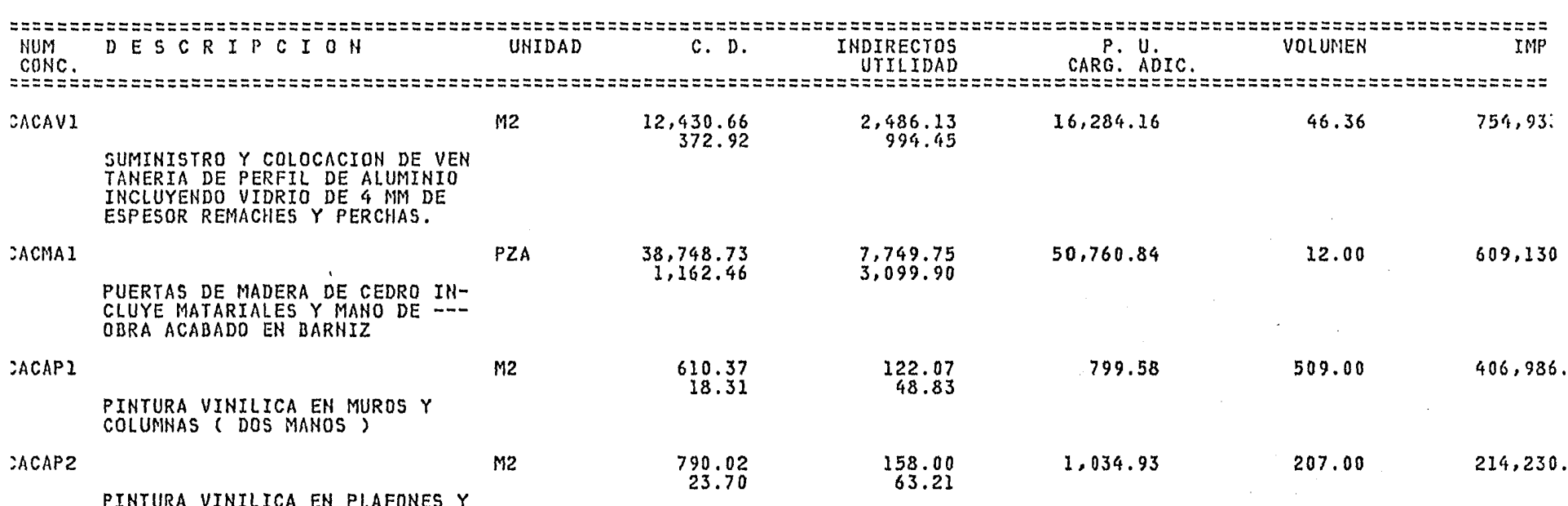

TCVIAI

**AVE ESTRINGS** 

*DESIMA DE LA M* 

TRABES ( DOS MANOS )

**\*\*\*\*\*\*\*\*SUBTOTAL** ACABADOS  $4,195,405.5$ 

"FECHA: "Y"DE UCTUDNE" "DE LYGS

### RESUMEN DE PARTIDAS

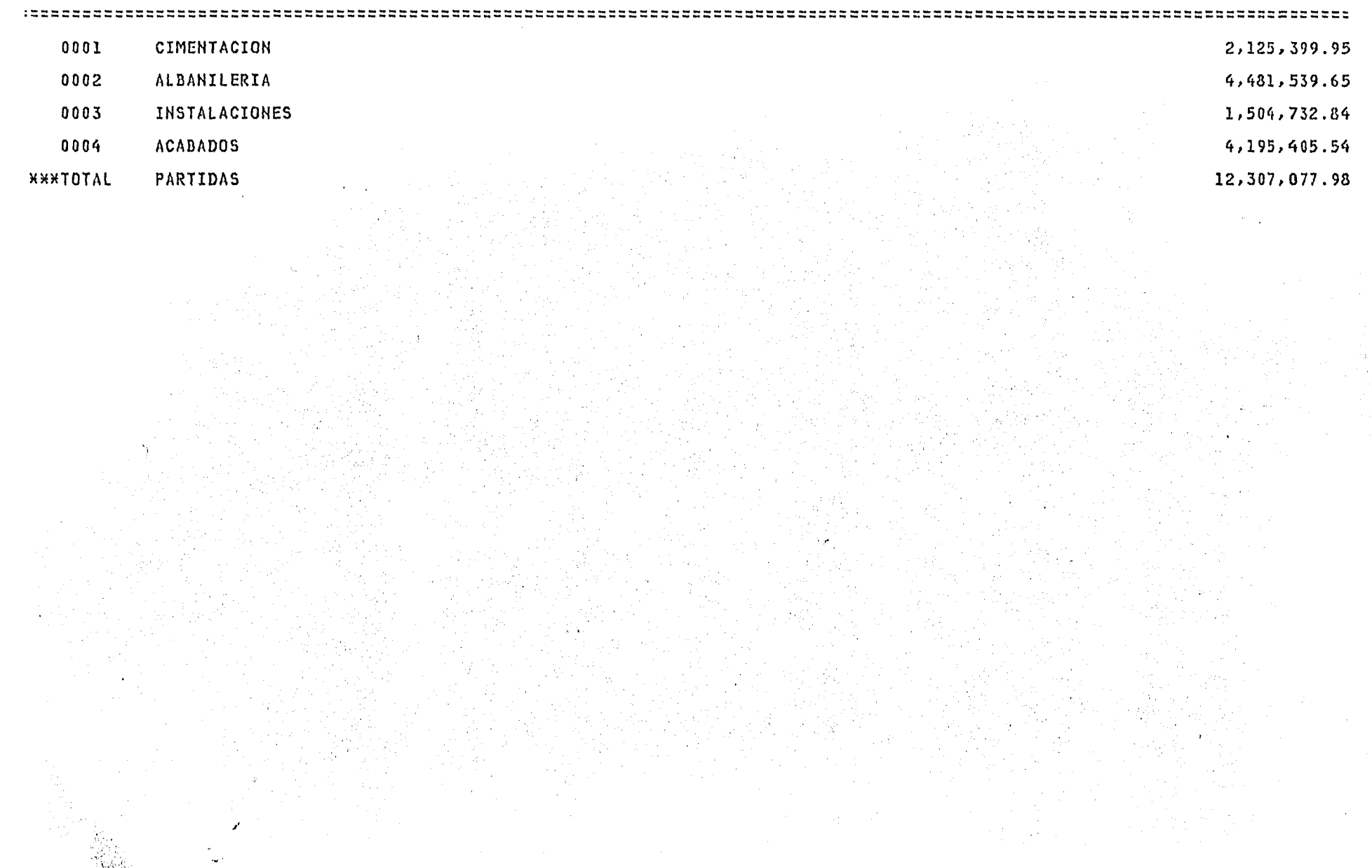

#### CAPITULO V

#### APLICACION DEL SISTEMA

El uso principal del sistema, como se ha mencionado, es la neración de propuestas para concurso. Este uso se ha enriquecido rque podemos mantener una "BASE DE DATOS" y un historial de todos s concursos presentados con el sistema, lo que nos permite con el empo tener diferentes alternativas de cada uno de los Precios Unirios tomando en cuenta el estado de contratación en el mercado.

También se ocupa desde el punto de vista CONTRATANTE como a herramienta para el cálculo de ra generar diferentes alternativas, sustituyendo tipos de acabados "presupuesto base" asi como teriales y procedimientos para optimizar el costo del proyecto.

Para los contratantes es básico utilizar el sistema como he tamienta de control, ya que permite simular un período real con los ~dimientos teóricos planteados; esto es, se consideran los volúnes reales del periodo y se calculan los insumos teóricos requeris. Después se compara la fuerza de trabajo teórica con la existente  $\mathring{\parallel}$  ese período, así como el equipo y los consumos de materiales. Esto

ps permite llevar un control sobre los requerimientos reales en la ra en cada momento y en caso de retrasos nos permite simular los 'lúmenes programados para los siguientes periodos calculando los sumos teóricos requeridos.

Para el contratista que por este medio genera sus estimacio- 's, obtiene adicionalmente a ésta función los mismos consumos teócos y le permite analizar la situación de desperdicio, ahorro o 'uivocación en los rendimientos planteados en la propuesta y poder ner referencia teórica de los consumos reales en la obra.

Otro uso importante es la utilización del paquete en reclaciones por escalaciones de precios, y nos permite el cálculo directo \ cada uno de los precios unitarios tomando en cuenta las estructu-  $~$ s propuestas en la cotización original. Al mismo tiempo nos permite : supuestar la obra faltante a los precios escalados y conocer el im- ;~ ~to global del nuevo costo del proyecto.

También por medio de este sistema se puede segmentar un preuesto tomando en cuenta diferentes índices de inflación en cada de éstos, para poder simular el costo en el tiempo de una manera oKimada *y* preveer las erogaciones que se necesiten en cada momento o, esto pudiera ser de gran utilidad para la asignación de rede parte de las entidades públicas ó privadas que requieran

81

Version (1970)

 $r_{\rm s}$  ), i.i.,  $r_{\rm s}$  )  $\ell$ 

onstruir un proyecto.

Como herramienta en la planeación nos permite generar los ctores de ingresos *y* egresos, fraccionando el presupuesto en el ·mero de periodos (meses) en que se ejecute la obra, con esto obtemos los requerimientos por periodo de los diferentes tipos de insumos ateriales, mano de obra, equipo, subcontratos, etc. ) *y* con una puesta velocidad de cobranza obtendremos el vector de ingresos.

Con esta información podremos hacer una evaluación financiera 1 proyecto.

#### CAPITULO VI

' í \*\*

#### CONCLUSIONES

Actualmente la utilización de un equipo de cómputo no es ni requiere de conocimientos especiales para su uso, desarrollo actual permite un diálogo amigable entre el stema y el usuario. Esto permite vencer con relativa facilidad  $\hat{z}$ inercia al cambio que existe en los departamentos $t$ écnicos $d$ e empresas constructoras que durante mucho tiempo han elaborado presupuestos o concursos de manera tradicional.

Este tipo de aplicaciones no garantizan que un concurso sea **i**tado. Solo es una herramienta que permite agilizar todos los proos de cálculo e impresión necesarios para la presentación de consos, y es válido pensar que solo con éste beneficio es justifica- :1a utilización de sistemas, pero existe además otro beneficio inpara el Ingeniero, que es el darle suficiente tiempo para ilizar y pensar en los problemas planteados y en las posibles alativas de solución.

Es necesario para que el desarrollo de este tipo de aplica-~ es se pueda genexalizax en empresas de todas magnitudes, se debe ticar los actuales requerimientos en cuanto a formatos especiales  $\ddot{a}$ citados por diversas Secretarias de Estado, asícomo empresas raestatales, unifoxmizar la pxesentación de las propuestas la automatización de éstas aplicaciones y que los sis **wa**s sean de tipo general y no individual para cada uno de los casos.

Especificamente el sistema del cual nos hemos ocupado en te trabajo se encuentra instalado actualmente en 10 empresas del ~ ~o ICA, dando eKcelentes resultados. Pot su rapidez de cálculo e **Exesión ha permitido que ésas empresas participen en un** ~ .<br>**le**ro de concursos. i mayor

~

।<br>•<br>"